# *NetAtlas Enterprise*

*Ethernet Switch Manager*

### *User's Guide*

Version 1.01 9/2005

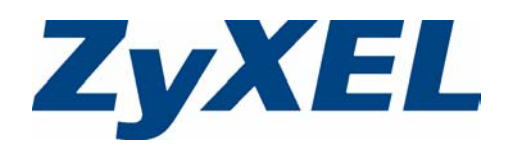

# **Copyright**

<span id="page-1-0"></span>Copyright © 2005 by ZyXEL Communications Corporation.

The contents of this publication may not be reproduced in any part or as a whole, transcribed, stored in a retrieval system, translated into any language, or transmitted in any form or by any means, electronic, mechanical, magnetic, optical, chemical, photocopying, manual, or otherwise, without the prior written permission of ZyXEL Communications Corporation.

Published by ZyXEL Communications Corporation. All rights reserved.

#### **Disclaimer**

ZyXEL does not assume any liability arising out of the application or use of any products, or software described herein. Neither does it convey any license under its patent rights nor the patent rights of others. ZyXEL further reserves the right to make changes in any products described herein without notice. This publication is subject to change without notice.

#### **Trademarks**

ZyNOS (ZyXEL Network Operating System) is a registered trademark of ZyXEL Communications, Inc. Other trademarks mentioned in this publication are used for identification purposes only and may be properties of their respective owners.

# <span id="page-2-0"></span>**Federal Communications Commission (FCC) Interference Statement**

This device complies with Part 15 of FCC rules. Operation is subject to the following two conditions:

- This device may not cause harmful interference.
- This device must accept any interference received, including interference that may cause undesired operations.

This equipment has been tested and found to comply with the limits for a Class B digital device pursuant to Part 15 of the FCC Rules. These limits are designed to provide reasonable protection against harmful interference in a commercial environment. This equipment generates, uses, and can radiate radio frequency energy, and if not installed and used in accordance with the instructions, may cause harmful interference to radio communications.

If this equipment does cause harmful interference to radio/television reception, which can be determined by turning the equipment off and on, the user is encouraged to try to correct the interference by one or more of the following measures:

- Reorient or relocate the receiving antenna.
- Increase the separation between the equipment and the receiver.
- Connect the equipment into an outlet on a circuit different from that to which the receiver is connected.
- Consult the dealer or an experienced radio/TV technician for help.

#### **Notice 1**

Changes or modifications not expressly approved by the party responsible for compliance could void the user's authority to operate the equipment.

This Class B digital apparatus complies with Canadian ICES-003.

Cet appareil numérique de la classe B est conforme à la norme NMB-003 du Canada.

#### **Certifications**

Go to www.zyxel.com

- **1** Select your product from the drop-down list box on the ZyXEL home page to go to that product's page.
- **2** Select the certification you wish to view from this page.

# **Safety Warnings**

<span id="page-3-0"></span>For your safety, be sure to read and follow all warning notices and instructions.

- To reduce the risk of fire, use only No. 26 AWG (American Wire Gauge) or larger telecommunication line cord.
- Do NOT open the device or unit. Opening or removing covers can expose you to dangerous high voltage points or other risks. ONLY qualified service personnel can service the device. Please contact your vendor for further information.
- Use ONLY the dedicated power supply for your device. Connect the power cord or power adaptor to the right supply voltage (110V AC in North America or 230V AC in Europe).
- Do NOT use the device if the power supply is damaged as it might cause electrocution.
- If the power supply is damaged, remove it from the power outlet.
- Do NOT attempt to repair the power supply. Contact your local vendor to order a new power supply.
- Place connecting cables carefully so that no one will step on them or stumble over them. Do NOT allow anything to rest on the power cord and do NOT locate the product where anyone can walk on the power cord.
- If you wall mount your device, make sure that no electrical, gas or water pipes will be damaged.
- Do NOT install nor use your device during a thunderstorm. There may be a remote risk of electric shock from lightning.
- Do NOT expose your device to dampness, dust or corrosive liquids.
- Do NOT use this product near water, for example, in a wet basement or near a swimming pool.
- Make sure to connect the cables to the correct ports.
- Do NOT obstruct the device ventilation slots, as insufficient airflow may harm your device.
- Do NOT store things on the device.
- Connect ONLY suitable accessories to the device.

# **ZyXEL Limited Warranty**

<span id="page-4-0"></span>ZyXEL warrants to the original end user (purchaser) that this product is free from any defects in materials or workmanship for a period of up to two years from the date of purchase. During the warranty period, and upon proof of purchase, should the product have indications of failure due to faulty workmanship and/or materials, ZyXEL will, at its discretion, repair or replace the defective products or components without charge for either parts or labor, and to whatever extent it shall deem necessary to restore the product or components to proper operating condition. Any replacement will consist of a new or re-manufactured functionally equivalent product of equal value, and will be solely at the discretion of ZyXEL. This warranty shall not apply if the product is modified, misused, tampered with, damaged by an act of God, or subjected to abnormal working conditions.

#### **Note**

Repair or replacement, as provided under this warranty, is the exclusive remedy of the purchaser. This warranty is in lieu of all other warranties, express or implied, including any implied warranty of merchantability or fitness for a particular use or purpose. ZyXEL shall in no event be held liable for indirect or consequential damages of any kind of character to the purchaser.

To obtain the services of this warranty, contact ZyXEL's Service Center for your Return Material Authorization number (RMA). Products must be returned Postage Prepaid. It is recommended that the unit be insured when shipped. Any returned products without proof of purchase or those with an out-dated warranty will be repaired or replaced (at the discretion of ZyXEL) and the customer will be billed for parts and labor. All repaired or replaced products will be shipped by ZyXEL to the corresponding return address, Postage Paid. This warranty gives you specific legal rights, and you may also have other rights that vary from country to country.

# **Customer Support**

<span id="page-5-0"></span>Please have the following information ready when you contact customer support.

- Product model and serial number.
- Warranty Information.
- Date that you received your device.
- Brief description of the problem and the steps you took to solve it.

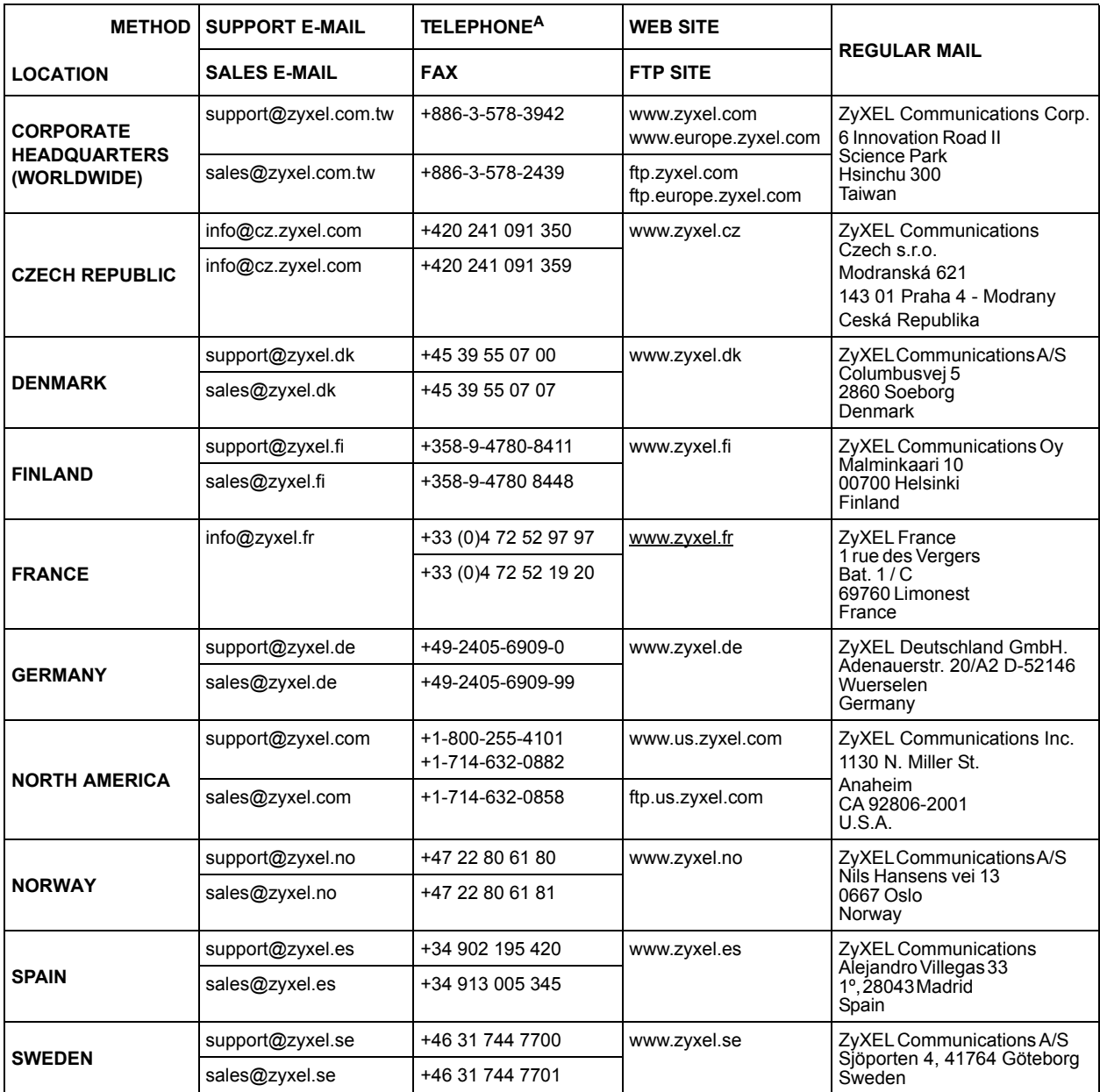

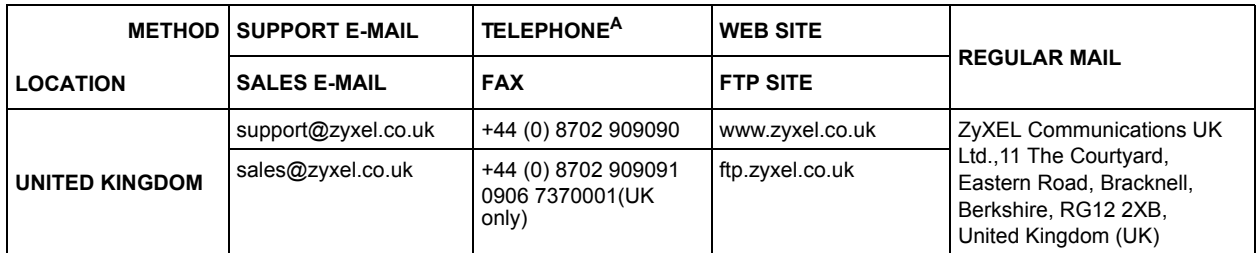

a. "+" is the (prefix) number you enter to make an international telephone call.

# **Table of Contents**

<span id="page-7-0"></span>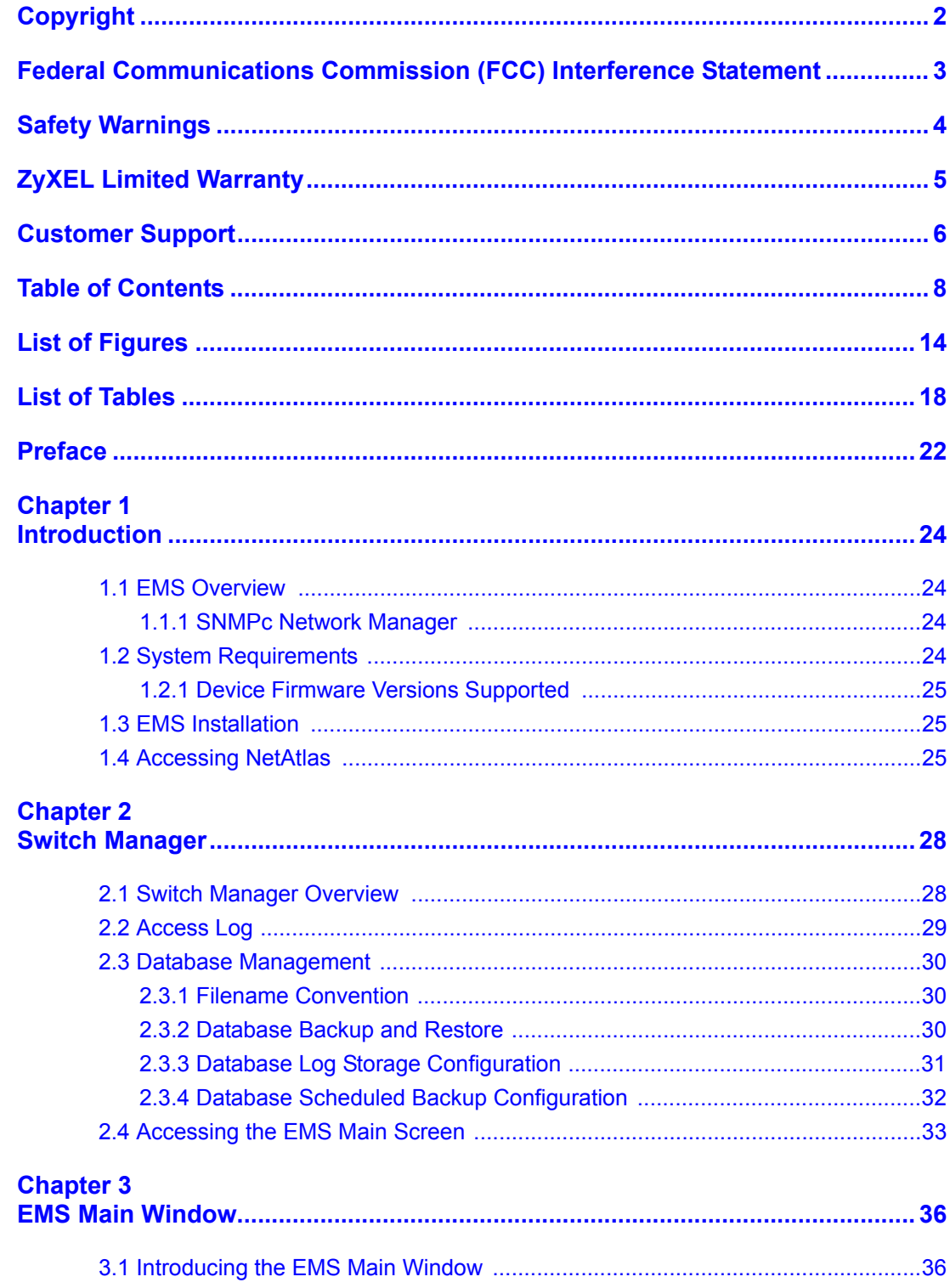

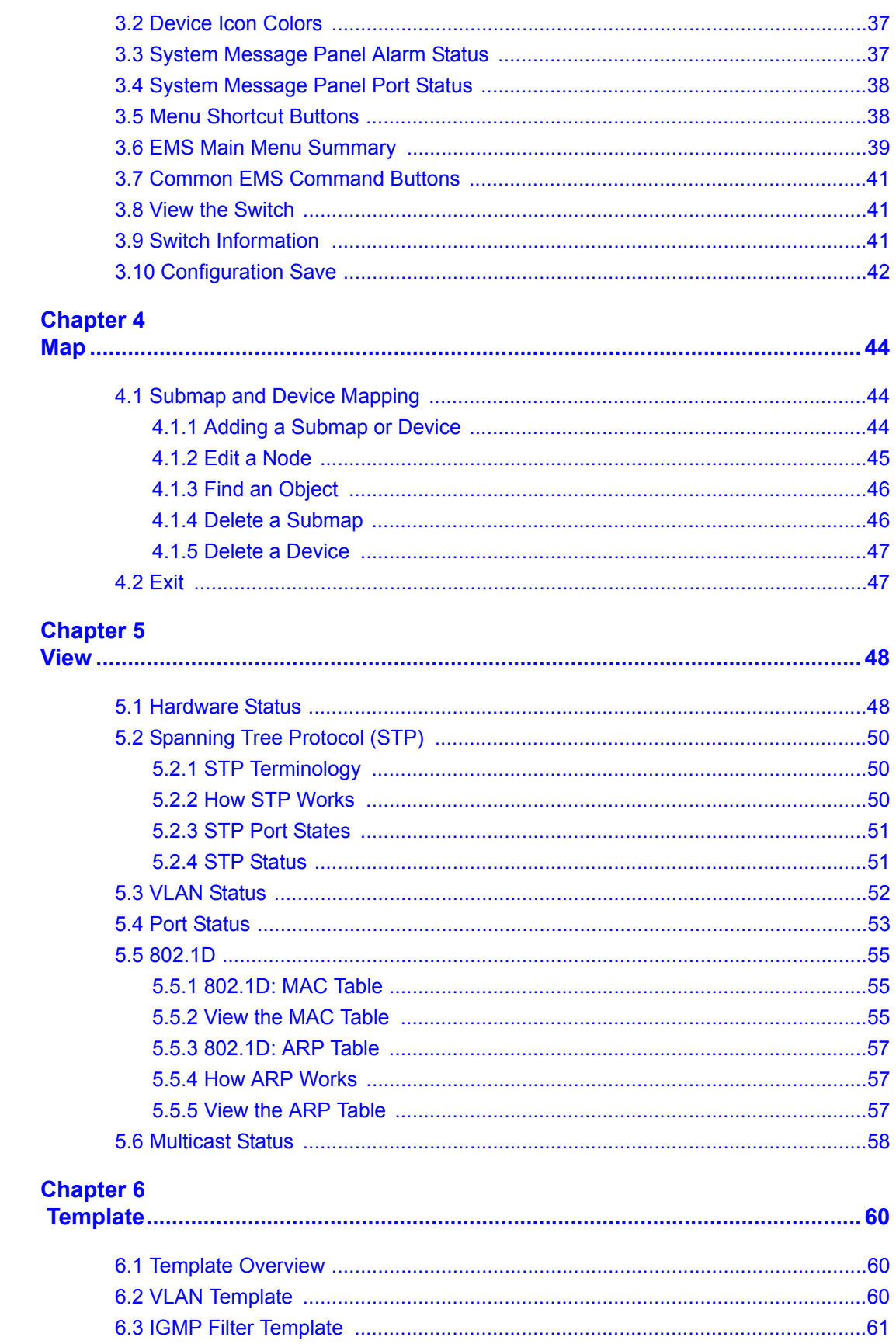

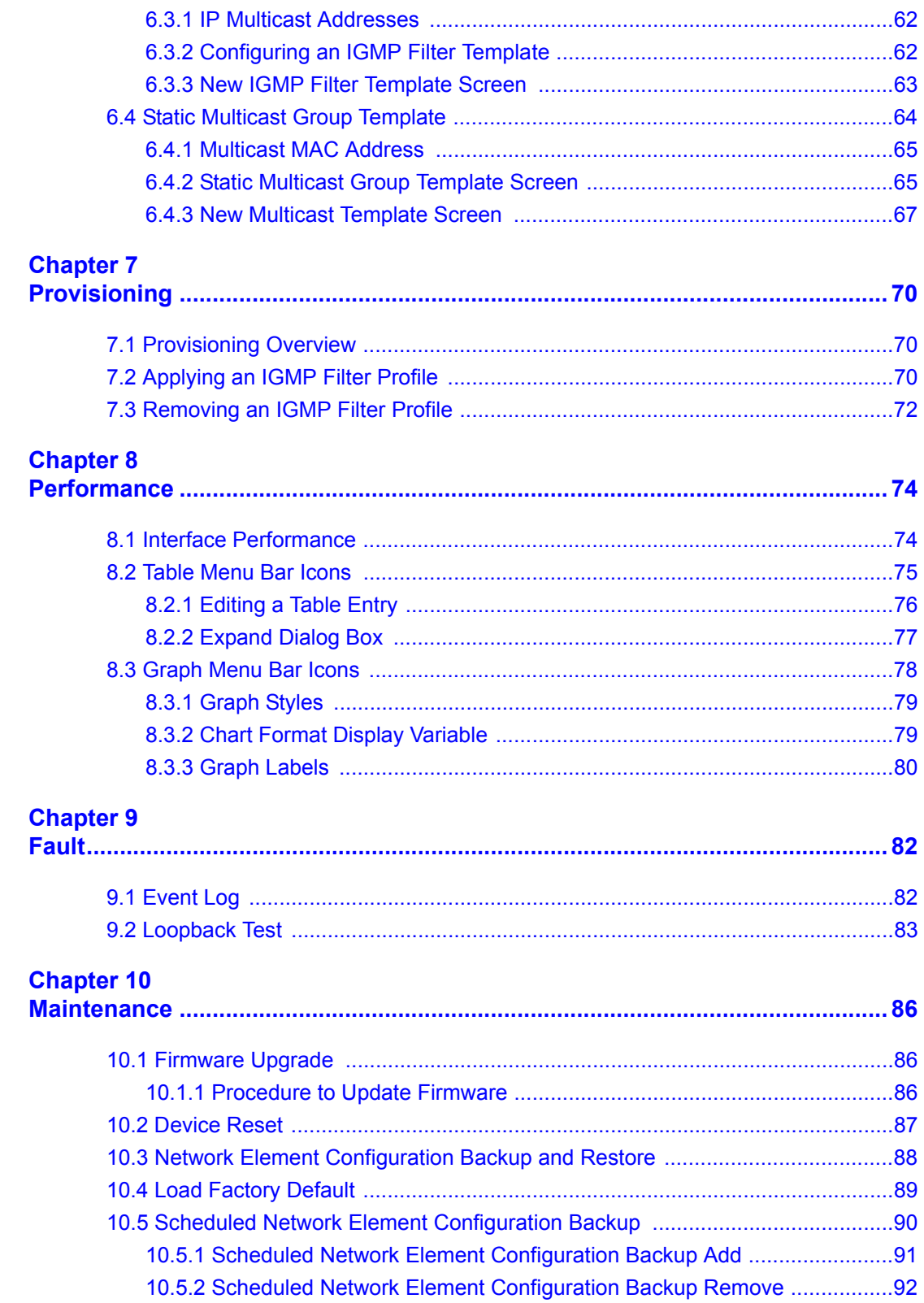

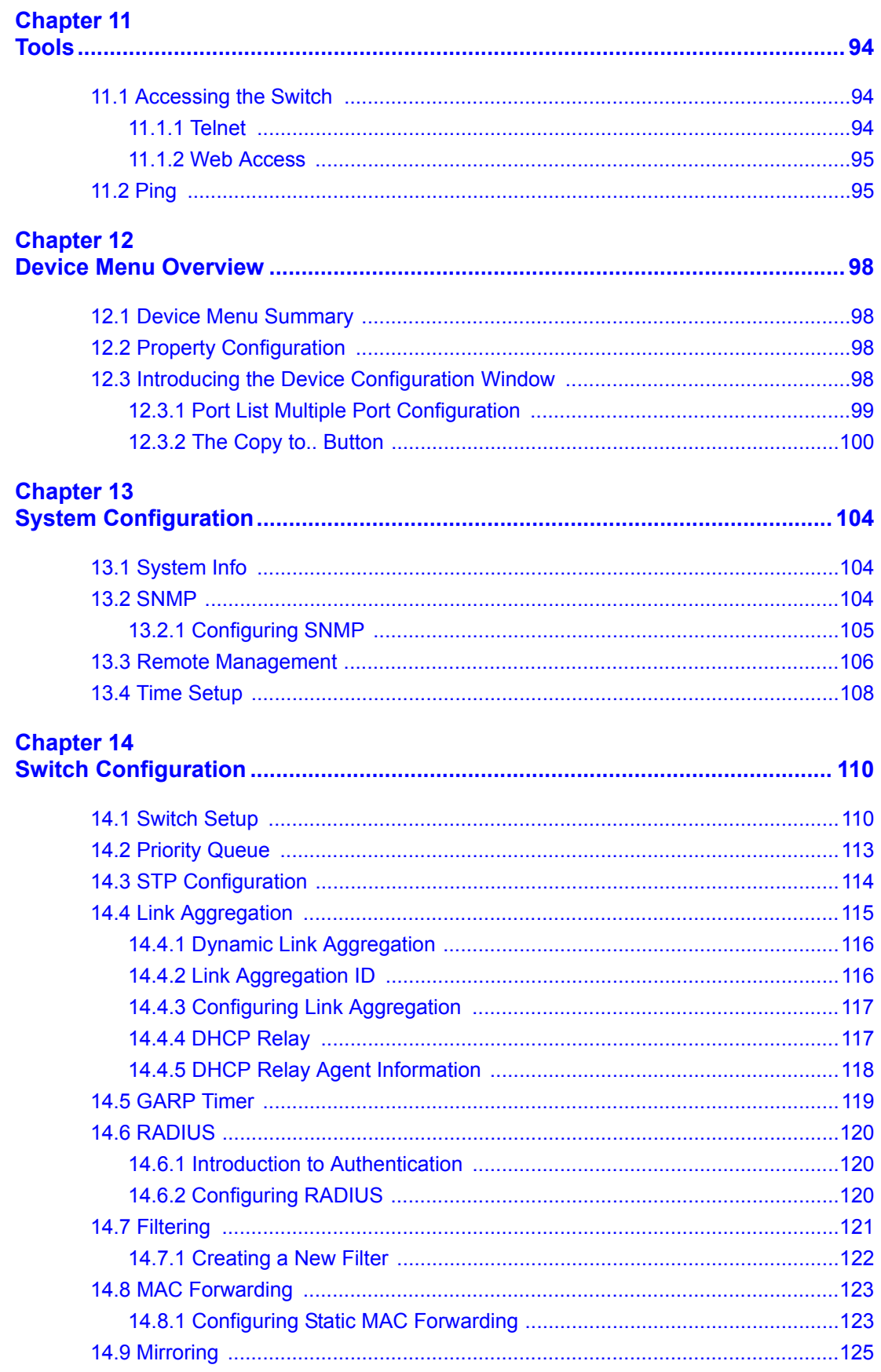

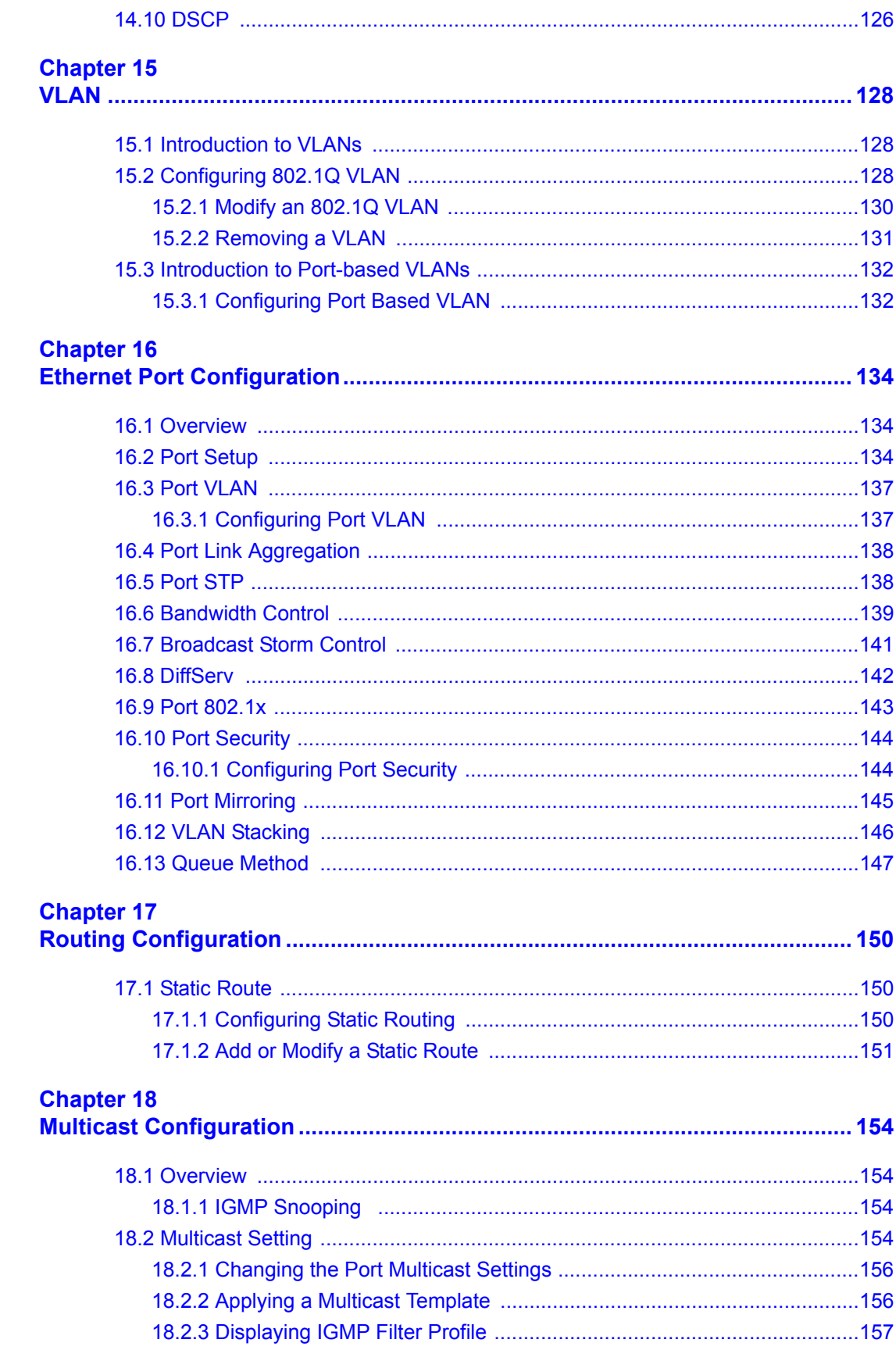

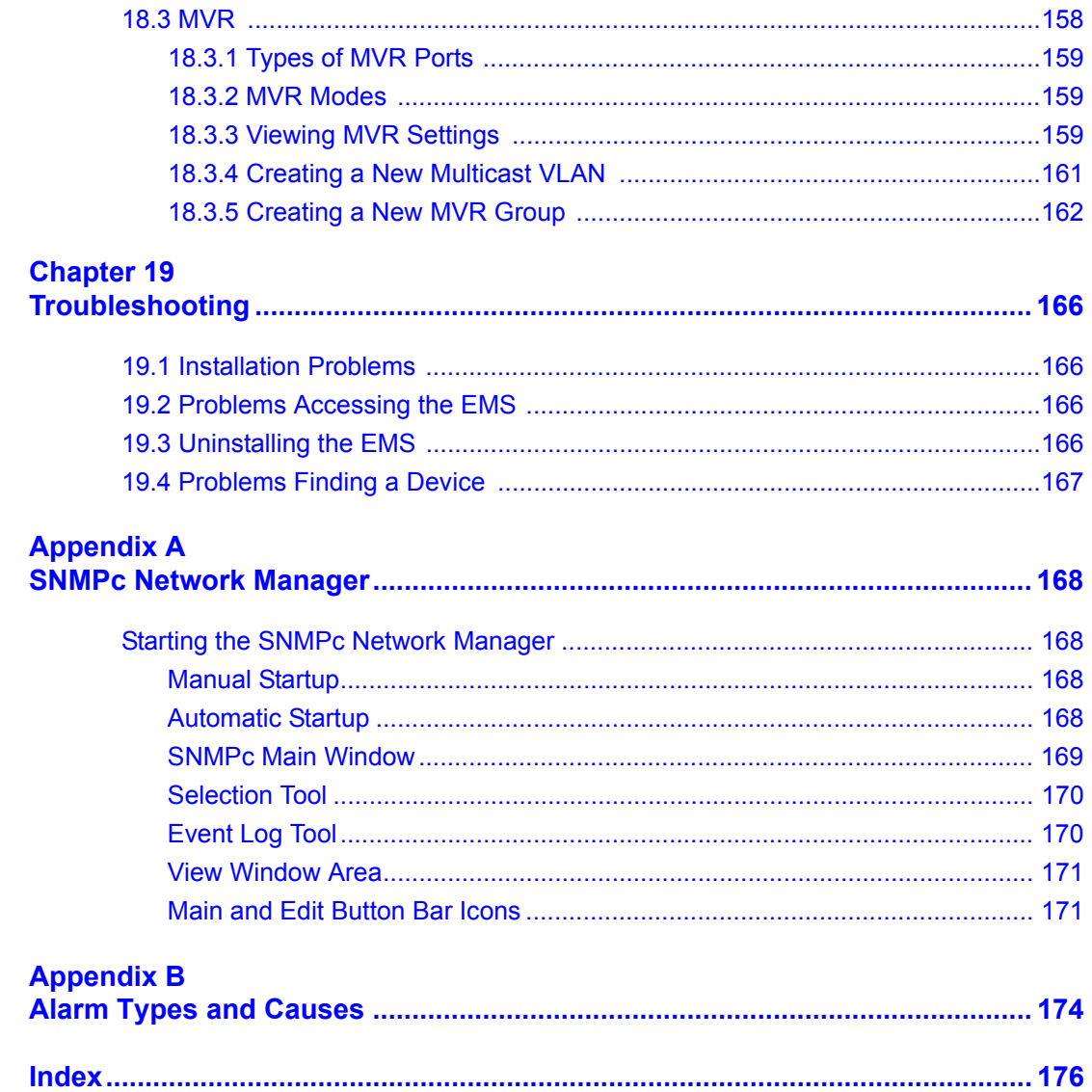

# **List of Figures**

<span id="page-13-0"></span>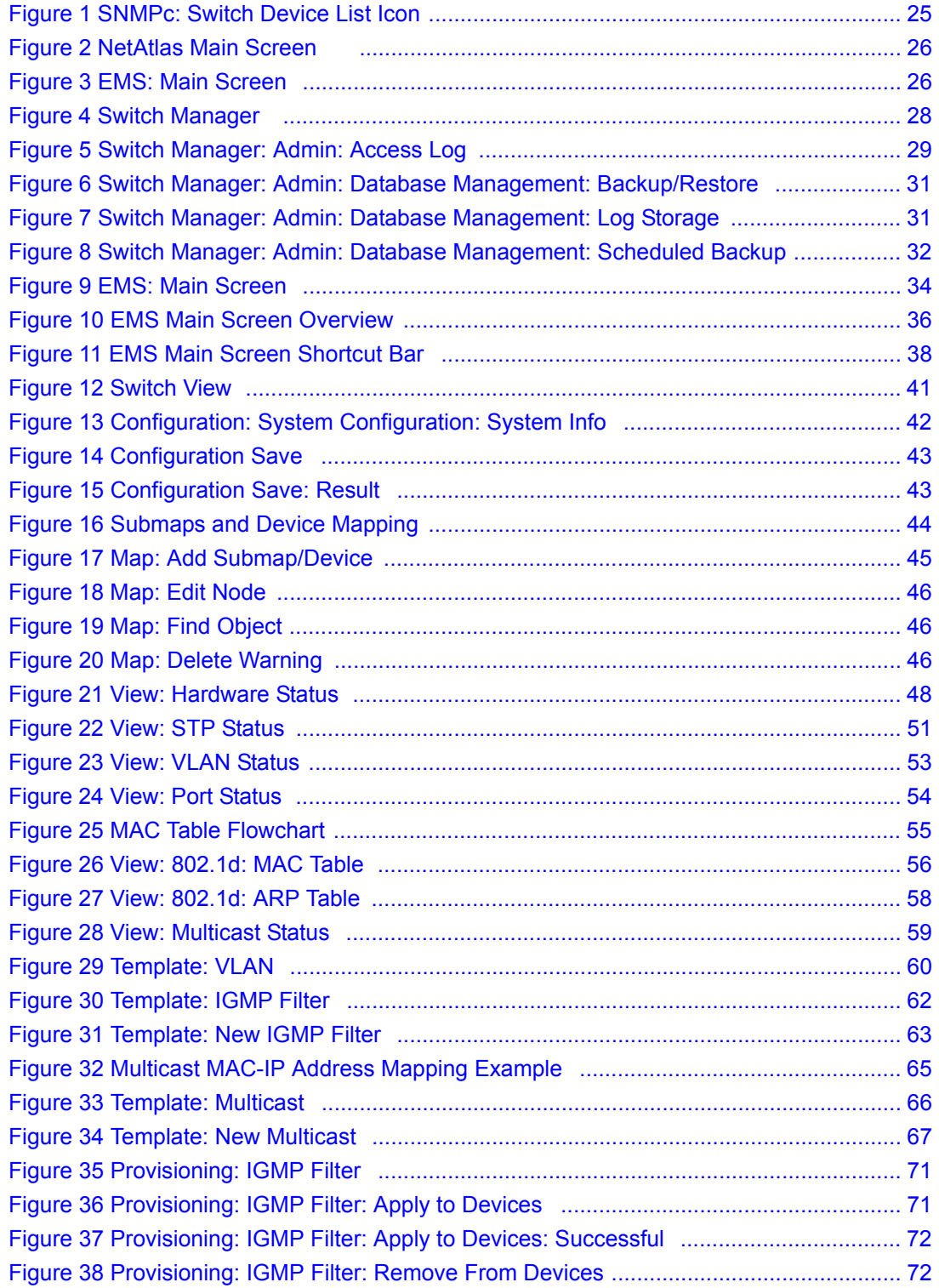

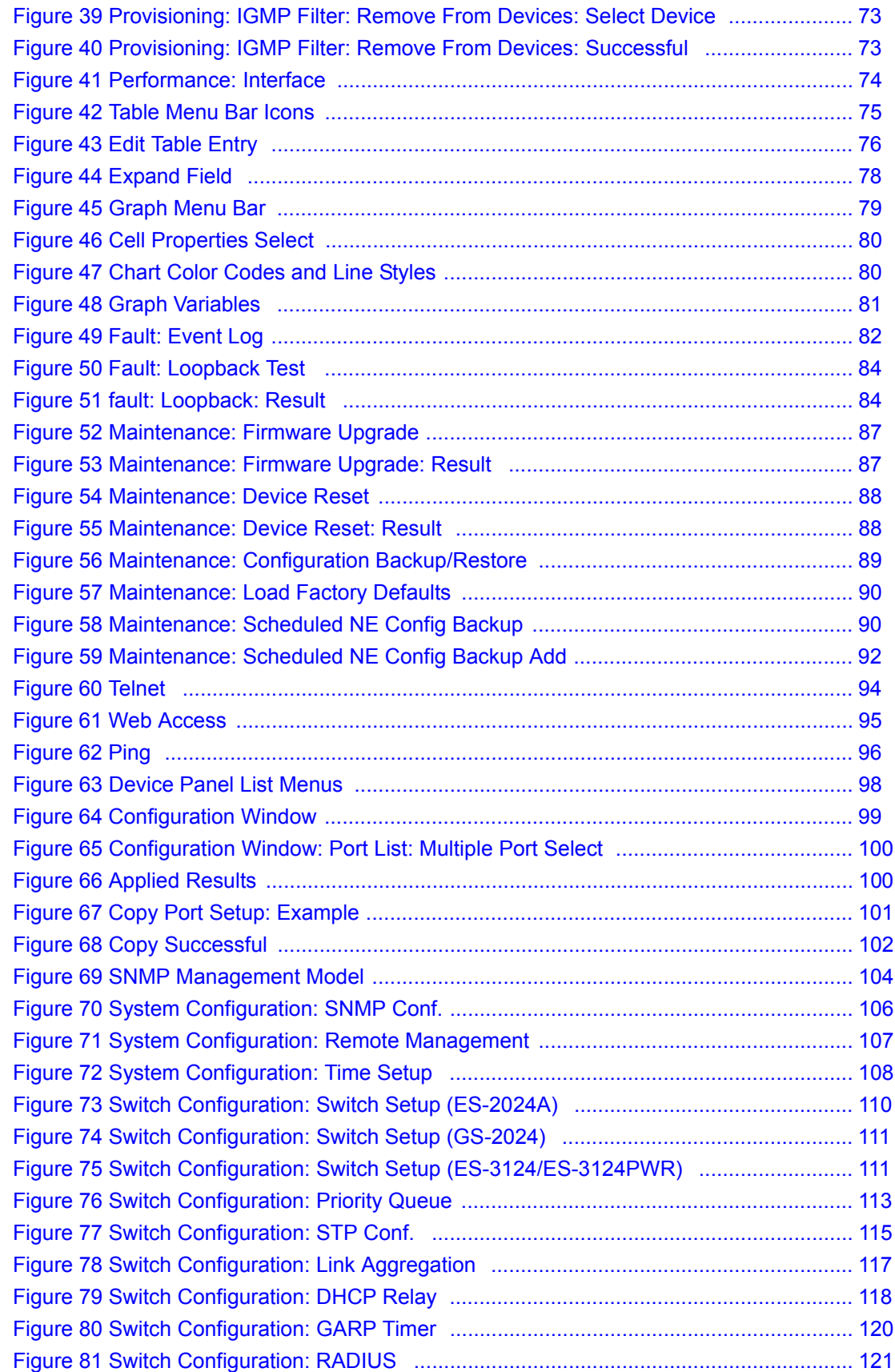

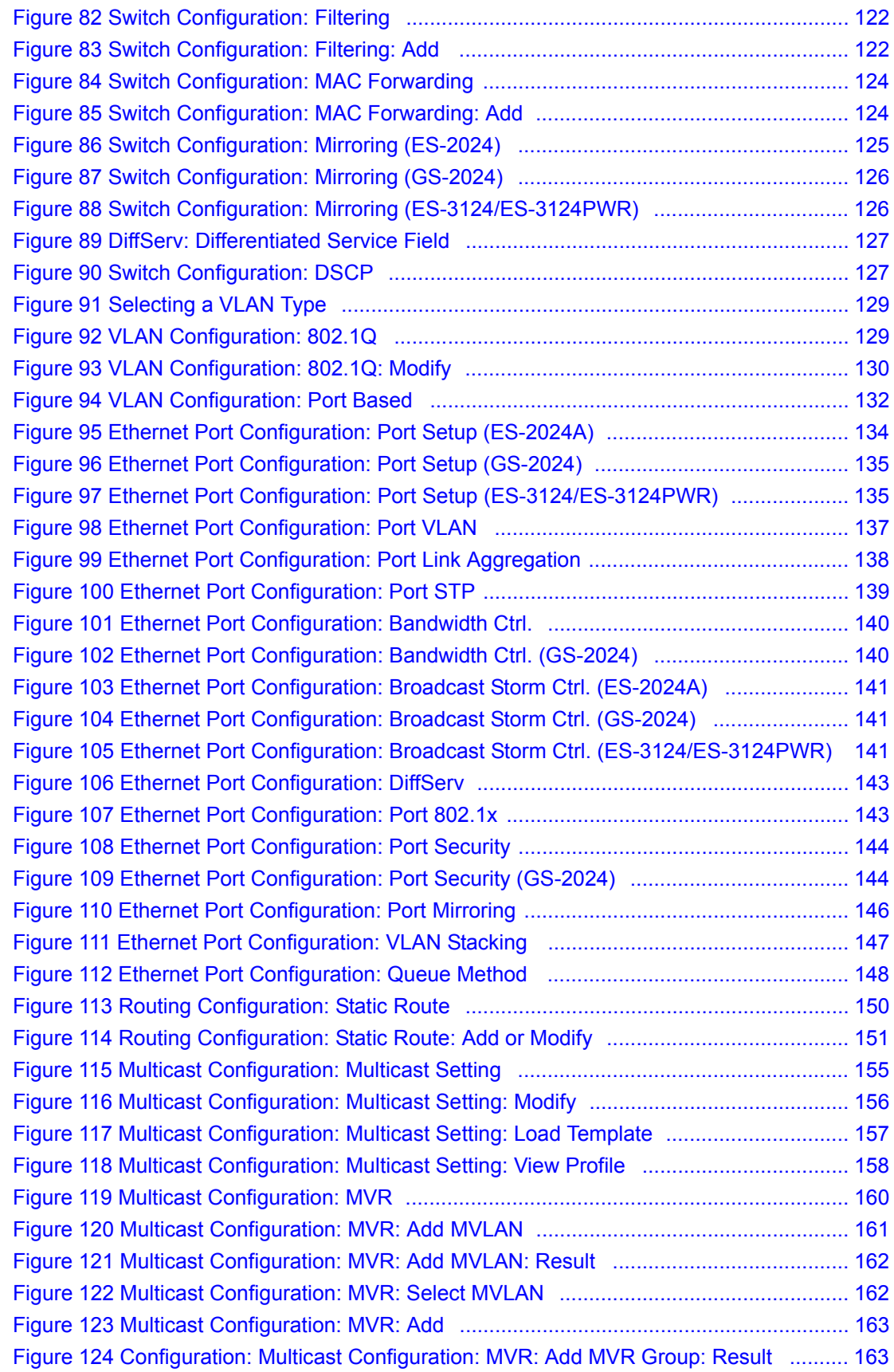

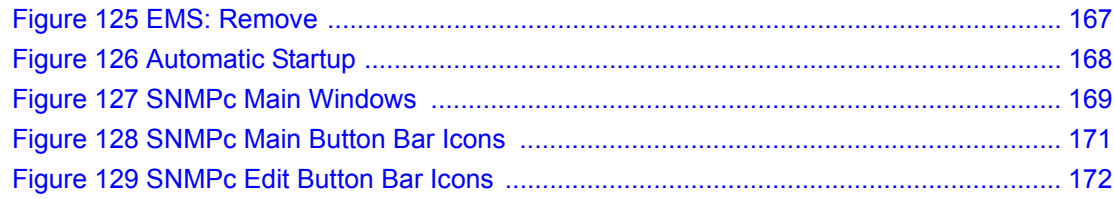

# **List of Tables**

<span id="page-17-0"></span>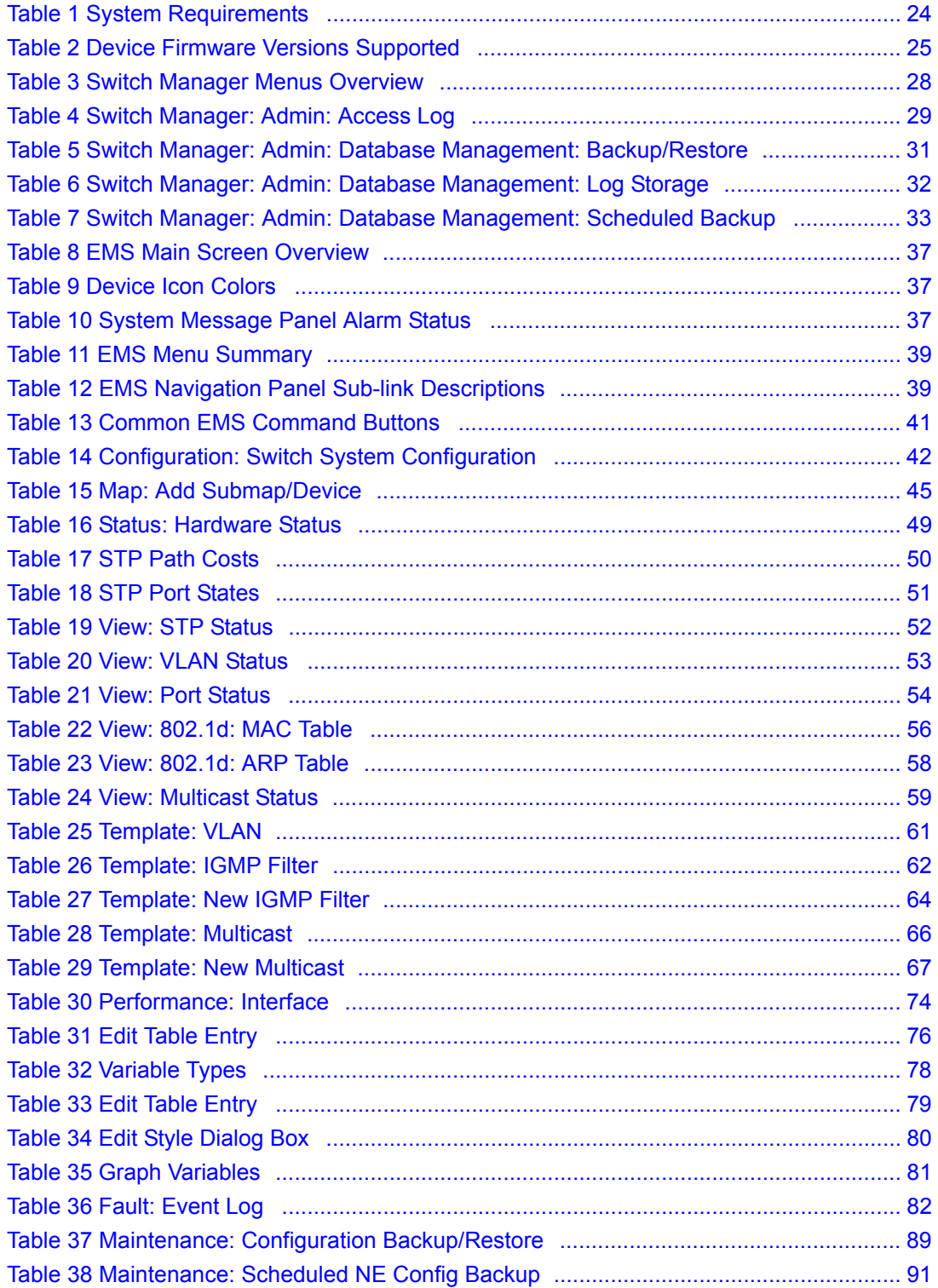

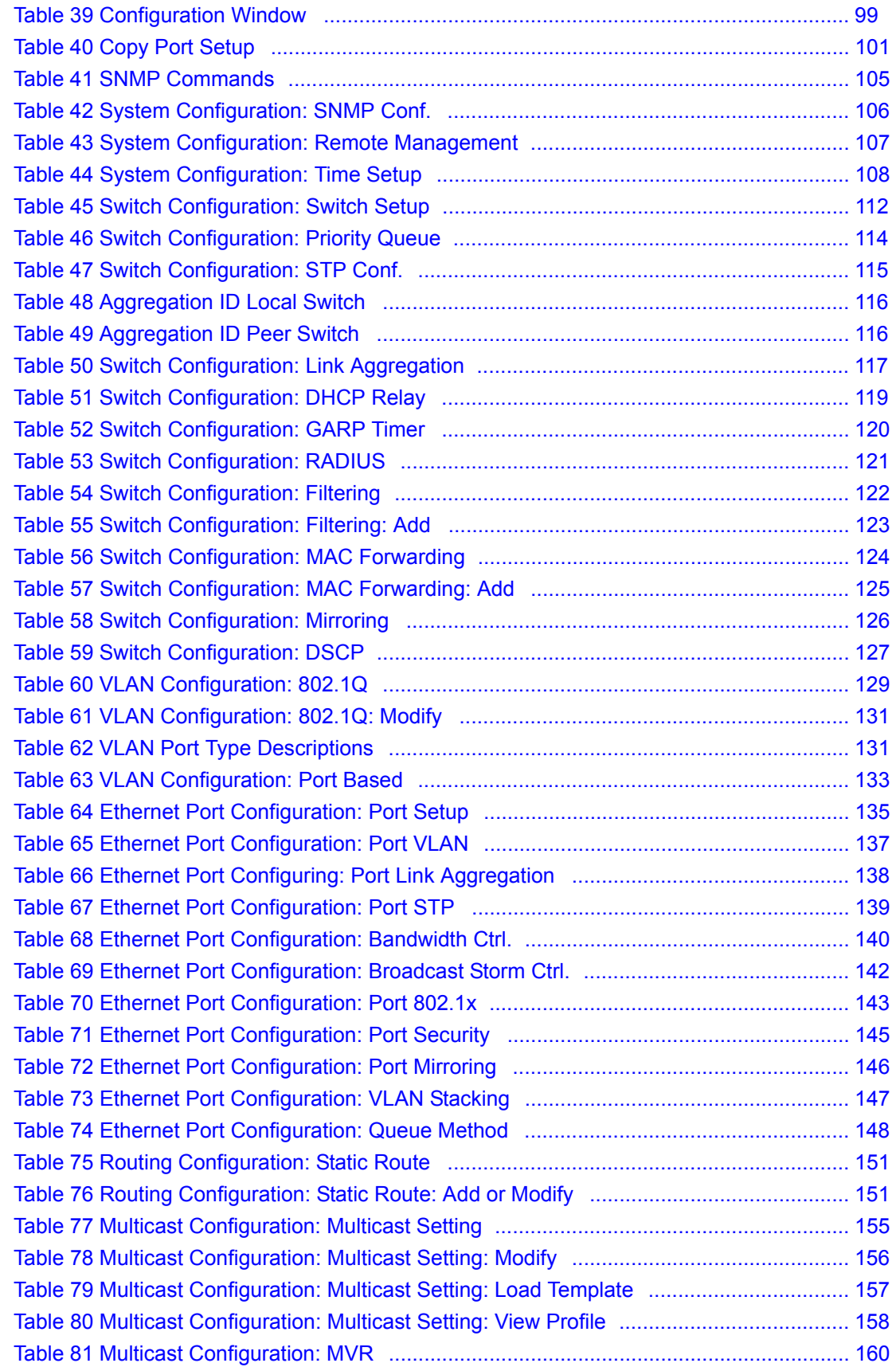

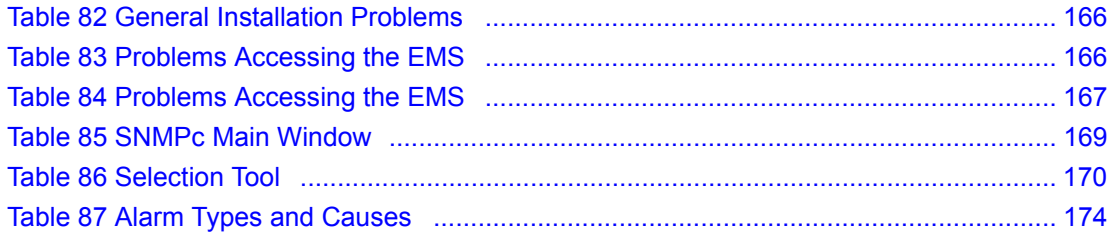

## **Preface**

<span id="page-21-0"></span>Congratulations on your purchase of the NetAtlas Enterprise Ethernet Switch Manager for the ES-3124 series, ES-2024A. and GS-2024. The Ethernet Switch Manager is an Element Management System (EMS) that retrieves management information from switches using SNMP.

**Note:** Register your product online to receive e-mail notices of firmware upgrades and information at www.zyxel.com for global products, or at www.us.zyxel.com for North American products.

#### **About This User's Guide**

This manual is designed to guide you through the configuration of your EMS for its applications.

#### **Syntax Conventions**

- "Enter" means for you to type one or more characters. "Select" or "Choose" means for you to use one predefined choices.
- The SMT menu titles and labels are in **Bold Times New Roman** font. Predefined field choices are in **Bold Arial** font. Command and arrow keys are enclosed in square brackets. [ENTER] means the Enter, or carriage return key; [ESC] means the Escape key and [SPACE BAR] means the Space Bar.
- Mouse action sequences are denoted using a comma. For example, "click the Apple icon, **Control Panels** and then **Modem**" means first click the Apple icon, then point your mouse pointer to **Control Panels** and then click **Modem**.
- For brevity's sake, we will use "e.g.," as a shorthand for "for instance", and "i.e.," for "that is" or "in other words" throughout this manual.
- The NetAtlas Enterprise Ethernet Switch Manager may be referred to as" the EMS" in this User's guide.
- The switches being managed by the EMS may be referred to as "the switch" in this User's Guide.

#### **Related Documentation**

• Supporting Disk

Refer to the included CD for support documents.

• Switch User's Guide

Refer to your switch User's Guide for directions on installation, connections, maintenance, hardware troubleshooting and safety warnings.

• ZyXEL Glossary and Web Site

Please refer to www.zyxel.com for an online glossary of networking terms and additional support documentation.

#### **User Guide Feedback**

Help us help you. E-mail all User Guide-related comments, questions or suggestions for improvement to techwriters@zyxel.com.tw or send regular mail to The Technical Writing Team, ZyXEL Communications Corp., 6 Innovation Road II, Science-Based Industrial Park, Hsinchu, 300, Taiwan. Thank you.

# **CHAPTER 1 Introduction**

<span id="page-23-1"></span><span id="page-23-0"></span>This chapter introduces and shows you how to access the EMS (Element Management System).

### <span id="page-23-2"></span>**1.1 EMS Overview**

The Element Management System (EMS) retrieves management information from switches using the SNMP protocol.

An EMS is composed of Network Elements (NE) that represent resources in a Network Management System (NMS). The network elements can represent a physical piece of equipment on the network, the components of a device on the network, or parts of the network itself. The EMS is designed to manage the ES-3124 series, ES-2024A and GS-2024 switches in the NMS. The ES-3124 series covers the ES-3124 and the ES-3124PWR.

EMS screens vary depending on your switch models. Screens for the ES-2024A will be shown unless otherwise specified.

### <span id="page-23-3"></span>**1.1.1 SNMPc Network Manager**

SNMPc is network management software produced by Castle Rock.

You must have SNMPc properly installed before you can use the EMS; please refer to the appendices in this User's Guide; go to the Castle Rock web site at www.castlerock.com or see your SNMPc user's guide.

### <span id="page-23-4"></span>**1.2 System Requirements**

These are the system requirements for the Windows version of the EMS.

<span id="page-23-5"></span>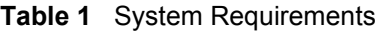

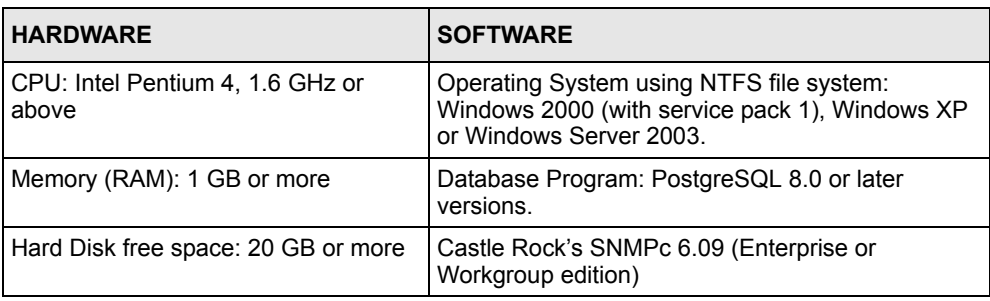

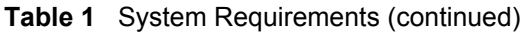

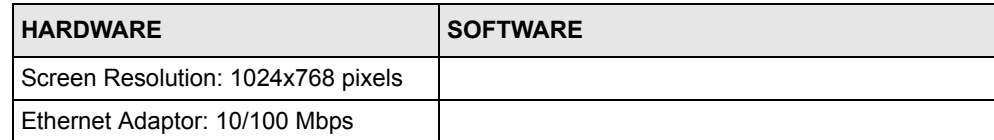

### <span id="page-24-0"></span>**1.2.1 Device Firmware Versions Supported<sup>1</sup>**

The EMS supports the devices and device firmware versions as listed in the following tale.

<span id="page-24-4"></span>**Table 2** Device Firmware Versions Supported

| <b>DEVICE MODEL</b> | <b>FIRMWARE VERSION</b>    |
|---------------------|----------------------------|
| ES-3124             | 360TP1C0 or later versions |
| <b>ES-3124PWR</b>   | 360TY1C0 or later versions |
| ES-2024A            | 360TX1C0 or later versions |
| GS-2024             | 360LT0C0 or later versions |

### <span id="page-24-1"></span>**1.3 EMS Installation**

Refer to the Quick Start Guide for the EMS installation procedure.

### <span id="page-24-2"></span>**1.4 Accessing NetAtlas**

Follow the steps below to access NetAtlas.

**1** In the SNMPc main screen, double-click the switch icon.

<span id="page-24-3"></span>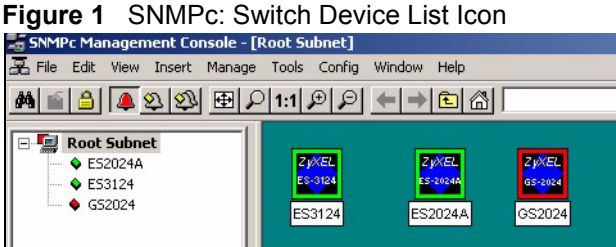

- 
- **2** Click the **Switch Manager** icon to display the main EMS screen.

<sup>1.</sup> The list of devices and device firmware versions supported is accurate at the time of writing.

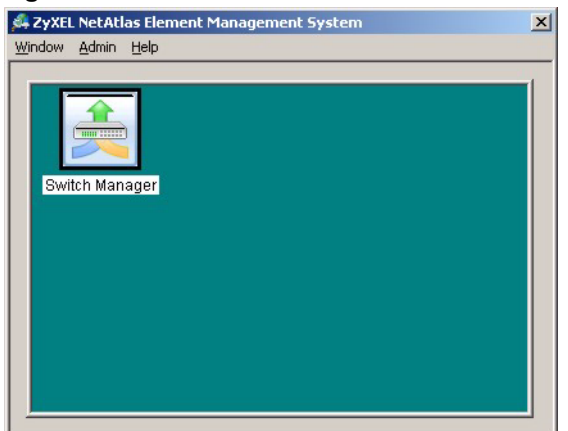

#### <span id="page-25-0"></span>**Figure 2** NetAtlas Main Screen

<span id="page-25-1"></span>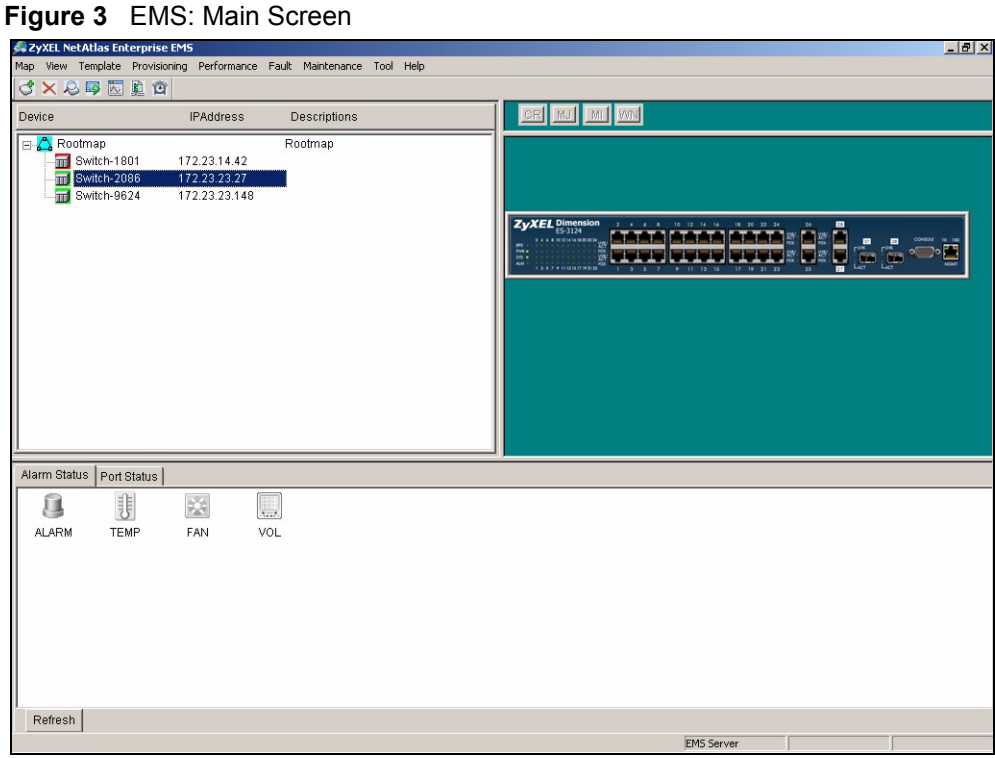

# **CHAPTER 2 Switch Manager**

<span id="page-27-1"></span><span id="page-27-0"></span>This chapter describes the Switch Manager screens.

### <span id="page-27-2"></span>**2.1 Switch Manager Overview**

Use the Switch Manager screens to view EMS and device logs and database management.

In SNMPc, double-click on a device icon to display the main Switch Manager screen as shown.

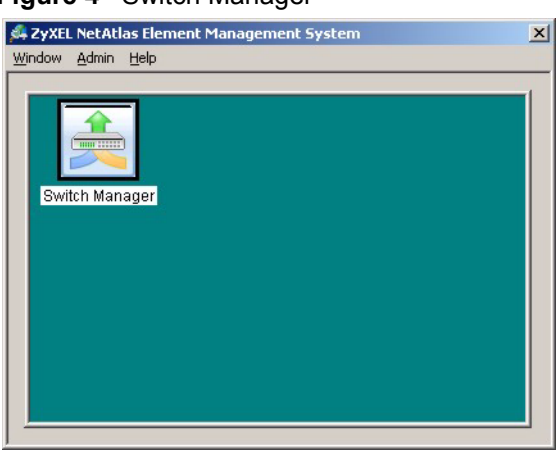

#### <span id="page-27-3"></span>**Figure 4** Switch Manager

The following table describes the options in the switch manager screen.

| <b>LABEL</b> | <b>MENU</b>         | <b>SUB-MENU</b>             | <b>DESCRIPTION</b>                                                                             |
|--------------|---------------------|-----------------------------|------------------------------------------------------------------------------------------------|
| Window       | Exit                |                             | Click Exit to close the switch<br>manager screen.                                              |
| Admin        | Access Log          |                             | Use this screen to display<br>logs.                                                            |
|              | Database Management | Backup and Restore (EMS DB) | Use this screen to backup or<br>restore a switch's<br>configuration.                           |
|              |                     | Log Storage Configuration   | Use this screen to enable<br>logging and specify how<br>many logs to store in the<br>database. |

<span id="page-27-4"></span>**Table 3** Switch Manager Menus Overview

| LABEL | <b>MENU</b>  | <b>SUB-MENU</b>                            | <b>DESCRIPTION</b>                                                   |
|-------|--------------|--------------------------------------------|----------------------------------------------------------------------|
|       |              | Scheduled Backup<br>Configuration (EMS DB) | Use this screen to specify<br>when to store logs in the<br>database. |
| Help  | On-line Help |                                            | Select On-line Help to<br>display an EMS help file.                  |

**Table 3** Switch Manager Menus Overview (continued)

### <span id="page-28-0"></span>**2.2 Access Log**

To view access logs, click **Admin** and then **Access Log** in the **Switch Manager** screen.

| Device Name            | Device IP             | Log Filter             |               |                            |                                   |                |                          |                |
|------------------------|-----------------------|------------------------|---------------|----------------------------|-----------------------------------|----------------|--------------------------|----------------|
| <b>All Devices</b>     |                       | Port:                  |               |                            |                                   |                |                          |                |
| EMS                    |                       |                        |               |                            |                                   |                |                          |                |
| Switch-2086            | 172.23.23.2           |                        |               |                            | $\overline{\phantom{a}}$          |                | $\overline{\phantom{0}}$ |                |
| Switch-9624            | 172.23.23.1           | Log Type:              | All           |                            | Login User:                       | All Users      |                          |                |
|                        |                       |                        |               |                            |                                   |                |                          |                |
|                        |                       | Sorted by:             |               | Log Time                   |                                   |                |                          |                |
|                        |                       |                        |               |                            |                                   |                |                          |                |
|                        |                       | Date:                  | 8/ 1/2005     | $\blacktriangledown$<br>To | $\blacktriangledown$<br>8/ 1/2005 |                | Apply                    |                |
|                        |                       |                        |               |                            |                                   |                |                          |                |
|                        |                       |                        |               |                            |                                   |                |                          |                |
|                        |                       | Index                  | Target        | Device Name                | Log Type                          | Log Time       | Login User               | Slot           |
|                        |                       | 1                      | Device        | Switch-9624                | Configuration                     | 2005/8/1 13:4  | Administrator            | $\overline{0}$ |
|                        |                       | $\overline{2}$         | <b>Device</b> | Switch-9624                | Maintenance                       | 2005/8/1 13:5  | Administrator            | 0              |
|                        |                       | 3                      | Device        | Switch-9624                | Maintenance                       | 2005/8/1 13:5  | Administrator            | 0              |
|                        |                       | 4                      | <b>Device</b> |                            | Configuration                     | 2005/8/1 15:1. | Administrator            | 0              |
|                        |                       | 5                      | Device        |                            | Configuration                     | 2005/8/1 15:1  | Administrator            | $\mathbf 0$    |
|                        |                       | 6                      | Device        |                            | Configuration                     | 2005/8/1 15:1  | Administrator            | $\overline{0}$ |
|                        |                       | $\overline{7}$         | Device        |                            | Configuration                     | 2005/8/1 15:1  | Administrator            | $\overline{0}$ |
|                        |                       | 8                      | <b>Device</b> | Switch-9624                | Configuration                     | 2005/8/1 16:1  | Administrator            | 0              |
|                        |                       | g                      | Device        | Switch-9624                | Configuration                     | 2005/8/1 16:1  | Administrator            | $\overline{0}$ |
|                        |                       | 10                     | <b>Device</b> | Switch-9624                | Configuration                     | 2005/8/1 16:1. | Administrator            | 0              |
|                        |                       | 11                     | Device        | Switch-9624                | Configuration                     | 2005/8/1 16:3  | Administrator            | 0              |
|                        |                       | 12                     | <b>Device</b> | Switch-9624                | Configuration                     | 2005/8/1 17:5: | Administrator            | 0              |
|                        |                       | 13                     | <b>Device</b> | Switch-9624                | Configuration                     | 2005/8/1 17:2  | Administrator            | $\overline{0}$ |
|                        |                       |                        |               |                            |                                   |                |                          |                |
| $\left  \cdot \right $ | $\blacktriangleright$ | $\left  \cdot \right $ |               |                            |                                   |                |                          | E              |

<span id="page-28-1"></span>**Figure 5** Switch Manager: Admin: Access Log

The following table describes the fields in this screen.

<span id="page-28-2"></span>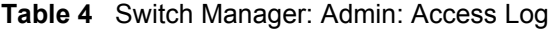

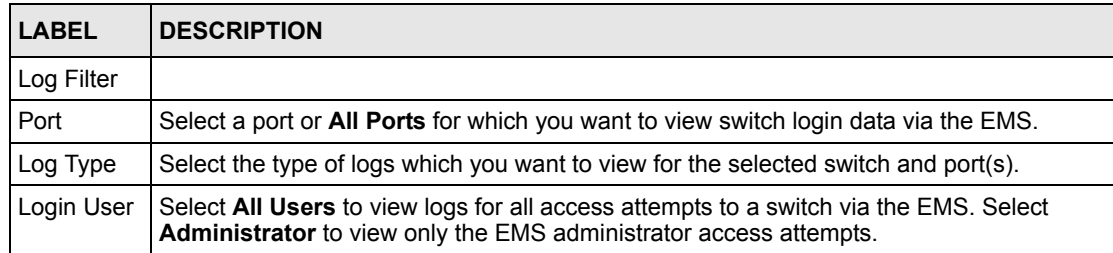

| <b>LABEL</b>   | <b>DESCRIPTION</b>                                                                                                    |
|----------------|----------------------------------------------------------------------------------------------------|
| Sorted by      | Select By Device Name to sort the logs displayed in alphabetical order according to the<br>names of the switch(es). Select Log Time to sort the logs displayed according to the<br>times received on the switch(es). |
| Date           | Select a start date and end date from the list boxes to display logs for that period.                                                                                                    |
| Apply          | Click <b>Apply</b> to display logs with the criteria set above.                                                                                                    |
| Index          | This field displays the log number.                                                                                                    |
| Target         | This field displays a reason for the generated log.                                                                                                    |
| Device<br>Name | This field displays name of the switch that generated the log(s).                                                                                                    |
| Log Type       | This field displays the type of log the switch generated.                                                                                                    |
| Log Time       | This field displays the time a log was generated by a switch.                                                                                                    |
| Login User     | This field displays the EMS user that logged into the switch                                                                                                    |
| Slot           | This field is currently not supported.                                                                                                    |
| Port           | This field displays the selected switch port number on which the log was generated.                                                                                                    |
| Description    | This field displays further information about the log.                                                                                                    |
| Delete         | Click Delete to delete a selected log from the list of log entries.                                                                                                    |
| Close          | Click Close to close this screen.                                                                                                    |

**Table 4** Switch Manager: Admin: Access Log (continued)

### <span id="page-29-0"></span>**2.3 Database Management**

The EMS-related event and access logs information and various configuration settings are stored in the database. The database management features enable you to back up all logs and configurations and restore selected backed up files.

### <span id="page-29-1"></span>**2.3.1 Filename Convention**

The EMS follows a pre-defined naming convention for the backup data. The backup data is stored in plain text format with a "txt" filename extension. The general structure of the filename is <type>.txt (for example, AccessLog.txt).

### <span id="page-29-2"></span>**2.3.2 Database Backup and Restore**

Click **Admin, Database Management** and then **Backup/Restore** in the switch manager to display the following screen.

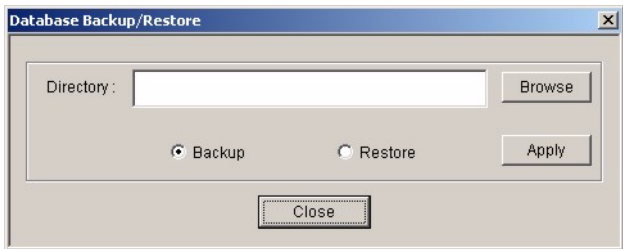

<span id="page-30-1"></span>**Figure 6** Switch Manager: Admin: Database Management: Backup/Restore

The following table describes the fields in this screen.

<span id="page-30-3"></span>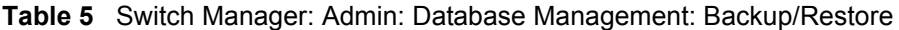

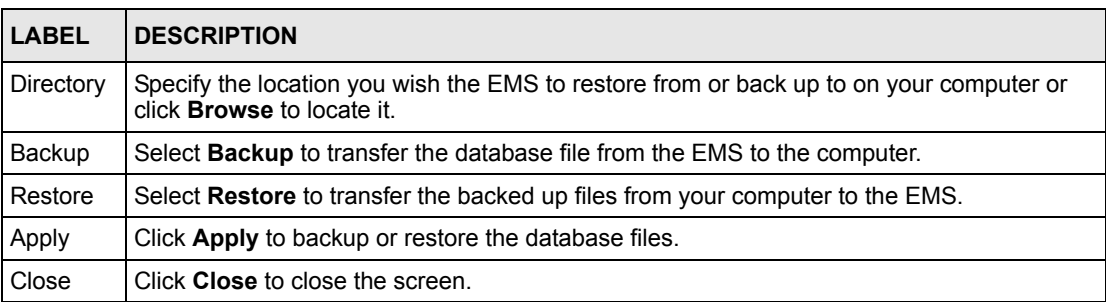

### <span id="page-30-0"></span>**2.3.3 Database Log Storage Configuration**

Click **Admin, Database Management** and then **Log Storage Configuration** in the switch manager to display the following screen.

<span id="page-30-2"></span>**Figure 7** Switch Manager: Admin: Database Management: Log Storage

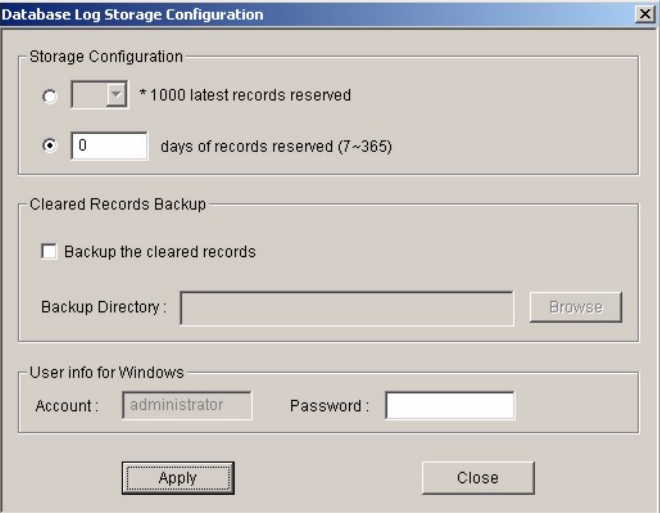

The following table describes the fields in this screen.

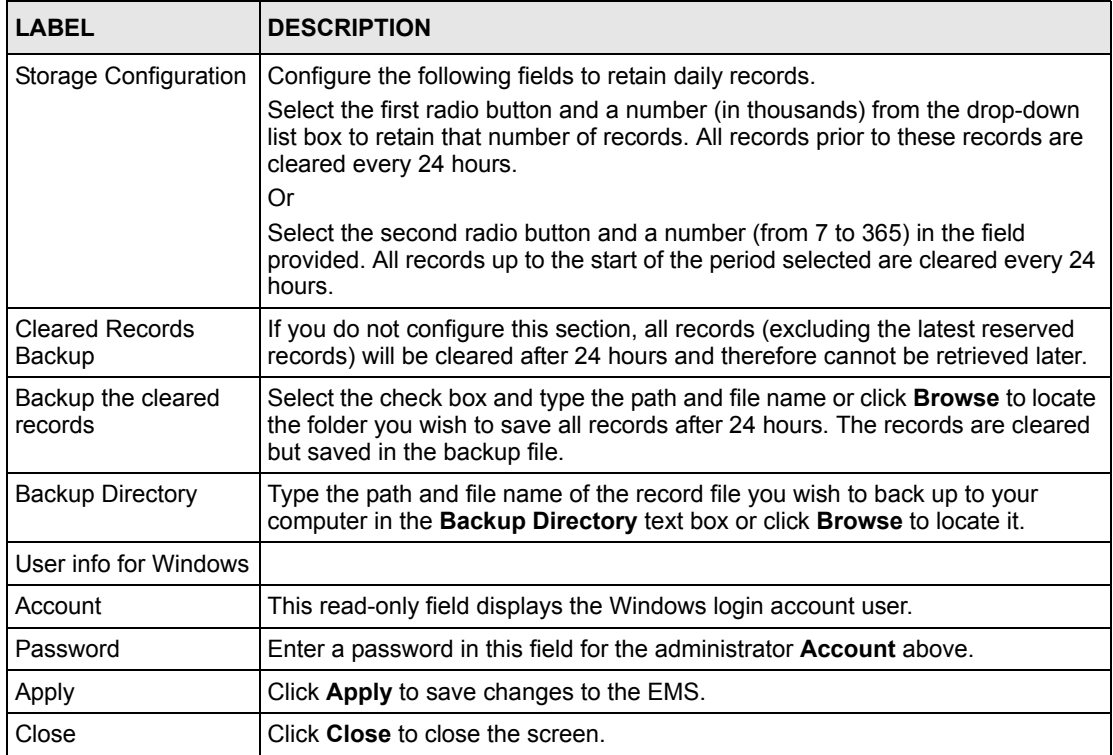

<span id="page-31-2"></span>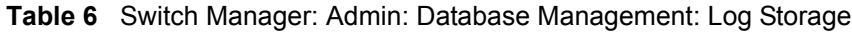

### <span id="page-31-0"></span>**2.3.4 Database Scheduled Backup Configuration**

Click **Admin, Database Management** and then **Backup and Restore (EMS DB)** in the switch manager to display the following screen.

<span id="page-31-1"></span>**Figure 8** Switch Manager: Admin: Database Management: Scheduled Backup

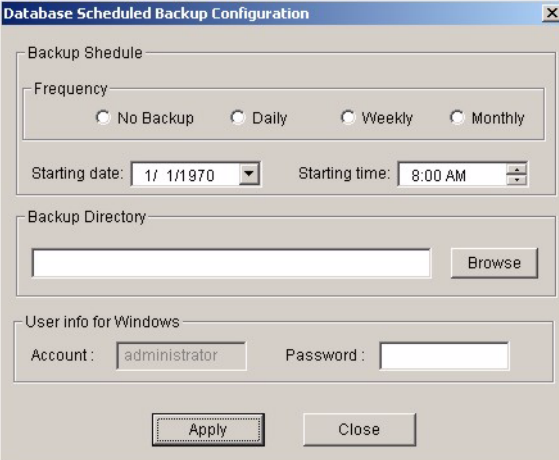

The following table describes the fields in this screen.

| <b>LABEL</b>          | <b>DESCRIPTION</b>                                                                                                    |
|-----------------------|----------------------------------------------------------------------------------------------------|
| Backup Schedule       |                                                                                                    |
| Frequency             | Scheduled backups can be performed Daily, Weekly or Monthly. Select a<br>radio button to schedule database backups starting from the date and time<br>specified below. The default setting is No Backup. |
| Starting date         | Specify the starting date to begin database backup for the selected device(s).<br>Select a date from the drop-down list box.                                                                             |
| Starting time         | Specify the starting time to begin database backup for the selected device(s).<br>Select a time from the selection box or enter a time (hh:mm:ss AM/PM format).                                          |
| Backup Directory      | Type the path to which you wish to back up the database files on your<br>computer in the Backup Directory text box or click Browse to locate it.                                                         |
| User info for Windows |                                                                                                    |
| Account               | This read-only field displays the Windows login account user.                                                                                                    |
| Password              | Enter a password in this field for the administrator <b>Account</b> above.                                                                                                    |
| Apply                 | Click Apply to save changes to the EMS.                                                                                                    |
| Close                 | Click Close to close the screen.                                                                                                    |

<span id="page-32-1"></span>**Table 7** Switch Manager: Admin: Database Management: Scheduled Backup

### <span id="page-32-0"></span>**2.4 Accessing the EMS Main Screen**

To display the EMS main screen, click on the device icon in the Switch Manager screen.

The EMS polls for all the available switches. Select a device icon to display a graphic of the switch in the Device Panel. You can only display one switch in the Device Panel at one time.

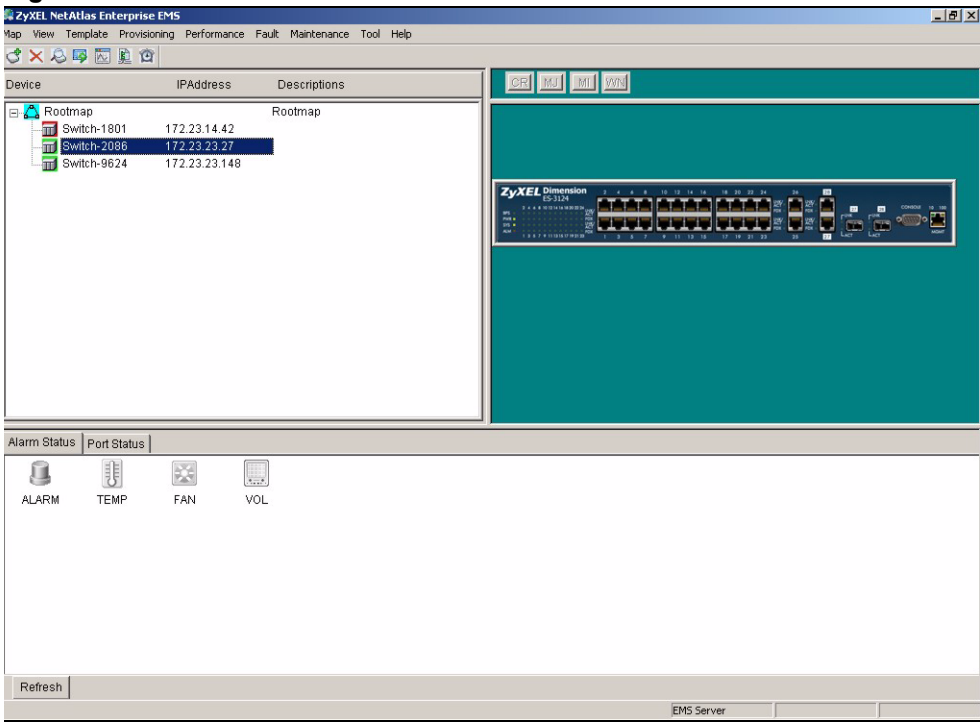

<span id="page-33-0"></span>**Figure 9** EMS: Main Screen

# **CHAPTER 3 EMS Main Window**

<span id="page-35-1"></span><span id="page-35-0"></span>This chapter describes the EMS main window.

### <span id="page-35-2"></span>**3.1 Introducing the EMS Main Window**

After you have accessed the EMS, double-click the switch device icon in the Device List Panel to display the EMS main screen. The EMS retrieves device information from the switch (using SNMP protocol).

The EMS main screen varies depending on the selected switch model.

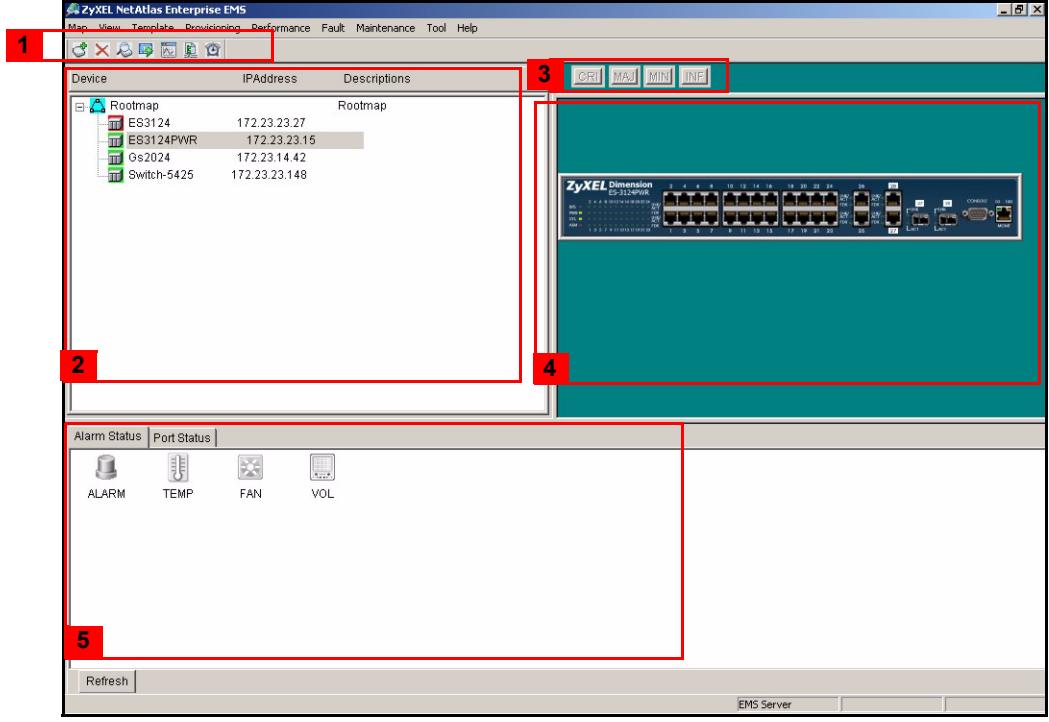

<span id="page-35-3"></span>**Figure 10** EMS Main Screen Overview

The following table describes the elements in the EMS screen.
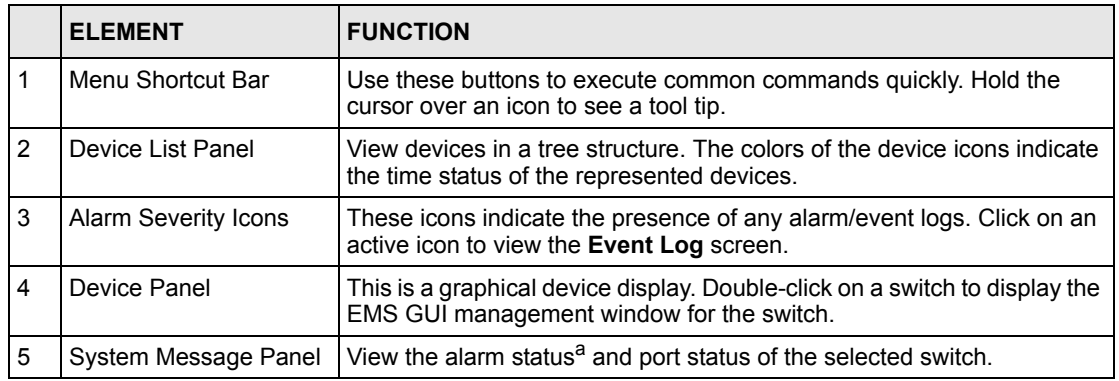

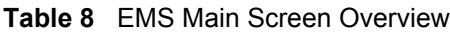

a. Not available on all models at the time of writing.

## **3.2 Device Icon Colors**

The colors of the device icons (in the Device List Panel) indicate the status of the represented devices stored in the database. To update the device status, double-click on a device icon. The following table describes the colors used.

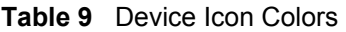

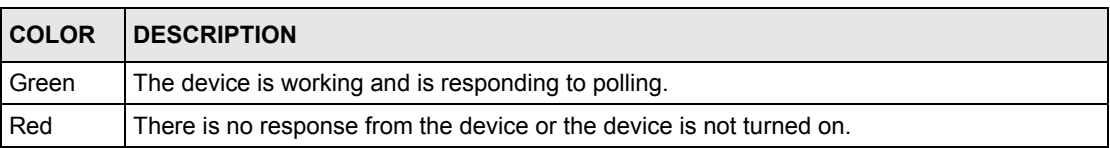

## **3.3 System Message Panel Alarm Status**

The colors of the alarm icons (in the System Message Panel) indicate the real-time status of the current selected device. The following table describes the alarm states used.

| <b>PANEL ALARMS</b> | <b>ALARM OFF</b>                                                                       | <b>ALARM ON</b>                                                                                 |  |  |  |  |
|---------------------|----------------------------------------------------------------------------------------|-------------------------------------------------------------------------------------------------|--|--|--|--|
| <b>ALARM</b>        | When this icon is gray out, the<br>device fan, temperature or<br>voltage alarm is off. | The fan, temperature and<br>voltage alarms are all on. A<br>serious hardware problem<br>exists. |  |  |  |  |
| <b>FAN</b>          | When this icon is gray out, the<br>device fans are functioning<br>properly.            | One or more of the device<br>fans has a problem.                                                |  |  |  |  |

**Table 10** System Message Panel Alarm Status

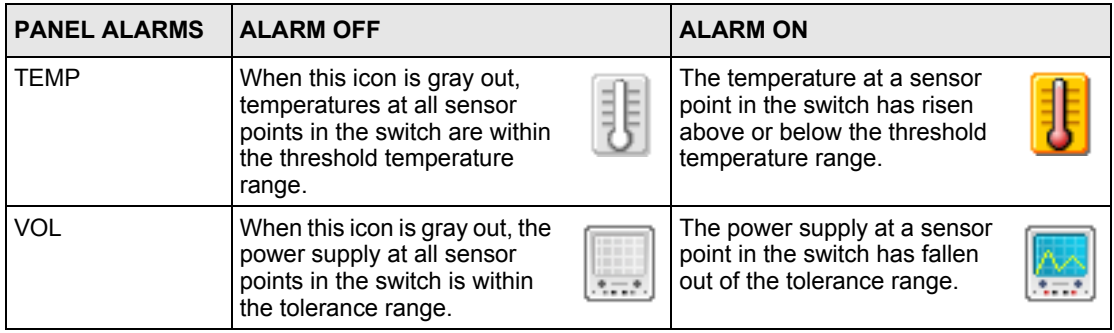

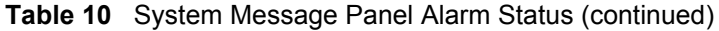

If an alarm turns on, click the **Port Status** tab in the System Message Panel or proceed to [Section 5.1 on page 48](#page-47-0) for hardware troubleshooting.

## **3.4 System Message Panel Port Status**

Proceed to [Section 5.4 on page 53](#page-52-0) for information on the details displayed in this screen.

## **3.5 Menu Shortcut Buttons**

The following is a brief overview of the menu shortcut buttons.

**Figure 11** EMS Main Screen Shortcut Bar

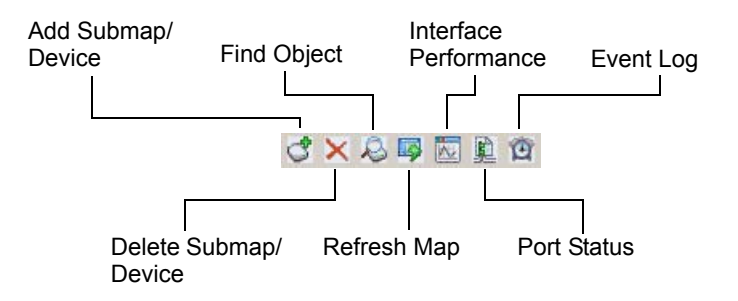

## **3.6 EMS Main Menu Summary**

This is a summary of the EMS menus in the main screen. Screens, screen labels and fields vary depending on your switch model.

| <b>MAP</b>               | <b>VIEW</b>                  | <b>TEMPLATE</b>                                 | <b>PROVISIONING</b>                   | <b>PERFORMANCE   FAULT</b> |                      | <b>MAINTENANCE</b>                                                | <b>TOOL</b>   | <b>HELP</b> |
|--------------------------|------------------------------|-------------------------------------------------|---------------------------------------|----------------------------|----------------------|-------------------------------------------------------------------|---------------|-------------|
| Add<br>Submap<br>/Device | Hardware<br><b>Status</b>    | <b>VLAN</b><br>Template                         | <b>IGMP Filtering</b><br>Provisioning | Interface                  | Event Log   Firmware | Upgrade                                                           | Telnet        | About       |
| Edit<br>Node             | <b>STP</b><br><b>Status</b>  | <b>IGMP</b><br>Filtering<br>Profile<br>Template |                                       |                            | Loopback<br>Test     | Device Reset                                                      | Web<br>Access |             |
| Search<br>Node           | <b>VLAN</b><br><b>Status</b> | <b>Multicast</b><br>Template                    |                                       |                            |                      | NE (Network<br>Element)<br>Configuration<br>Backup and<br>Restore | Ping          |             |
| Delete                   | Port<br><b>Status</b>        |                                                 |                                       |                            |                      | Load Factory<br>Default                                           |               |             |
| Refresh                  | 802.1d                       |                                                 |                                       |                            |                      | Scheduled NE<br>Config Backup                                     |               |             |
| Exit                     | Multicast<br><b>Status</b>   |                                                 |                                       |                            |                      |                                                                   |               |             |

**Table 11** EMS Menu Summary

The following table summarizes these sub-links in the navigation panel.

| <b>DESCRIPTION</b>     | <b>LABEL</b>                                                                                                   |
|------------------------|----------------------------------------------------------------------------------------------------|
| <b>MAP Screens</b>     |                                                                                                    |
| Add Submap/Device      | This link takes you to a screen where you can add a device or a submap<br>folder to the EMS Device List Panel. |
| Edit Node              | This link takes you to a screen where you can edit device properties.                                          |
| Search Node            | This link takes you to a screen where you can search for a device or a<br>submap folder.                       |
| Delete                 | Click this link to delete a submap folder or devices within a folder.                                          |
| Refresh                | Click this link to update the screen with the most recently saved settings.                                    |
| View                   |                                                                                                    |
| <b>Hardware Status</b> | This link takes you to a screen where you can view the hardware status of a<br>device.                         |
| <b>STP Status</b>      | This link takes you to a screen where you can view the Spanning Tree<br>Protocol (STP) status of a device.     |
| <b>VLAN Status</b>     | This link takes you to a screen where you can view the VLAN status of a<br>device.                             |
| Port Status            | This link takes you to a screen where you can view the port status of a<br>device.                             |

**Table 12** EMS Navigation Panel Sub-link Descriptions

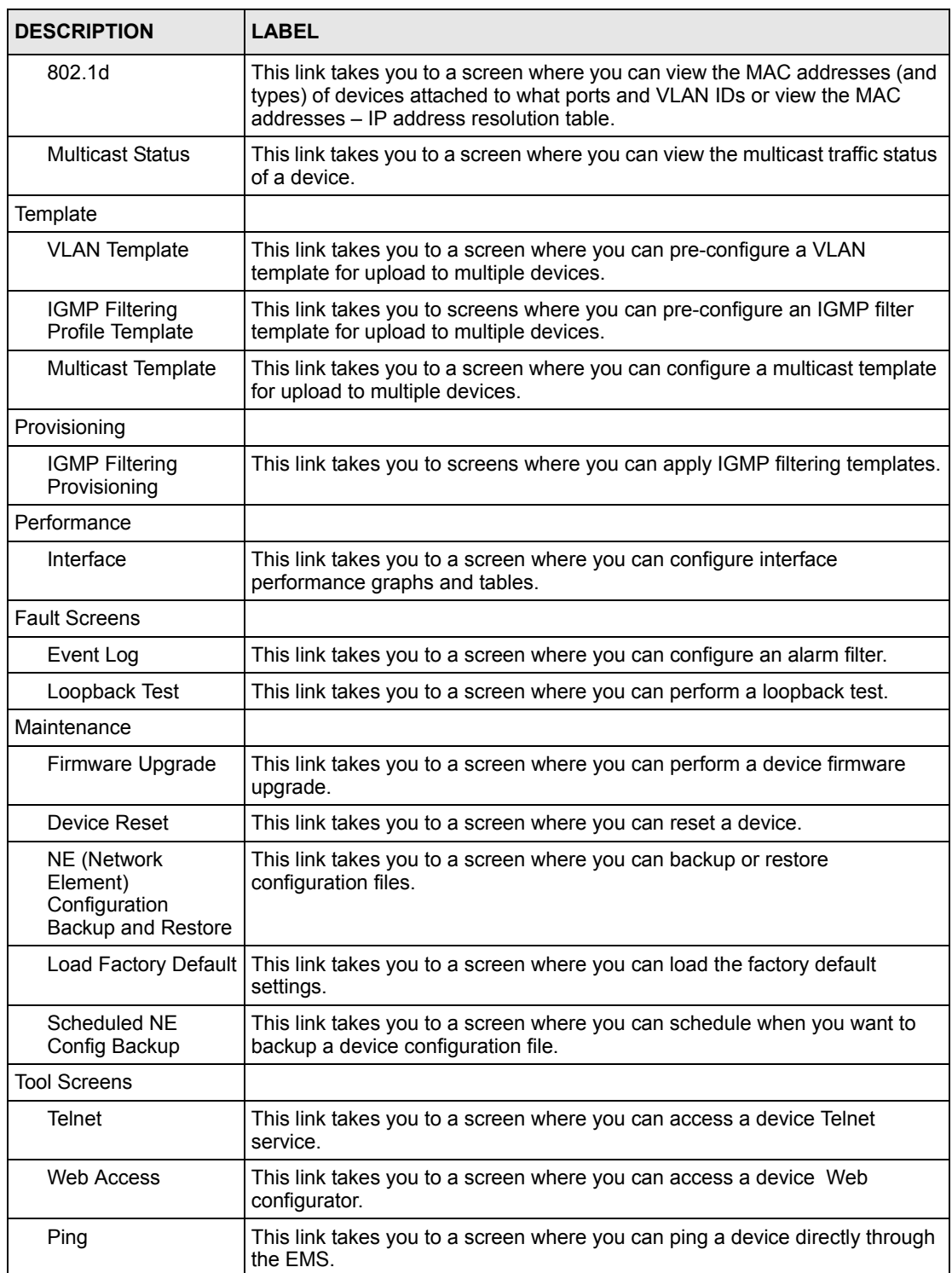

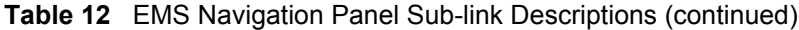

## **3.7 Common EMS Command Buttons**

The following table shows common command buttons found on most EMS screens.

**Table 13** Common EMS Command Buttons

| <b>LABEL</b> | <b>DESCRIPTION</b>                                        |  |  |  |  |
|--------------|-----------------------------------------------------------|--|--|--|--|
| Apply        | Click Apply to save the changes back to the switch.       |  |  |  |  |
| OK           | Click OK to save your changes and close the screen.       |  |  |  |  |
| Cancel       | Click Cancel to discard all changes and close the screen. |  |  |  |  |
| Close        | Click Close to close the screen.                          |  |  |  |  |

## **3.8 View the Switch**

To display a selected switch, double-click the appropriate switch in the Device List Panel or on the switch icon in the Device Panel. You can only display one switch in the device Panel window at a time. Refer to the appropriate chapters or sections for the descriptions of each menu screen.

#### **Figure 12** Switch View

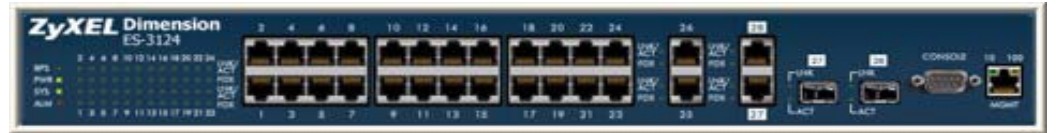

## **3.9 Switch Information**

Follow the steps to display information on a switch.

- **1** Right-click on the switch icon in the Device List Panel.
- **2** Click **Configuration**, **System** and then **System Info**. The switch information window displays as shown next.
- **3** Choose a switch from the list located on the left-hand side of the screen.

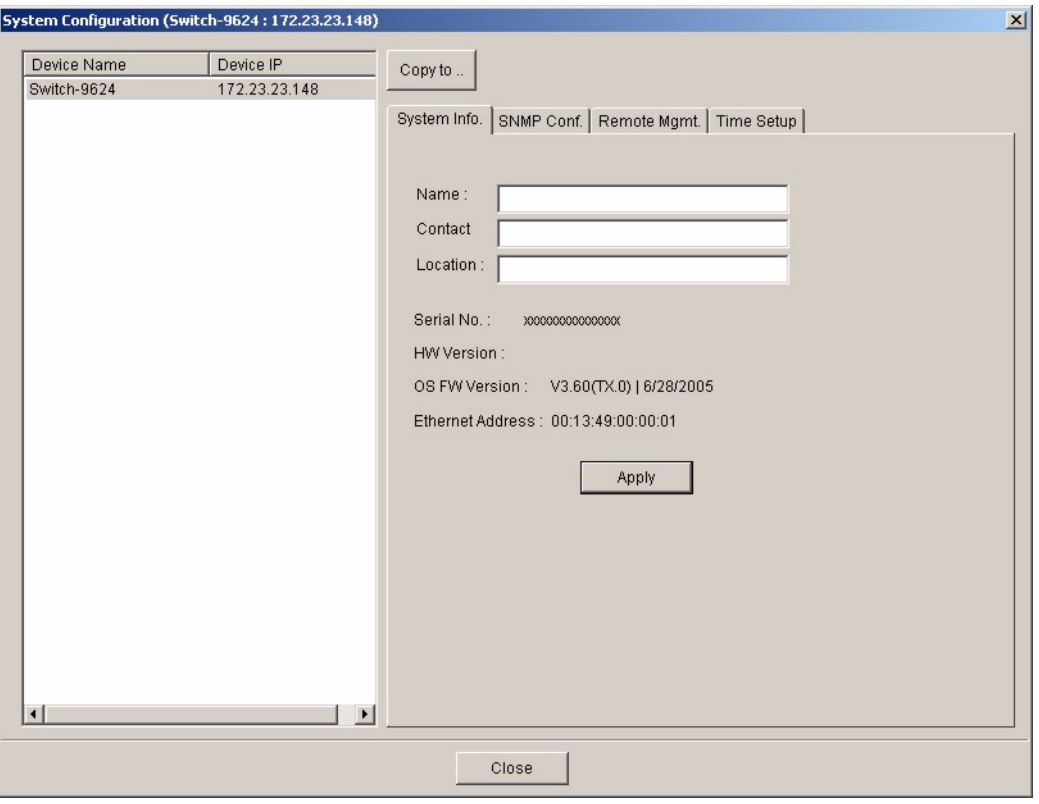

**Figure 13** Configuration: System Configuration: System Info

| LABEL             | <b>DESCRIPTION</b>                                                                                                    |
|-------------------|----------------------------------------------------------------------------------------------------|
| Name              | Enter a descriptive name for identification purposes. If you want to change the<br>name, enter up to 32 printable characters; spaces are not allowed. |
| Contact           | Enter the name (up to 32 characters) of the person in charge of the selected<br>switch.                                                               |
| Location          | Enter the geographic location (up to 32 characters) of the selected switch.                                                                           |
| Serial No.        | This field displays the serial number of the selected switch.                                                                                         |
| <b>HW Version</b> | This field displays the hardware version of the selected switch.                                                                                      |
| OS FW Version     | This field displays the firmware version of the selected switch.                                                                                      |
| Ethernet Address  | This field displays the switch Ethernet MAC address in six hexadecimal character<br>pair format.                                                      |
| Apply             | Click Apply to save the changes back to the switch.                                                                                                   |
| Close             | Click Close to close the screen.                                                                                                    |

**Table 14** Configuration: Switch System Configuration

## **3.10 Configuration Save**

You can save the current configuration in the EMS to the selected switch.

- **Note:** Do NOT turn off the switch during the updating process, as it may corrupt the firmware and make your switch unusable.
	- **1** To save the current switch configuration, right-click on the switch icon in the Device List Panel.
	- **2** Click **Configuration Save**.
	- **3** Choose a switch from the list located in the screen.

#### **Figure 14** Configuration Save

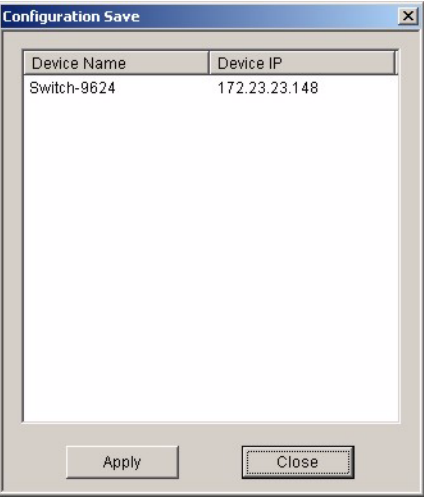

- **4** Click **Apply** to save the current configuration. All settings configured on the EMS will be saved to the selected switch.
- **5** A screen displays showing the configuration save result. Click **Done** to close the screen.

**Figure 15** Configuration Save: Result

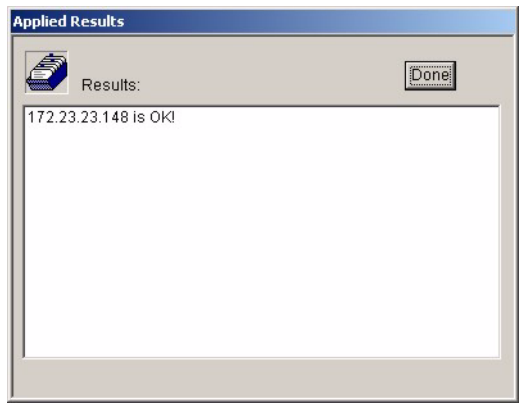

# **CHAPTER 4 Map**

This chapter describes the Map screens you use to add, edit or delete device mappings in the EMS.

## **4.1 Submap and Device Mapping**

The EMS mapping displays logical hierarchy for the switch in the EMS. When you first start the EMS, the default Root Map and an icon for your switch device are created in the Device List Panel automatically. Both devices and submaps (or folders) can be added below the rootmap. Devices can also be added to submap folders.

The following figure shows the "Rootmap" folder. "Switch-5425", "Gs2024" and "ES3124" are mapped to the "Rootmap" folder.

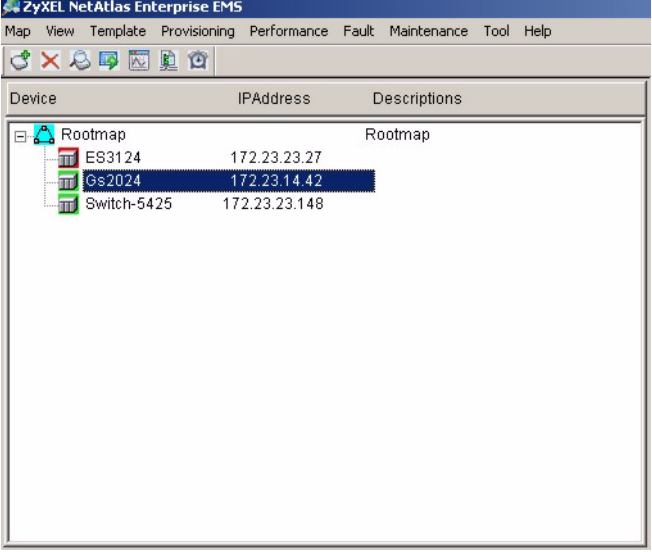

**Figure 16** Submaps and Device Mapping

**Note:** You cannot create, edit or delete the Rootmap.

### **4.1.1 Adding a Submap or Device**

To add a new submap or a new device, select the Root Map or a submap icon in the Device List Panel. Click **Map** and **Add Submap/Device** to display the following screen.

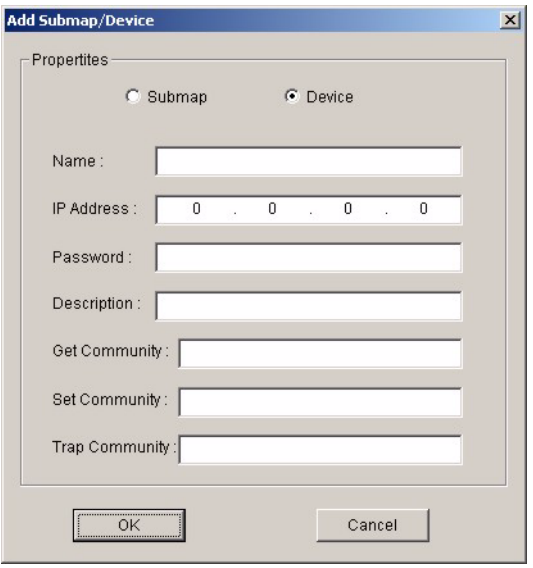

**Figure 17** Map: Add Submap/Device

<span id="page-44-0"></span>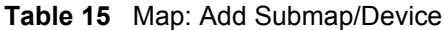

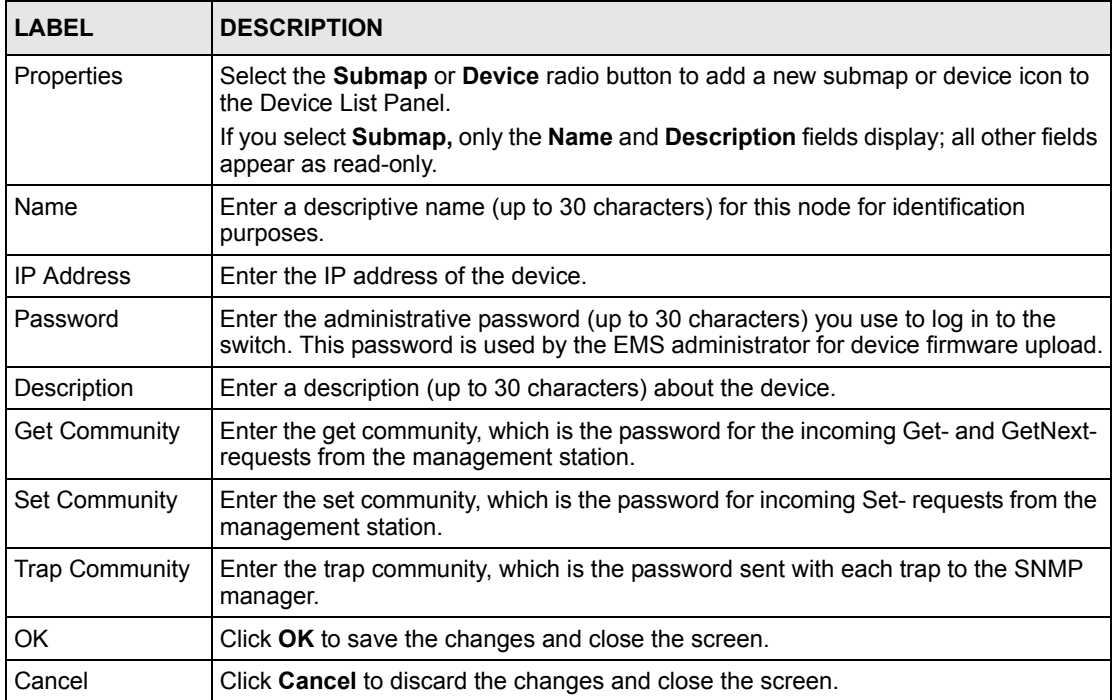

#### **4.1.2 Edit a Node**

Select a submap icon in the Device List Panel and then click **Map** and **Edit Node**.

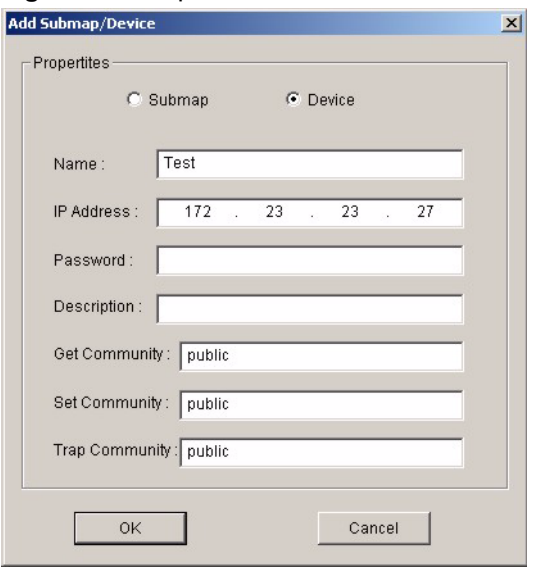

**Figure 18** Map: Edit Node

Refer to [Table 15 on page 45](#page-44-0) for the field descriptions.

Cancel

#### **4.1.3 Find an Object**

To find or locate a device (or node), click **Map** and then **Find Object**.

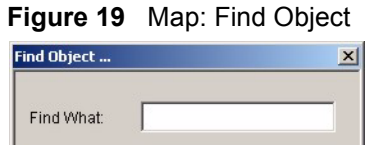

Enter a descriptive text (for example, the node name) in the **Find** field and click **OK** to start the search.

#### **4.1.4 Delete a Submap**

 $60 -$ 

To delete a submap, select the submap icon in the Device List Panel and click **Map** and then **Delete**.

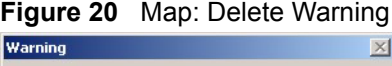

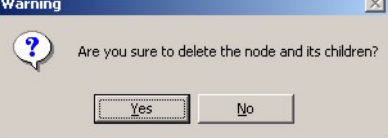

**Note:** If you delete a submap, all devices under a submap will be removed.

### **4.1.5 Delete a Device**

To remove a device from the Device List Panel, select the device icon and click **Map** and then **Delete**.

## **4.2 Exit**

Click **Map** and then **Exit** to close the EMS screen.

# **CHAPTER 5 View**

This chapter describes the hardware status, STP status, VLAN status, port status and 802.1d status **View** screens.

# <span id="page-47-0"></span>**5.1 Hardware Status<sup>1</sup>**

View fan speeds, voltage levels and temperatures of a selected switch in the **Hardware Monitor** screen.

Click **View** and then **Hardware Status** and select a switch from the device list located on the left-hand side of the screen. The device hardware status displays.

**Note:** It may take a few seconds to update the screen.

**Figure 21** View: Hardware Status

| Hardware Monitor (ES3124PWR:172.23.23.15) |                     |                  |         |                |      |           |               | $\mathbf{x}$         |  |  |
|-------------------------------------------|---------------------|------------------|---------|----------------|------|-----------|---------------|----------------------|--|--|
|                                           |                     | Fan RPM (RPM)    |         |                |      |           |               |                      |  |  |
| Device Name                               | <b>IP Address</b>   |                  |         |                |      |           |               |                      |  |  |
| Gs2024                                    | 172.23.14.42        | Index            | Current | Max            | Min  | Threshold | <b>Status</b> |                      |  |  |
| ES3124PWR                                 | 172.23.23.15        | FAN1             | 5580    | 5625           | 5580 | 2750      | <b>NORMAL</b> |                      |  |  |
|                                           |                     | FAN2             | 5536    | 5580           | 5493 | 2750      | <b>NORMAL</b> |                      |  |  |
|                                           |                     | FAN3             | 5286    | 5326           | 5247 | 2750      | <b>NORMAL</b> |                      |  |  |
|                                           |                     | FAN4             | 6009    | 6061           | 5958 | 3250      | <b>NORMAL</b> |                      |  |  |
|                                           |                     | FAN5             | 6334    | 6334           | 6277 | 3250      | <b>NORMAL</b> |                      |  |  |
|                                           |                     | <b>FAN6</b>      | 6061    | 6061           | 6009 | 3250      | <b>NORMAL</b> | $\blacktriangledown$ |  |  |
|                                           |                     |                  |         |                |      |           |               |                      |  |  |
|                                           |                     | Voltage (V)      |         |                |      |           |               |                      |  |  |
|                                           |                     |                  |         |                |      |           |               |                      |  |  |
|                                           |                     | Index            | Current | Max            | Min  | Threshold | <b>Status</b> |                      |  |  |
|                                           |                     | VCOR 2.5         |         | 2.5            | 2.5  | 2.2       | <b>NORMAL</b> |                      |  |  |
|                                           |                     | VINRO            | 1.2     | 1.2            | 1.2  | 1.0       | <b>NORMAL</b> |                      |  |  |
|                                           |                     | 3.3              | 3.3     | 3.3            | 3.3  | 3.0       | <b>NORMAL</b> |                      |  |  |
|                                           |                     | 12               | 11.9    | 11.9           | 11.9 | 10.6      | <b>NORMAL</b> |                      |  |  |
|                                           |                     | 1.3              | 1.3     | 1.3            | 1.3  | 1.1       | <b>NORMAL</b> |                      |  |  |
|                                           |                     | 1.25             | 1.2     | 1.2            | 1.2  | 1.1       | <b>NORMAL</b> | $\mathbf{r}$         |  |  |
|                                           |                     |                  |         |                |      |           |               |                      |  |  |
|                                           |                     | Temperature      |         |                |      |           |               |                      |  |  |
|                                           |                     | $G$ Celsius      |         | $C$ Fahrenheit |      |           |               |                      |  |  |
|                                           |                     |                  |         |                |      |           |               |                      |  |  |
|                                           |                     | Index            | Current | Max            | Min  | Threshold | Status        |                      |  |  |
| $\left  \right $                          | $\vert \cdot \vert$ | MAC              | 33      | 33             | 32   | 85        | <b>NORMAL</b> |                      |  |  |
|                                           |                     | CPU              | 35      | 35             | 35   | 85        | <b>NORMAL</b> |                      |  |  |
|                                           |                     | PHY1             | 31      | 31             | 31   | 85        | <b>NORMAL</b> |                      |  |  |
| Polling<br>40<br>sec                      | Apply               | PHY <sub>2</sub> | 31      | 31             | 30   | 85        | <b>NORMAL</b> |                      |  |  |
|                                           |                     | PHY3             | 29      | 30             | 29   | 85        | <b>NORMAL</b> | $\blacksquare$       |  |  |
|                                           |                     |                  |         |                |      |           |               |                      |  |  |
|                                           |                     |                  |         |                |      |           |               |                      |  |  |
| Close                                     |                     |                  |         |                |      |           |               |                      |  |  |
|                                           |                     |                  |         |                |      |           |               |                      |  |  |

<sup>1.</sup> This features is not available for the ES-2024A at the time of writing.

| <b>LABEL</b>     | <b>DESCRIPTION</b>                                                                                                    |  |  |  |  |  |
|------------------|----------------------------------------------------------------------------------------------------|--|--|--|--|--|
| Fan RPM (RPM)    | A properly functioning fan is an essential component (along with a sufficiently<br>ventilated, cool operating environment) in order for the device to stay within the<br>temperature threshold. Each fan has a sensor that is capable of detecting and<br>reporting if the fan speed falls below the threshold shown. |  |  |  |  |  |
| Index            | This field displays the fan number.                                                                                                    |  |  |  |  |  |
| Current          | This field displays this fan's current speed in Revolutions Per Minute (RPM).                                                                                                    |  |  |  |  |  |
| Max              | This field displays this fan's maximum speed recorded in Revolutions Per Minute<br>(RPM).                                                                                                    |  |  |  |  |  |
| Min              | This field displays this fan's minimum speed recorded in Revolutions Per Minute<br>(RPM).                                                                                                    |  |  |  |  |  |
| Threshold        | This field displays the minimum speed at which a normal fan should work.                                                                                                    |  |  |  |  |  |
| Status           | <b>NORMAL</b> indicates that this fan is functioning above the minimum speed. ERROR<br>indicates that this fan is functioning below the minimum speed.                                                                                                    |  |  |  |  |  |
| Voltage (V)      | The power supply for each voltage has a sensor that is capable of detecting and<br>reporting if the voltage falls out of the tolerance range.                                                                                                    |  |  |  |  |  |
| Index            | This field displays the first voltage sensor number.                                                                                                    |  |  |  |  |  |
| Current          | This is the current voltage reading in volts.                                                                                                    |  |  |  |  |  |
| Max              | This field displays the maximum voltage recorded at this sensor in volts.                                                                                                    |  |  |  |  |  |
| Min              | This field displays the minimum voltage recorded at this sensor in volts.                                                                                                    |  |  |  |  |  |
| Threshold        | This field displays the minimum voltage percentage at which the switch should work.                                                                                                    |  |  |  |  |  |
| Status           | NORMAL indicates that the voltage is within an acceptable operating range at this<br>point; otherwise ERROR is displayed. ABSENT indicates that there is no power<br>reading at a sensor(s).                                                                                                    |  |  |  |  |  |
| Temperature      | The switch has temperature sensors that are capable of detecting and reporting if the<br>temperature rises above the threshold. You may choose the temperature unit (in<br>degrees Celsius or or Fahrenheit).                                                                                                    |  |  |  |  |  |
| Celsius          | Select this option to display the temperature in degrees Centigrade.                                                                                                    |  |  |  |  |  |
| Fahrenheit       | Select this option to display the temperature in degrees Fahrenheit.                                                                                                    |  |  |  |  |  |
| Index            | This field displays the temperature sensor number.                                                                                                    |  |  |  |  |  |
| Current<br>Value | This shows the current temperature at this sensor.                                                                                                    |  |  |  |  |  |
| Max              | This field displays the maximum temperature recorded at this sensor.                                                                                                    |  |  |  |  |  |
| Min              | This field displays the minimum temperature recorded at this sensor.                                                                                                    |  |  |  |  |  |
| Threshold        | This field displays the upper temperature limit at this sensor.                                                                                                    |  |  |  |  |  |
| Status           | This field displays <b>NORMAL</b> for temperatures below the threshold and <b>ERROR</b> for<br>those above.                                                                                                    |  |  |  |  |  |
| Polling          | The text box displays how often (in seconds) this screen refreshes. You may change<br>the refresh interval by typing a new number in the text box and then clicking the<br>Apply button.                                                                                                    |  |  |  |  |  |
| Close            | Click Close to close the screen.                                                                                                    |  |  |  |  |  |

**Table 16** Status: Hardware Status

## **5.2 Spanning Tree Protocol (STP)**

STP detects and breaks network loops and provides backup links between switches, bridges or routers. It allows a switch to interact with other STP-compliant switches in your network to ensure that only one route exists between any two stations on the network.

### **5.2.1 STP Terminology**

The root bridge is the base of the spanning tree; it is the bridge with the lowest identifier value (MAC address).

Path cost is the cost of transmitting a frame onto a LAN through that port. It is assigned according to the speed of the link to which a port is attached. The slower the media, the higher the cost - see the next table.

| <b>LINK SPEED</b> | <b>RECOMMENDED VALUE</b> | <b>RECOMMENDED RANGE</b> | <b>ALLOWED RANGE</b> |
|-------------------|--------------------------|--------------------------|----------------------|
| 4Mbps             | 250                      | 100 to 1000              | 1 to 65535           |
| 10Mbps            | 100                      | 50 to 600                | 1 to 65535           |
| 16Mbps            | 62                       | 40 to 400                | 1 to 65535           |
| 100Mbps           | 19                       | 10 to 60                 | 1 to 65535           |
| 1Gbps             | 4                        | 3 to 10                  | 1 to 65535           |
| 10Gbps            | 2                        | 1 to $5$                 | 1to 65535            |

**Table 17** STP Path Costs

On each bridge, the root port is the port through which this bridge communicates with the root. It is the port on this switch with the lowest path cost to the root (the root path cost). If there is no root port, then this switch has been accepted as the root bridge of the spanning tree network.

For each LAN segment, a designated bridge is selected. This bridge has the lowest cost to the root among the bridges connected to the LAN.

### **5.2.2 How STP Works**

After a bridge determines the lowest cost-spanning tree with STP, it enables the root port and the ports that are the designated ports for connected LANs, and disables all other ports that participate in STP. Network packets are therefore only forwarded between enabled ports, eliminating any possible network loops.

STP-aware switches exchange Bridge Protocol Data Units (BPDUs) periodically. When the bridged LAN topology changes, a new spanning tree is constructed.

Once a stable network topology has been established, all bridges listen for Hello BPDUs (Bridge Protocol Data Units) transmitted from the root bridge. If a bridge does not get a Hello BPDU after a predefined interval (Max Age), the bridge assumes that the link to the root bridge is down. This bridge then initiates negotiations with other bridges to reconfigure the network to re-establish a valid network topology.

#### **5.2.3 STP Port States**

STP assigns five port states (see next table) to eliminate packet looping. A bridge port is not allowed to go directly from blocking state to forwarding state so as to eliminate transient loops.

| <b>PORT STATE</b> | <b>IDESCRIPTION</b>                                                                                                  |
|-------------------|----------------------------------------------------------------------------------------------------|
| <b>Disabled</b>   | STP is disabled (default).                                                                                           |
| <b>Blocking</b>   | Only configuration and management BPDUs are received and processed.                                                  |
| Listening         | All BPDUs are received and processed.                                                                                |
| Learning          | All BPDUs are received and processed. Information frames are submitted to the<br>learning process but not forwarded. |
| Forwarding        | All BPDUs are received and processed. All information frames are received and<br>forwarded.                          |

**Table 18** STP Port States

#### **5.2.4 STP Status**

View current STP information in the **STP Status** screen. Click **Status** and then **STP Status**. Select a switch from the device list located on the left-hand side of the screen. The STP status displays in the table.

| STP Status (Switch-2086:172.23.23.27)                                                          |                               |                |                |  |  |  |  |  |  |
|------------------------------------------------------------------------------------------------|-------------------------------|----------------|----------------|--|--|--|--|--|--|
| Device Name<br>IP Address                                                                      | Status                        |                |                |  |  |  |  |  |  |
| Switch-9624<br>172.23.23.148<br>Spanning Tree Protocol: Running<br>Switch-2086<br>172.23.23.27 |                               |                |                |  |  |  |  |  |  |
|                                                                                                | <b>Bridge</b>                 | Root           | Our Bridge     |  |  |  |  |  |  |
|                                                                                                | Bridge ID                     | 001349000002   | 001349000002   |  |  |  |  |  |  |
|                                                                                                | Hello Time(second)            | $\overline{2}$ | $\overline{2}$ |  |  |  |  |  |  |
|                                                                                                | Max Age(second)               | 20             | 20             |  |  |  |  |  |  |
|                                                                                                | Forwarding Delay(second)      | 15             | 15             |  |  |  |  |  |  |
|                                                                                                | Cost to Bridge                | $\theta$       |                |  |  |  |  |  |  |
|                                                                                                | Port ID                       | 0x0000         |                |  |  |  |  |  |  |
| $\vert \cdot \vert$<br>$\blacktriangleright$                                                   | <b>Topology Changed Times</b> |                | $\bf{0}$       |  |  |  |  |  |  |
| Apply<br>Polling: 40<br>sec                                                                    | Time Since Last Change        | 00:13:06       |                |  |  |  |  |  |  |
|                                                                                                | Close                         |                |                |  |  |  |  |  |  |

**Figure 22** View: STP Status

| <b>LABEL</b>                        | <b>DESCRIPTION</b>                                                                                                    |
|-------------------------------------|----------------------------------------------------------------------------------------------------|
| <b>STP</b>                          | This field displays <b>Running</b> if STP is activated; otherwise, it displays <b>Down</b> .                                                                                                    |
| <b>Bridge</b>                       | <b>Root</b> refers to the base of the spanning tree (the root bridge).                                                                                                    |
| Bridge ID                           | This is the unique identifier for this bridge, consisting of bridge priority plus MAC<br>address.                                                                                               |
| Hello Time<br>(second)              | This is the time interval (in seconds) at which the root device transmits a<br>configuration message. The root bridge determines Hello Time, Max Age and<br><b>Forwarding Delay</b>             |
| Max Age (second)                    | This is the maximum time (in seconds) a switch can wait without receiving a<br>configuration message before attempting to reconfigure.                                                          |
| <b>Forwarding Delay</b><br>(second) | This is the time (in seconds) the root switch will wait before changing states (that<br>is, listening to learning to forwarding).                                                               |
| Cost to Bridge                      | This is the path cost from the root port on this switch to the root switch.                                                                                                    |
| Port ID                             | This is the priority and number of the port on the switch through which this switch<br>must communicate with the root of the spanning tree.                                                     |
| <b>Topology Changed</b><br>Times    | This is the number of times the spanning tree has been reconfigured.                                                                                                    |
| Time Since Last<br>Change           | This is the time since the spanning tree was last reconfigured.                                                                                                    |
| Polling                             | The text box displays how often (in seconds) this screen refreshes. You may<br>change the refresh interval by typing a new number in the text box and then<br>clicking the <b>Apply</b> button. |
| Close                               | Click Close to close the screen.                                                                                                    |

**Table 19** View: STP Status

## **5.3 VLAN Status**

Follow the steps below to view the VLAN status of a switch.

- **1** Click **View** and then **VLAN Status**.
- **2** Choose a switch from the list located on the left-hand side of the screen.

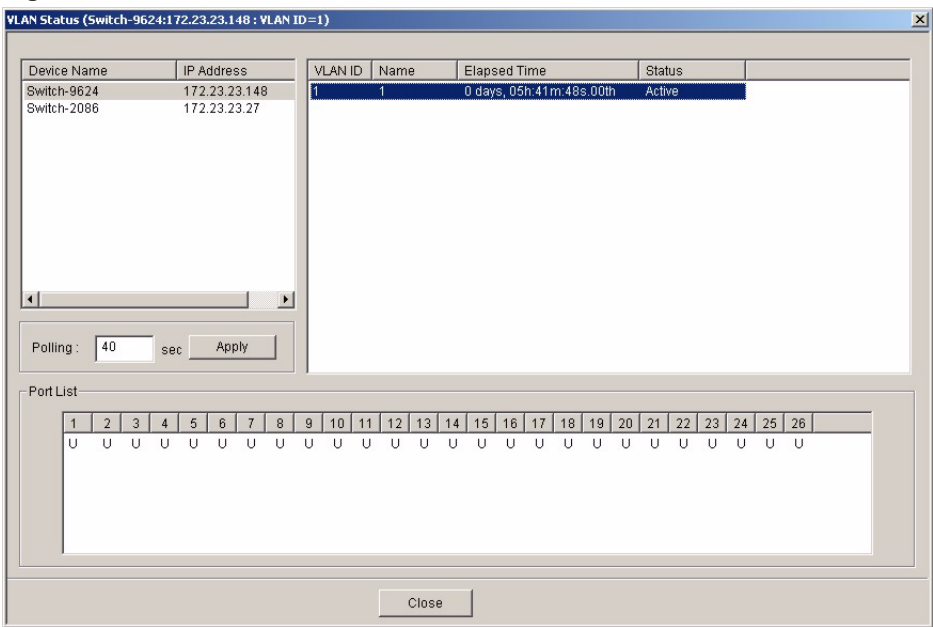

#### **Figure 23** View: VLAN Status

The following table describes the labels in this screen.

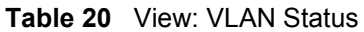

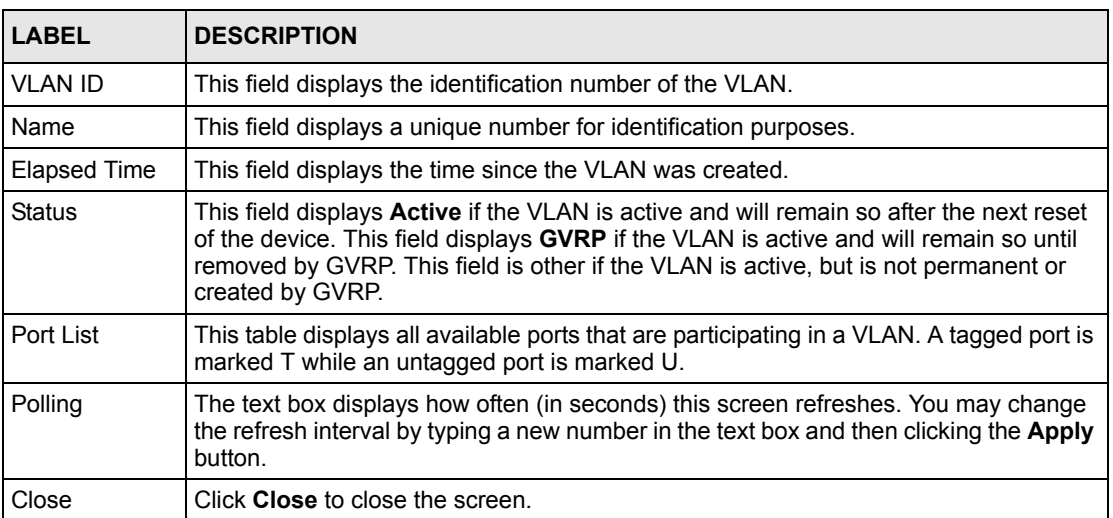

### <span id="page-52-0"></span>**5.4 Port Status**

Follow the steps below to view the port status of a switch.

- **1** Click **View** and then **Port Status** to display the following screen.
- **2** To view the port status of a switch choose a switch from the list located on the left-hand side of the screen.

| $\vert x \vert$<br>Port Status (Switch-9624:172.23.23.148) |                       |             |           |                   |                 |            |               |              |
|------------------------------------------------------------|-----------------------|-------------|-----------|-------------------|-----------------|------------|---------------|--------------|
|                                                            |                       |             |           |                   |                 |            |               |              |
| Device Name                                                | <b>IP Address</b>     | Port Status |           |                   |                 |            |               |              |
|                                                            |                       |             |           |                   |                 |            |               |              |
| Switch-9624                                                | 172.23.23.148         | Port        | LinkSpeed | <b>State</b>      | LACP            | PD         | <b>TxPkts</b> | FA           |
|                                                            |                       | 1           | 0 Mbps    | <b>STOP</b>       | Disabled        | <b>N/A</b> | 0             |              |
|                                                            |                       | 2           | 100 Mbps  | FORWARDING        | Disabled        | N/A        | 51408         | $\mathbf{1}$ |
|                                                            |                       | 3           | 0 Mbps    | <b>STOP</b>       | <b>Disabled</b> | <b>N/A</b> | 0             |              |
|                                                            |                       | 4           | 0 Mbps    | STOP.             | Disabled        | N/A        | 0             | c<br>c       |
|                                                            |                       | 5           | 0 Mbps    | <b>STOP</b>       | <b>Disabled</b> | <b>N/A</b> | 0             | ¢            |
|                                                            |                       | 6           | 0 Mbps    | STOP.             | Disabled        | N/A        | 0             | C            |
|                                                            |                       | 7           | 0 Mbps    | <b>STOP</b>       | <b>Disabled</b> | <b>N/A</b> | 0             | C            |
|                                                            |                       | 8           | 0 Mbps    | STOP.             | Disabled        | N/A        | 0             | d            |
|                                                            |                       | 9           | 0 Mbps    | <b>STOP</b>       | <b>Disabled</b> | <b>N/A</b> | 0             | ¢            |
|                                                            |                       | 10          | 0 Mbps    | STOP              | Disabled        | N/A        | 0             | C            |
|                                                            |                       | 11          | 0 Mbps    | <b>STOP</b>       | <b>Disabled</b> | <b>N/A</b> | 0             |              |
|                                                            |                       | 12          | 100 Mbps  | <b>FORWARDING</b> | Disabled        | <b>N/A</b> | 127028        | 4            |
|                                                            |                       | 13          | 0 Mbps    | <b>STOP</b>       | <b>Disabled</b> | <b>N/A</b> | 0             |              |
|                                                            |                       | 14          | 0 Mbps    | STOP.             | Disabled        | N/A        | 0             |              |
|                                                            |                       | 15          | 0 Mbps    | STOP              | <b>Disabled</b> | <b>N/A</b> | 0             | C            |
|                                                            |                       | 16          | 0 Mbps    | STOP              | Disabled        | N/A        | 0             | ¢            |
|                                                            |                       | 17          | 0 Mbps    | <b>STOP</b>       | <b>Disabled</b> | <b>N/A</b> | 0             | d            |
|                                                            |                       | 18          | 100 Mbps  | FORWARDING        | Disabled        | N/A        | 35449         | E            |
|                                                            |                       | 19          | 0 Mbps    | <b>STOP</b>       | Disabled        | <b>N/A</b> | 0             |              |
| $\blacktriangleleft$                                       | $\blacktriangleright$ | 20          | 0 Mbps    | STOP.             | Disabled        | N/A        | 0             |              |
|                                                            |                       | 21          | 0 Mbps    | STOP              | <b>Disabled</b> | <b>N/A</b> | 0             |              |
|                                                            |                       | 22          | 0 Mbps    | STOP.             | Disabled        | <b>N/A</b> | 0             |              |
| 40<br>sec<br>Polling                                       | Apply                 | $^{23}$     | 0 Mbps    | <b>STOP</b>       | <b>Disabled</b> | <b>N/A</b> | 0             |              |
|                                                            |                       |             |           |                   |                 |            |               |              |
|                                                            |                       |             |           |                   |                 |            |               |              |
|                                                            |                       |             | Close     |                   |                 |            |               |              |
|                                                            |                       |             |           |                   |                 |            |               |              |

**Figure 24** View: Port Status

**Table 21** View: Port Status

| <b>LABEL</b>  | <b>DESCRIPTION</b>                                                                                                    |  |
|---------------|----------------------------------------------------------------------------------------------------|--|
| Port          | This identifies the Ethernet port.                                                                                                    |  |
| Link Speed    | This field displays the speed (either 10M for 10Mbps, 100M for 100Mbps or 1000M<br>for 1000Mbps).                                                                                               |  |
| <b>State</b>  | This field displays the STP state of the port. See the Spanning Tree Protocol<br>chapter for details on STP port states.                                                                        |  |
| <b>LACP</b>   | This field displays whether LACP is activated.                                                                                                    |  |
| <b>PD</b>     | This field displays the power device (PD) module status on the switch. If N/A is<br>displayed, the switch does not have a PD.                                                                   |  |
|               | This field displays <b>On</b> if the switch has a PD and it is in use.                                                                                                    |  |
|               | This field displays <b>Off</b> if the switch has a PD, but it is not in use.                                                                                                    |  |
| <b>TxPkts</b> | This field shows the number of transmitted frames on this port.                                                                                                    |  |
| <b>RxPkts</b> | This field shows the number of received frames on this port.                                                                                                    |  |
| <b>Frrors</b> | This field shows the number of received errors on this port.                                                                                                    |  |
| Polling       | The text box displays how often (in seconds) this screen refreshes. You may<br>change the refresh interval by typing a new number in the text box and then clicking<br>the <b>Apply</b> button. |  |
| Close         | Click Close to close the screen.                                                                                                    |  |

## **5.5 802.1D**

Use the following screens to view a table of MAC address entries or to view a table of IP address mappings.

### **5.5.1 802.1D: MAC Table**

The MAC table shows how frames are forwarded or filtered across the switch's ports. It shows what device MAC address, belonging to what VLAN group (if any) is forwarded to which port(s) and whether the MAC address is dynamic (learned by the switch) or static (manually entered in Static MAC Forwarding).

The switch uses the Filtering Database to determine how to forward frames. See the following figure.

- **1** The switch examines a received frame and learns the port on which this source MAC address came.
- **2** The switch checks to see if the frame's destination MAC address matches a source MAC address already learned in the Filtering Database.
	- If the switch has already learned the port for this MAC address, then it forwards the frame to that port.
	- If the switch has not already learned the port for this MAC address, then the frame is flooded to all ports. Too much port flooding leads to network congestion.
	- If the switch has already learned the port for this MAC address, but the destination port is the same as the port it came in on, then it filters the frame.

#### **Figure 25** MAC Table Flowchart

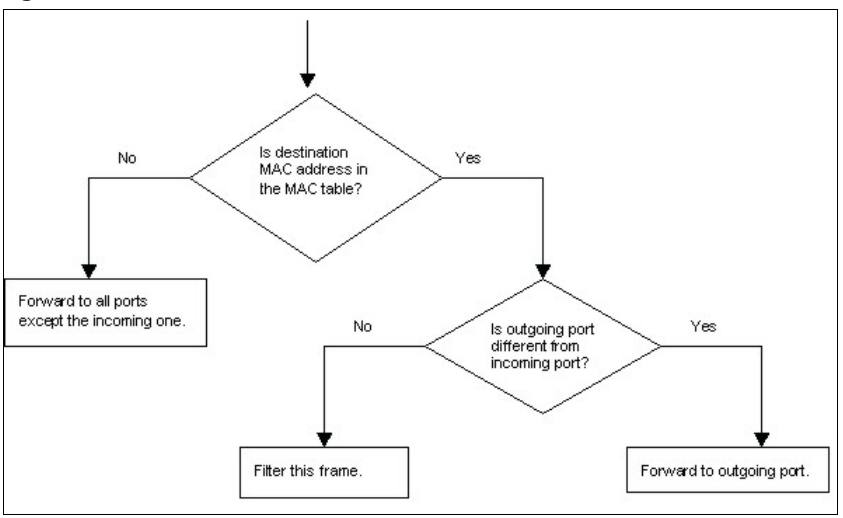

#### **5.5.2 View the MAC Table**

Follow the steps below to view the MAC table.

- **1** Click **View** and then **802.1d**.
- **2** To view the MAC table of a switch choose a switch from the list located on the left-hand side of the screen and click the **MAC Table** tab.

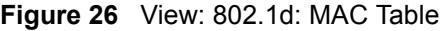

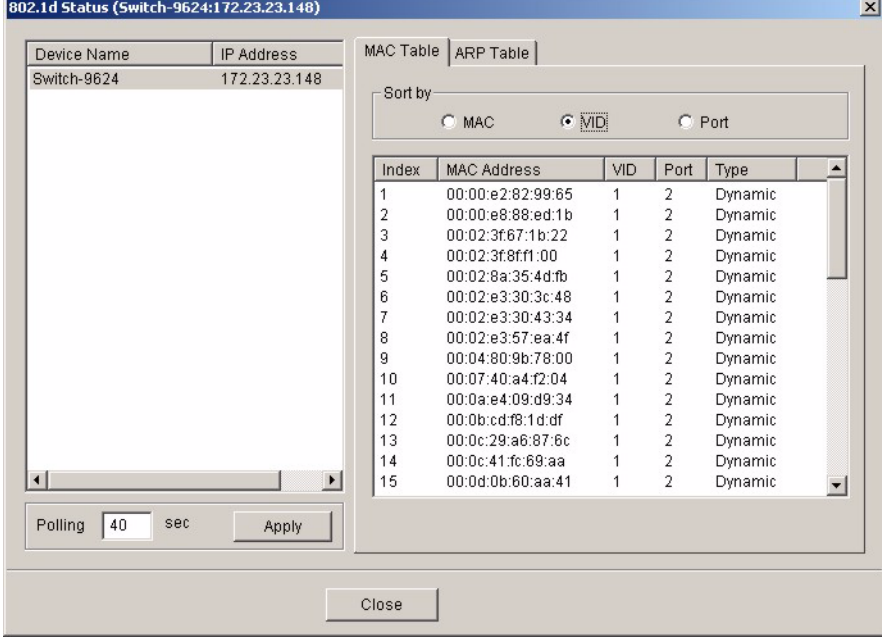

| <b>LABEL</b>       | <b>DESCRIPTION</b>                                                                                                    |
|--------------------|----------------------------------------------------------------------------------------------------|
| Sort by            | Click one of the following buttons to display and arrange the data according to that<br>button type. The information is then displayed in the summary table below.                              |
| <b>MAC</b>         | Click this button to display and arrange the data according to MAC address.                                                                                                    |
| <b>VID</b>         | Click this button to display and arrange the data according to VLAN group.                                                                                                    |
| Port               | Click this button to display and arrange the data according to port number.                                                                                                    |
| Index              | This is the incoming frame index number.                                                                                                    |
| <b>MAC Address</b> | This is the MAC address of the device from which this incoming frame came.                                                                                                    |
| <b>VID</b>         | This is the VLAN group to which this frame belongs.                                                                                                    |
| Port               | This is the port from which the above MAC address was learned.                                                                                                    |
| <b>Type</b>        | This shows whether the MAC address is dynamic (learned by the switch) or static<br>(manually entered in the Static MAC Forwarding screen).                                                      |
| Polling            | The text box displays how often (in seconds) this screen refreshes. You may<br>change the refresh interval by typing a new number in the text box and then<br>clicking the <b>Apply</b> button. |
| Close              | Click Close to close the screen.                                                                                                    |

**Table 22** View: 802.1d: MAC Table

#### **5.5.3 802.1D: ARP Table**

Address Resolution Protocol (ARP) is a protocol for mapping an Internet Protocol address (IP address) to a physical machine address, also known as a Media Access Control or MAC address, on the local area network.

An IP (version 4) address is 32 bits long. In an Ethernet LAN, MAC addresses are 48 bits long. The ARP Table maintains an association between each MAC address and its corresponding IP address.

#### **5.5.4 How ARP Works**

When an incoming packet destined for a host device on a local area network arrives at the switch, the switch's ARP program looks in the ARP table and, if it finds the address, sends it to the device.

If no entry is found for the IP address, ARP broadcasts the request to all the devices on the LAN. The switch fills in its own MAC and IP address in the sender address fields, and puts the known IP address of the target in the target IP address field. In addition, the switch puts all ones in the target MAC field (FF.FF.FF.FF.FF.FF is the Ethernet broadcast address). The replying device (which is either the IP address of the device being sought or the router that knows the way) replaces the broadcast address with the target's MAC address, swaps the sender and target pairs, and unicasts the answer directly back to the requesting machine. ARP updates the ARP Table for future reference and then sends the packet to the MAC address that replied.

#### **5.5.5 View the ARP Table**

Follow the steps below to view the ARP table.

- **1** Click **View** and then **802.1d**.
- **2** To view the ARP table of a switch choose a switch from the list located on the left-hand side of the screen and click the **ARP Table** tab.

| Device Name          | IP Address               | <b>MAC Table</b>        | ARP Table         |                    |          |                |
|----------------------|--------------------------|-------------------------|-------------------|--------------------|----------|----------------|
| Switch-9624          | 172.23.23.148            |                         |                   |                    |          |                |
|                      |                          | Index                   | <b>IP Address</b> | <b>MAC Address</b> | Type     |                |
|                      |                          | 1                       | 0.0.0.0           | 00 OF FE 32 B4 12  | dynamic  |                |
|                      |                          | $\overline{\mathbf{2}}$ | 172.23.23.147     | 00 CO 9F 9B C9 72  | dynamic  |                |
|                      |                          | 3                       | 172.23.23.48      | 00 D0 59 CF BA EC  | dynamic  |                |
|                      |                          | 4                       | 172.23.23.109     | 00 0D 60 2C 36 84  | dynamic  |                |
|                      |                          | 5                       | 172.23.23.6       | 00 0C 41 FC 69 AA  | dynamic  |                |
|                      |                          | 6                       | 172.23.23.144     | 00 D0 59 CE E6 2E  | dynamic  |                |
|                      |                          | 7                       | 172.23.23.59      | 00 10 B5 AE 56 9B  | dynamic  |                |
|                      |                          | 8                       | 172.23.23.80      | 00 02 3F 8F F1 00  | dynamic  |                |
|                      |                          | 9                       | 172.23.23.53      | 00 CO A8 FA E9 27  | dynamic  |                |
|                      |                          | 10                      | 172.23.23.3       | 00 50 8D 48 59 1F  | dynamic  |                |
|                      |                          | 11                      | 172.23.23.5       | 00 D0 59 B8 10 5D  | dynamic  |                |
|                      |                          | 12                      | 172.23.23.26      | 00 C0 9F 9B CB 04  | dynamic  |                |
|                      |                          | 13                      | 172.23.23.45      | 00 OF FE OD 78 85  | dynamic  |                |
|                      |                          | 14                      | 172.23.23.62      | 00 0B CD F8 1D DF  | dynamic  |                |
|                      |                          | 15                      | 172.23.23.128     | 00 00 E8 88 ED 1B  | dynamic  |                |
|                      |                          | 16                      | 172.23.23.113     | 00 0D 60 CC 15 D8  | dynamic  |                |
|                      |                          | 17                      | 172.23.23.4       | 00 0A E4 09 D9 34  | dynamic  |                |
| $\left  \right $     | $\overline{\phantom{0}}$ | 18                      | 172.23.23.110     | 00 CO 9F 9B C6 F6  | dynamic  |                |
|                      |                          | 19                      | 172 23 23 74      | 00.02 E3.30.3C 48  | dynamic. | $\overline{z}$ |
| 40<br>sec<br>Polling | Apply                    |                         |                   |                    |          |                |
|                      |                          |                         |                   |                    |          |                |
|                      |                          |                         |                   |                    |          |                |

**Figure 27** View: 802.1d: ARP Table

**Table 23** View: 802.1d: ARP Table

| <b>LABEL</b>       | <b>DESCRIPTION</b>                                                                                                    |
|--------------------|----------------------------------------------------------------------------------------------------|
| Index              | This is the ARP table entry number.                                                                                                    |
| <b>IP Address</b>  | This is the learned IP address of a device connected to a switch port with<br>corresponding MAC address below.                                                                           |
| <b>MAC Address</b> | This is the MAC address of the device with corresponding IP address above.                                                                                                    |
| <b>Type</b>        | This shows whether the MAC address is dynamic (learned by the switch) or static<br>(manually entered in the Static MAC Forwarding screen).                                               |
| Polling            | The text box displays how often (in seconds) this screen refreshes. You may change<br>the refresh interval by typing a new number in the text box and then clicking the Apply<br>button. |
| Close              | Click Close to close the screen.                                                                                                    |

## **5.6 Multicast Status**

View the IGMP multicast group membership information in the **Multicast Status** screen.

Click **View** and **Multicast Status** to display the screen as shown. Select a switch model in the device list to display the multicast group membership information.

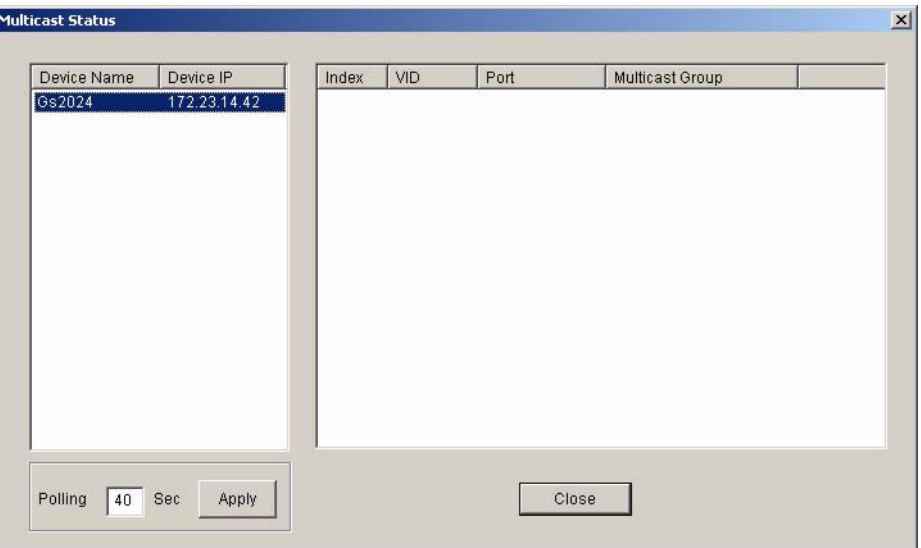

**Figure 28** View: Multicast Status

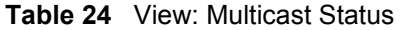

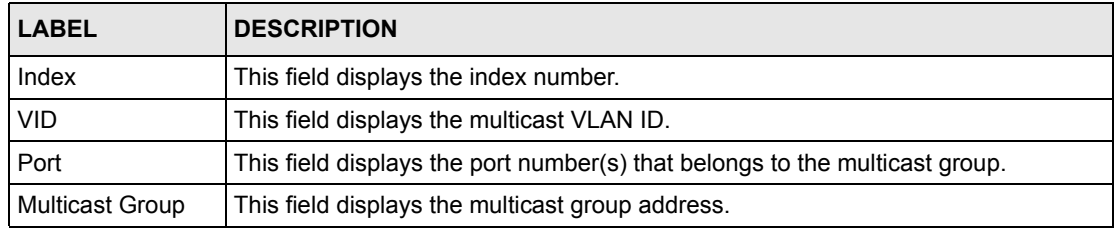

# **CHAPTER 6 Template**

This chapter describes how to configure VLAN, IGMP filtering and multicast templates.

## **6.1 Template Overview**

A template is a pre-configured set of configuration settings. Templates allow you to configure device VLANs efficiently. The template can then be uploaded to one or more devices thus removing the need to configure the VLAN settings for each device. See the VLAN Configuration chapter for more information on the template upload.

## **6.2 VLAN Template**

Refer to [Section 15.1 on page 128](#page-127-0) for more background information on VLAN.

Click **Template** and then click **VLAN** to display the screen as shown. Use this screen to configure, delete or view a VLAN template.

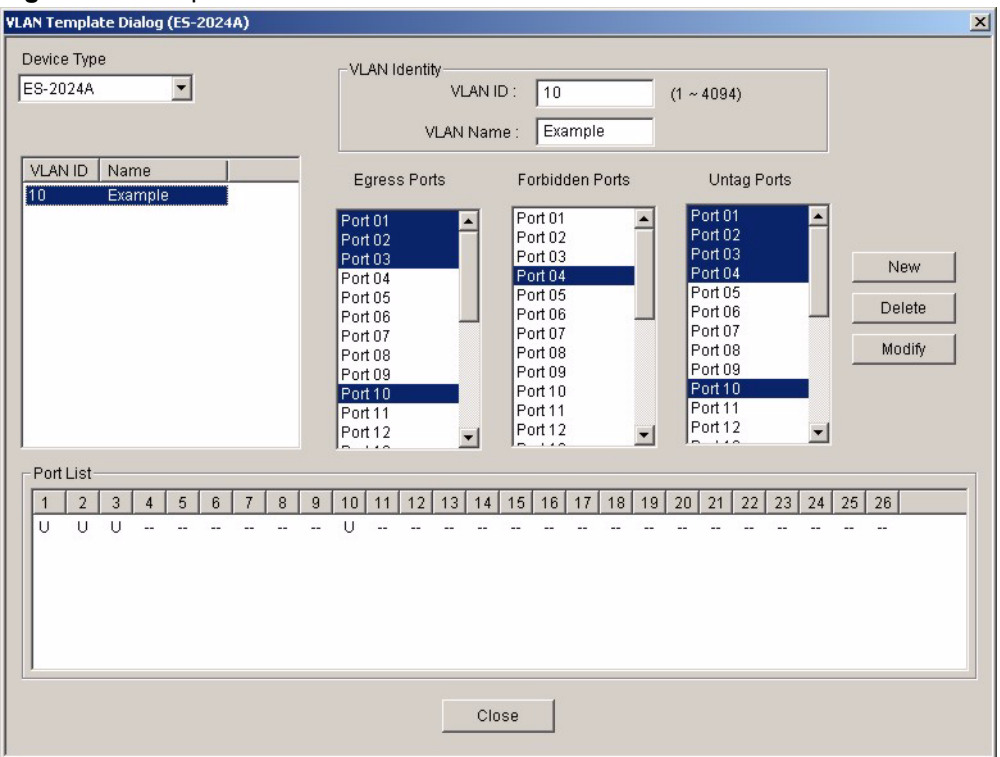

**Figure 29** Template: VLAN

| <b>LABEL</b>           | <b>DESCRIPTION</b>                                                                                                    |
|------------------------|----------------------------------------------------------------------------------------------------|
| Device Type            | Select a device from the drop-down list box to view the device's VLAN configuration.                                                                                                    |
| <b>VLAN Identity</b>   |                                                                                                    |
| <b>VLAN ID</b>         | Enter a unique number to identify the VLAN.                                                                                                    |
| <b>VLAN Name</b>       | Enter a descriptive name for identification purposes.                                                                                                    |
| <b>Egress Ports</b>    | A port that is in the egress list in a VLAN. Only select this if the subscriber's DSL<br>modem or router supports IEEE 802.1Q VLAN.                                                                                    |
|                        | Select the ports which you want to be egress ports from the list provided.                                                                                                    |
| <b>Forbidden Ports</b> | A port that is blocked from joining a VLAN group. No frames are transmitted through<br>this port.                                                                                                    |
|                        | A forbidden port cannot be an egress port and cannot add tags to outgoing traffic.                                                                                                    |
|                        | Select the ports which you want to be forbidden ports from the list provided.                                                                                                    |
| Untag                  | A port that does not tag all outgoing frames transmitted.                                                                                                    |
|                        | An egress port can be untagged.                                                                                                    |
|                        | Select the ports which you want to be untagged ports from the list provided.                                                                                                    |
| <b>New</b>             | Click New to create a new VLAN. You must enter a VLAN ID and a VLAN Name to<br>create a new VLAN. The new VLAN and name is displayed in the left-hand column in<br>this screen.                                        |
| <b>Delete</b>          | Click on a VLAN in the left-hand column of this screen and then click the Delete<br>button to remove it from the VLAN template.                                                                                        |
| Modify                 | Click on a VLAN in the left-hand column of this screen. Change the VLAN Name or<br>change the configuration of the egress, forbidden and untagged ports. Click the<br>Modify button to save the changes to the switch. |
|                        | If you want to change the VLAN ID of a VLAN configuration, you can only delete the<br>VLAN configuration or create a new VLAN configuration using a different VLAN ID.                                                 |
| Port List              | Click on a port in the Egress Ports list to add the selected port to the port list. If a<br>port is not selected from any of the three port lists, then it is a normal tagged port.                                    |
|                        | This fields displays all available ports that are participating in a VLAN. A tagged port<br>is marked T while an untagged port is marked U.                                                                            |
| Close                  | Click Close to close the screen.                                                                                                    |

**Table 25** Template: VLAN

## **6.3 IGMP Filter Template**

Templates (also know as profiles) allow you to configure device IGMP filter settings efficiently. The template can then be uploaded to one or more devices thus removing the need to configure the IGMP filter settings for each device.

With the IGMP filter feature, you can limit the number of IGMP groups a subscriber on a port can join. This allows you to control the distribution of multicast services (such as content information distribution) based on service plans and types of subscription.

You can set the device to filter the multicast group join reports on a per-port basis by configuring an IGMP filtering template and associating the profile to a port.

IGMP filter templates allow you to control access to IGMP multicast groups. This allows you to have a service available to a specific IGMP multicast group. You can configure an IGMP filter template for an IGMP multicast group that has access to a service (like a SIP server for example).

#### **6.3.1 IP Multicast Addresses**

In IPv4, a multicast address allows a device to send packets to a specific group of hosts (multicast group) in a different subnetwork. A multicast IP address represents a traffic receiving group, not individual receiving devices. IP addresses in the Class D range (224.0.0.0 to 239.255.255.255) are used for IP multicasting. Certain IP multicast numbers are reserved by IANA for special purposes (see the IANA web site for more information).

#### **6.3.2 Configuring an IGMP Filter Template**

Click **Template** and then click **IGMP Filtering Template** to display the screen as shown.

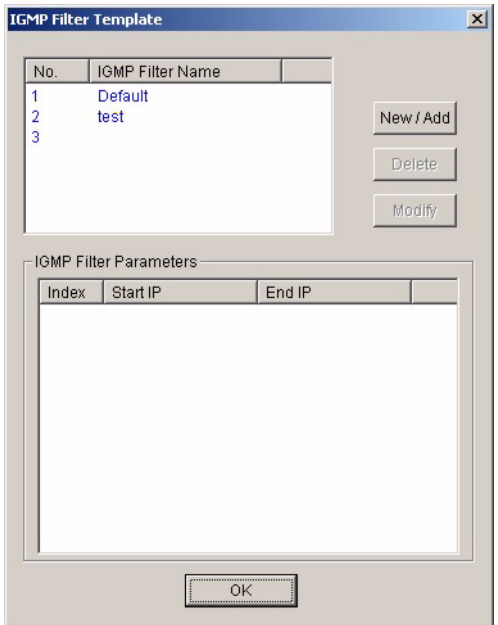

#### **Figure 30** Template: IGMP Filter

The following table describes the labels in this screen.

#### **Table 26** Template: IGMP Filter

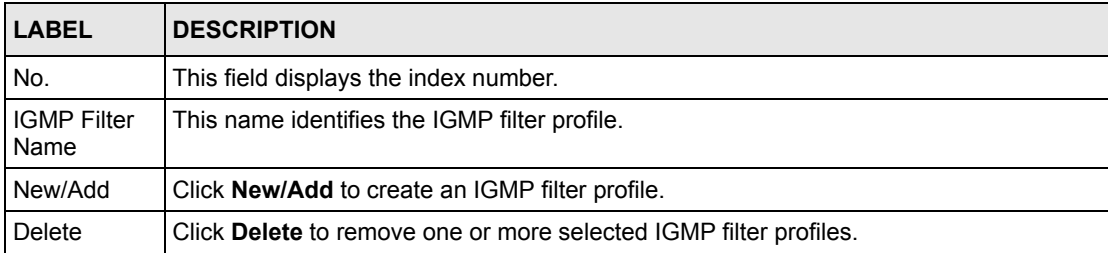

| <b>LABEL</b>                            | <b>DESCRIPTION</b>                                                                                                    |
|-----------------------------------------|----------------------------------------------------------------------------------------------------|
| Modify                                  | Click <b>Modify</b> to edit a selected IGMP filter profile.                                                                                                |
| <b>IGMP Filter</b><br><b>Parameters</b> | This table displays the settings of the selected IGMP filter above.                                                                                        |
| Index                                   | This is the number of the IGMP filter profile.                                                                                                    |
| Start IP                                | This field displays the starting multicast IP address for a range of multicast IP addresses<br>to which you want this IGMP filter profile to allow access. |
| End IP                                  | This field displays the ending multicast IP address for a range of IP addresses to which<br>you want this IGMP filter profile to allow access.             |
| OK                                      | Click OK to save your changes.                                                                                                    |

**Table 26** Template: IGMP Filter (continued)

#### **6.3.3 New IGMP Filter Template Screen**

Click **New/Add** in the **IGMP Filtering Template** screen to display the screen as shown.

|                      | IGMP Filter Name       |                                           |       |
|----------------------|------------------------|-------------------------------------------|-------|
| <b>Start Address</b> |                        | End Address                               | Add   |
|                      | $224$ 0 0 0 0          | $224 \qquad 0 \qquad 0 \qquad 0 \qquad 0$ | Clear |
|                      | IGMP Filter Parameters |                                           |       |
| Index                | <b>Start Address</b>   | End Address                               |       |
|                      |                        |                                           |       |
|                      |                        |                                           |       |

**Figure 31** Template: New IGMP Filter

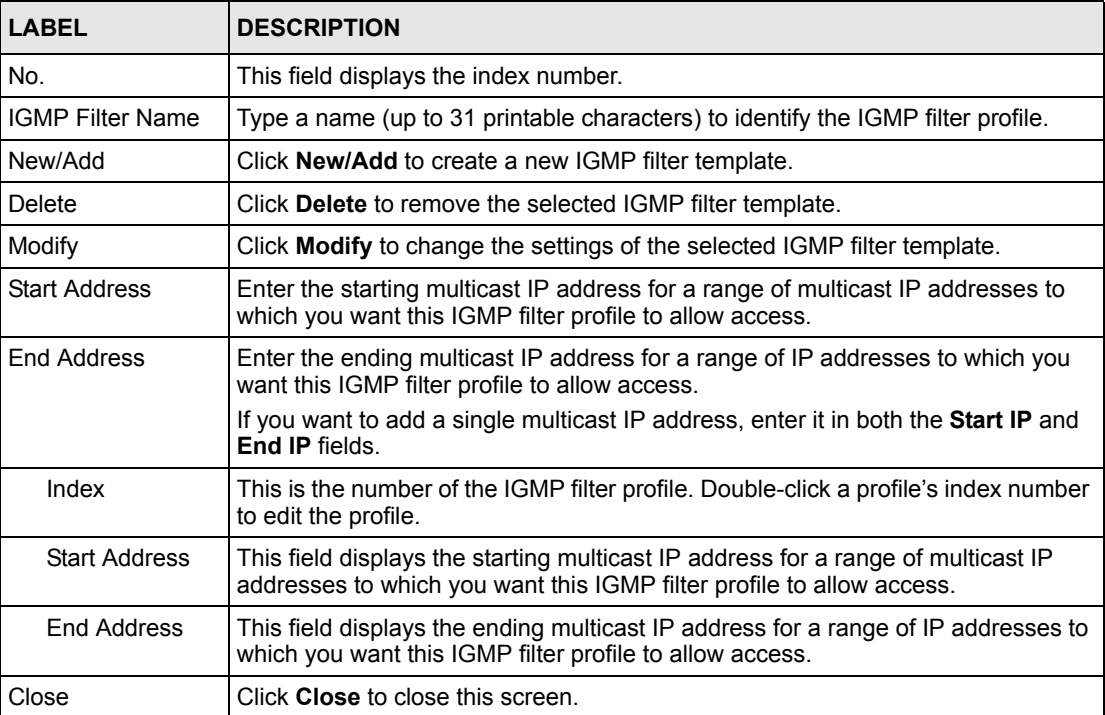

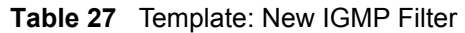

## **6.4 Static Multicast Group Template**

Use the static multicast filter to allow incoming frames based on multicast MAC address(es) that you specify. This feature can be used in conjunction with IGMP snooping to allow multicast MAC address(es) that are not learned by IGMP snooping. Use the static multicast filter to pass routing protocols, such as RIP and OSPF.

A static multicast group template allows you to configure multicast filters efficiently. The template can then be uploaded to one or more devices thus removing the need to configure the static multicast filter settings for each device.

Traditionally, IP packets are transmitted in one of either two ways - Unicast (1 sender to 1 recipient) or Broadcast (1 sender to everybody on the network). Multicast delivers IP packets to just a group of hosts on the network.

IGMP (Internet Group Multicast Protocol) is a network-layer protocol used to establish membership in a multicast group - it is not used to carry user data. Refer to RFC 1112 and RFC 2236 for information on IGMP versions 1 and 2 respectively.

You can set the switch to forward multicast data to specific port(s). This is essential for sending multicast traffic to hosts that cannot report their membership with IGMP.

#### **6.4.1 Multicast MAC Address**

All Ethernet devices must have a unique MAC address to communicate with one another. Device such as routers and switches on the LAN keeps a table of MAC-IP address mappings. When a packet is received, the destination IP address is looked up in the address mapping table and the packet is forwarded to the intended Ethernet device. IP multicast packets are in the Class D group addresses, thus an IP multicast address does not correspond to a unique Ethernet device.

The IANA has reserved a range of address (01:00:5e:00:00:00 to 01:00:5e:7f:ff:ff in hexadecimal notation) for multicasting. This range gives 23 usable bits. The IP-MAC multicast address mapping is done by copying the lower-order 23-bit of a Class D address to the lower-order 23-bit of the MAC multicast address.

The following figure shows an example.

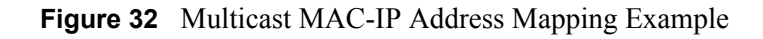

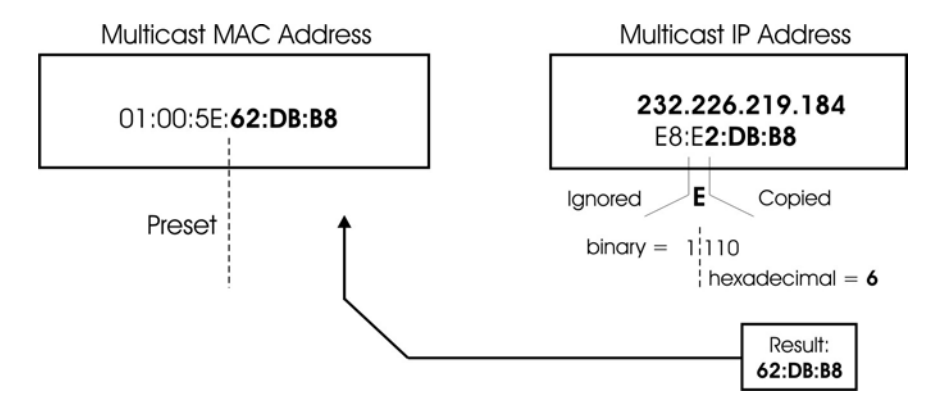

Since 32 Class D addresses are mapped to the same multicast MAC address, filtering (by checking the destination IP address) is recommended on the Ethernet devices to reduce excessive multicast packets.

### **6.4.2 Static Multicast Group Template Screen**

Click **Template** and then click **Static Multicast Group Template** to display the screen as shown.

| No.                | Multicast Name |               |              | <b>New</b>     |
|--------------------|----------------|---------------|--------------|----------------|
| П                  | Example        |               |              |                |
|                    |                |               |              | Modify         |
|                    |                |               |              | Delete         |
| Port List<br>Port. | Immed. Leave   | Group Limited | Max Group Nu | IGMP Filtering |
| 1                  | True           | True          | 10           | test           |
| 2                  | False          | False         | o            | Default        |
| 3                  | False          | False         | 0            | Default        |
| 4                  | False          | False         | o            | Default        |
| 5                  | False          | False         | 0            | Default        |
| 6                  | False          | False         | o            | Default        |
| $\overline{t}$     | False          | False         | O            | Default        |
| 8                  | False          | False         | o            | Default        |
| g                  | False          | False         | $\bf{0}$     | Default        |
| 10                 | False          | False         | o            | Default        |
| 11                 | False          | False         | $\bf{0}$     | Default        |
| 12                 | False          | False         | o            | Default        |
| 13                 | False          | False         | $\bf{0}$     | Default        |
| 14                 | False          | False         | o            | Default        |
| 15                 | False          | False         | 0            | Default        |
|                    |                | False         | n            | <b>Default</b> |

**Figure 33** Template: Multicast

**Table 28** Template: Multicast

| <b>LABEL</b>          | <b>DESCRIPTION</b>                                                                                                    |
|-----------------------|----------------------------------------------------------------------------------------------------|
| Device Type           | Select a device from the drop-down list box to view the device's VLAN configuration.                                                                          |
| Template              |                                                                                                    |
| No.                   | This field displays the index number.                                                                                                    |
| <b>Multicast Name</b> | This field displays the descriptive name for the multicast template.                                                                                          |
| <b>New</b>            | Click <b>New</b> to create a new multicast template.                                                                                                    |
| Modify                | Click Modify to change the settings of the selected multicast template.                                                                                       |
| Delete                | Click Delete to remove the selected multicast template.                                                                                                    |
| Port List             |                                                                                                    |
| Port                  | This field displays the port number.                                                                                                    |
| Immed. Leave          | This field displays True when the switch is set to remove this port from the multicast<br>tree when an IGMP version 2 leave message is received on this port. |
|                       | This field displays <b>False</b> when the feature is disabled.                                                                                                |
| Group Limit           | This field shows whether the switch limit the number of multicast groups this port is<br>allowed to join or not.                                              |
|                       | Once a port is registered in the specified number of multicast groups, any new IGMP<br>join report frame(s) is dropped on this port.                          |
| Max. Group<br>Number  | This field displays the number of multicast groups this port is allowed to join.                                                                              |

| <b>LABEL</b>          | <b>DESCRIPTION</b>                                                               |
|-----------------------|----------------------------------------------------------------------------------|
| <b>IGMP Filtering</b> | This field displays the name of the IGMP filtering profile to use for this port. |
| I Close               | Click Close to close this screen.                                                |

**Table 28** Template: Multicast (continued)

### **6.4.3 New Multicast Template Screen**

To create a new multicast template, click **New** in the **Multicast Template** screen. A screen displays as shown.

**Figure 34** Template: New Multicast

| Port                 | Immed.Leave   | Group Limited | Max Group Num. | <b>IGMP Filtering</b> |  |
|----------------------|---------------|---------------|----------------|-----------------------|--|
| 1                    | True          | False         | 0              | Default               |  |
| $\overline{2}$       |               | False         | ٥              | Default               |  |
| 3                    | True<br>False | False         | 0              | Default               |  |
| 4                    | ranse         | False         | ٥              | Default               |  |
| 5                    | False         | False         | o              | Default               |  |
| 6                    | False         | False         | 0              | Default               |  |
| 7                    | False         | False         | 0              | <b>Default</b>        |  |
| 8                    | False         | False         | o              | Default               |  |
| 9                    | False         | False         | Ō              | Default               |  |
| 10                   | False         | False         | ٥              | Default               |  |
| 11                   | False         | False         | ٥              | <b>Default</b>        |  |
| 12                   | False         | False         | 0              | Default               |  |
| 13                   | False         | False         | n              | Default               |  |
| 14                   | False         | False         | ٥              | Default               |  |
| 15                   | False         | False         | o              | Default               |  |
| 16                   | False         | False         | ō              | Default               |  |
| 17<br>$\overline{1}$ | Folco         | Falco         | n              | Default               |  |

**Table 29** Template: New Multicast

| <b>LABEL</b>                | <b>DESCRIPTION</b>                                                                                                    |
|-----------------------------|----------------------------------------------------------------------------------------------------|
| Profile Name                | Enter a descriptive name for the new multicast template.                                                                                                    |
| Port                        | This field displays the port number.                                                                                                    |
| Immed. Leave                | Specify whether the switch is to remove this port from the multicast tree when an<br>IGMP version 2 leave message is received on this port.                                                                                  |
|                             | Select True from the drop-down list box to activate the immediate leave feature.<br>Select <b>False</b> to disable this feature.                                                                                             |
| Group Limit                 | Select True to limit the number of multicast groups this port is allowed to join. Once a<br>port is registered in the specified number of multicast groups, any new IGMP join<br>report frame(s) is dropped on this port.    |
|                             | Select <b>False</b> to disable this feature.                                                                                                    |
| Max. Group<br><b>Number</b> | Enter a number to limit the number of multicast groups this port is allowed to join.<br>Once a port is registered in the specified number of multicast groups, any new IGMP<br>join report frame(s) is dropped on this port. |
| <b>IGMP</b> Filter          | Select the name of the IGMP filtering profile to use for this port.                                                                                                    |

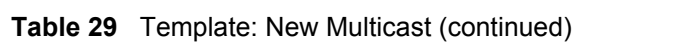

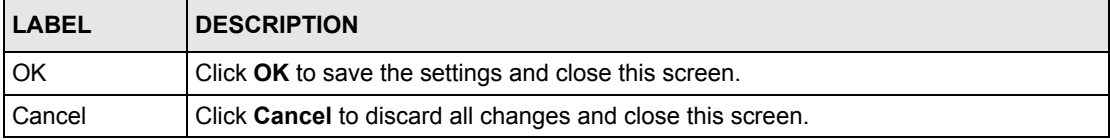

# **CHAPTER 7 Provisioning**

This chapter shows you how to use the **Provisioning** screens to apply templates.

## **7.1 Provisioning Overview**

After you have created an IGMP filter profile (or template) in the Template screens, you can use the Provisioning screens to apply or delete IGMP filter profiles to or from a device.

**Note: You must first create IGMP filtering templates before you can apply them using the** Provisioning **screen. Refer to the chapter on creating templates for more information.** 

# **7.2 Applying an IGMP Filter Profile**

Follow the steps below to apply an IGMP filter to a device.

- **1** Click **Provisioning** and **IGMP Filter Provisioning** to display the screen as shown.
- **2** Select **Apply IGMP Filters** under **Action**.
- **3** Select a profile you want to use on the left and click **Add**. You can view the profile settings by clicking **View IGMP Filter**. Refer to the chapter on IGMP filter template settings for field descriptions.

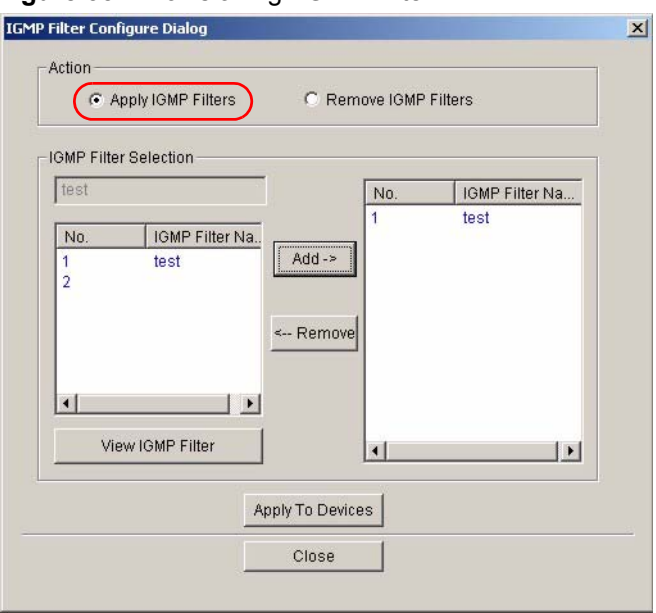

**Figure 35** Provisioning: IGMP Filter

- **4** Click **Apply To Devices** to apply the selected IGMP filer profile(s).
- **5** A screen displays as shown. Select the device(s) to which you want to apply the IGMP filter(s). To select more than one device, press [SHIFT] or [CTRL] and select at the same time.

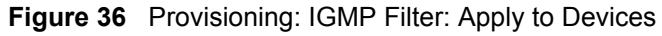

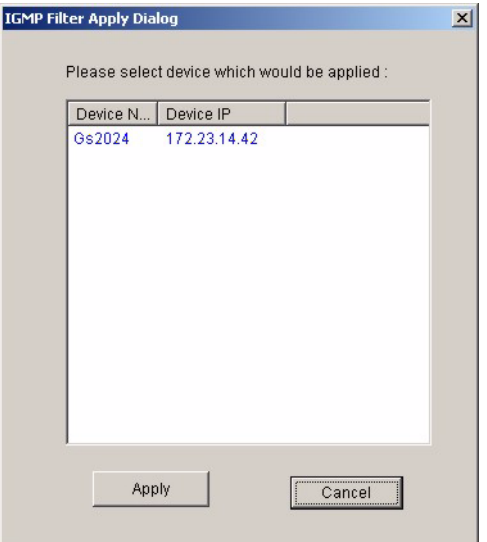

- **6** Click **Apply** to copy the IGMP filter profile settings to the selected device(s).
- **7** A screen displays showing the profile copy status. Click **OK** to close this screen.

NetAtlasEnterpriseEMS X  $\bf i)$ Set OK!  $\overline{OK}$ 

**Figure 37** Provisioning: IGMP Filter: Apply to Devices: Successful

## **7.3 Removing an IGMP Filter Profile**

Follow the steps below to remove an IGMP filter from a device.

- **1** Click **Provisioning** and **IGMP Filter Provision** to display the screen as shown.
- **2** Select **Remove IGMP Filters** under **Action**.
- **3** Select a profile you want to remove and click **Add**. You can view the profile settings by clicking **View IGMP Filter**. Refer to the chapter on IGMP filter template settings for field

**Figure 38** Provisioning: IGMP Filter: Remove From Devices

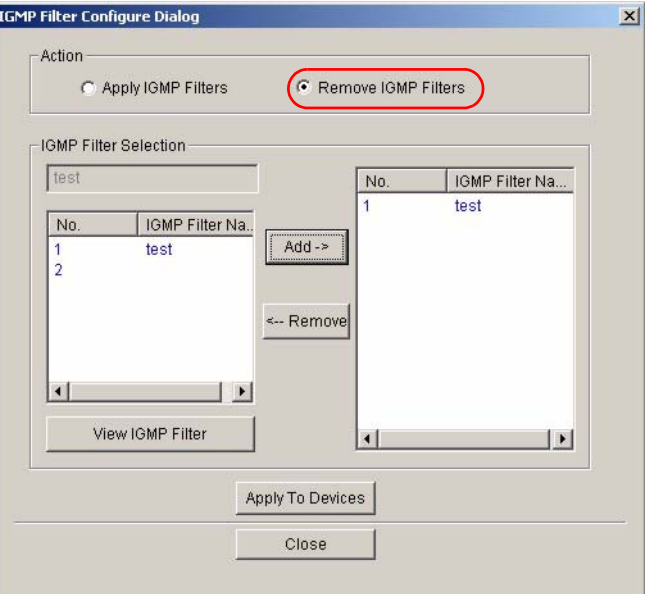

- **4** Click **Apply To Devices**.
- **5** A screen displays as shown. Select the device(s) from which you want to remove the IGMP filter(s). To select more than one device, press [SHIFT] or [CTRL] and select at the same time.
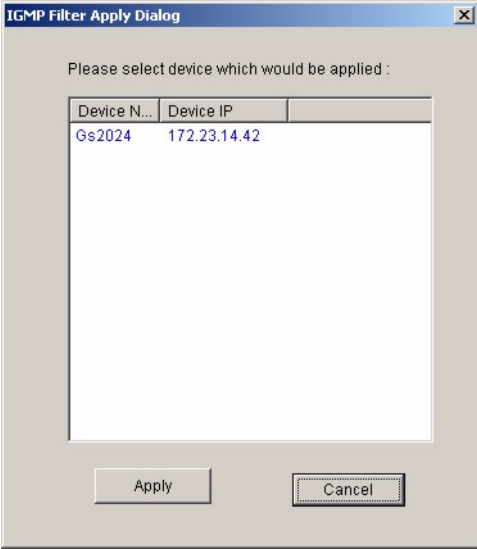

**Figure 39** Provisioning: IGMP Filter: Remove From Devices: Select Device

- **6** Click **OK** to remove the IGMP filter profile settings from the selected device(s).
- **7** A **Result** screen displays showing the profile removal status. Click **Close** to close this screen.

**Figure 40** Provisioning: IGMP Filter: Remove From Devices: Successful

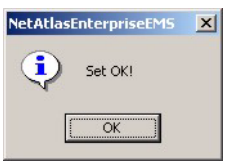

# **CHAPTER 8 Performance**

This chapter describes the interface performance screen, graph setup and table setup. View Ethernet history statistics for your switch network.

# **8.1 Interface Performance**

This section shows you how to configure what you want to display in a performance table or graph.

Click **Performance** and then **Interface** in the EMS main menu.

| <b>Interface Performance</b> |                   |                            | $ \Box$ $\times$            |  |
|------------------------------|-------------------|----------------------------|-----------------------------|--|
|                              |                   |                            |                             |  |
| Device Name                  | <b>IP Address</b> | Interface:                 | $\vert \cdot \vert$         |  |
| Switch-9624                  | 172.23.23.148     | Rx Counters                | <b>Tx Counters</b>          |  |
|                              |                   | $\Box$ Octets              | $\Gamma$ Octets             |  |
|                              |                   | Unicast Pkts               | Unicast Pkts                |  |
|                              |                   | Non-unicast Pkts           | Non-unicast Pkts            |  |
|                              |                   | Discard Pkts               | Discard Pkts                |  |
|                              |                   | $\Gamma$ Error Pkts        | $\Gamma$ Error Pkts         |  |
|                              |                   | Multicast Pkts<br>г.       | Multicast Pkts              |  |
|                              |                   | <b>Broadcast Pkts</b><br>┍ | <b>Broadcast Pkts</b><br>г. |  |
|                              |                   | HC-Unicast Pkts            | <b>F</b> HC-Unicast Pkts    |  |
|                              |                   | □ HC-Multicast Pkts        | □ HC-Multicast Pkts         |  |
| 10<br>sec<br>Polling         | Apply             | F HC-Broadcast Pkts        | F HC-Broadcast Pkts         |  |
| Graph                        | Table             | Close                      |                             |  |

**Figure 41** Performance: Interface

The following table describes the labels in this screen.

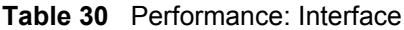

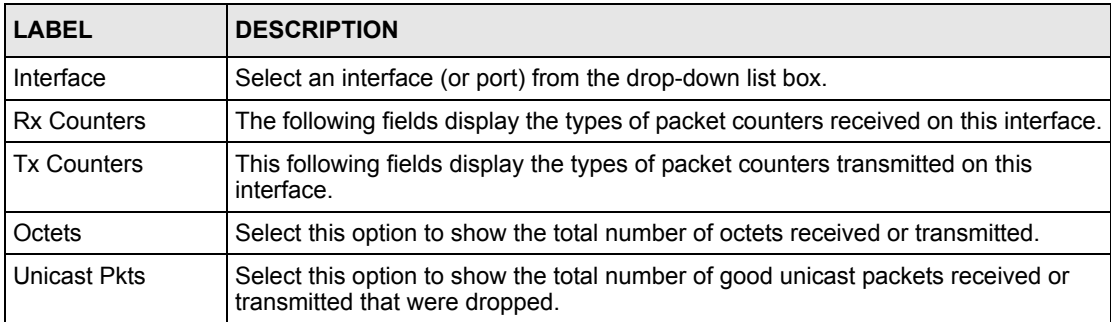

| <b>LABEL</b>             | <b>DESCRIPTION</b>                                                                                                    |
|--------------------------|----------------------------------------------------------------------------------------------------|
| Non-unicast Pkts         | Select this option to show the total number of good non-unicast packets received<br>or transmitted that were dropped.                                                                                                    |
| <b>Discard Pkts</b>      | Select this option to show the total number of packets received or transmitted that<br>were dropped.                                                                                                    |
| <b>Error Pkts</b>        | Select this option to show the total number of error packets received or<br>transmitted.                                                                                                    |
| <b>Multicast Pkts</b>    | Select this option to show the total number of good multicast packets received or<br>transmitted.                                                                                                    |
| <b>Broadcast Pkts</b>    | Select this option to show the total number of good broadcast packets received or<br>transmitted.                                                                                                    |
| <b>HC-Unicast Pkts</b>   | Select this option to show the number of unicast packets (High Capacity (HC) 64 $\sim$<br>1518 octets long) dropped because they either had a bad Frame Check Sequence<br>(FCS) or non-integer number of octets (alignment error).   |
| <b>HC-Multicast Pkts</b> | Select this option to show the number of multicast packets (High Capacity (HC) 64<br>$\sim$ 1518 octets long) dropped because they either had a bad Frame Check<br>Sequence (FCS) or non-integer number of octets (alignment error). |
| <b>HC-Broadcast Pkts</b> | Select this option to show the number of broadcast packets (High Capacity (HC)<br>$64 \sim 1518$ octets long) dropped because they either had a bad Frame Check<br>Sequence (FCS) or non-integer number of octets (alignment error). |
| Graph                    | Click the <b>Graph</b> button to create a graph based on the above selections.                                                                                                    |
| Table                    | Click the Table button to create a table based on the above selections.                                                                                                    |
| Close                    | Click Close to close the screen.                                                                                                    |

**Table 30** Performance: Interface (continued)

### **8.2 Table Menu Bar Icons**

The following figure displays the table menu bar icons. These icons are common to all screens that display information in tabular format.

**Figure 42** Table Menu Bar Icons

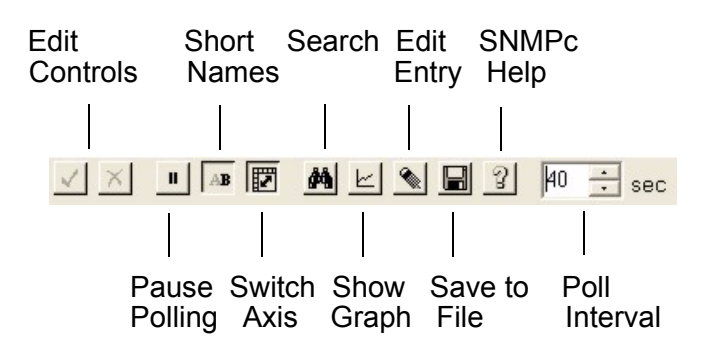

#### **8.2.1 Editing a Table Entry**

**Note:** You can edit a table entry in all screens that display information in tabular format.

In any tabulated screen display, click the **Edit** icon  $\leq$  in the menu bar icon to display the **Edit Table Entry** screen and edit any field in a table. There is a set of variable names, value and set button controls that operate on the fields of the selected table. There is also a set of function control buttons on the right. For tables that have more than ten entries, the **Edit Table Entry** screen supports multiple pages.

#### **Figure 43** Edit Table Entry

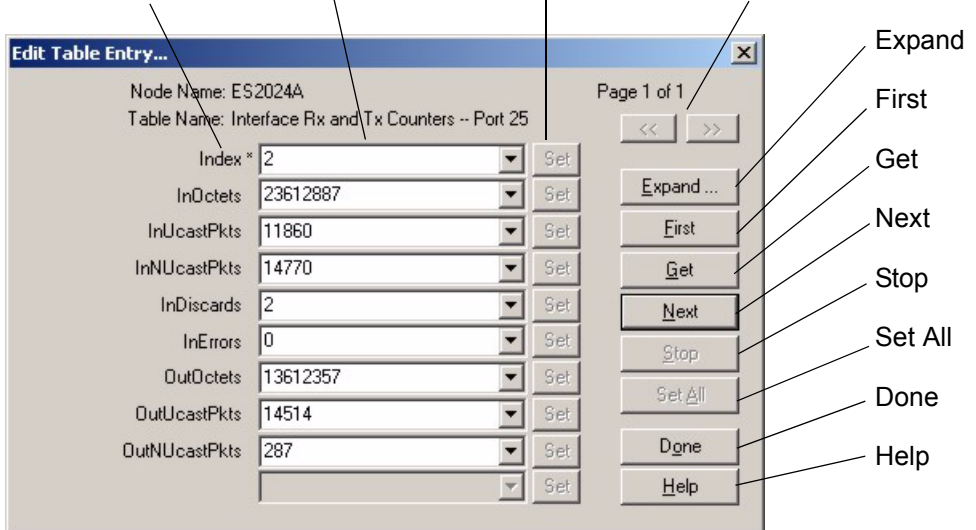

Variable Name Variable Values Variable Set Button Previous and Next Page Buttons

The following table describes the labels in this screen.

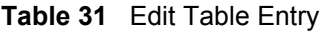

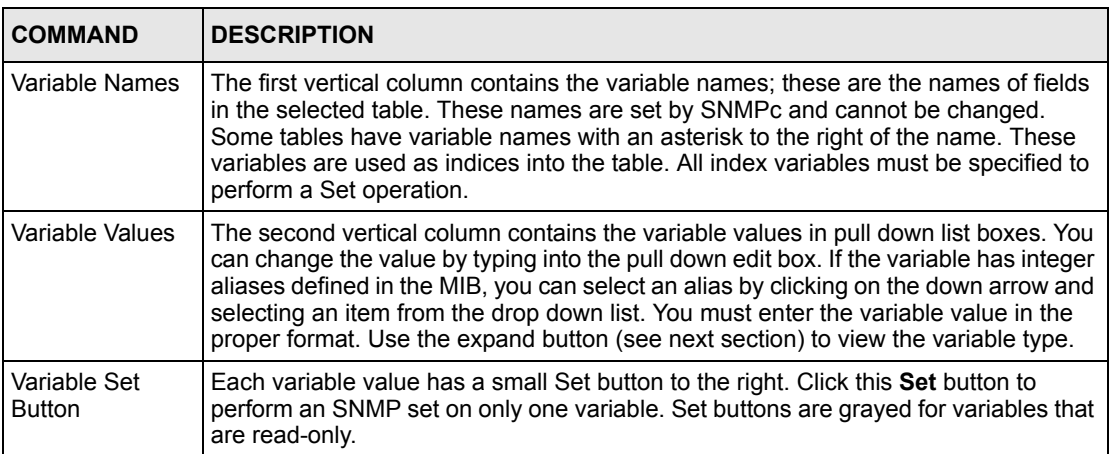

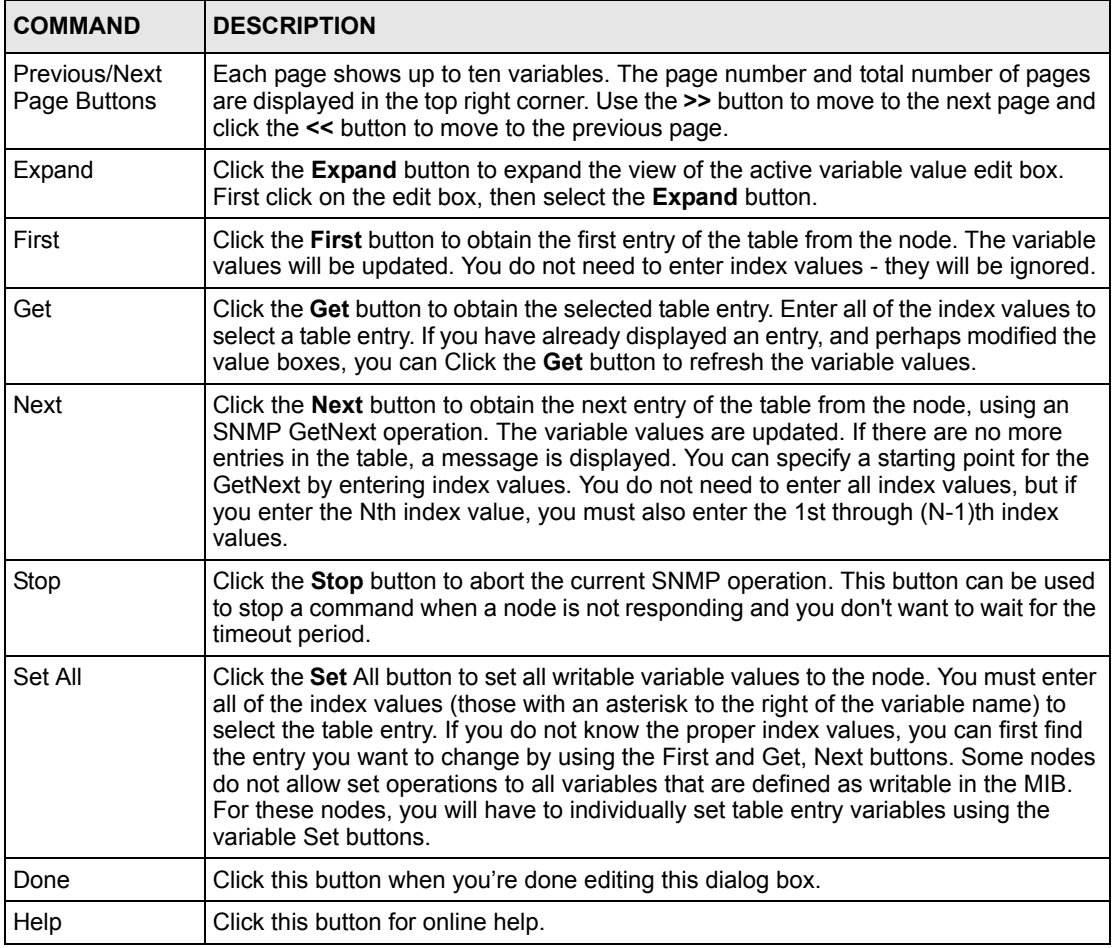

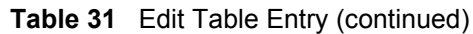

**Note:** You can only use the variable Set button (via the EMS) to update system contact, system name, system location and the administrative status of each port.

#### **8.2.2 Expand Dialog Box**

In the **Edit Table Entry** screen click the **Expand** button to expand the view of the active variable value edit box. First click on the edit box, then click **Expand**.

#### **Figure 44** Expand Field

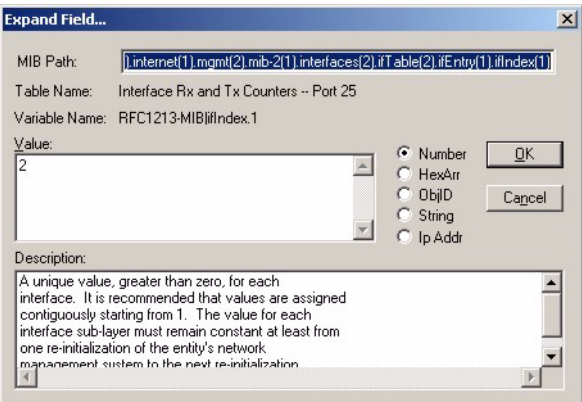

The **Expand** screen shows the variable value in a larger edit box, so you can more easily enter a long value. It also shows the variable type and a description from the MIB source file. Possible variable types are shown in the following table.

**Table 32** Variable Types

| <b>TYPE</b> | <b>DESCRIPTION</b>                                                                                                    |
|-------------|----------------------------------------------------------------------------------------------------|
| Number      | This can be an INTEGER, COUNTER, GAUGE or Time Ticks. Data is normally represented<br>as a decimal number. However, in cases where INTEGER aliases are defined in the MIB,<br>an ASCII word will be displayed. For example, the value for ifOperStatus is displayed as UP<br>or DOWN. |
| HexArr      | OCTET PRIM TYPE. Data is formatted as a list of two digit hexadecimal numbers,<br>representing one byte each, and separated by a single space, for example 22 3E 44 A1 10.                                                                                                    |
| ObjlD       | OBJECT IDENTIFIER. Data is formatted in MIB dot format, optionally with a leading text<br>identifier, for example sysObjectID.0 or 1.3.6.1.2.1.1.2.0.                                                                                                    |
| String      | This is OCTET PRIM TYPE with printable (ASCII string) data (DisplayString).                                                                                                    |
| IP Addr     | IP ADDRESS PRIM TYPE in dotted decimal notation, for example, 128.9.118.0.                                                                                                    |

## **8.3 Graph Menu Bar Icons**

These graphical menu bar icons are common to all screens that display information in graphical format.

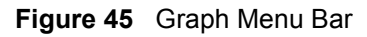

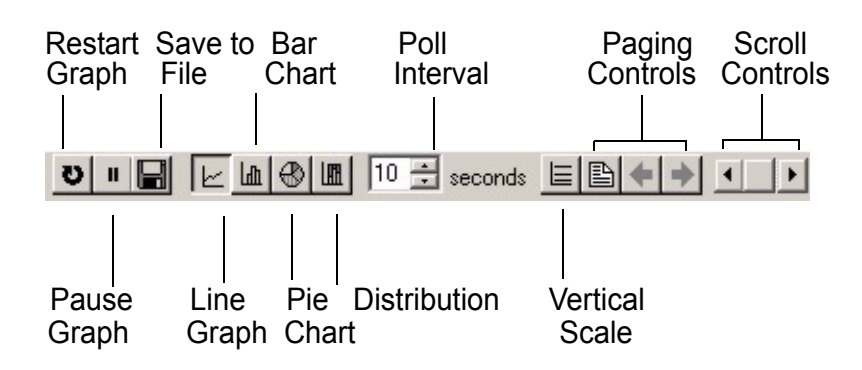

#### **8.3.1 Graph Styles**

Use one of the style buttons to change the graph style to one of the following:

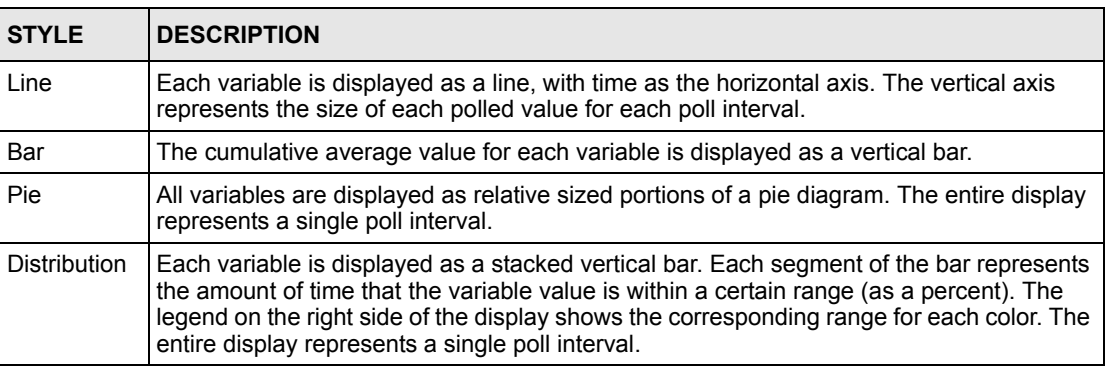

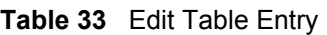

## **8.3.2 Chart Format Display Variable**

Choose which variables to display in chart format by doing one of the following:

- **1** Click a variable cell in a table and click the bar chart icon.
- **2** Display the chart menu and then deselect variables (all are displayed by default).
- **3** Right-click a variable's cell and select **Properties**.

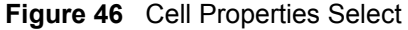

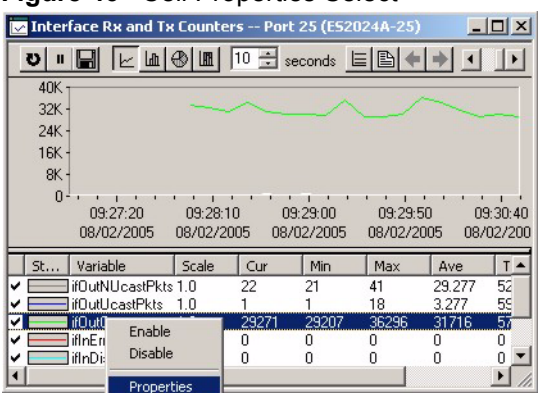

**4** A display properties dialog box opens. Select the **Display** check box.

**Figure 47** Chart Color Codes and Line Styles

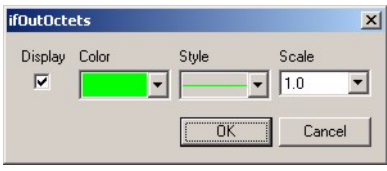

You may also edit the color code and line style for a variable in the dialog box as described in the following table.

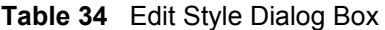

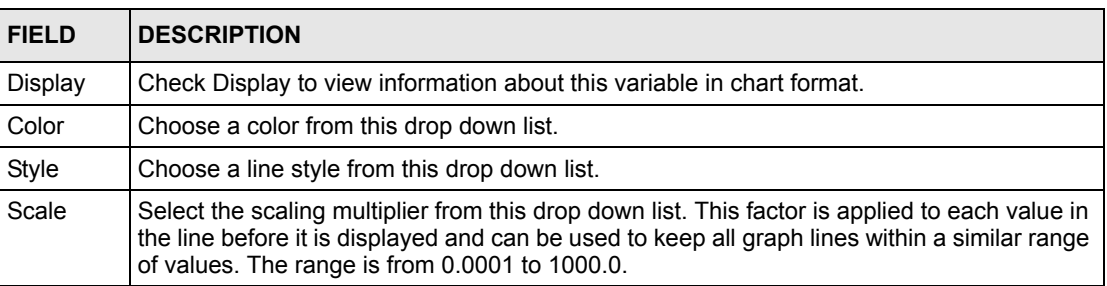

#### **8.3.3 Graph Labels**

In the **Interface** screen click the **Graph** button to display the following screen.

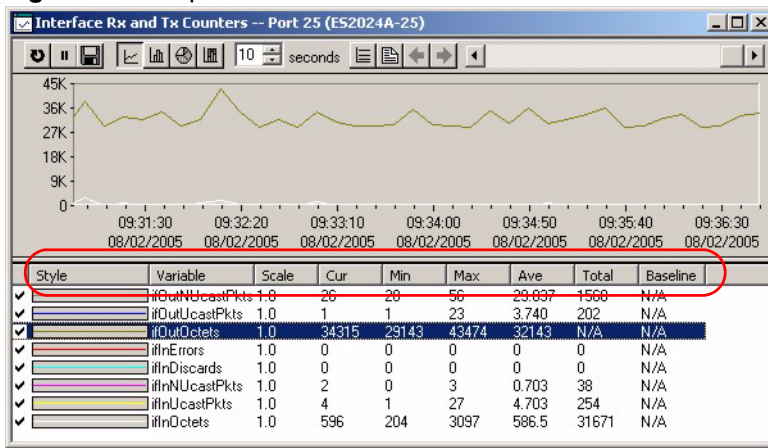

#### **Figure 48** Graph Variables

The following table describes the labels in this screen.

#### **Table 35** Graph Variables

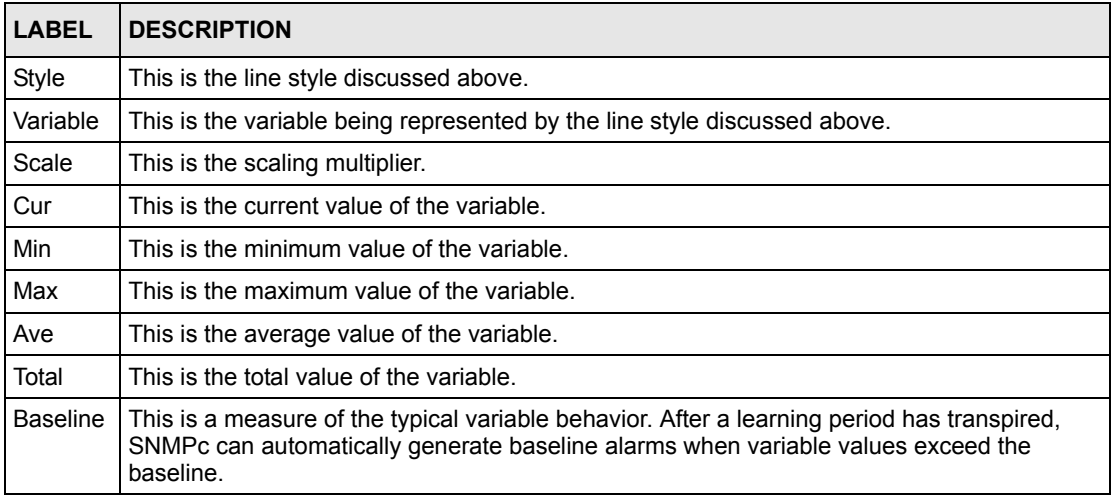

# **CHAPTER 9 Fault**

This chapter describes the event logs and how to perform loopback tests using the Fault screens.

# **9.1 Event Log**

To display system event logs click **Fault** and then **Event Log** to view the following screen.

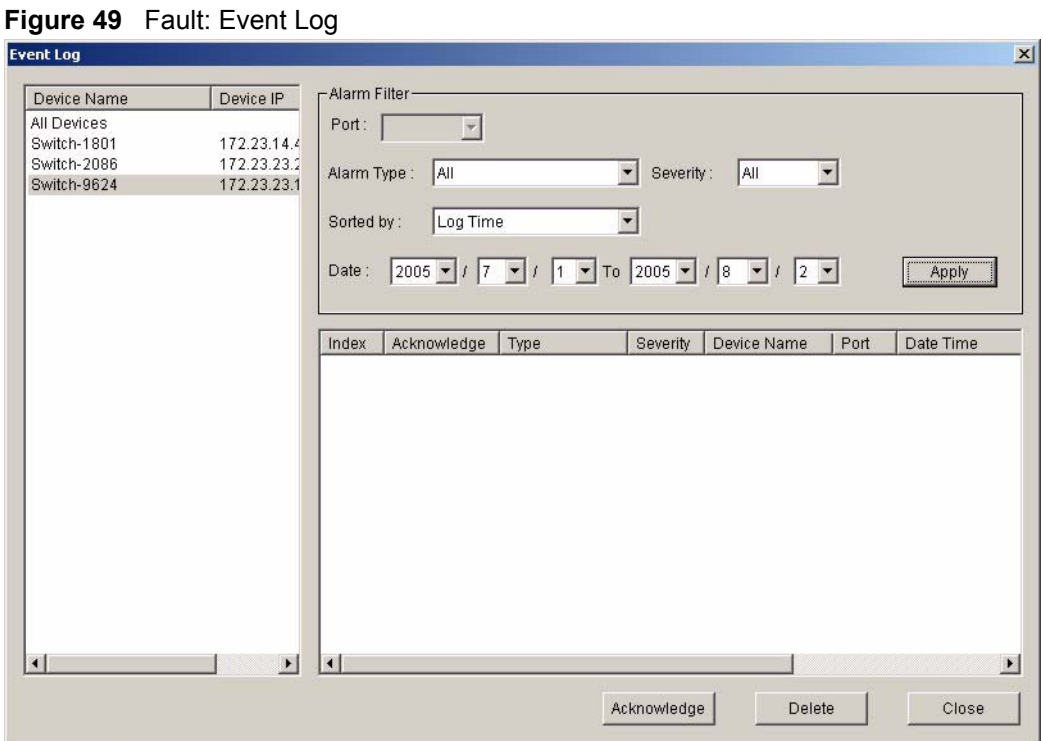

The following table describes the labels in this screen.

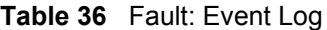

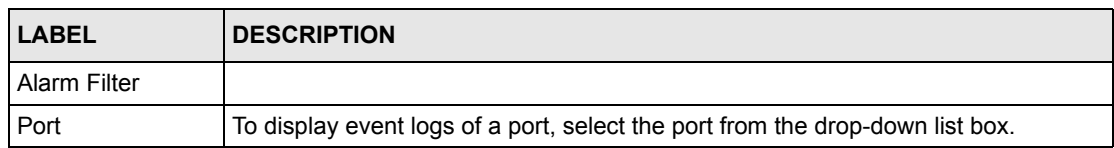

| <b>LABEL</b> | <b>DESCRIPTION</b>                                                                                                    |
|--------------|----------------------------------------------------------------------------------------------------|
| Alarm Type   | Select the type of logs from the drop-down list box. Choices are All,<br>Communication, QualityOfService, ProcessingError, Equipment and                                   |
|              | Environmental.                                                                                                    |
|              | Select All for system event logs generated by all alarm types.                                                                                                    |
|              | Select <b>Communication</b> for transmission and signal logs.                                                                                                    |
|              | Select Quality Of Service for performance logs.                                                                                                    |
|              | Select Processing Error for software and configuration problem logs.                                                                                                    |
|              | Select Equipment for hardware-related logs.                                                                                                    |
|              | Select Environmental for environmental logs.                                                                                                    |
|              | See the appendix for a more detailed list of possible alarm causes.                                                                                                    |
| Severity     | Select the severity level of the logs you want to display from the drop-down list box.<br>The choices and associated colors are as follows:<br>Critical - Red<br>$\bullet$ |
|              | Major - Orange<br>$\bullet$                                                                                                    |
|              | Minor - Yellow<br>$\bullet$                                                                                                    |
|              | Information - Blue<br>٠                                                                                                    |
|              | Normal - Green                                                                                                    |
| Sorted by    | Select Log Time to sort event logs by the time at which they were generated or<br>select Device Name to sort event logs by the device from which they were<br>generated.   |
| Date / To    | Specify the time range to display the event logs.                                                                                                    |
| Apply        | Click Apply to display event logs generated within the specified time period.                                                                                              |
| Alarm        |                                                                                                    |
| Index        | This field displays the index number of the event logs.                                                                                                    |
| Acknowledge  | This field displays whether a log has been acknowledged so that EMS users will<br>know when a log has been dealt with by an administrator.                                 |
| Type         | This field displays the type of the event log.                                                                                                    |
| Severity     | This field displays the severity of the event log.                                                                                                    |
| Device Name  | This field displays the name of the device on which the event log was generated.                                                                                           |
| Port         | This field displays the port number on which the event log was generated.                                                                                                  |
| Date Time    | This field displays the date and time when the event log was generated.                                                                                                    |
| Description  | This field displays some information about the event log.                                                                                                    |
| Acknowledge  | Click Acknowledge to acknowledge any selected log messages.                                                                                                    |
| Delete       | Click Delete to remove the selected log.                                                                                                    |
| Close        | Click Close to close this screen.                                                                                                    |

**Table 36** Fault: Event Log (continued)

# **9.2 Loopback Test**

Follow the steps below to perform an internal loopback test.

- **1** Click **Fault** and then **Loopback Test**.
- **2** Choose a switch from the list located on the left-hand side of the screen.
- **3** Choose a port from the list located on the right-hand side of the screen.
- **4** In the Timeout field, accept the default or specify a connection timeout period (in seconds).
- **5** Click **Apply** to start the loopback test.

**Figure 50** Fault: Loopback Test

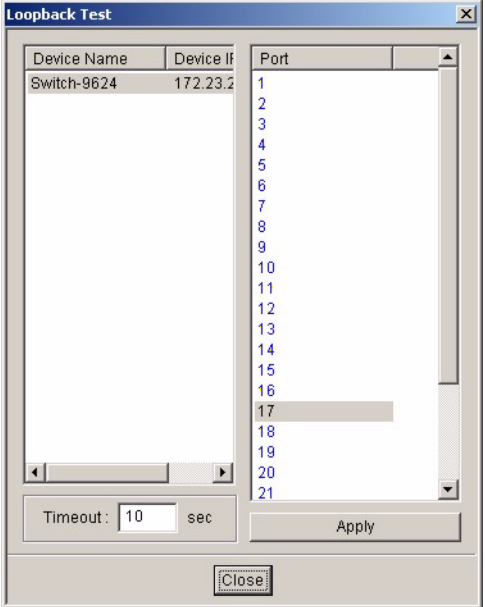

**6** A screen displays showing the test result. Click **OK** to close the screen.

**Figure 51** fault: Loopback: Result

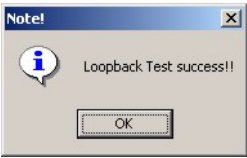

# **CHAPTER 10 Maintenance**

This chapter tells you how to backup and restore your configuration file as well as upload new firmware and configuration files.

# **10.1 Firmware Upgrade**

You must be logged in with system administrator rights to use this function.

**Note:** Do NOT turn off the switch during the updating process, as it may corrupt the firmware and make the selected switch unusable.

#### **10.1.1 Procedure to Update Firmware**

You can perform firmware upgrade on all switches of the same type simultaneously on the EMS. To update firmware, first download the latest firmware, then unzip and store it on your computer. You can use this EMS FTP client to connect to a selected switch.

- **Note:** Do NOT turn off the switch during the updating process, as it may corrupt the firmware and make your switch unusable.
	- **1** Click **Maintenance** and then **Firmware Upgrade**.
	- **2** Select a device type from the **Device Type** drop-down list box.
	- **3** The list displays the switches of the selected type. Select a switch or multiple switches on which you want to upgrade the firmware.
	- **4** Type the path and file name of the firmware file you wish to upload to the switch in the **FW Image** text box or click **Browse** to locate it. After you have specified the file, click **Apply**.

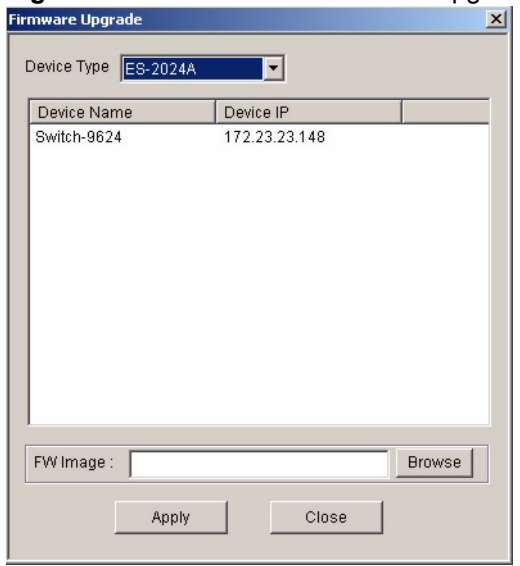

**Figure 52** Maintenance: Firmware Upgrade

**5** After the file transfer is complete, a screen displays showing the result. Click **Done** to close the screen. When the firmware upgrade process is complete, the switch(es) automatically restarts (the **SYS** LED blinks).

**Figure 53** Maintenance: Firmware Upgrade: Result

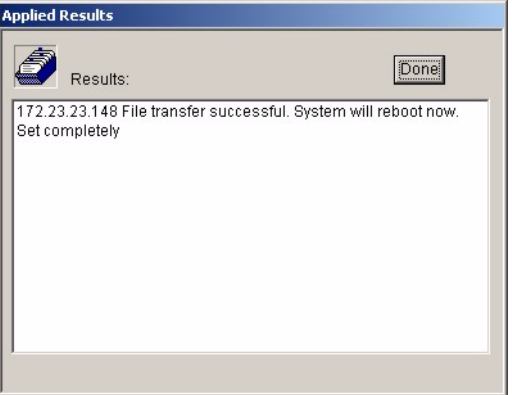

**6** Wait until the switch(es) has finished rebooting before accessing it again. Check the firmware version on the switch to make sure that the firmware is updated successfully.

## **10.2 Device Reset**

Use the **Reboot System** screen to restart a switch without physically turning the power off.

- **1** Click **Maintenance**, **Device Reset** to display the screen as shown.
- **2** Select a device from the list and click **Apply**.

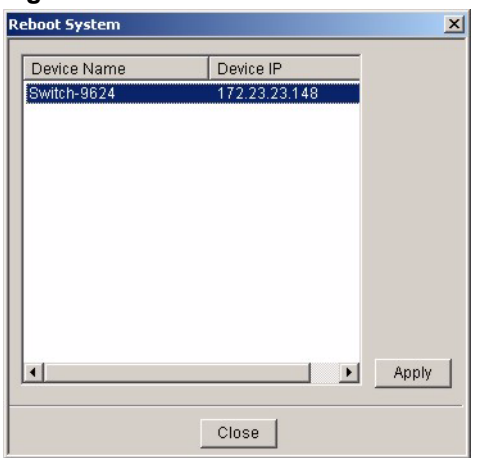

**Figure 54** Maintenance: Device Reset

**3** A screen displays. Click **Done**. The switch will restart. This takes up to two minutes. This does NOT affect the switch's configuration.

**Figure 55** Maintenance: Device Reset: Result

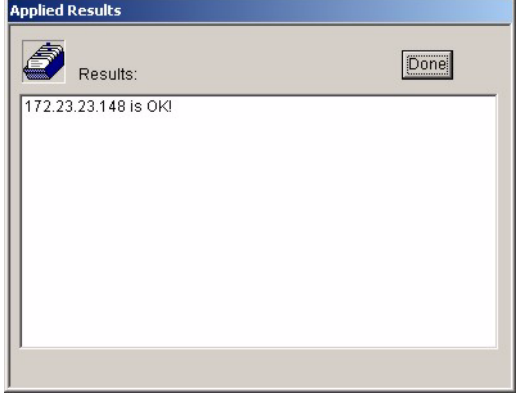

## **10.3 Network Element Configuration Backup and Restore**

A Network Element (NE) is a network device that provides support or services to the user.

Follow the steps below to backup or restore a switch configuration file to your computer.

- **1** Click **Maintenance** and then **NE Configuration Backup and Restore**.
- **2** Select a device type from the drop-down list box and select a switch in the list box.
- **3** Under **Directory/File Name**, type the path and file name of the file you wish to restore to the switch or backup to your computer in the text box provided or click **Browse** to locate it.
- **4** Select the **Save running config to configuration** check box to save the current switch configuration if you want to back up to your computer.
- **5** Select **Backup** to save the configuration to your computer. Or select **Restore** to restore the configuration file back to the switch.
- **6** Click **Apply**.
- **7** If you chose **Restore**, the switch automatically restarts when the configuration file upload is complete.
- **8** Click **Close** to close this screen.

#### **Figure 56** Maintenance: Configuration Backup/Restore

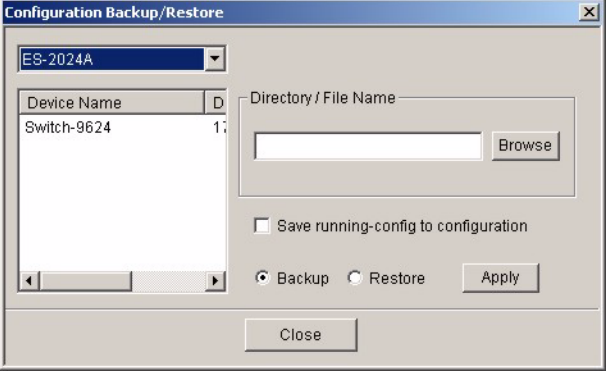

The following table describes the labels in this screen.

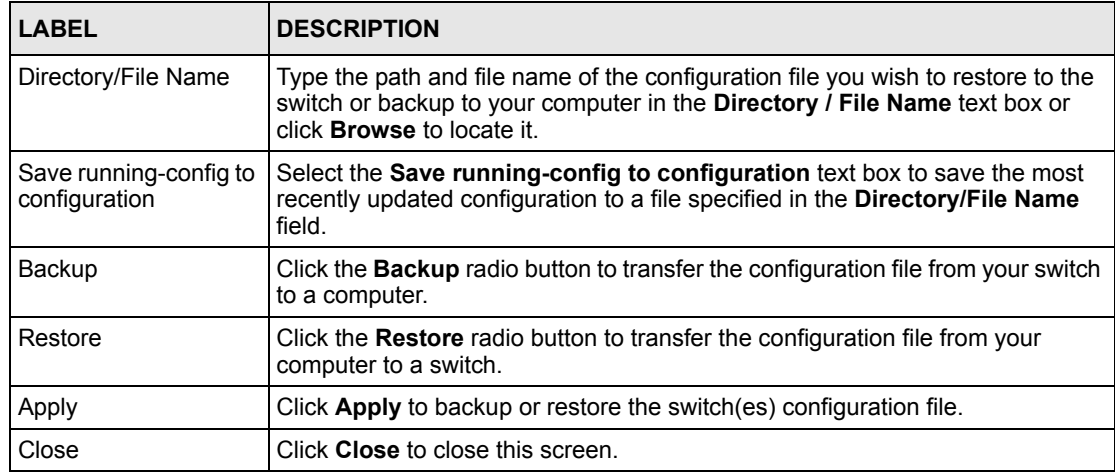

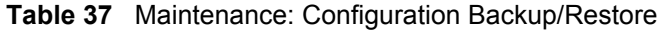

# **10.4 Load Factory Default**

Follow the steps below to reset a switch configuration to the factory defaults.

- **1** Click **Maintenance** and then **Load Factory Default**.
- **2** Select a switch from the list of devices shown.
- **3** Click **Apply** to clear all configuration information and return the switch to the factory defaults.

This takes up to two minutes. If you want to access the switch web configurator again, you may need to change the IP address of your computer to be in the same subnet as that of the default switch IP address.

**4** Click **Close** to close this screen.

**Figure 57** Maintenance: Load Factory Defaults

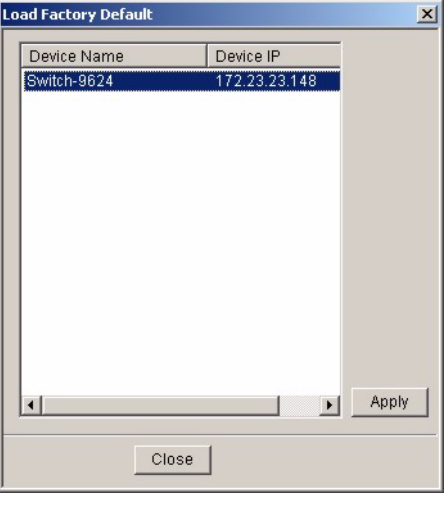

## **10.5 Scheduled Network Element Configuration Backup**

Perform configuration backups according to a schedule. Set the frequency, time and date of the backup and the location where you want to backup the configuration file.

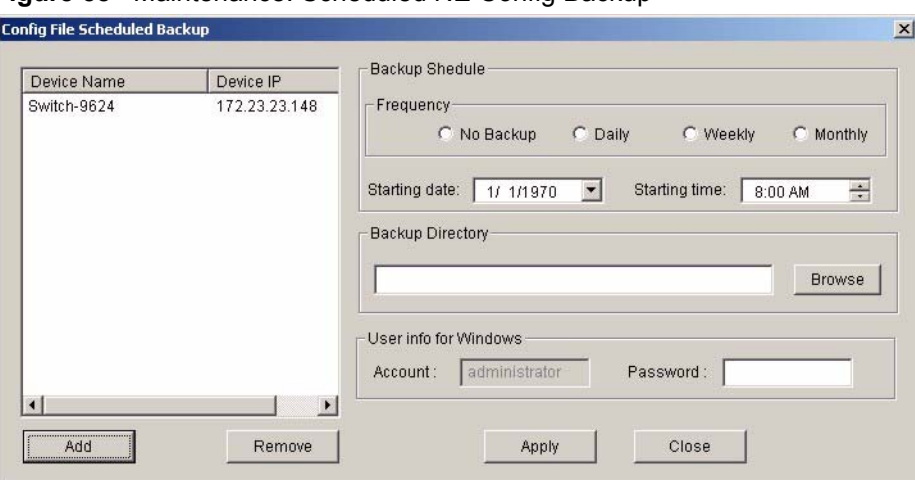

**Figure 58** Maintenance: Scheduled NE Config Backup

The following table describes the labels in this screen.

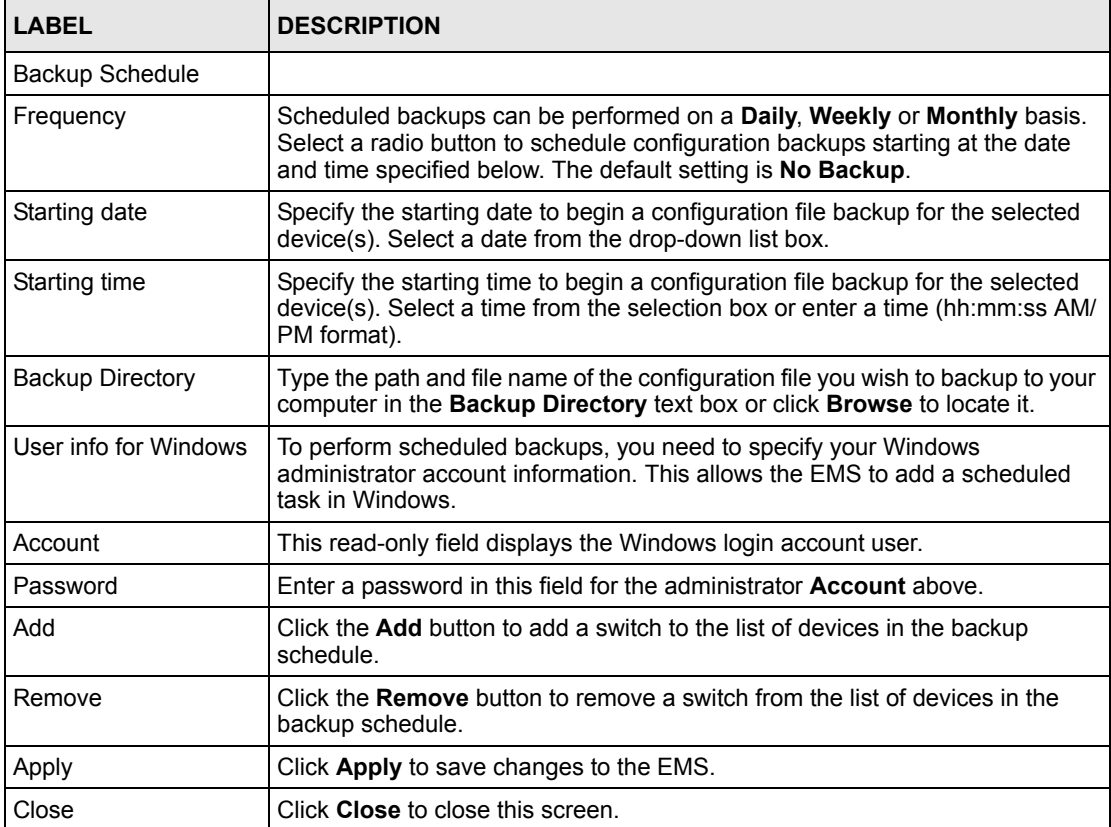

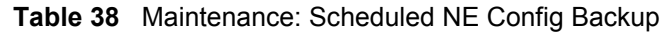

### **10.5.1 Scheduled Network Element Configuration Backup Add**

Follow the steps below to add a device to the list of devices in the **Scheduled NE Configuration Backup** screen.

- **1** Click the **Add** button in the **Scheduled NE Config Backup** screen.
- **2** Click the **OK** button.

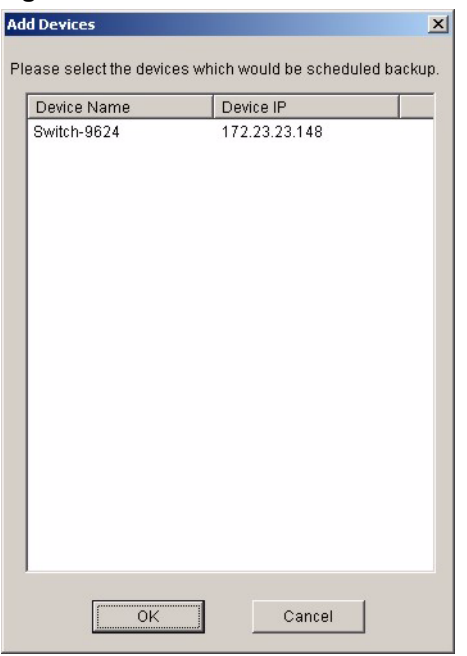

**Figure 59** Maintenance: Scheduled NE Config Backup Add

### **10.5.2 Scheduled Network Element Configuration Backup Remove**

To remove a device from the **Scheduled NE Configuration Backup** screen, click the **Remove** button in the **Scheduled NE Config Backup** screen.

# **CHAPTER 11 Tools**

This chapter shows you how to access a switch via Telnet or web configurator directly through the EMS. You may need to do this to test the switch network connection for example.

## **11.1 Accessing the Switch**

Access the switch remotely via Telnet or web browser.

**Note:** When you access a switch via Telnet or the web configurator, you CANNOT make any changes to that switch using the EMS.

#### **11.1.1 Telnet**

Telnet is the login and terminal emulation protocol common on the Internet and in UNIX environments. It operates over TCP/IP networks. Its primary function is to allow users to log into remote host systems.

The administrator uses Telnet from a computer on a remote network to access the switch. You can use remote Telnet access as shown next.

- **1** Select a switch from the list of devices shown in the Device List Panel.
- **2** Click **Tool** and then **Telnet** to open a console session for Telnet access to the switch.
- **3** Type the switch user name and password to access the switch command line prompt.

#### **Figure 60** Telnet

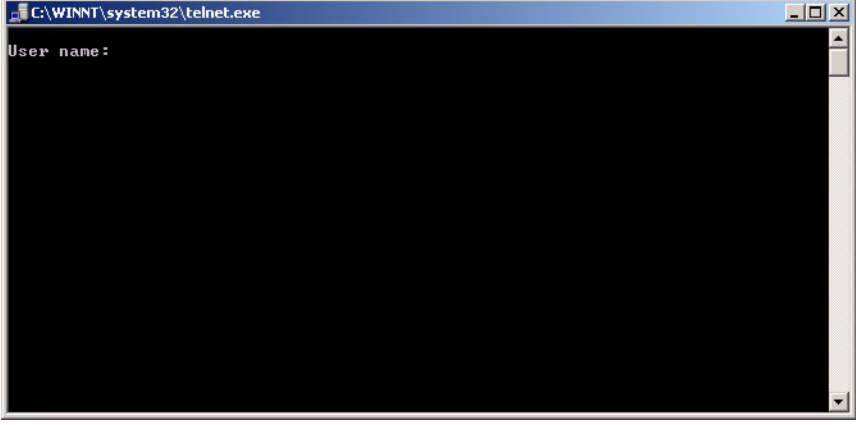

**4** Refer to the switch User's Guide for information on the commands used in this screen.

#### **11.1.2 Web Access**

Configure the switch using the web configurator as shown.

- **1** Select a switch from the list of devices shown in the Device List Panel.
- **2** Click **Tool** and then **Web Access** to open the switch web configurator password screen. From here you can log in directly to the switch.
- **3** Type the switch **User name** and **Password** to access the web configurator.

#### **Figure 61** Web Access

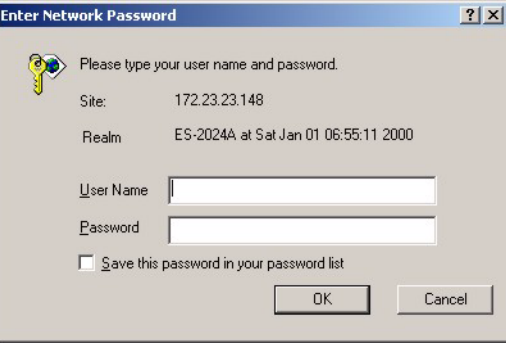

**4** Refer to the switch User's Guide for information on the web configurator main screen.

## **11.2 Ping**

Ping the host to see if the links and TCP/IP protocol on both your computer and the switch is working. Follow the steps below:

- **1** Select a switch from the list of devices shown in the Device List Panel.
- **2** Click **Tool** and then **Ping** to have the computer ping the IP address of the selected device.
- **3** The Command Prompt window automatically closes after the computer pings the selected switch three times.
- **Note:** The device IP address varies according to whether the switch is connected to the EMS computer using an in-band or an out-of-band IP address.

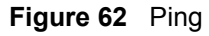

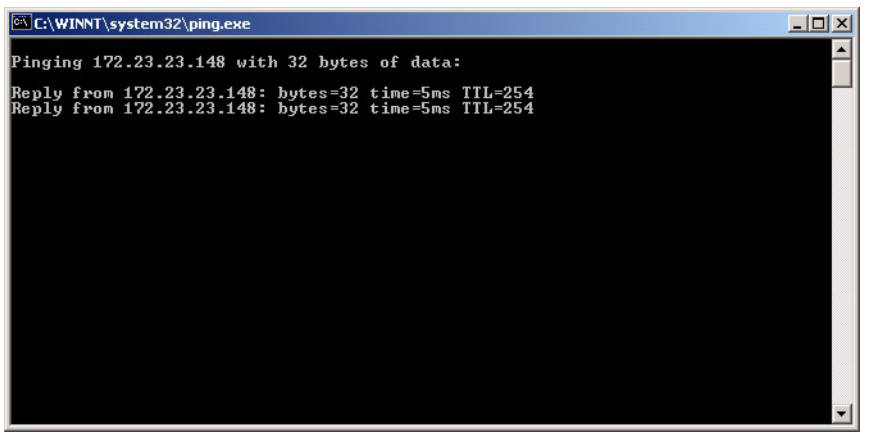

# **CHAPTER 12 Device Menu Overview**

This chapter introduces the device configuration menus.

# **12.1 Device Menu Summary**

To select a device configuration menu, right-click on a device in the Device List Panel.

| ZyXEL NetAtlas Enterprise EMS                                            |                                                                                                    |                                                                                                    |
|--------------------------------------------------------------------------|----------------------------------------------------------------------------------------------------|----------------------------------------------------------------------------------------------------|
| Template<br>View<br>Map                                                  | Provisioning Performance                                                                           | Fault Maintenance<br>Help<br>Tool                                                                                                    |
| <b>ご×心辱 四 迫 食</b>                                                        |                                                                                                    |                                                                                                    |
| Device                                                                   | <b>IPAddress</b>                                                                                   | <b>Descriptions</b>                                                                                                    |
| ⊟⊹ <mark>∠^</mark> ∖Rootmap<br>Switch-1801<br>Switch-2086<br>Switch-9624 | 172.23.14.42<br>172.23.23.27<br>172 23 23 148<br>Properties<br>Configuration<br>Configuration Save | Rootmap<br>System Configuration<br>Switch Configuration<br><b>VLAN Configuration</b><br>Ethernet Port Configuration<br>Routing Configuration<br>Multicast Configutaion |

**Figure 63** Device Panel List Menus

# **12.2 Property Configuration**

See [Section 4.1.2 on page 45](#page-44-0) for information on the **Edit Device** screen.

# **12.3 Introducing the Device Configuration Window**

The following example screen displays the main features used to configure EMS-managed devices. See the individual screen selections for details on switch feature configuration.

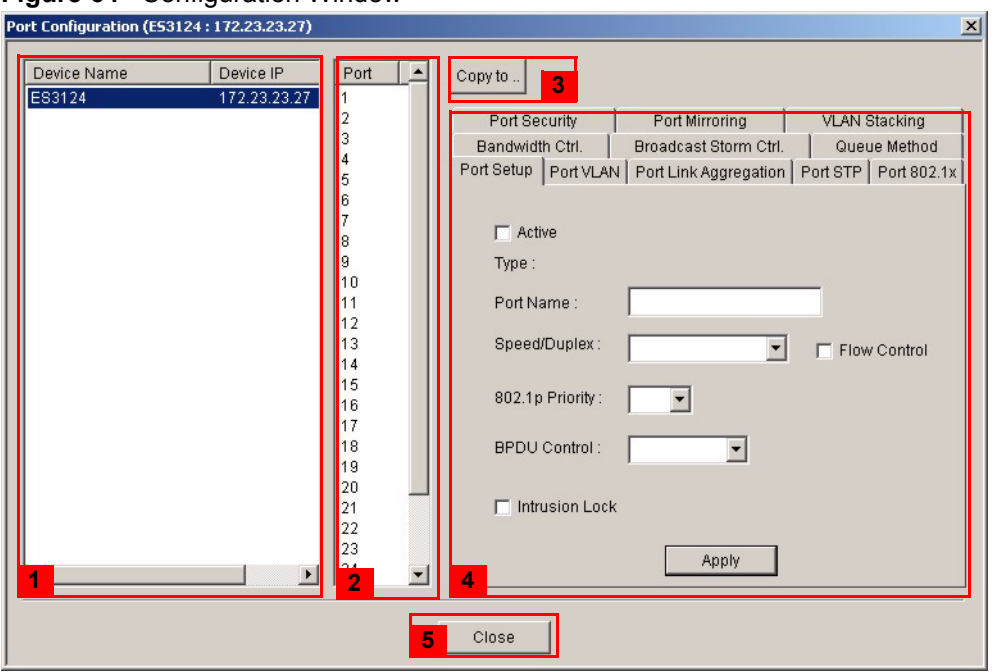

**Figure 64** Configuration Window

The following table describes the elements in this screen.

**Table 39** Configuration Window

|                | <b>LABEL</b>           | <b>DESCRIPTION</b>                                                                                                    |
|----------------|------------------------|----------------------------------------------------------------------------------------------------|
| 1              | Device Panel           | This panel displays all active devices (of the same type) currently managed by<br>the EMS.                                                                                                    |
| 2              | Port List Panel        | This field displays a list of switch ports. This list displays in the Ethernet Port<br>Configuration screens only.                                                                                                    |
|                |                        | To make configuration changes to each port or ports, select a port number or<br>multiple port numbers (by pressing the [CTRL] key and clicking at the same<br>time) in the Port List Panel.                                                                                           |
| 3              | Copy to                | Click the <b>Copy to</b> button to copy the configuration from the switch that you are<br>currently configuring to the port(s) on the same switch or other switch(es). Port<br>configurations can also be copied to other device ports in the Ethernet Port<br>Configuration screens. |
| $\overline{4}$ | Configuration<br>Panel | Use this panel to make configuration changes to a device based on a port or<br>multiple ports selected in the Port List Panel.                                                                                                    |
|                |                        | If the screen does not have a Port List Panel, then use this panel to make<br>configuration changes to a device selected in the Device Panel.<br>Click <b>Apply</b> to save configuration changes.                                                                                    |
| 5              | Close                  | Click Close to close a configuration screen. If you close a screen without first<br>clicking Apply, configuration changes will not be saved.                                                                                                    |

### **12.3.1 Port List Multiple Port Configuration**

Configure more than one port at the same time by pressing the [CTRL] key and clicking at the same time in the Port List Panel.

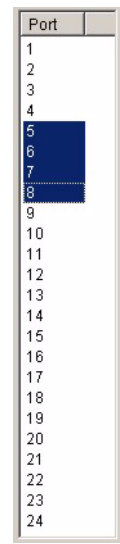

**Figure 65** Configuration Window: Port List: Multiple Port Select

Click **Apply** when you are satisfied with the configuration changes. A screen displays showing the configuration result.

**Figure 66** Applied Results

| <b>Applied Results</b>                                                                                                    |      |  |
|----------------------------------------------------------------------------------------------------|------|--|
| Results:                                                                                                    | Done |  |
| 172.23.23.148 Port 5 is OKI<br>172.23.23.148 Port 6 is OK!<br>172.23.23.148 Port 7 is OK!<br>172.23.23.148 Port 8 is OK!<br>Set completely!! |      |  |
|                                                                                                    |      |  |
|                                                                                                    |      |  |
|                                                                                                    |      |  |

**4** Click **Done** to close the screen.

## **12.3.2 The Copy to.. Button**

The **Copy to..** button allows you to copy the configuration from the switch you are currently configuring to one or more switches.

- **1** In the Device Panel list, select a device that you want configure.
- **2** Select a tab in the Configuration Panel.
- **3** Select a port or multiple ports (by pressing the [CTRL] key and clicking at the same time) from the Port List Panel.
- **4** Make your configuration changes in the Configuration Panel and click the **Apply** button.
- **5** Click the **Copy to..** button. The following screen displays.

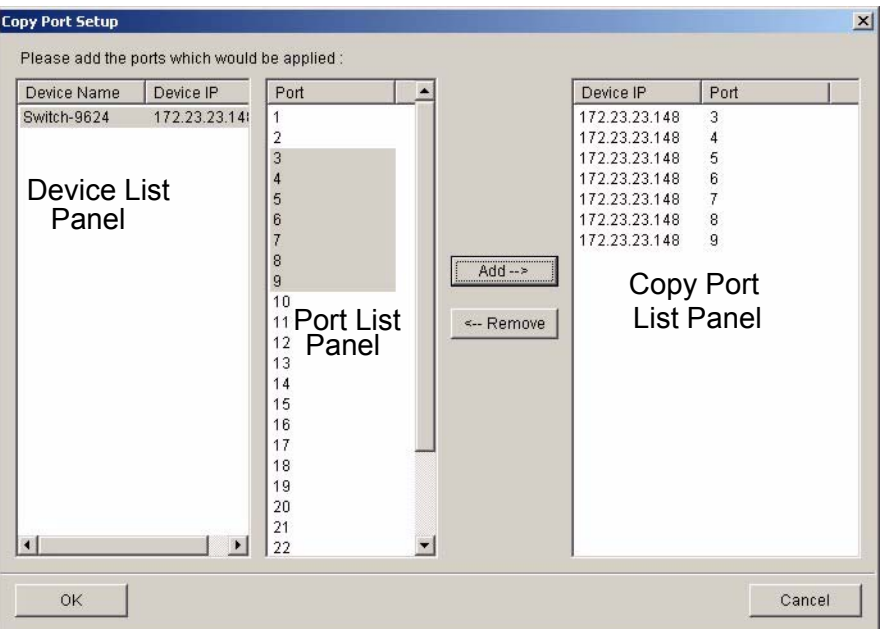

**Figure 67** Copy Port Setup: Example

The following table describes this screen.

**Table 40** Copy Port Setup

| <b>LABEL</b>         | <b>DESCRIPTION</b>                                                                                                    |
|----------------------|----------------------------------------------------------------------------------------------------|
| Device List          | Select a device to which you want to copy from the switch you are currently<br>configuring.                                             |
| Port List Panel      | Select one port or multiple ports (by pressing the [CTRL] key and clicking at the<br>same time) from the Port List Panel.               |
| Add                  | Click <b>Add</b> to display the port(s) to which you want to copy from the switch you<br>are currently configuring.                     |
| Remove               | Click Remove to move a selected port(s) from the Copy Port List Panel list to the<br>Port List Panel.                                   |
| Copy Port List Panel | This panel displays the device port(s) to which you want to copy from the switch<br>you are currently configuring.                      |
| OK                   | Click $\overline{OK}$ to copy the configuration from the current switch to the device port(s)<br>displayed in the Copy Port List Panel. |
| Cancel               | Click <b>Cancel</b> to return to the previous screen.                                                                                   |

**6** Click **OK** to display the following screen.

**Figure 68** Copy Successful

| <b>Applied Results</b>      |              |
|-----------------------------|--------------|
| Results:                    | <br>Done<br> |
| 172.23.23.148 Port 5 is OKI |              |
| 172.23.23.148 Port 6 is OK! |              |
| 172.23.23.148 Port 7 is OK! |              |
| 172.23.23.148 Port 8 is OK! |              |
| Set completely!!            |              |
|                             |              |
|                             |              |
|                             |              |
|                             |              |
|                             |              |
|                             |              |
|                             |              |
|                             |              |
|                             |              |
|                             |              |

**7** Click **Done** to close the screen.

# **CHAPTER 13 System Configuration**

This chapter shows you how to view general system information, configure SNMP, remote management and time setup.

# **13.1 System Info**

See [Section 3.9 on page 41](#page-40-0) for information about the switch.

## **13.2 SNMP**

Simple Network Management Protocol is a protocol used for exchanging management information between network switches. SNMP is a member of TCP/IP protocol suite. A manager station can manage and monitor the switch through the network via SNMP version 2c. The next figure illustrates an SNMP management operation. SNMP is only available if TCP/IP is configured.

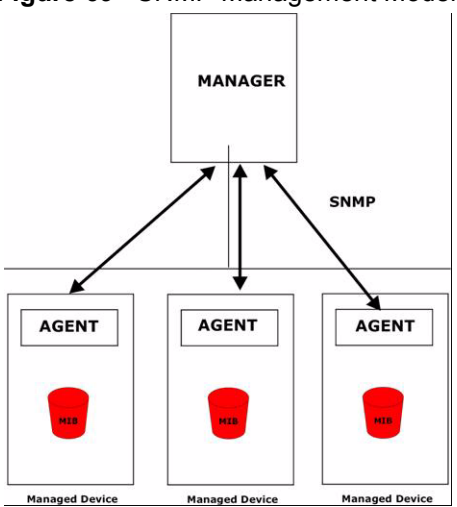

#### **Figure 69** SNMP Management Model

An SNMP managed network consists of two main components: agents and a manager.

An agent is a management software module that resides in a managed switch (your Ethernet switch). An agent translates the local management information from the managed switch into a form compatible with SNMP. The manager is the console through which network administrators perform network management functions. It executes applications that control and monitor managed devices.

The managed devices contain object variables/managed objects that define each piece of information to be collected about a switch. Examples of variables include such as number of packets received, node port status etc. A Management Information Base (MIB) is a collection of managed objects. SNMP allows a manager and agents to communicate for the purpose of accessing these objects.

SNMP itself is a simple request/response protocol based on the manager/agent model. The manager issues a request and the agent returns responses using the following protocol operations:

| <b>COMMAND</b> | <b>DESCRIPTION</b>                                                                                                    |
|----------------|----------------------------------------------------------------------------------------------------|
| Get            | Allows the manager to retrieve an object variable from the agent.                                                                                                    |
| GetNext        | Allows the manager to retrieve the next object variable from a table or list within an<br>agent. In SNMP, when a manager wants to retrieve all elements of a table from an agent,<br>it initiates a Get operation, followed by a series of GetNext operations. |
| Set            | Allows the manager to set values for object variables within an agent.                                                                                                    |
| Trap           | Used by the agent to inform the manager of some events.                                                                                                    |

**Table 41** SNMP Commands

See the switch User's Guide for a list of supported traps.

### **13.2.1 Configuring SNMP**

Follow the steps below to configure SNMP.

- **1** In the Device Panel list, select a device and then right-click.
- **2** Click **Configuration**, **System Configuration** and then the **SNMP Conf.** tab.

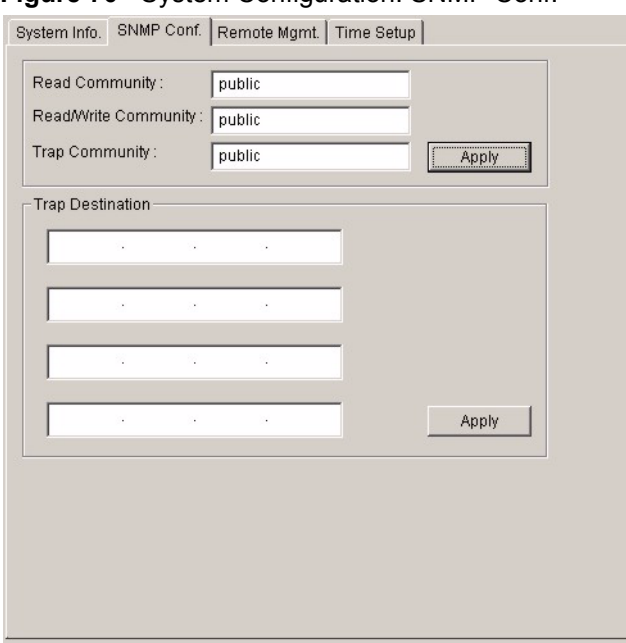

**Figure 70** System Configuration: SNMP Conf.

The following table describes the labels in this screen.

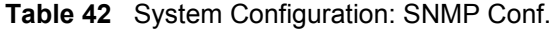

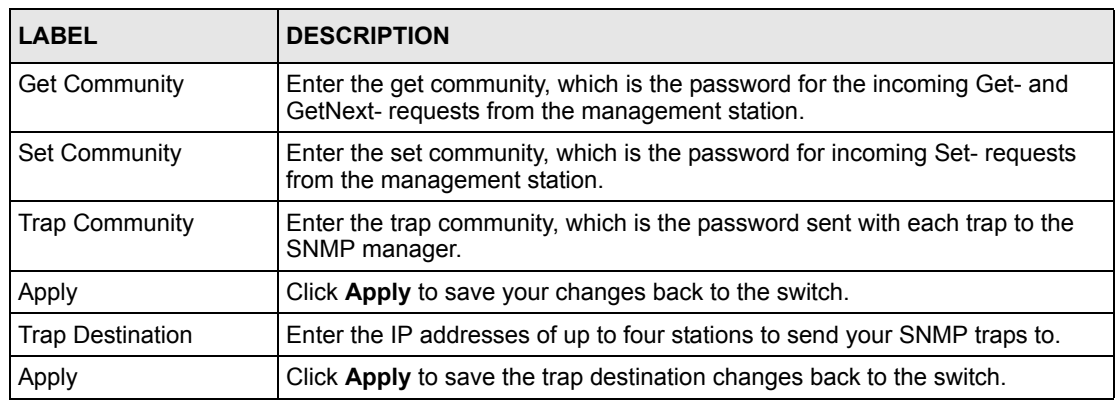

## **13.3 Remote Management**

Remote management allows you to determine which services/protocols can access which device interface (if any) from which computers. You can customize the service port and the secured client IP address to enhance security and flexibility.

Follow the steps below to configure remote management.

**1** In the Device Panel list, select a device and then right-click.

**2** Click **Configuration**, **System Configuration** and then the **Remote Mgmt**. tab.

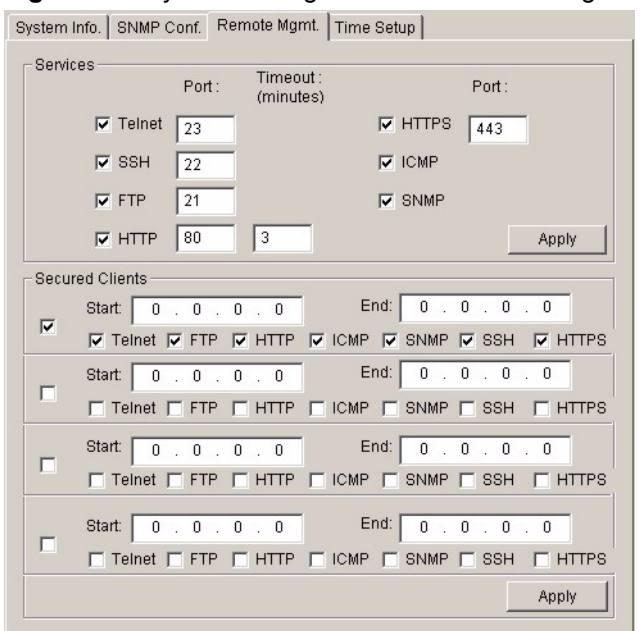

**Figure 71** System Configuration: Remote Management

The following table describes the labels in this screen.

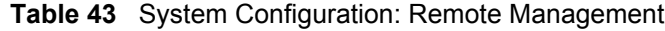

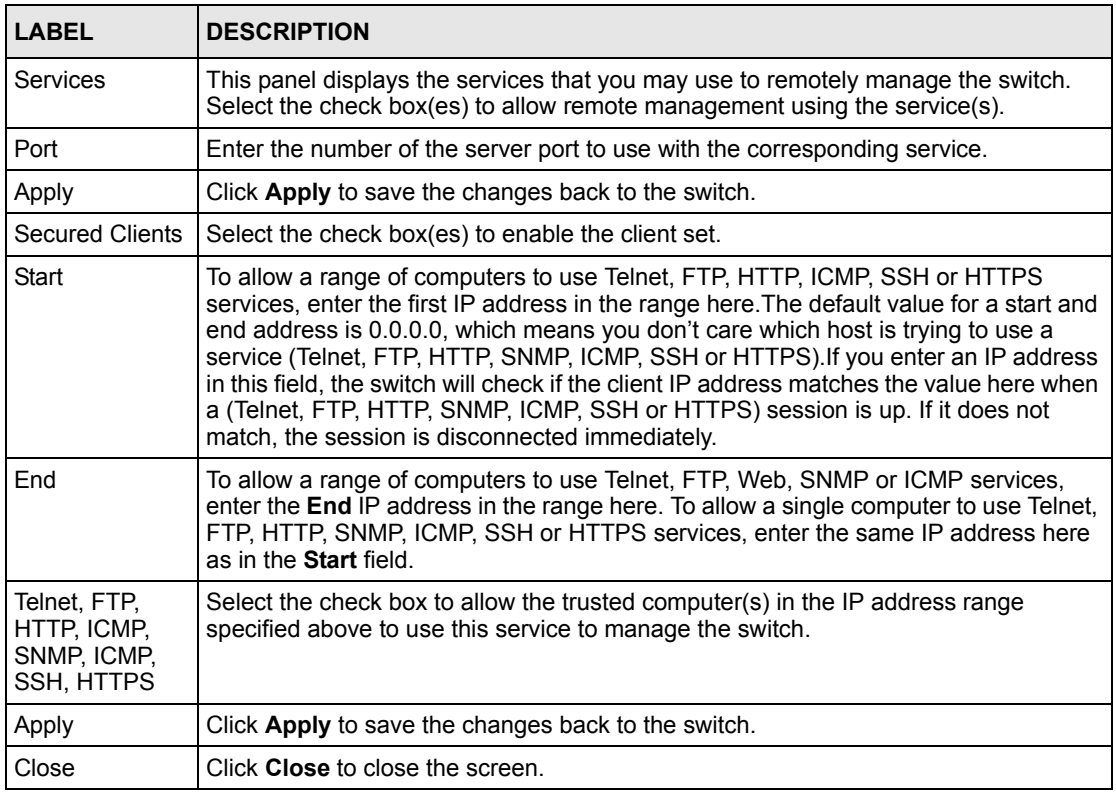

## **13.4 Time Setup**

The switch keeps track of the time and date. There is also a software mechanism to set the time manually or get the current time and date from an external server when you log in to the switch. Use the **Time Setup** screen to update the time and date settings in the EMS and then save the settings to the switch. The real time is then displayed in the system messages.

Follow the steps below to configure your system time.

- **1** In the Device Panel list, select a device and then right-click.
- **2** Click **Configuration**, **System Configuration** and then the **Time Setup** tab.

#### **Figure 72** System Configuration: Time Setup

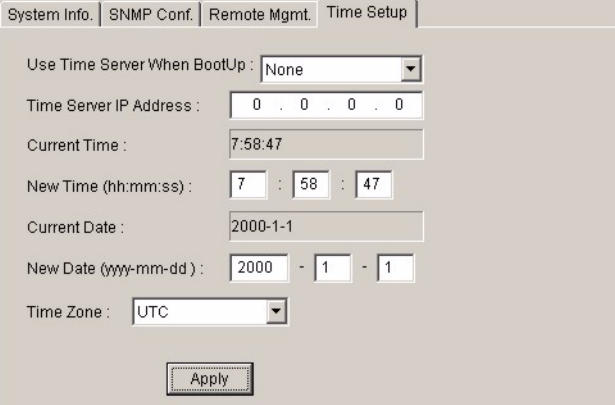

The following table describes the labels in this screen.

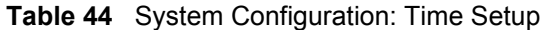

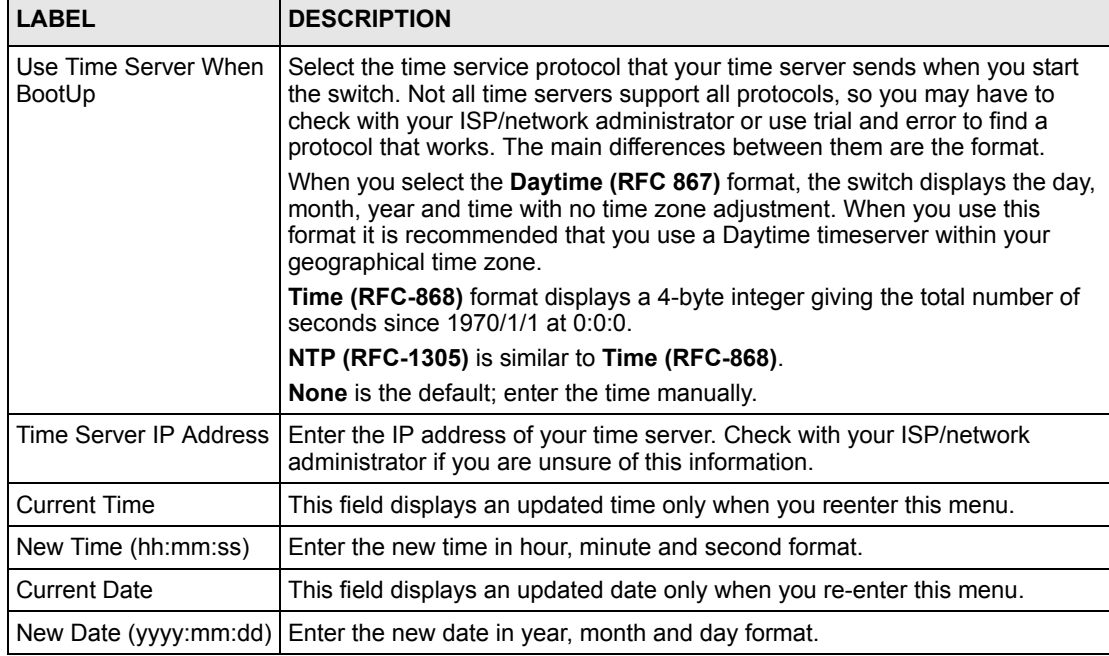
| <b>LABEL</b> | <b>DESCRIPTION</b>                                                                                                    |
|--------------|----------------------------------------------------------------------------------------------------|
| Time Zone    | Select the time difference between your time zone and Universal Time<br>Coordinate (UTC) formerly known as Greenwich Mean Time (GMT). |
| Apply        | Click Apply to save the changes.                                                                                                    |

**Table 44** System Configuration: Time Setup (continued)

# **CHAPTER 14 Switch Configuration**

This chapter shows how to configure priority queuing, STP, link aggregation, DHCP relay, GARP timer and RADIUS.

## <span id="page-109-0"></span>**14.1 Switch Setup**

Use the switch setup screen to set a VLAN type, a queuing method and enable or disable features in the **Active Control** panel.

- **1** In the Device Panel list, select a device and then right-click.
- **2** Click **Configuration**, **Switch Configuration**. The **Switch Setup** screen displays. This screen varies depending on your switch models.

**Figure 73** Switch Configuration: Switch Setup (ES-2024A)

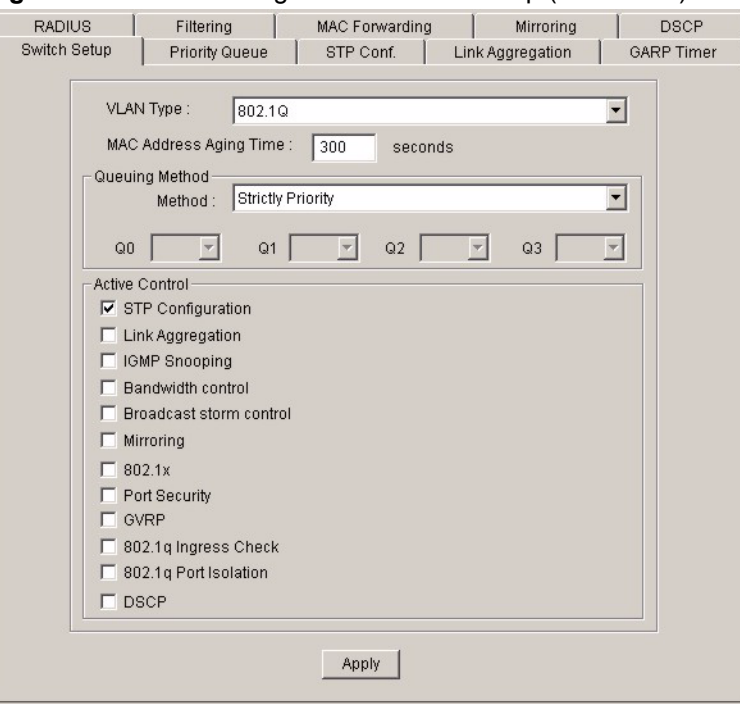

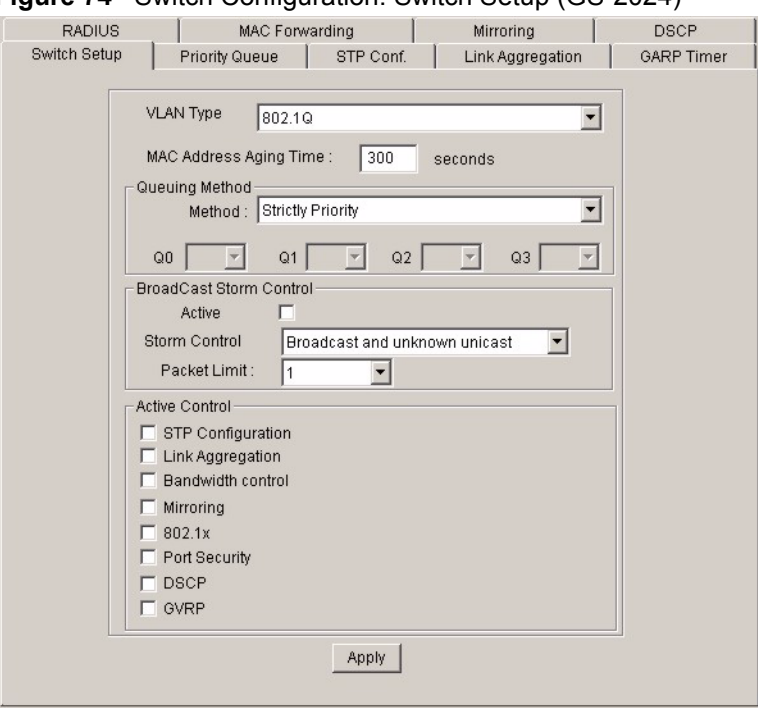

#### **Figure 74** Switch Configuration: Switch Setup (GS-2024)

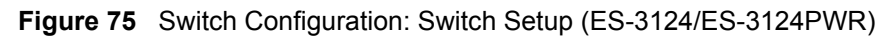

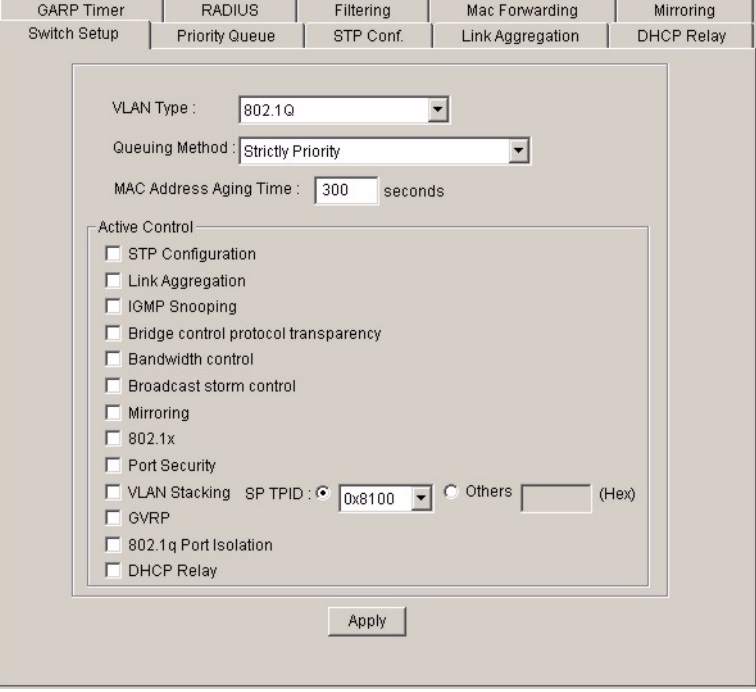

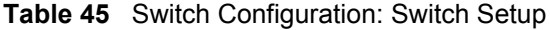

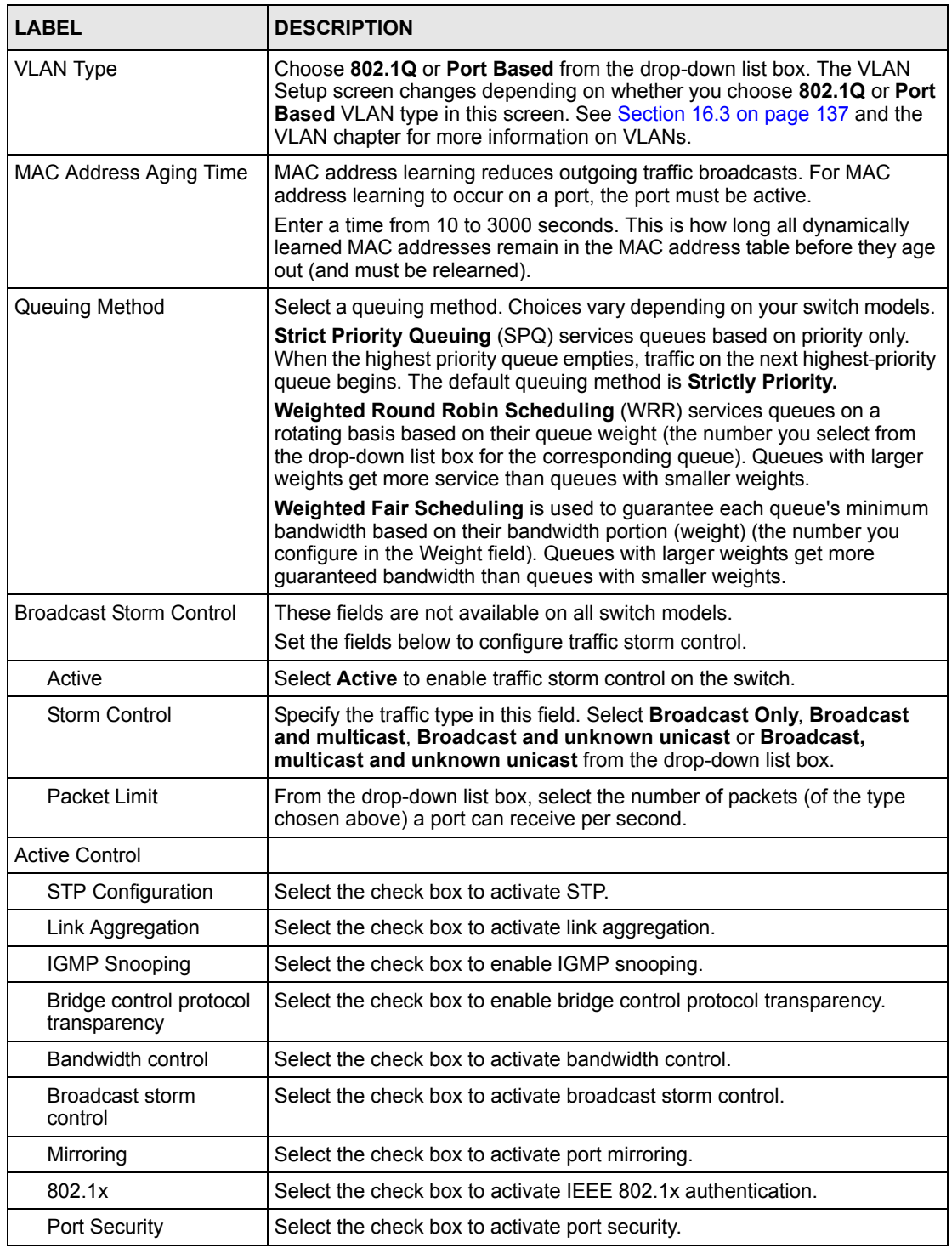

| <b>LABEL</b>          | <b>DESCRIPTION</b>                                                                                                    |
|-----------------------|----------------------------------------------------------------------------------------------------|
| <b>VLAN Stacking</b>  | Select the check box to enable VLAN stacking.                                                                                                    |
|                       | In the <b>SP TPID</b> drop-down list box, select a standard Ethernet type code to<br>identify the frame and indicate whether the frame carries IEEE 802.1Q tag<br>information. Or select <b>Others</b> and then enter a four-digit hexadecimal<br>number from 0x0000 to 0xFFFF. 0x denotes a hexadecimal number. It<br>does not have to be typed in the Others text field. |
| <b>GVRP</b>           | Select the check box to permit VLANs groups beyond the local switch on<br>this port. GVRP (GARP VLAN Registration Protocol) is a registration<br>protocol that defines a way for switches to register necessary VLAN<br>members on ports across the network.                                                                                                    |
| 802.1g Ingress Check  | Select this check box to set the switch to discard incoming frames for<br>VLANs that do not have this port as a member                                                                                                    |
| 802.1g Port Isolation | Port Isolation allows each port to communicate with the CPU port, uplink<br>ports and stacking ports (if available) but not communicate with each<br>other. This option is the most limiting but also the most secure.                                                                                                    |
| <b>DHCP Relay</b>     | Select the check box to enable DHCP relay.                                                                                                    |
| <b>DSCP</b>           | Select the check box to enable DSCP-IEEE 802.1g mapping.                                                                                                    |
| Apply                 | Click <b>Apply</b> to save your changes back to the switch.                                                                                                    |

**Table 45** Switch Configuration: Switch Setup (continued)

# **14.2 Priority Queue**

Queuing is used to help solve performance degradation when there is network congestion.

Configure queuing algorithms for outgoing traffic in the **Switch Setup** screen. Queuing algorithms allow switches to maintain separate queues for packets from each individual source or flow and prevent a source from monopolizing the bandwidth.

Follow the steps below to configure priority queuing.

- **1** In the Device Panel list, select a device and then right-click.
- **2** Click **Configuration**, **Switch Configuration** and then click the **Priority Queue** tab to display the following screen.

**Figure 76** Switch Configuration: Priority Queue

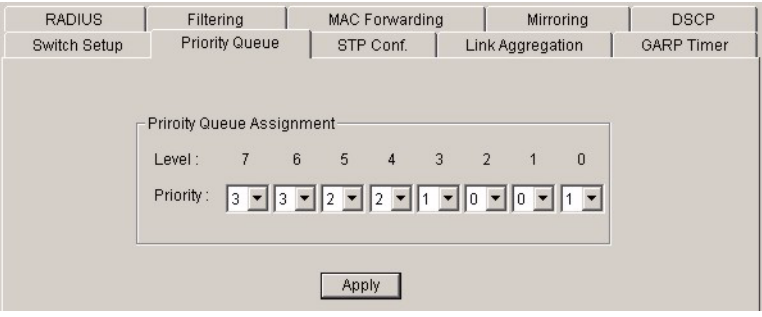

**Table 46** Switch Configuration: Priority Queue

| <b>LABELS</b>                       | <b>DESCRIPTION</b>                                                                                                    |
|-------------------------------------|----------------------------------------------------------------------------------------------------|
| <b>Priority Queue</b><br>Assignment | IEEE 802.1p defines up to 8 separate traffic types by inserting a tag into a MAC-layer<br>frame that contains bits to define class of service. Frames without an explicit priority<br>tag are given the default priority of the ingress port. Use these fields to configure the<br>priority level-to-physical queue mapping. On the switch, traffic assigned to higher<br>index queues gets through faster while traffic in lower index queues is dropped if the<br>network is congested. |
| <b>Priority Level</b>               | The following descriptions are based on the traffic types defined in the IEEE 802.1D<br>standard (which incorporates 802.1p). Select a level from the drop-down list box(es).                                                                                                    |
| Level 7                             | Typically used for network control traffic such as router configuration messages.                                                                                                    |
| Level 6                             | Typically used for voice traffic that is especially sensitive to jitter (jitter is the variations<br>in delay).                                                                                                    |
| Level 5                             | Typically used for video that consumes high bandwidth and is sensitive to jitter.                                                                                                    |
| I evel 4                            | Typically used for controlled load, latency-sensitive traffic such as SNA (Systems<br>Network Architecture) transactions.                                                                                                    |
| Level 3                             | Typically used for "excellent effort" or better than best effort and would include<br>important business traffic that can tolerate some delay.                                                                                                    |
| I evel 2                            | This is for "spare bandwidth".                                                                                                    |
| Level 1                             | This is typically used for non-critical "background" traffic such as bulk transfers that<br>are allowed but that should not affect other applications and users.                                                                                                    |
| Level 0                             | Typically used for best-effort traffic.                                                                                                    |
| Apply                               | Click Apply to save your changes back to the switch.                                                                                                    |

# **14.3 STP Configuration**

This section describes STP and how to configure STP.

The switch supports STP. STP detects and breaks network loops and provides backup links between switches, bridges or routers. It allows a device to interact with other STP-aware devices in your network to ensure that only one path exists between any two stations on the network. Activate the STP feature in the **Switch Setup** screen.

Refer to the user's guide that comes with your switch for more information.

- **1** Right-click on a device in the Device Panel list.
- **2** Click **Configuration**, **Switch Configuration** and then the **STP Conf.** tab to display the following screen.

| <b>RADIUS</b> | Filtering         | MAC Forwarding        | Mirroring              | <b>DSCP</b>       |
|---------------|-------------------|-----------------------|------------------------|-------------------|
| Switch Setup  | Priority Queue    | STP Conf.             | Link Aggregation       | <b>GARP Timer</b> |
|               |                   |                       |                        |                   |
|               | STP Configuration |                       |                        |                   |
|               | Priority:         | 32768                 |                        |                   |
|               | Max Age:          | 20<br>sec             | Min / Max = $6$ / 40   |                   |
|               | Hello Time:       | $\overline{2}$<br>sec | Min $/$ Max = 1 $/$ 10 |                   |
|               | Forward Delay:    | 15<br>sec             | Min $/$ Max = 4 $/$ 30 |                   |
|               |                   |                       |                        |                   |
|               |                   |                       |                        |                   |
|               |                   | Apply                 |                        |                   |
|               |                   |                       |                        |                   |

**Figure 77** Switch Configuration: STP Conf.

**Table 47** Switch Configuration: STP Conf.

| <b>I ARFI</b>        | <b>DESCRIPTION</b>                                                                                                    |
|----------------------|----------------------------------------------------------------------------------------------------|
| Priority             | Priority is used in determining the root device, root port and designated port. The<br>device with the highest priority (lowest numeric value) becomes the RSTP root device.<br>If all devices have the same priority, the device with the lowest MAC address will then<br>become the root device. The allowed range is 0 to 65535 (32768 is the default).                                                                                                    |
|                      | The lower the numeric value you assign, the higher the priority for this bridge.                                                                                                    |
|                      | Priority determines the root bridge, which in turn determines Hello Time, Max Age<br>and Forward Delay.                                                                                                    |
| Max Age              | This is the maximum time (in seconds) a device can wait without receiving a BPDU<br>before attempting to reconfigure. All device ports (except for designated ports) should<br>receive BPDUs at regular intervals. Any port that ages out STP information (provided<br>in the last BPDU) becomes the designated port for the attached LAN. If it is a root port,<br>a new root port is selected from among the device ports attached to the network. The<br>allowed range is 6 to 40 seconds (20 is the default). |
| Hello Time           | This is the time interval in seconds between BPDU (Bridge Protocol Data Units)<br>configuration message generations (by all devices in RSTP or the root device in STP).<br>The allowed range is 1 to 10 seconds (2 is the default).                                                                                                    |
| <b>Forward Delay</b> | This is the maximum time (in seconds) a device will wait before changing states. This<br>delay is required because every device must receive information about topology<br>changes before it starts to forward frames. In addition, each port needs time to listen<br>for conflicting information that would make it return to a blocking state; otherwise,<br>temporary data loops might result. The allowed range is 4 to 30 seconds (15 is the<br>default).                                                    |
| Apply                | Click Apply to save your changes back to the switch.                                                                                                    |

# **14.4 Link Aggregation**

Link aggregation (trunking) is the grouping of physical ports into one logical higher-capacity link. You may want to trunk ports if for example, it is cheaper to use multiple lower-speed links than to under-utilize a high-speed, but more costly, single-port link.

However, the more ports you aggregate then the fewer available ports you have. A link aggregation group is one logical link containing multiple ports.

The first port must be physically connected when forming a trunk group.

## **14.4.1 Dynamic Link Aggregation**

This feature is not available on all models.

The switch adheres to the IEEE 802.3ad standard for static and dynamic (LACP) port trunking.

The switch supports the link aggregation IEEE 802.3ad standard. This standard describes the Link Aggregate Control Protocol (LACP), which is a protocol that dynamically creates and manages trunk groups.

When you enable LACP link aggregation on a port, the port can automatically negotiate with the ports at the remote end of a link to establish trunk groups. LACP also allows port redundancy, that is, if an operational port fails, then one of the "standby" ports become operational without user intervention

Please note that:

- You must connect all ports point-to-point to the same Ethernet switch and configure the ports for LACP trunking.
- LACP only works on full-duplex links.
- All ports in the same trunk group must have the same media type, speed, duplex mode and flow control settings.

Configure trunk groups or LACP before you connect the Ethernet switch to avoid causing network topology loops.

## **14.4.2 Link Aggregation ID**

LACP aggregation ID consists of the following information:

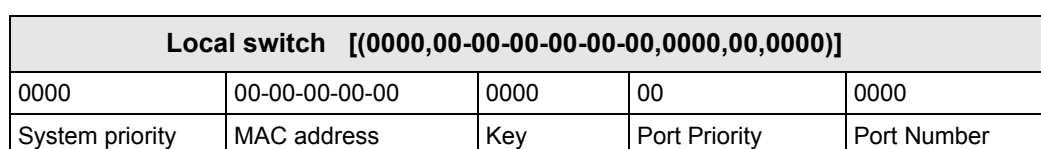

**Table 48** Aggregation ID Local Switch

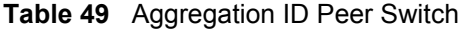

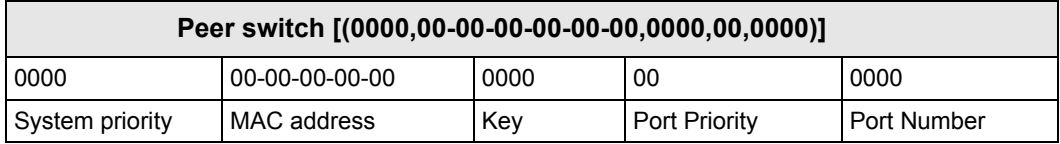

## **14.4.3 Configuring Link Aggregation**

Activate link aggregation in the **Switch Setup** screen.

- **1** Right-click on a device in the Device Panel list.
- **2** Click **Configuration**, **Switch Configuration** and then the **Link Aggregation** tab to display the following screen.
- **Note:** The number of link aggregation groups varies depending on your switch models.

**RADIUS** Filtering | MAC Forwarding Mirroring  $\mathbf{1}$ **DSCP** Switch Setup | Priority Queue | STP Conf. Link Aggregation GARP Timer LACP System Priority: 65535 (1-65535) Group Setting GroupID Dynamic(LACP) Active  $T1$  $\Box$  $\Box$  $\overline{\Box}$  $\overline{\Box}$ T<sub>2</sub>  $\overline{\Gamma}$  $\overline{\Gamma}$ T<sub>3</sub> Apply

**Figure 78** Switch Configuration: Link Aggregation

The following table describes the labels in this screen.

| <b>TABLE</b>           | <b>DESCRIPTION</b>                                                                                                    |
|------------------------|----------------------------------------------------------------------------------------------------|
| LACP                   |                                                                                                    |
| <b>System Priority</b> | LACP system priority is a number between 1 and 65,535. The switch with the lowest<br>system priority (and lowest port number if system priority is the same) becomes the<br>LACP "server". The LACP "server" controls the operation of LACP setup. Enter a<br>number to set the priority of an active port using Link Aggregate Control Protocol<br>(LACP). The smaller the number, the higher the priority level. |
| <b>Group Setting</b>   |                                                                                                    |
| Group ID               | The field identifies the link aggregation group, that is, one logical link containing<br>multiple ports                                                                                                    |
| Active                 | Select this option to activate a trunk group.                                                                                                    |
|                        | Dynamic (LACP) Select this check box to enable LACP for a trunk.                                                                                                    |
| Apply                  | Click <b>Apply</b> to save your changes.                                                                                                    |

**Table 50** Switch Configuration: Link Aggregation

### **14.4.4 DHCP Relay**

This feature is not available on all switch models.

If there is an Ethernet device that performs the DHCP server function for your network, then you can configure the switch as a DHCP relay agent. When the switch receives a request from a computer on your network, it contacts the Ethernet device (the DHCP server) for the necessary IP information, and then relays the assigned information back to the computer.

### **14.4.5 DHCP Relay Agent Information**

The switch can add information to client TCP/IP configuration requests that it relays to a DHCP server. This helps provide authentication about the source of the requests. You can also specify additional information for the switch to add to the client TCP/IP configuration requests that it relays to the DHCP server. Please refer to RFC 3046 for more details.

The DHCP relay agent information feature adds an Agent Information field to the option 82 field of the DHCP headers of client TCP/IP configuration request frames that the switch relays to a DHCP server. The following lists the DHCP relay agent option 82 information that the switch sends to the DHCP server:

- Slot ID (1 byte)
- Port ID (1 byte)
- VLAN ID (2 bytes)
- System name (up to 32 bytes, this is optional)

Enable DHCP relay in the **Switch Setup** screen.

To configure DHCP relay, click **Configuration**, **Switch Configuration** and the **DHCP Relay** tab. A screen displays as shown.

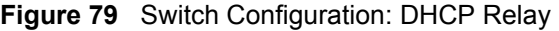

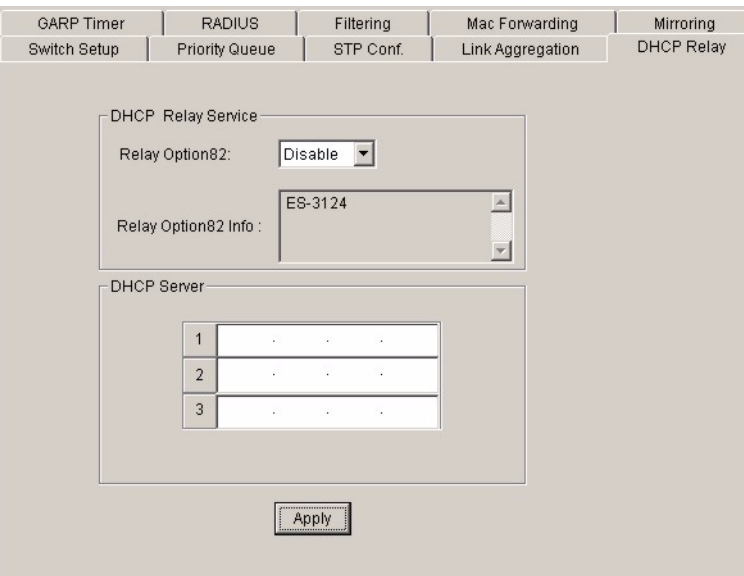

| <b>LABEL</b>                 | <b>DESCRIPTION</b>                                                                                                    |
|------------------------------|----------------------------------------------------------------------------------------------------|
| <b>DHCP Relay</b><br>Service |                                                                                                    |
| Relay Option82               | From the drop-down list box, select <b>Enable</b> to have the switch add information (slot<br>number, port number and VLAN ID) to client TCP/IP configuration requests that it<br>relays to a DHCP server. Otherwise, select Disable. |
| Information                  | This read-only field displays the system name you configure in the <b>System Info.</b><br>screen.                                                                                                    |
| <b>DHCP Server</b><br>13     | Enter the IP address(es) of the DHCP server(s).                                                                                                    |
| Apply                        | Click <b>Apply</b> to save the settings.                                                                                                    |

**Table 51** Switch Configuration: DHCP Relay

# **14.5 GARP Timer**

Switches join VLANs by making a declaration. A declaration is made by issuing a Join message using GARP. Declarations are withdrawn by issuing a Leave message. A Leave All message terminates all registrations. GARP timers set declaration timeout values. See the chapter on VLAN setup for more background information.

- **1** In the Device Panel list, select a device and then right-click.
- **2** Click **Configuration**, **Switch Configuration** and then the **Switch Setup** tab.
- **3** Select the **GARP Timer** check box and then click **Apply**.
- **4** Click **Configuration**, **Switch Configuration** and then the **GARP Timer** tab to display the following screen.

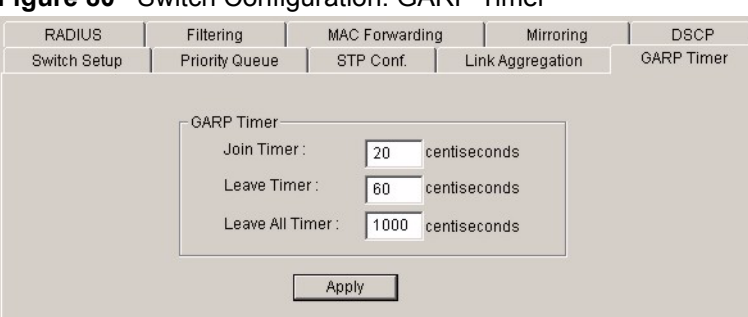

**Figure 80** Switch Configuration: GARP Timer

The following table describes the labels in this screen.

**Table 52** Switch Configuration: GARP Timer

| <b>LABEL</b>    | <b>DESCRIPTION</b>                                                                                                    |
|-----------------|----------------------------------------------------------------------------------------------------|
| Join Timer      | <b>Join Timer</b> sets the duration of the join period timer for GVRP in milliseconds. Each<br>port has a join period timer. The allowed join time range is between 10 and 6553<br>centiseconds; the default is 20 centiseconds. See the chapter on VLAN setup for<br>more background information. |
| Leave Timer     | <b>Leave Timer</b> sets the duration of the leave period timer for GVRP in milliseconds.<br>Each port has a single leave period timer. Leave time must be at least two times<br>larger than Join Timer; the default is 60 centiseconds.                                                            |
| Leave All Timer | <b>Leave All Timer</b> sets the duration of the Leave All Period timer for GVRP in<br>milliseconds. Each port has a single Leave All Period timer. Leave All Timer must be<br>larger than Leave Timer; the default is 1000 centiseconds.                                                           |
| Apply           | Click Apply to save your changes.                                                                                                    |

## **14.6 RADIUS**

RADIUS (Remote Authentication Dial-In User Service) authentication is a popular protocol used to authenticate users by means of an external server instead of (or in addition to) an internal device user database that is limited to the memory capacity of the device. In essence, RADIUS authentication allows you to validate an unlimited number of users from a central location.

## **14.6.1 Introduction to Authentication**

IEEE 802.1x is an extended authentication protocol that allows support of RADIUS (Remote Authentication Dial In User Service, RFC 2138, 2139) for centralized user profile management on a network RADIUS server.

## **14.6.2 Configuring RADIUS**

- **1** In the Device Panel list, select a device and then right-click.
- **2** Click **Configuration**, **Switch Configuration** and then the **RADIUS** tab to display the following screen.

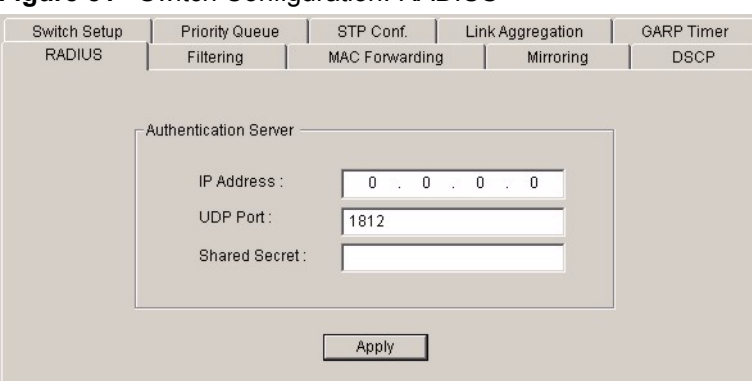

**Figure 81** Switch Configuration: RADIUS

**Table 53** Switch Configuration: RADIUS

| <b>LABEL</b>                 | <b>DESCRIPTION</b>                                                                                                    |
|------------------------------|----------------------------------------------------------------------------------------------------|
| <b>Authentication Server</b> |                                                                                                    |
| <b>IP Address</b>            | Enter the IP address of the external RADIUS server in dotted decimal<br>notation.                                                                                                    |
| <b>UDP Port</b>              | The default port of the RADIUS server for authentication is 1812. You need<br>not change this value unless your network administrator instructs you to do<br>SO.                                                                                         |
| <b>Shared Secret</b>         | Specify a password (up to 32 alphanumeric characters) as the key to be<br>shared between the external RADIUS server and the switch. This key is not<br>sent over the network. This key must be the same on the external RADIUS<br>server and the switch. |
| Apply                        | Click Apply to save your changes.                                                                                                    |

# **14.7 Filtering**

This feature is not available on all switch models.

Port filtering means forwarding (not supported on all models) or discarding packets based on the MAC addresses and VLAN group.

- **1** In the Device Panel list, select a device and then right-click.
- **2** Click **Configuration**, **Switch Configuration** and then the **Filtering** tab to display the following screen.

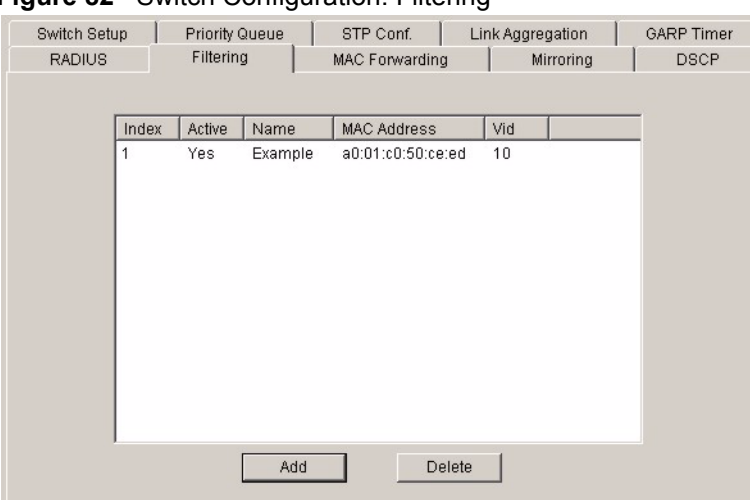

**Figure 82** Switch Configuration: Filtering

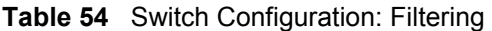

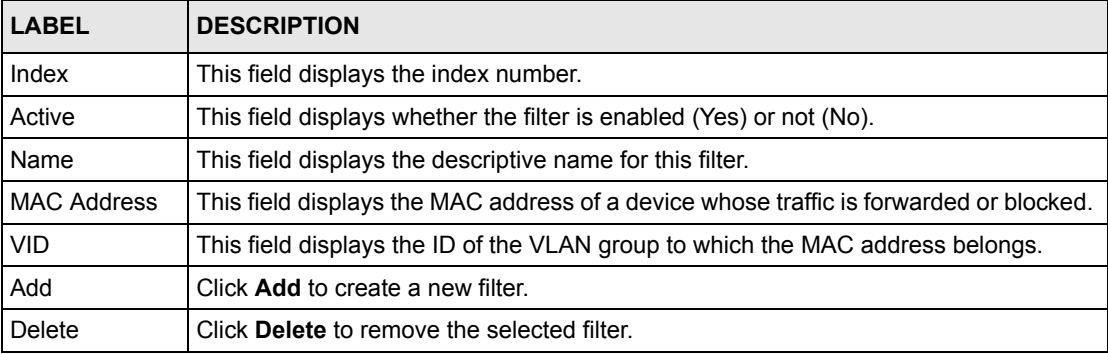

## **14.7.1 Creating a New Filter**

To create a new filter, click **Add** in the **Filtering** screen. A configuration screen displays as shown.

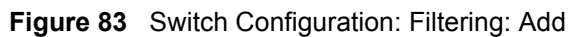

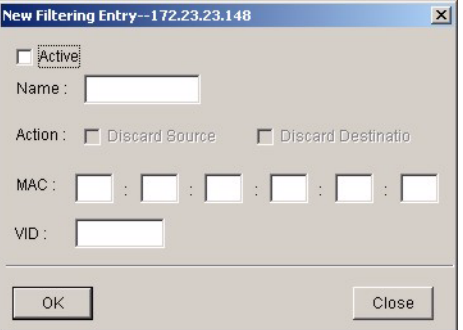

| <b>LABEL</b> | <b>DESCRIPTION</b>                                                                                                    |
|--------------|----------------------------------------------------------------------------------------------------|
| Active       | Make sure to select this check box to activate your rule. You may temporarily deactivate<br>a rule without deleting it by deselecting this check box.                                               |
| Name         | Type a descriptive name (up to 32 printable ASCII characters) for this rule. This is for<br>identification purpose only.                                                                            |
| Action       | If the options are not applicable, packets that match the MAC address and VLAN ID<br>specified will be discarded.                                                                                   |
|              | Select <b>Discard source</b> to drop frame from the source MAC address (specified in the<br><b>MAC</b> field). The switch can still send frames to the MAC address.                                 |
|              | Select Discard destination to drop frames intended for the destination MAC address<br>(specified in the <b>MAC</b> field). The switch can still receive frames originating from the<br>MAC address. |
|              | Select Discard source and Discard destination to block traffic to/from the MAC<br>address specified in the <b>MAC</b> field.                                                                        |
| <b>MAC</b>   | Type a MAC address in valid MAC address format, that is, six hexadecimal character<br>pairs.                                                                                                    |
| <b>VID</b>   | Type the VLAN group identification number.                                                                                                    |
| OK.          | Click OK to save the changes and close this screen.                                                                                                    |
| Close        | Click Close to close this screen. All unsaved settings will be lost.                                                                                                    |

**Table 55** Switch Configuration: Filtering: Add

# **14.8 MAC Forwarding**

A static MAC address entry is an address that has been manually entered in the MAC address learning table. Static MAC addresses do not age out. When you set up static MAC address rules, you are setting static MAC addresses for a port. Devices that match static MAC address rules on a port can only receive traffic on that port and cannot receive traffic on other ports. This may reduce unicast flooding.

## **14.8.1 Configuring Static MAC Forwarding**

- **1** In the Device Panel list, select a device and then right-click.
- **2** Click **Configuration**, **Switch Configuration** and then the **MAC Forwarding** tab to display the following screen.

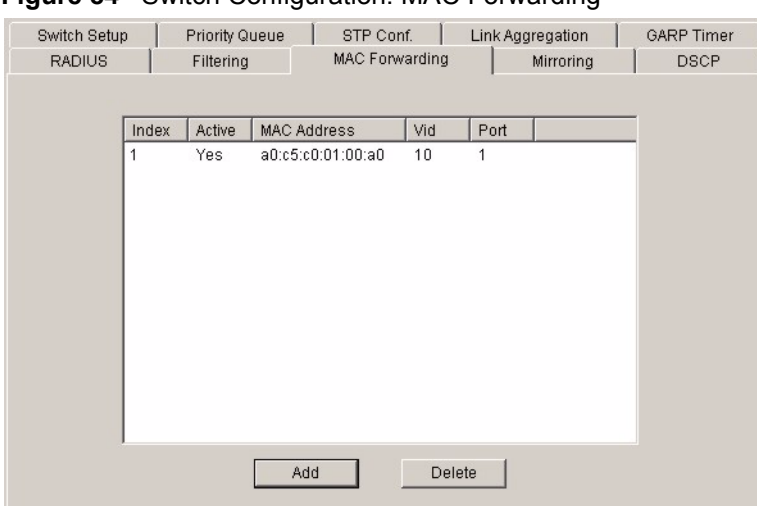

**Figure 84** Switch Configuration: MAC Forwarding

| <b>LABEL</b>       | <b>DESCRIPTION</b>                                                                                                    |
|--------------------|----------------------------------------------------------------------------------------------------|
| Index              | Click an index number to modify a static MAC address rule for a port.                                                                                          |
| Active             | This field displays whether this static MAC address forwarding rule is active (Yes) or<br>not (No). You may temporarily deactivate a rule without deleting it. |
| <b>MAC Address</b> | This field displays the MAC address that will be forwarded and the VLAN identification<br>number to which the MAC address belongs.                             |
| <b>VID</b>         | This field displays the VLAN identification number.                                                                                                    |
| Port               | This field displays the port where the MAC address shown in the next field will be<br>forwarded.                                                               |
| Add                | Click the <b>Add</b> button to create a MAC forwarding rule.                                                                                                   |
| Delete             | Select the rule(s) that you want to remove in the MAC Forwarding table and then click<br>the Delete button.                                                    |

**Table 56** Switch Configuration: MAC Forwarding

**3** To add a new rule, click **Add** in the **MAC Forwarding** screen. A screen displays as shown. To change the settings of a rule, select a rule and click **Add** in the previous screen.

**Figure 85** Switch Configuration: MAC Forwarding: Add

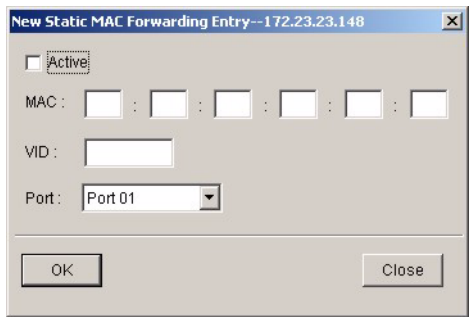

| <b>LABEL</b> | <b>DESCRIPTION</b>                                                                                                    |
|--------------|----------------------------------------------------------------------------------------------------|
| Active       | Select this check box to activate your rule. You may temporarily deactivate a rule without<br>deleting it by clearing this check box. |
| MAC          | Enter the MAC address in valid MAC address format, that is, six hexadecimal character<br>pairs. Static MAC addresses do not age out.  |
| <b>VID</b>   | Enter the VLAN group identification number.                                                                                           |
| Port         | Select a port where the MAC address entered in the previous field will be automatically<br>forwarded.                                 |
| OK.          | Click OK to save the settings.                                                                                                    |
| Close        | Click Close to close the screen. All unsaved settings will be lost.                                                                   |

**Table 57** Switch Configuration: MAC Forwarding: Add

# **14.9 Mirroring**

Port mirroring allows you to copy a traffic flow to a mirror port (the port you copy the traffic to) in order that you can examine the traffic from the mirror port without interference.

Click **Configuration**, **Switch Configuration** and the **Mirroring** tab in the navigation panel to display the **Mirroring** screen. Use this screen to select a mirror port and specify the traffic flow to be copied to the mirror port.

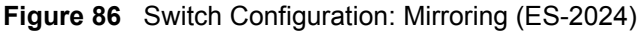

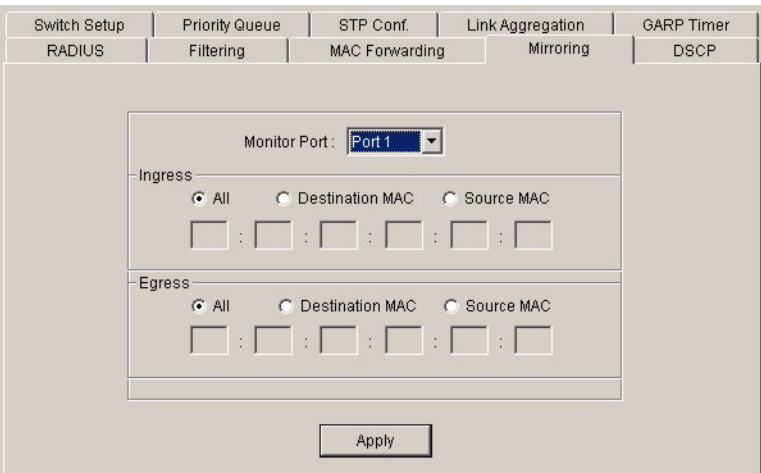

|               |                       |                                            | $\frac{1}{2}$ and $\frac{1}{2}$ . Sunton Somigaration: ministing (SS 2021) |                   |
|---------------|-----------------------|--------------------------------------------|----------------------------------------------------------------------------|-------------------|
| Switch Setup  | <b>Priority Queue</b> | STP Conf.                                  | Link Aggregation                                                           | <b>GARP Timer</b> |
| <b>RADIUS</b> | MAC Forwarding        |                                            | Mirroring                                                                  | <b>DSCP</b>       |
|               |                       |                                            |                                                                            |                   |
|               |                       | Monitor Port:                              |                                                                            |                   |
|               |                       |                                            |                                                                            |                   |
|               |                       | Direction:<br>Ingress $\blacktriangledown$ |                                                                            |                   |
|               |                       | Mirrored Port:<br>2                        |                                                                            |                   |
|               |                       | Apply                                      |                                                                            |                   |
|               |                       |                                            |                                                                            |                   |

**Figure 87** Switch Configuration: Mirroring (GS-2024)

#### **Figure 88** Switch Configuration: Mirroring (ES-3124/ES-3124PWR)

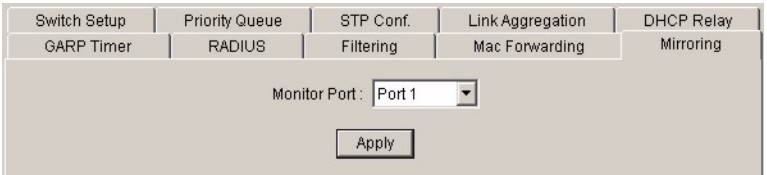

The following table describes the labels in this screen.

| <b>LABEL</b>     | <b>DESCRIPTION</b>                                                                                                    |
|------------------|----------------------------------------------------------------------------------------------------|
| Monitor<br>Port  | The monitor port is the port you copy the traffic to in order to examine it in more detail<br>without interfering with the traffic flow on the original port(s). Select a port from the drop-<br>down list box. |
| Mirrored<br>Port | Select a port from the drop-down list box to mirror the traffic on a port.                                                                                                    |
| <b>Direction</b> | This field is not available on all switch models.                                                                                                    |
|                  | Select the traffic direction from the drop-down list box. Choices are <b>Ingress</b> (incoming) or<br><b>Egress</b> (outgoing).                                                                                 |
| Ingress          | You can specify to copy all incoming traffic or traffic to/from a specified MAC address.                                                                                                    |
|                  | Select All to copy all incoming traffic from the mirrored port(s).                                                                                                    |
|                  | Select Destination MAC to copy incoming traffic to a specified MAC address on the<br>mirrored port(s). Enter the destination MAC address in the fields provided.                                                |
|                  | Select <b>Source MAC</b> to copy incoming traffic from a specified MAC address on the<br>mirrored port(s). Enter the source MAC address in the fields provided.                                                 |
| Egress           | You can specify to copy all outgoing traffic or traffic to/from a specified MAC address.                                                                                                    |
|                  | Select All to copy all outgoing traffic from the mirrored port(s).                                                                                                    |
|                  | Select Destination MAC to copy outgoing traffic to a specified MAC address on the<br>mirrored port(s). Enter the destination MAC address in the fields provided.                                                |
|                  | Select <b>Source MAC</b> to copy outgoing traffic from a specified MAC address on the<br>mirrored port(s). Enter the source MAC address in the fields provided.                                                 |
| Apply            | Click Apply to save the changes.                                                                                                    |

**Table 58** Switch Configuration: Mirroring

## <span id="page-125-0"></span>**14.10 DSCP**

This feature is not available on all models.

DiffServ defines a new DS (Differentiated Services) field to replace the Type of Service (ToS) field in the IP header. The DS field contains a 2-bit unused field and a 6-bit DSCP field which can define up to 64 service levels. The following figure illustrates the DS field.

DSCP is backward compatible with the three precedence bits in the ToS octet so that non-DiffServ compliant, ToS-enabled network device will not conflict with the DSCP mapping.

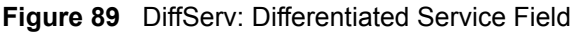

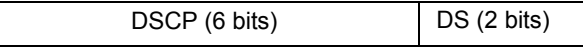

The DSCP value determines the forwarding behavior, the PHB (Per-Hop Behavior), that each packet gets across the DiffServ network. Based on the marking rule different kinds of traffic can be marked for different priorities of forwarding. Resources can then be allocated according to the DSCP values and the configured policies.

You can configure the DSCP to IEEE 802.1p mapping to allow the switch to prioritize all traffic based on the incoming DSCP value according to the DiffServ to IEEE 802.1p mapping table.

Click **Configuration**, **Switch Configuration** and the **DSCP** tab to display the screen as shown.

**Figure 90** Switch Configuration: DSCP

| Switch Setup                                             | <b>Priority Queue</b>                        | STP Conf.                                                   | Link Aggregation                     | <b>GARP Timer</b>           |
|----------------------------------------------------------|----------------------------------------------|-------------------------------------------------------------|--------------------------------------|-----------------------------|
| <b>RADIUS</b>                                            | Filtering                                    | <b>MAC Forwarding</b>                                       | Mirroring                            | <b>DSCP</b>                 |
| DSCP to 802.1p Mapping                                   |                                              |                                                             |                                      |                             |
| 0<br>0<br>0                                              | 3<br>2<br>10<br>0                            | $\overline{4}$<br>0<br>$\overline{\phantom{a}}$             | 5<br>6<br>0<br>10                    | 7<br>10                     |
| 9<br>8                                                   | 10 <sup>1</sup><br>11<br>I1<br>1             | 12<br>I1                                                    | 13 1<br>14 1                         | 15                          |
| 2<br>17 2<br>16                                          | $\overline{2}$<br>$19$  2<br>18              | $\overline{2}$<br>20                                        | 2 <br>$\overline{2}$<br>22<br>21     | 2<br>23                     |
| 3<br>$25^{3}$<br>24                                      | 13<br>26 3<br>▼<br>27                        | 3<br>$\vert \mathbf{v} \vert$<br>$\blacktriangledown$<br>28 | $29$ <sup>3</sup><br>30 3<br>▼       | 3<br>31                     |
| $33$ <sup>4</sup><br>$\left(4\right)$<br>32 <sup>1</sup> | $35$ <sup>4</sup><br>$34$ <sup>4</sup><br>▼∣ | 圖<br>36 4<br>圖                                              | ▾<br>$37^{4}$<br>$38^{14}$<br>圖      | 39 <sup>4</sup>             |
| 40 5<br>$41^{5}$                                         | 43 5<br>42 5<br>▼<br>▼                       | 15<br>$\mathbf{r}$<br>◥<br>44                               | 45 5<br>46 5<br>▼<br>▼               | 47 5<br>$\vert \cdot \vert$ |
| 6<br>49 6<br>48                                          | 506<br>51 6                                  | 16<br>▼<br>52<br>▼                                          | 53 6<br>54 6                         | 55 6                        |
| $57$ <sup>7</sup><br>56                                  | $58$ $7$<br>$59$ $7$                         | 17<br>$\mathbf{r}$<br>▼<br>60                               | $61$ 7<br>$62$ $7$<br>$\bullet$<br>▼ | $63$ 7                      |
|                                                          | <br>Apply                                    | Cancel                                                      |                                      |                             |

The following table describes the labels in this screen.

**Table 59** Switch Configuration: DSCP

| <b>LABEL</b> | <b>DESCRIPTION</b>                                                                                                    |
|--------------|----------------------------------------------------------------------------------------------------|
| 063          | This is the DSCP classification identification number.<br>To set the IEEE 802.1p priority mapping, select the priority level from the drop-down list box. |
| Apply        | Click Apply to save the changes.                                                                                                    |
| Cancel       | Click <b>Cancel</b> to discard all changes and start configuring the screen again.                                                                        |

# **CHAPTER 15 VLAN**

This chapter describes how to view VLAN status, add and edit VLANs and how to use the VLAN template. The type of screen you see here depends on the **VLAN Type** you selected in the **Switch Setup** screen.

# **15.1 Introduction to VLANs**

A VLAN (Virtual Local Area Network) allows a physical network to be partitioned into multiple logical networks. Devices on a logical network belong to one group. A device can belong to more than one group. With VLAN, a device cannot directly talk to or hear from devices that are not in the same group(s); the traffic must first go through a router.

In MTU (Multi-Tenant Unit) applications, VLAN is vital in providing isolation and security among the subscribers. When properly configured, VLAN prevents one subscriber from accessing the network resources of another on the same LAN, thus a user will not see the printers and hard disks of another user in the same building.

VLAN also increases network performance by limiting broadcasts to a smaller and more manageable logical broadcast domain. In traditional switched environments, all broadcast packets go to each and every individual port. With VLAN, all broadcasts are confined to a specific broadcast domain.

Note that VLAN is unidirectional; it only governs outgoing traffic.

# **15.2 Configuring 802.1Q VLAN**

Follow the steps below to set the **802.1Q VLAN Type** on the switch.

- **1** In the Device Panel list, select a device and then right-click.
- **2** Click **Configuration**, **Switch Configuration** and then the **Switch Setup** tab.
- **3** Select **802.1Q** as the **VLAN Type** and then click **Apply**.

#### **Figure 91** Selecting a VLAN Type

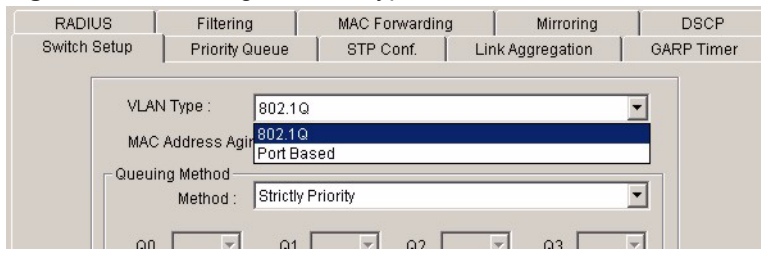

**4** Click **Configuration** and then **VLAN Configuration** to display the screen as shown next.

#### **Figure 92** VLAN Configuration: 802.1Q

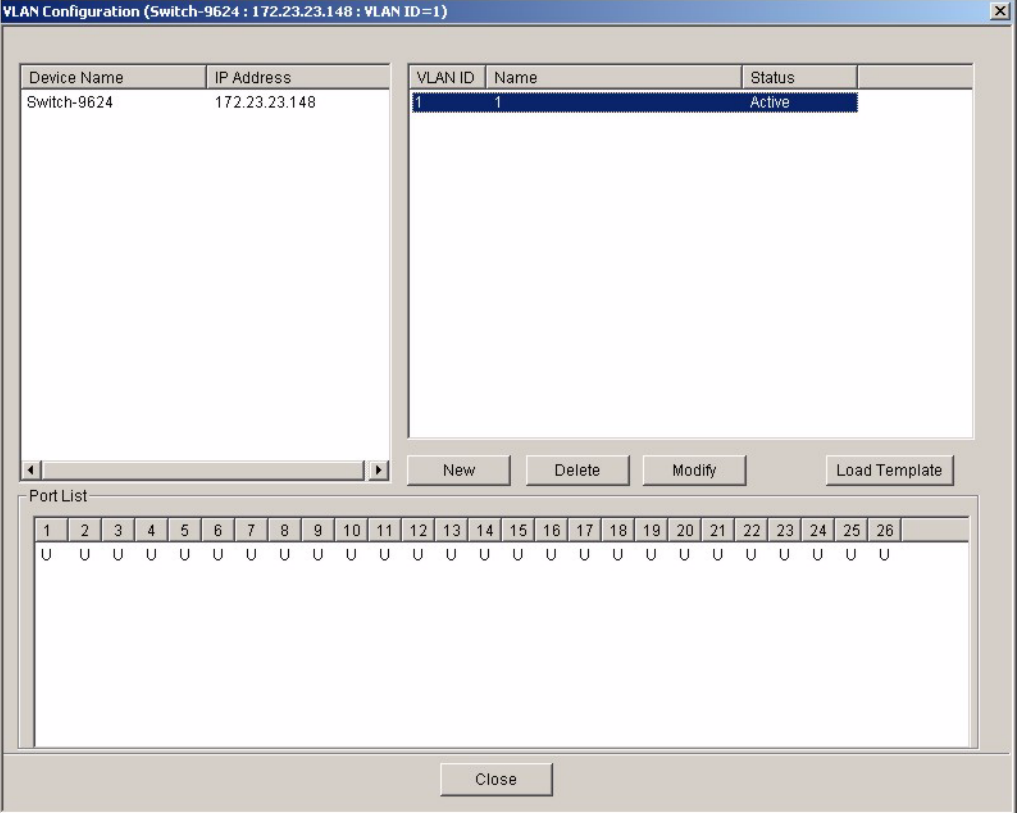

The following table describes the labels in this screen.

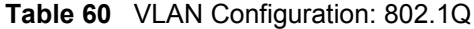

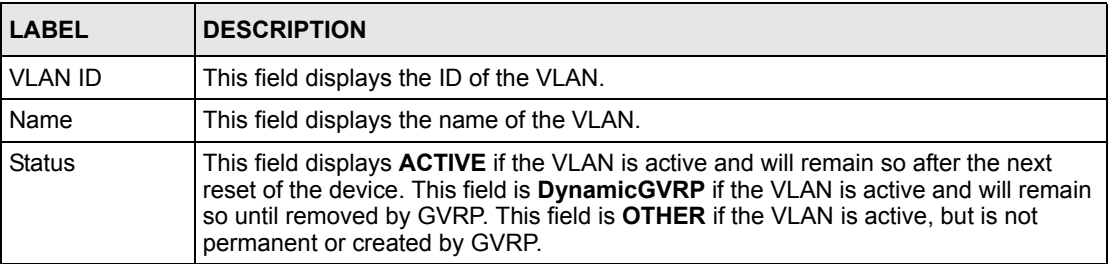

| <b>LABEL</b>  | <b>DESCRIPTION</b>                                                                                                    |
|---------------|----------------------------------------------------------------------------------------------------|
| <b>New</b>    | Click New to create a new VLAN. You must enter a <b>VLAN ID</b> and a <b>VLAN Name</b> to<br>create a new VLAN. The new VLAN and name is displayed in the left-hand column in<br>this screen.                                                                    |
| Delete        | Click on a VLAN in the left-hand column of this screen and then click the <b>Delete</b><br>button to remove it from the VLAN template.                                                                                                    |
| Modify        | Click on a VLAN in the left-hand column of this screen. Change the <b>VLAN ID, VLAN</b><br>Name or change the configuration of the egress, forbidden and untagged ports. Click<br>the <b>Modify</b> button to save the changes.                                  |
| Load Template | Use a VLAN template to overwrite existing selected VLANs. Select one or more<br>VLANs and click the Load Template button. See Section 6.2 on page 60 for more<br>information.                                                                                    |
| Port List     | Click on a port in the <b>Egress Ports</b> list to add the selected port to the port list. If a<br>port is not selected from any of the three port lists, then it is a normal tagged port.<br>Refer to Table 61 on page 131 for the VLAN port type descriptions. |
| Close         | Click Close to close the screen.                                                                                                    |

**Table 60** VLAN Configuration: 802.1Q (continued)

## **15.2.1 Modify an 802.1Q VLAN**

Ports are assigned membership in a VLAN by associating a VLAN ID with the ports.

In the VLAN screen, click **New** or **Modify** to display the following screen.

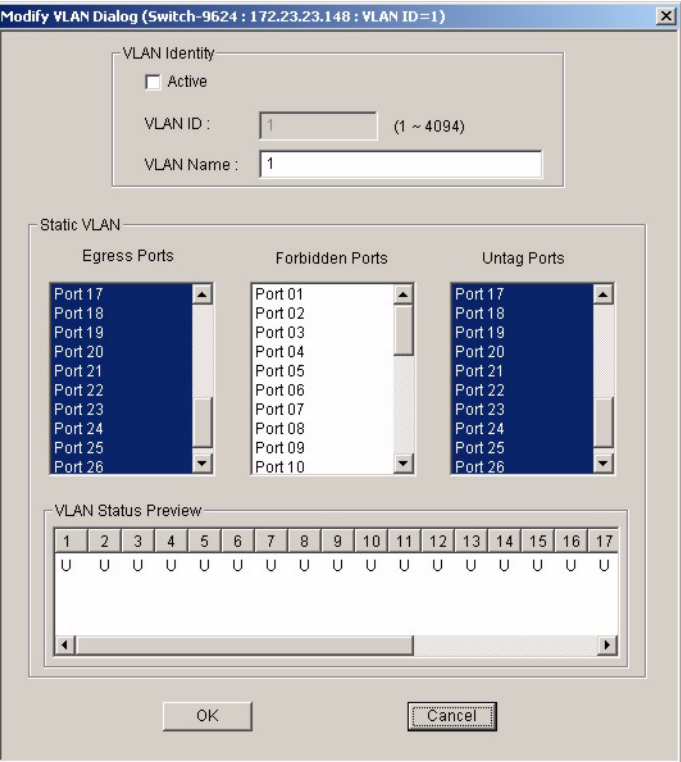

**Figure 93** VLAN Configuration: 802.1Q: Modify

<span id="page-130-0"></span>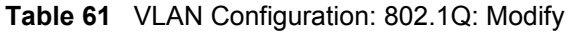

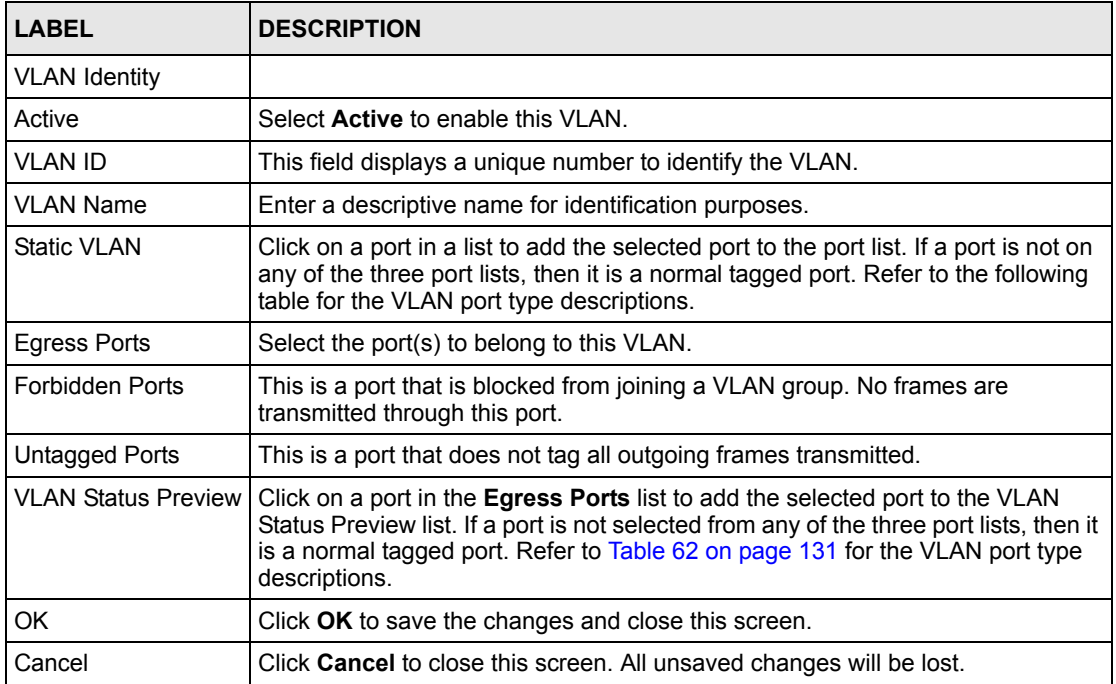

#### **Note:** A forbidden port cannot be an egress port or tagged.

The following table describes the labels in this screen for each VLAN port type.

| <b>LABEL</b>        | <b>DESCRIPTION</b>                                                                                                  |
|---------------------|----------------------------------------------------------------------------------------------------|
| <b>Egress Ports</b> | A port that is in the egress list in a VLAN. Only select this if the connected<br>device supports IEEE 802.1Q VLAN. |
| Forbidden Ports     | A port that is blocked from joining a VLAN group. No frames are transmitted<br>through this port.                   |
| Untagged Ports      | A port that does not tag all outgoing frames transmitted.                                                           |
| Normal Tagged Port  | A port that joins a VLAN group using GVRP. Outgoing frames are tagged on<br>this port.                              |

<span id="page-130-1"></span>**Table 62** VLAN Port Type Descriptions

## **15.2.2 Removing a VLAN**

In the VLAN screen, select a VLAN and click **Delete**.

## **15.3 Introduction to Port-based VLANs**

Port-based VLANs are VLANs where the packet forwarding decision is based on the destination MAC address and its associated port.

Port-based VLANs require allowed outgoing ports to be defined for each port. Therefore, if you wish to allow two subscriber ports to talk to each other, for example, between conference rooms in a hotel, you must define the egress (an egress port is an outgoing port, that is, a port through which a data packet leaves) for both ports.

Port-based VLANs are specific only to the switch on which they were created.

The port-based VLAN setup screen is shown next. The CPU management port forms a VLAN with all Ethernet ports.

## **15.3.1 Configuring Port Based VLAN**

Follow the steps below to set the **Port Based VLAN Type** on the switch.

- **1** In the Device Panel list, select a device and then right-click.
- **2** Click **Configuration**, **Switch Configuration** and then the **Switch Setup** tab.
- **3** Select **Port Based** as the **VLAN Type** and then click **Apply**.
- **4** Click **Configuration** and then **VLAN Configuration** to display the screen as shown next.

**Figure 94** VLAN Configuration: Port Based

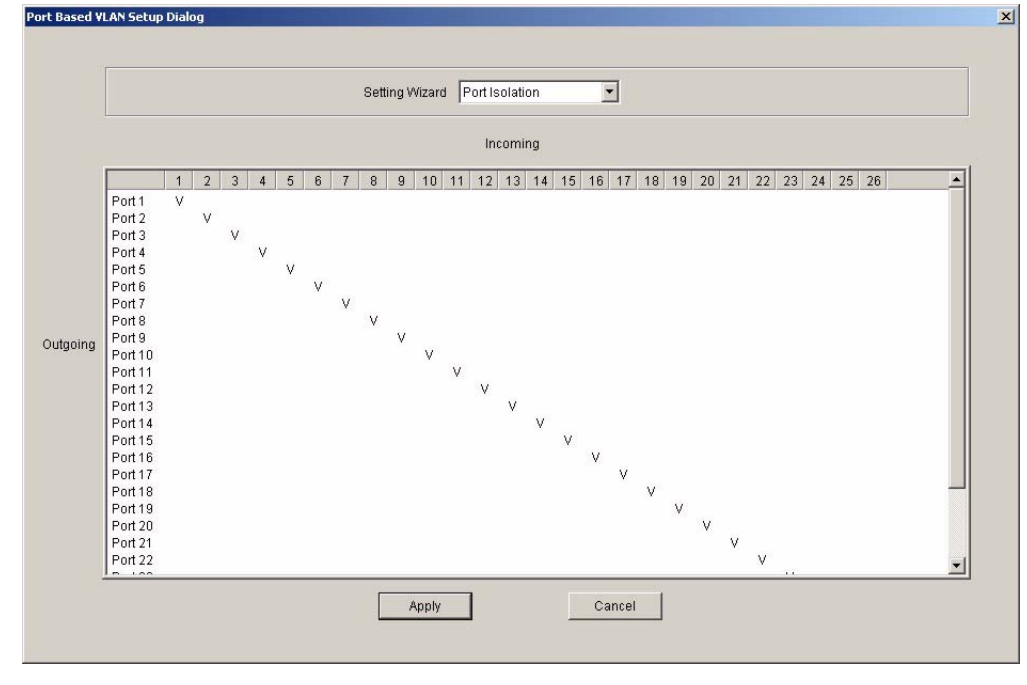

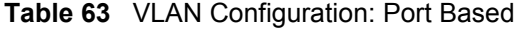

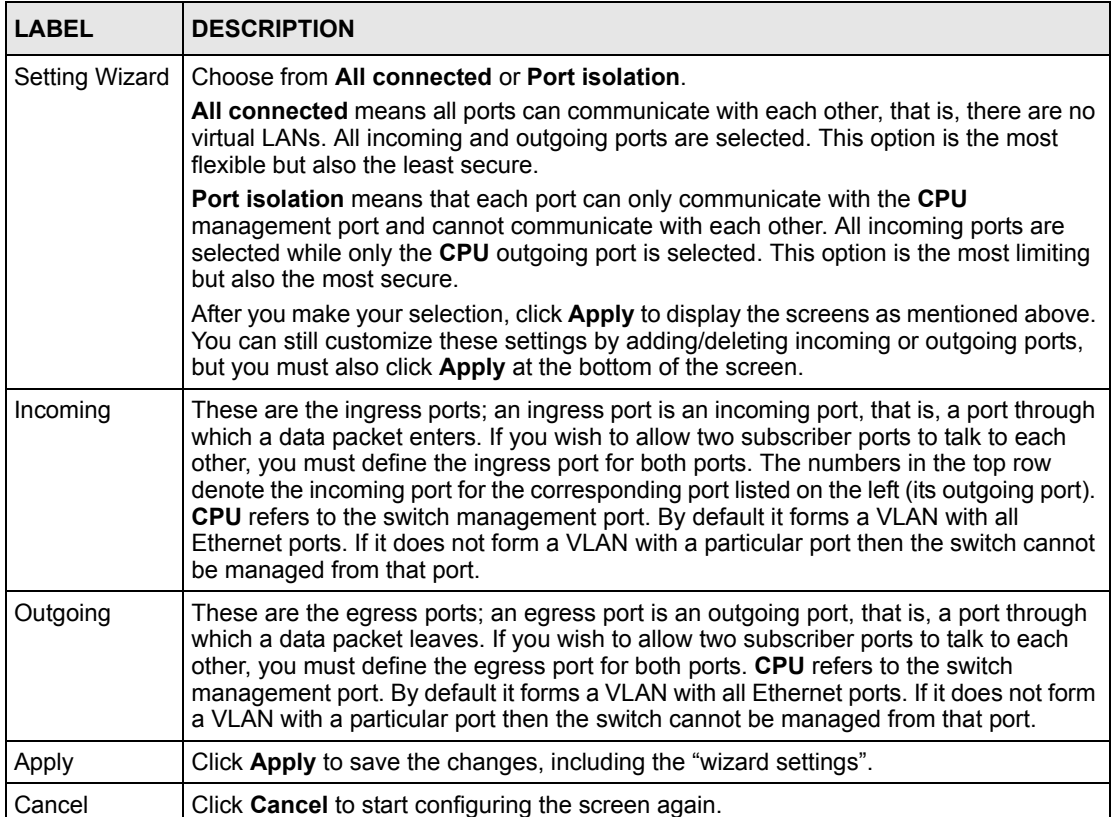

# **CHAPTER 16 Ethernet Port Configuration**

This chapter shows how to configure the Ethernet port settings.

# **16.1 Overview**

Use the **Ethernet Port Configuration** screens to set port-related settings (such as port VLAN, STP and security, etc.).

Once you configure a feature on a port, you must enable that feature on the switch in the **Switch Setup** screen.

# **16.2 Port Setup**

Use the **Port Setup** screen to activate and configure switch port parameters.

- **1** In the Device Panel list, select a device and then right-click.
- **2** Click **Configuration, Ethernet Port** and then the **Port Setup** tab.
- **3** Select the ports from the Port List Panel that you want to apply this configuration.

**Figure 95** Ethernet Port Configuration: Port Setup (ES-2024A)

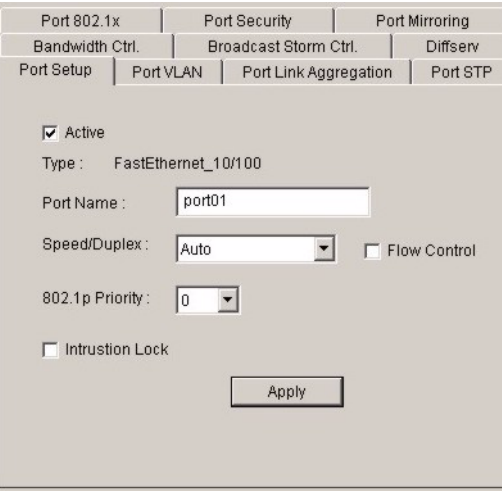

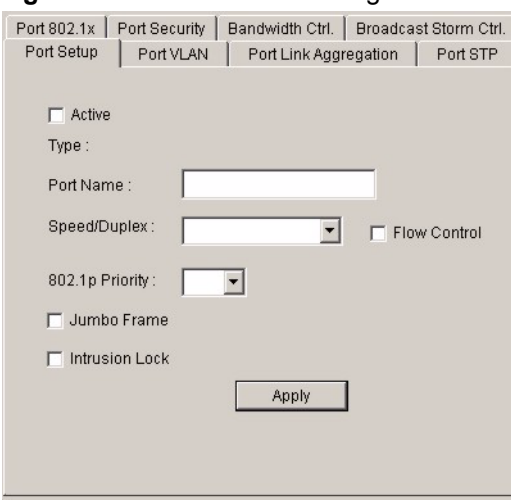

**Figure 96** Ethernet Port Configuration: Port Setup (GS-2024)

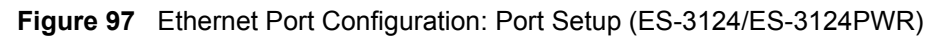

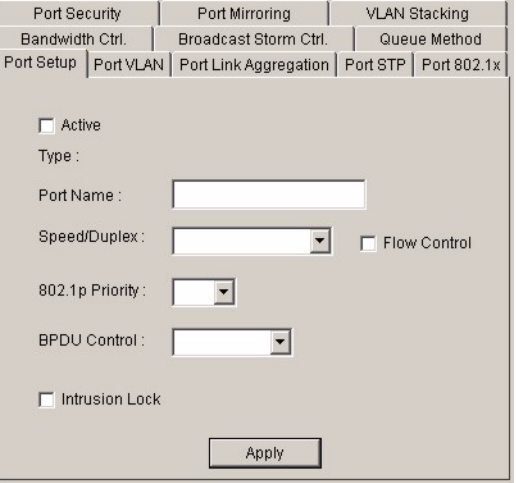

| <b>LABEL</b> | <b>DESCRIPTION</b>                                                                                                    |
|--------------|----------------------------------------------------------------------------------------------------|
| Active       | Select this check box to enable a port. The factory default for all ports is enabled. A port<br>must be enabled for data transmission to occur. |
| Type         | This field displays 10/100M for an Ethernet/Fast Ethernet connection or 100/1000M for<br>Gigabit connections.                                   |
| Port Name    | This field displays the name of a selected port.                                                                                                |

**Table 64** Ethernet Port Configuration: Port Setup

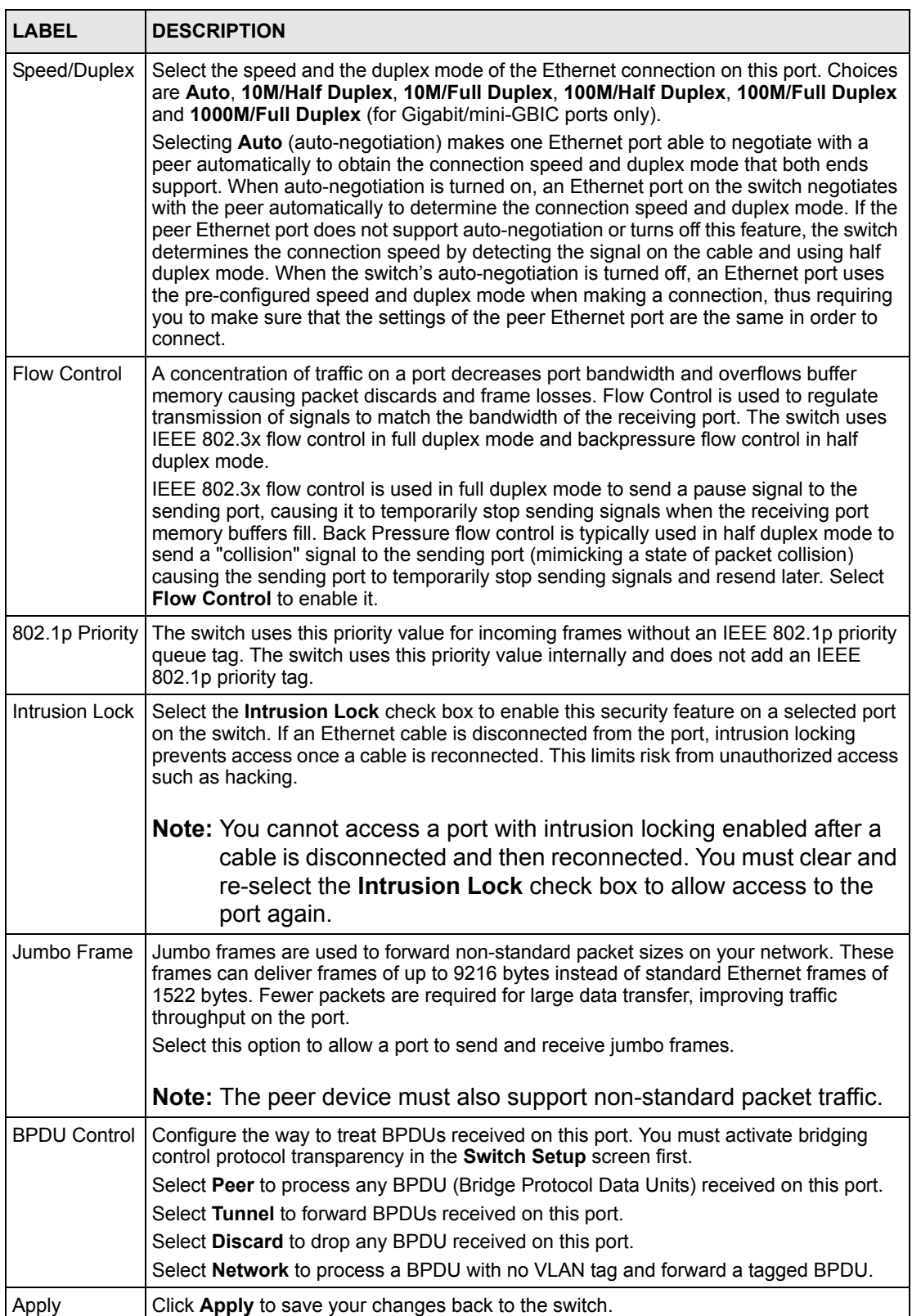

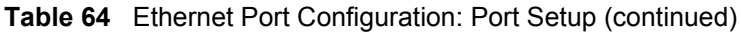

# <span id="page-136-0"></span>**16.3 Port VLAN**

Use the following screen to activate a port VLAN, GVRP and VLAN trunking.

## **16.3.1 Configuring Port VLAN**

Follow the steps below to configure the **Port VLAN** screen.

- **1** In the Device Panel list, select a device and then right-click.
- **2** Click **Configuration, Ethernet Port Configuration** and then the **Port VLAN** tab.
- **3** Select the ports from the Port List Panel to which you want to apply this configuration.

**Figure 98** Ethernet Port Configuration: Port VLAN

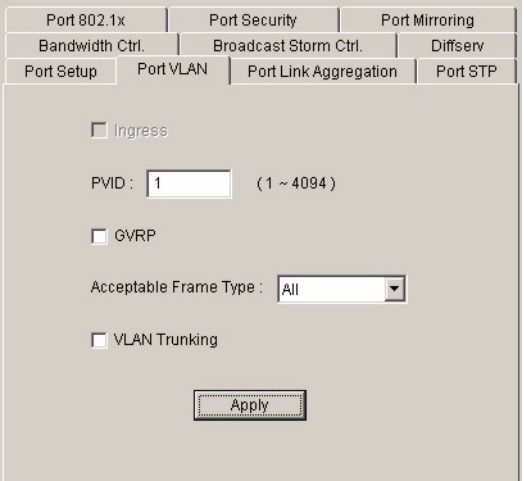

The following table describes the labels in this screen.

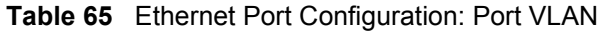

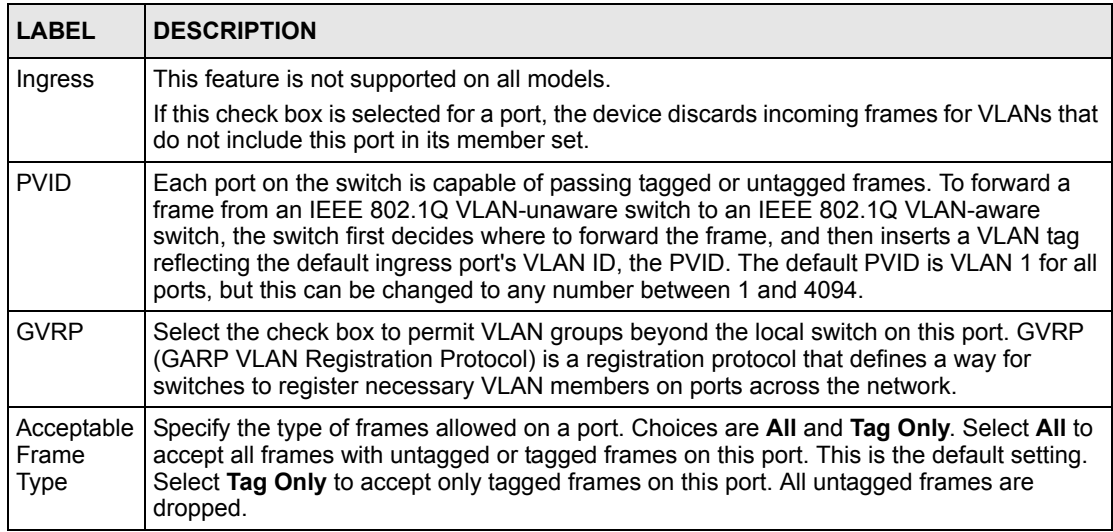

| <b>LABEL</b>     | <b>IDESCRIPTION</b>                                                                                                    |
|------------------|----------------------------------------------------------------------------------------------------|
| VLAN<br>Trunking | Enable VLAN trunking on ports connected to other switches or routers (but not ports<br>directly connected to end users) to allow frames belonging to unknown VLAN groups to<br>pass through the switch. |
| Apply            | <b>Click Apply to save the changes.</b>                                                                                                    |

**Table 65** Ethernet Port Configuration: Port VLAN (continued)

# **16.4 Port Link Aggregation**

Use the **Port Link Aggregation** screen to configure a port trunk group and set LACP timeout.

- **1** In the Device Panel list, select a device and then right-click.
- **2** Click **Configuration, Ethernet Port Configuration** and then the **Port Link Aggregation** tab.
- **3** Select the ports from the Port List Panel that you want to apply this configuration.

**Figure 99** Ethernet Port Configuration: Port Link Aggregation

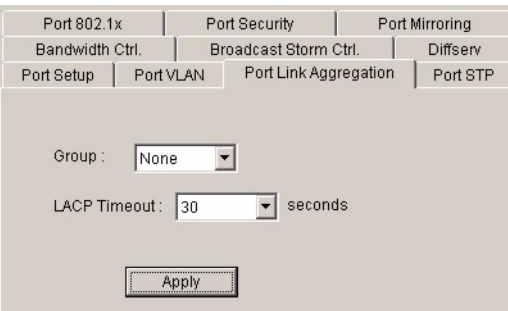

The following table describes the fields in this screen.

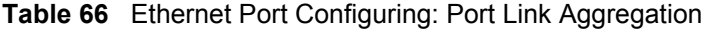

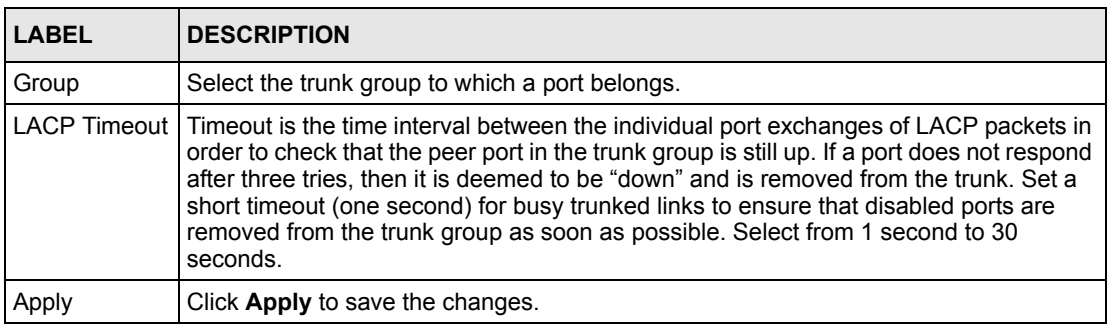

# **16.5 Port STP**

Use the **Port STP** screen to configure STP for the selected ports.

- **1** In the Device Panel list, right-click on a device.
- **2** Click **Configuration, Ethernet Port Configuration** and then the **Port STP** tab.
- **3** Select the ports from the Port List Panel that you want to apply this configuration.

#### **Figure 100** Ethernet Port Configuration: Port STP

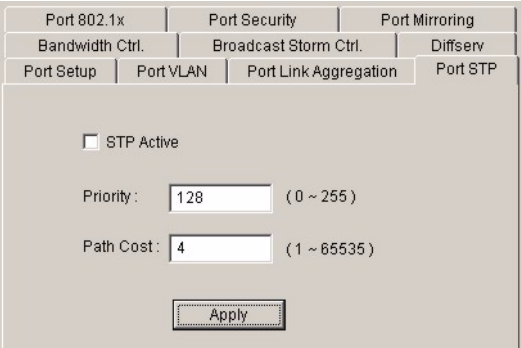

The following table describes the fields in this screen.

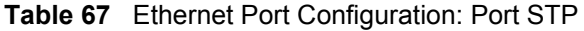

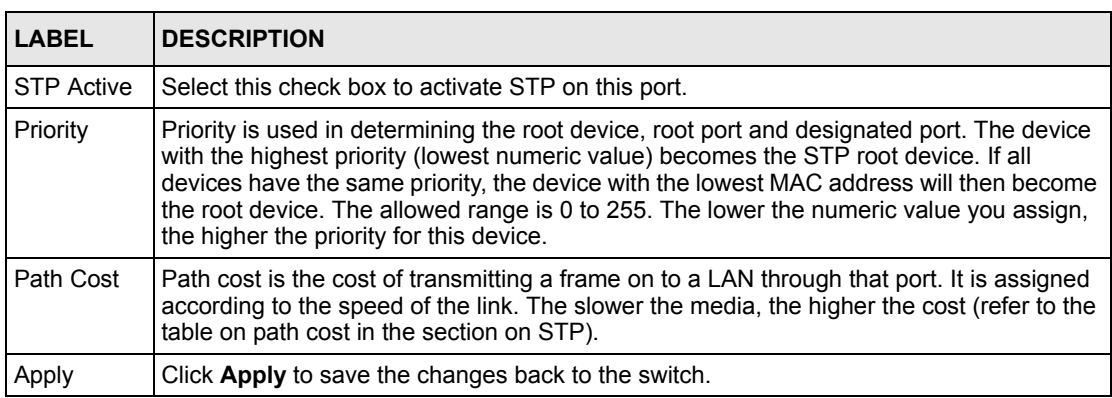

## **16.6 Bandwidth Control**

Bandwidth control means defining a maximum allowable bandwidth for incoming and/or outgoing traffic flows on a port.

- **1** In the Device Panel list, select a device and then right-click.
- **2** Click **Configuration, Ethernet Port Configuration** and then the **Bandwidth Ctrl.** tab.
- **3** Select the ports from the Port List Panel that you want to apply this configuration.

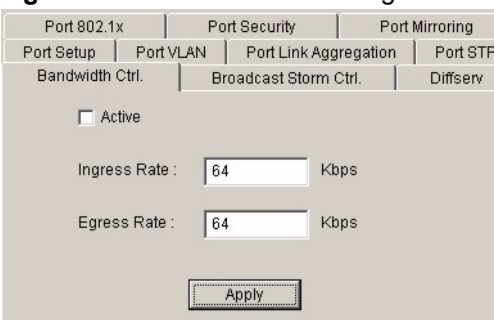

#### **Figure 101** Ethernet Port Configuration: Bandwidth Ctrl.

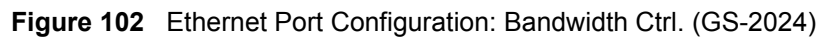

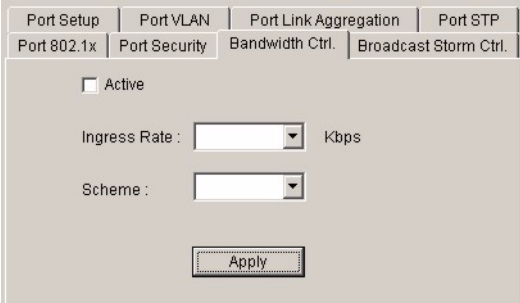

The following table describes the labels in this screen.

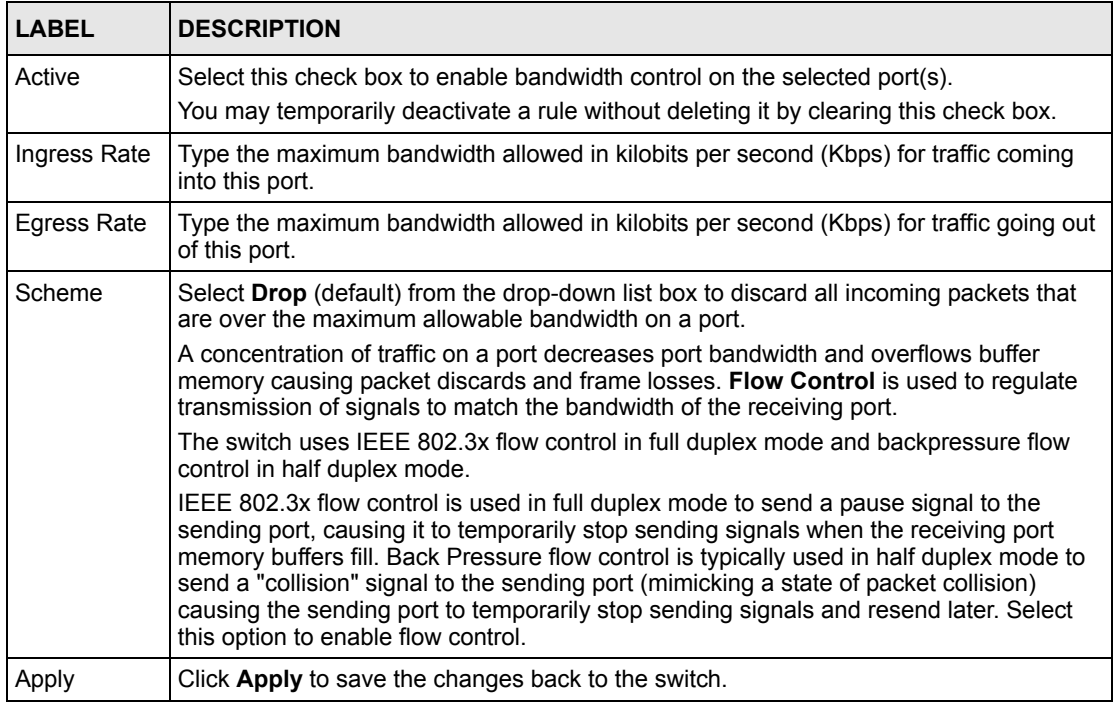

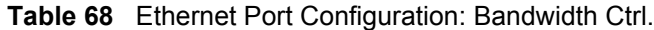

## **16.7 Broadcast Storm Control**

Broadcast storm control limits the number of broadcast, multicast and destination lookup failure (DLF) packets the switch receives per second on the ports. When the maximum number of allowable broadcast, multicast and/or DLF packets is reached per second, the subsequent packets are discarded. Enable this feature to reduce broadcast, multicast and/or DLF packets in your network.

- **1** In the Device Panel list, select a device and then right-click.
- **2** Click **Configuration, Ethernet Port Configuration** and then the **Broadcast Storm Ctrl.** tab.
- **3** Select the ports from the Port List Panel that you want to apply this configuration.

**Figure 103** Ethernet Port Configuration: Broadcast Storm Ctrl. (ES-2024A)

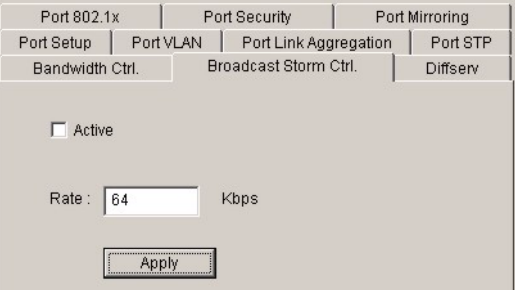

**Figure 104** Ethernet Port Configuration: Broadcast Storm Ctrl. (GS-2024)

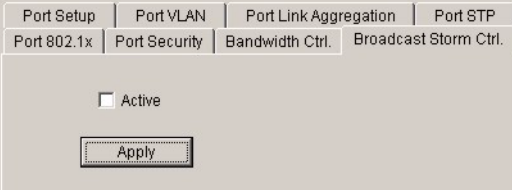

**Figure 105** Ethernet Port Configuration: Broadcast Storm Ctrl. (ES-3124/ES-3124PWR)

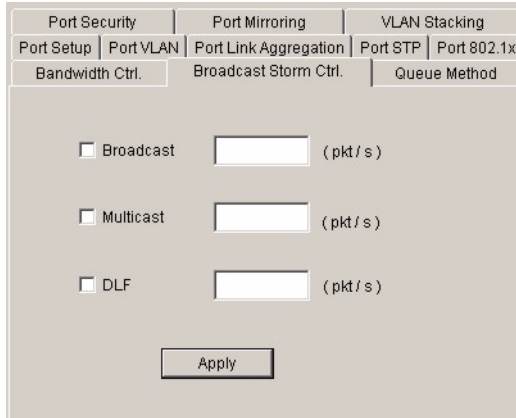

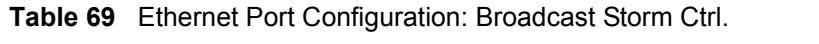

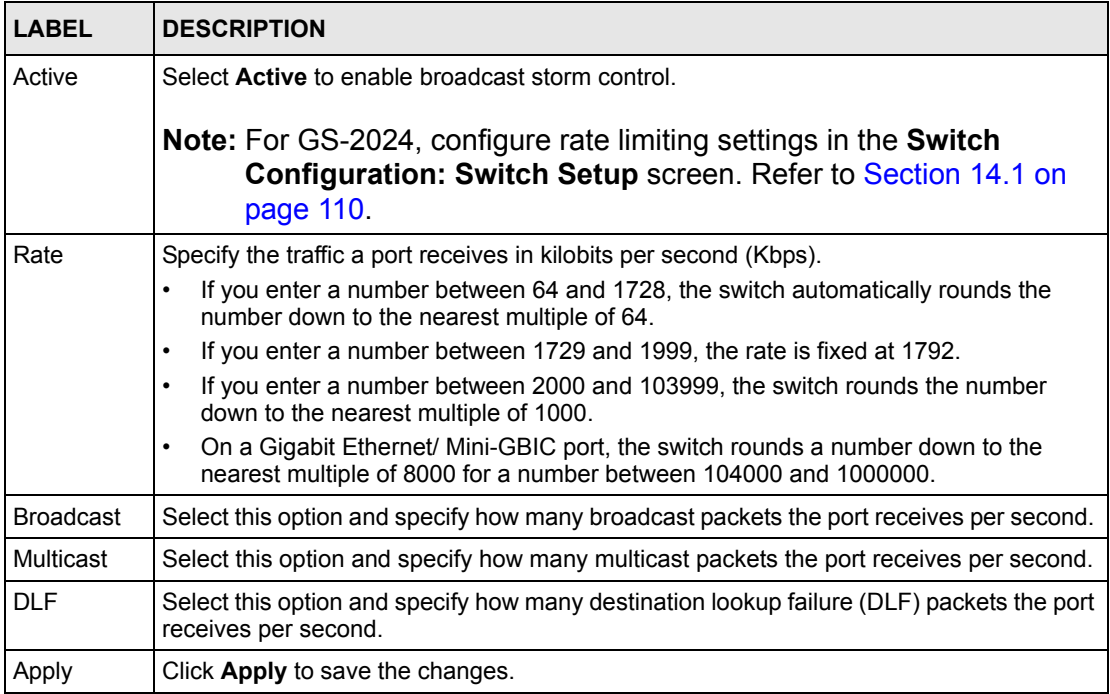

## **16.8 DiffServ**

This feature is not available on all models.

DiffServ is a class of service (CoS) model that marks packets so that they receive specific perhop treatment at DiffServ-compliant network devices along the route based on the application types and traffic flow. Packets are marked with DiffServ Code Points (DSCPs) indicating the level of service desired. This allows the intermediary DiffServ-compliant network devices to handle the packets differently depending on the code points without the need to negotiate paths or remember state information for every flow. In addition, applications do not have to request a particular service or give advanced notice of where the traffic is going.

Enable DiffServ in the **DiffServ** screen.

- **1** In the Device Panel list, select a device and then right-click.
- **2** Click **Configuration**, **Ethernet Port Configuration** and the **DiffServ** tab.
- **3** Select **Active** to enable the DSCP-to-IEEE 802.1q mapping. Set the mapping in the **System Configuration: DSCP** screen. See [Section 14.10 on page 126](#page-125-0).
- **4** Click **Apply** to save the changes.

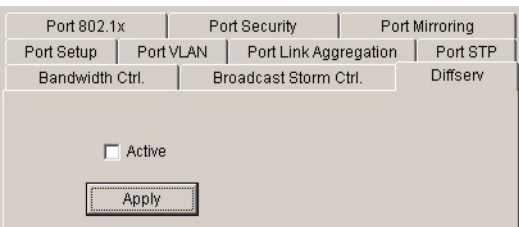

#### **Figure 106** Ethernet Port Configuration: DiffServ

## **16.9 Port 802.1x**

Use the **Port 802.1x** screen to configure reauthentication for selected ports.

- **1** In the Device Panel list, select a device and then right-click.
- **2** Click **Configuration, Ethernet Port Configuration** and then the **Port 802.1x** tab.
- **3** Select the ports from the Port List Panel that you want to apply this configuration.

**Figure 107** Ethernet Port Configuration: Port 802.1x

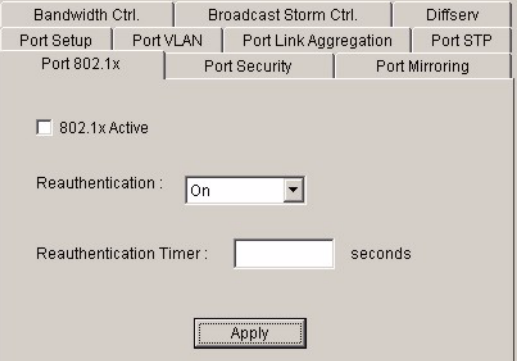

The following table describes the fields in this screen.

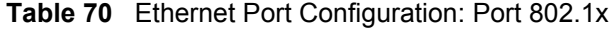

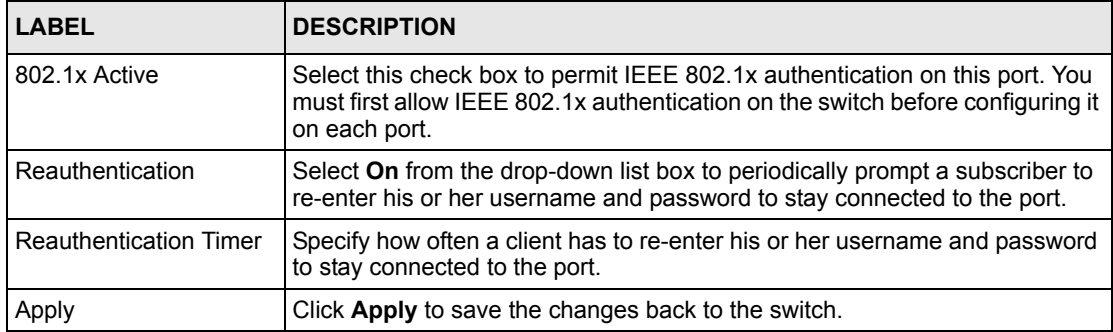

## **16.10 Port Security**

Port security allows only packets with dynamically learned MAC addresses and/or configured static MAC addresses to pass through a port on the switch. The switch can learn up to 16K MAC addresses in total with no limit on individual ports other than the sum cannot exceed 16K.

For maximum port security, enable this feature, disable MAC address learning and configure static MAC address(es) for a port. It is not recommended you disable Port Security together with MAC address learning as this will result in many broadcasts. By default, MAC address learning is still enabled even though the port security is not activated.

## **16.10.1 Configuring Port Security**

Follow the steps below to configure the **Port Security** screen.

- **1** In the Device Panel list, select a device and then right-click.
- **2** Click **Configuration, Ethernet Port Configuration** and then the **Port Security** tab.
- **3** Select the ports from the Port List Panel that you want to apply this configuration.

**Figure 108** Ethernet Port Configuration: Port Security

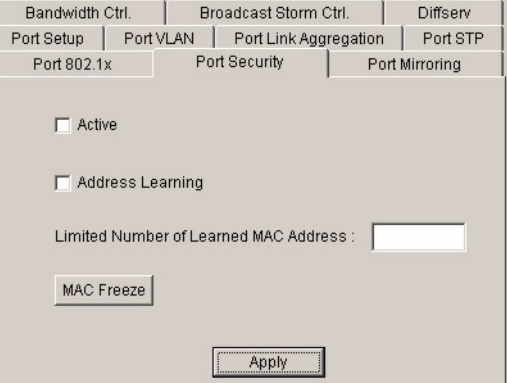

**Figure 109** Ethernet Port Configuration: Port Security (GS-2024)

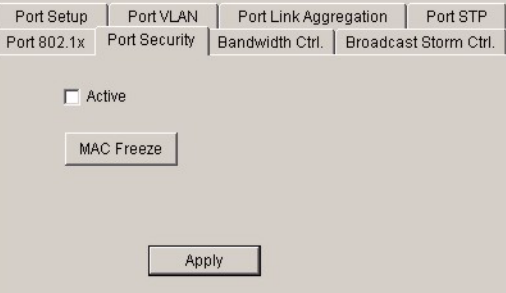
The following table describes the fields in this screen.

| <b>TABLE</b>                                       | <b>DESCRIPTION</b>                                                                                                    |
|----------------------------------------------------|----------------------------------------------------------------------------------------------------|
| Active                                             | Select this check box to enable the port security feature on selected ports.                                                                                                    |
| Address Learning                                   | MAC address learning reduces outgoing broadcast traffic. For MAC address<br>learning to occur on a port, the port itself must be active with address learning<br>enabled. Select the Address Learning check box.                                                                                                    |
| Limited Number<br>of Learned MAC<br><b>Address</b> | Use this field to limit the number of (dynamic) MAC addresses that may be learned<br>on a port. For example, if you set this field to "5" on port 2, then only the devices<br>with these five learned MAC addresses may access port 2 at any one time. A sixth<br>device would have to wait until one of the five learned MAC addresses aged out.<br>MAC-address aging out time can be set in the <b>Switch Setup</b> screen. The valid<br>range is from 0 to 16K. 0 means this feature is disabled, so the switch will learn<br>MAC addresses up to the global limit of 16K. |
| <b>MAC Freeze</b>                                  | Use the MAC Freeze button to convert all current dynamic MAC addresses to static<br>MAC addresses. When the MAC Freeze button is selected, the MAC Address<br><b>Learning</b> check box is cleared but port security becomes <b>Active</b> .                                                                                                    |
| Apply                                              | Click <b>Apply</b> to save the changes back to the switch.                                                                                                    |

**Table 71** Ethernet Port Configuration: Port Security

# **16.11 Port Mirroring**

This feature is not available on all models.

Port mirroring allows you to copy traffic going from one or all ports to another or all ports in order that you can examine the traffic from the mirror port (the port you copy the traffic to) without interference.

You must first select a monitor port. A monitor port is a port that copies the traffic of another port. After you select a monitor port, configure a mirroring rule in the related fields.

Select the monitor port and traffic direction in the **Switch Configuration**: **Mirroring** screen (refer to [Section 14.9 on page 125\)](#page-124-0).

Follow the steps below to configure the **Port Mirroring** screen.

- **1** In the Device Panel list, select a device and then right-click.
- **2** Click **Configuration, Ethernet Port Configuration** and then the **Port Mirroring** tab.
- **3** Select the ports from the Port List Panel that you want to apply this configuration.

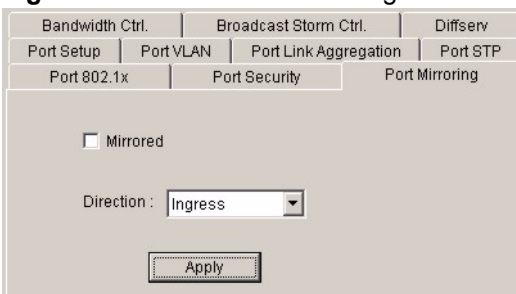

**Figure 110** Ethernet Port Configuration: Port Mirroring

The following table describes the fields in this screen.

**Table 72** Ethernet Port Configuration: Port Mirroring

| <b>LABEL</b>    | <b>DESCRIPTION</b>                                                                                                    |
|-----------------|----------------------------------------------------------------------------------------------------|
| <b>Mirrored</b> | Select this option to mirror the traffic on a port.                                                                                                    |
| Direction       | Specify the direction of the traffic to mirror. Select <b>Egress</b> (outgoing), <b>Ingress</b> (incoming) or<br><b>Both</b> from the drop-down list box. |
| Apply           | Click Apply to save the changes back to the switch.                                                                                                    |

# **16.12 VLAN Stacking**

This feature is not available on all models.

A service provider can use VLAN stacking to allow it to distinguish multiple customers VLANs, even those with the same (customer-assigned) VLAN ID, within its network.

Use VLAN stacking to add an outer VLAN tag to the inner IEEE 802.1Q tagged frames that enter the network. By tagging the tagged frames ("double-tagged" frames), the service provider can manage up to 4,094 VLAN groups with each group containing up to 4,094 customer VLANs. This allows a service provider to provide different service, based on specific VLANs, for many different customers.

A service provider's customers may require a range of VLANs to handle multiple applications. A service provider's customers can assign their own inner VLAN tags on ports for these applications. The service provider can assign an outer VLAN tag for each customer. Therefore, there is no VLAN tag overlap among customers, so traffic from different customers is kept separate.

Follow the steps below to configure the **VLAN Stacking** screen.

- **1** In the Device Panel list, select a device and then right-click.
- **2** Click **Configuration, Ethernet Port Configuration** and then the **VLAN Stacking** tab.
- **3** Select the ports from the Port List Panel that you want to apply this configuration.

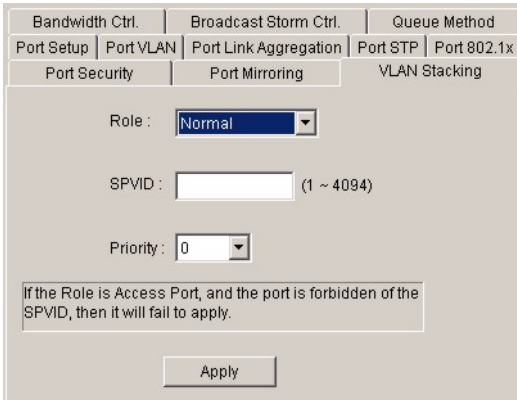

**Figure 111** Ethernet Port Configuration: VLAN Stacking

The following table describes the fields in this screen.

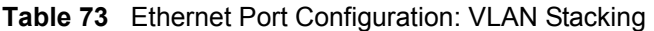

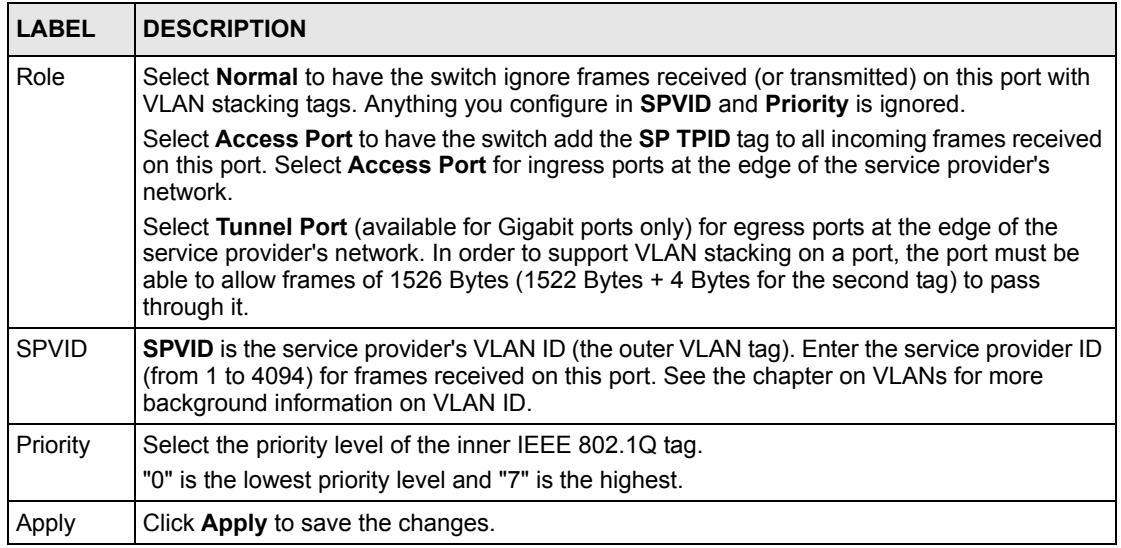

# **16.13 Queue Method**

This feature is not available on all models.

Queuing is used to help solve performance degradation when there is network congestion. Use the **Switch Configuration: Switch Setup** screen to configure queuing algorithms for outgoing traffic.

Follow the steps below to configure queuing for each port.

- **1** In the Device Panel list, select a device and then right-click.
- **2** Click **Configuration, Ethernet Port Configuration** and then the **Queue Method** tab.
- **3** Select the ports from the Port List Panel that you want to apply this configuration.

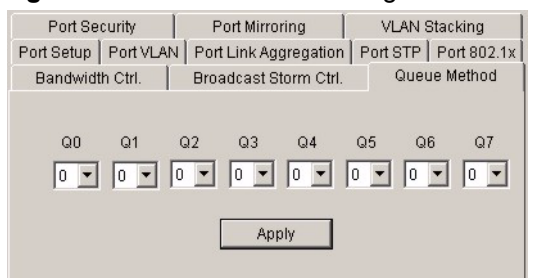

#### **Figure 112** Ethernet Port Configuration: Queue Method

The following table describes the fields in this screen.

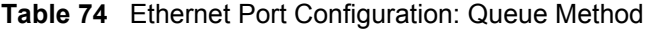

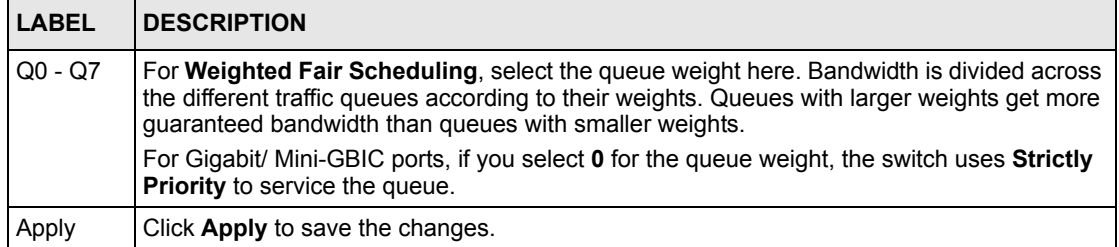

# **CHAPTER 17 Routing Configuration**

This chapter shows you how to configure the routing functions.

# **17.1 Static Route**

Static routes tell the switch how to forward IP traffic when you configure the TCP/IP parameters manually.

# **17.1.1 Configuring Static Routing**

Follow the steps below to view the **Routing Configuration** screen.

- **1** In the Device Panel list, select a device and then right-click.
- **2** Click **Configuration, Routing Configuration**.

**Figure 113** Routing Configuration: Static Route

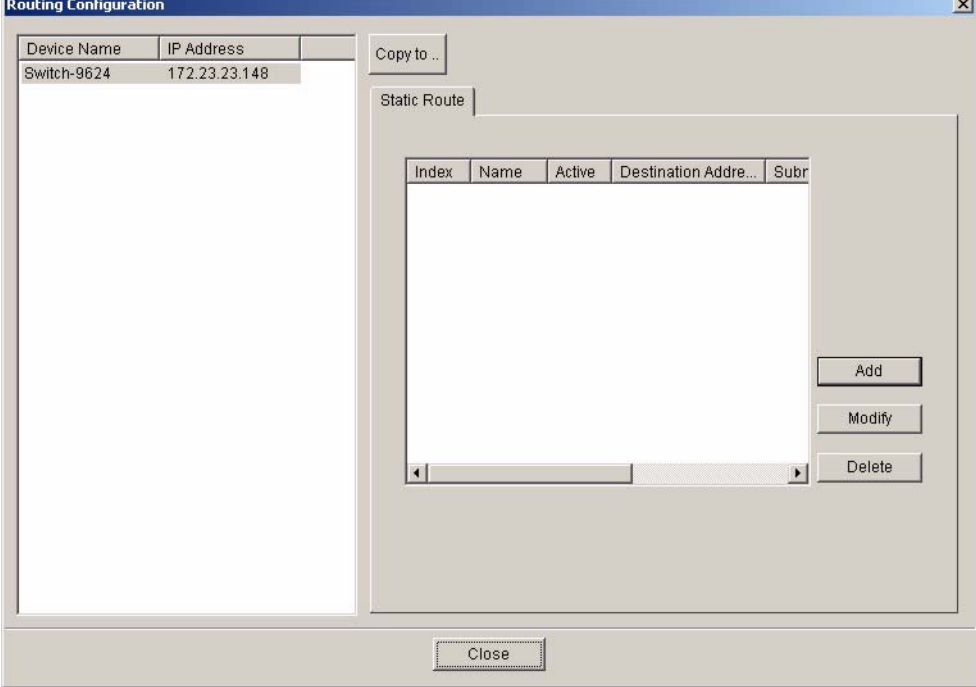

The following table describes the labels in the summary table.

| <b>LABEL</b>                                                                                                    | <b>DESCRIPTION</b>                                                                                                  |  |
|----------------------------------------------------------------------------------------------------|----------------------------------------------------------------------------------------------------|--|
| Index                                                                                                    | This field displays the index number of the route.                                                                  |  |
| Name                                                                                                    | This field displays the descriptive name for this route. This is for identification<br>purposes only.               |  |
| Active                                                                                                    | This field displays <b>Yes</b> when the static route is activated and <b>No</b> when is it<br>deactivated.          |  |
| <b>Destination Address</b><br>This field displays the IP network address of the final destination.                                                                            |                                                                                                    |  |
| Subnet Mask                                                                                                    | This field displays the subnet mask for this destination.                                                           |  |
| This field displays the IP address of the gateway. The gateway is an immediate<br>Gateway Address<br>neighbor of your switch that will forward the packet to the destination. |                                                                                                    |  |
| Metric                                                                                                    | This field displays the cost of transmission for routing purposes.                                                  |  |
| Add                                                                                                    | Click the <b>Add</b> button to create a new static route.                                                           |  |
| <b>Modify</b>                                                                                                    | Select the rule(s) that you want to change and click the <b>Modify</b> button.                                      |  |
| Delete                                                                                                    | Select the rule(s) that you want to remove in the <b>Delete</b> column, and then click<br>the <b>Delete</b> button. |  |

**Table 75** Routing Configuration: Static Route

#### **17.1.2 Add or Modify a Static Route**

Click the **Add** button or select a static route and click the **Modify** button in the **Routing Configuration** screen to display the following screen.

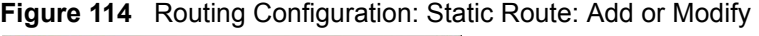

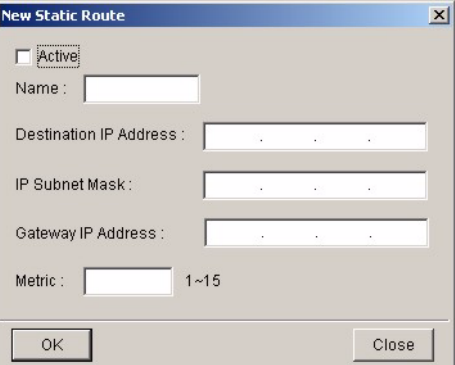

The following table describes the labels in this screen.

**Table 76** Routing Configuration: Static Route: Add or Modify

| <b>LABEL</b>  | <b>DESCRIPTION</b>                                                                 |
|---------------|------------------------------------------------------------------------------------|
| <b>Active</b> | This field allows you to activate/deactivate this static route.                    |
| <b>Name</b>   | Enter a descriptive name for this route. This is for identification purposes only. |

| <b>LABEL</b>              | <b>DESCRIPTION</b>                                                                                                    |
|---------------------------|----------------------------------------------------------------------------------------------------|
| Destination IP<br>Address | This parameter specifies the IP network address of the final destination. Routing is<br>always based on network number. If you need to specify a route to a single host, use a<br>subnet mask of 255.255.255.255 in the subnet mask field to force the network number<br>to be identical to the host ID.                                                              |
| <b>IP Subnet</b><br>Mask  | Enter the subnet mask for this destination.                                                                                                    |
| Gateway IP<br>Address     | Enter the IP address of the gateway. The gateway is an immediate neighbor of your<br>switch that will forward the packet to the destination. The gateway must be a router on<br>the same segment as your switch.                                                                                                    |
| Metric                    | The metric represents the "cost" of transmission for routing purposes. IP routing uses<br>hop count as the measurement of cost, with a minimum of 1 for directly connected<br>networks. Enter a number that approximates the cost for this link. The number need not<br>be precise, but it must be between 1 and 15. In practice, 2 or 3 is usually a good<br>number. |
| OK                        | Click OK to save the new rule to the switch. It then displays in the Routing<br><b>Configuration</b> screen.                                                                                                    |
| Cancel                    | Click Cancel to discard all changes and close the screen.                                                                                                    |

**Table 76** Routing Configuration: Static Route: Add or Modify (continued)

# **CHAPTER 18 Multicast Configuration**

This chapter shows you how to configure multicast settings and MVR (Multicast VLAN Registration) groups. This feature is not available on all models.

# **18.1 Overview**

<span id="page-153-0"></span>Refer to [Section 6.3 on page 61f](#page-60-0)or more background information on IGMP and IP multicast addresses.

# **18.1.1 IGMP Snooping**

A switch can passively snoop on IGMP Query, Report and Leave (IGMP version 2) packets transferred between IP multicast routers/switches and IP multicast hosts to learn the IP multicast group membership. It checks IGMP packets passing through it, picks out the group registration information, and configures multicasting accordingly. IGMP snooping allows the switch to learn multicast groups without you having to manually configure them.

The switch forwards multicast traffic destined for multicast groups (that it has learned from IGMP snooping or that you have manually configured) to ports that are members of that group. IGMP snooping generates no additional network traffic, allowing you to significantly reduce multicast traffic passing through your switch.

# **18.2 Multicast Setting**

To configure multicast settings, click **Configuration**, **Multicast Configuration**. The **Multicast Setting** screen displays.

|                        | Multicast Configuration (Gs2024: 172.23.14.42) |                |                                     |                |                       |          |
|------------------------|------------------------------------------------|----------------|-------------------------------------|----------------|-----------------------|----------|
| Device Name            | IP Address                                     | Copy to        |                                     |                |                       |          |
| Gs2024                 | 172.23.14.42                                   |                |                                     |                |                       |          |
|                        |                                                |                | Multicast Settings   MVR            |                |                       |          |
|                        |                                                |                |                                     |                |                       |          |
|                        |                                                |                |                                     |                |                       |          |
|                        |                                                |                | □ IGMP Snooping                     |                |                       |          |
|                        |                                                |                |                                     |                |                       |          |
|                        |                                                |                | □ IGMP Filtering                    |                |                       | Apply    |
|                        |                                                |                | Unknown Multicast C Flooding        | C Drop         |                       |          |
|                        |                                                |                |                                     |                |                       |          |
|                        |                                                |                |                                     |                |                       |          |
|                        |                                                |                | Port<br>Immed.Leave / Group Limited | Max Group Num. | IGMP Filt ▲           |          |
|                        |                                                | $\mathbf{1}$   | Immed.Leave / Group Limited         | $\,0$          | aaa                   |          |
|                        |                                                |                | $\sqrt{2}$<br>None                  | 0              | Default               | Modify   |
|                        |                                                | 3              | None                                | 0              | Default               |          |
|                        |                                                | $\sqrt{4}$     | None                                | 0              | Default               |          |
|                        |                                                | 5              | None                                | 0              | Default               | Load     |
|                        |                                                | 6              | None                                | 0              | bbb                   | Template |
|                        |                                                | $\overline{7}$ | None                                | 0              | Default               |          |
|                        |                                                | 8              | None                                | 0              | Default               |          |
|                        |                                                |                | 9<br>None                           | $\Omega$       | Default               | View     |
|                        |                                                |                | 10<br>None                          | $\bf{0}$       | Default               | Template |
|                        |                                                |                | 11<br>None                          | 0              | Default -             |          |
|                        |                                                |                | $\left  \right $                    |                | $\blacktriangleright$ |          |
|                        |                                                |                |                                     |                |                       |          |
|                        |                                                |                |                                     |                |                       |          |
|                        |                                                |                |                                     |                |                       |          |
|                        |                                                |                |                                     |                |                       |          |
|                        |                                                |                |                                     |                |                       |          |
|                        |                                                |                |                                     |                |                       |          |
|                        |                                                |                |                                     |                |                       |          |
| $\left  \cdot \right $ |                                                | $\mathbf{E}$   |                                     |                |                       |          |
|                        |                                                |                |                                     |                |                       |          |
|                        |                                                |                | Close                               |                |                       |          |
|                        |                                                |                |                                     |                |                       |          |

<span id="page-154-0"></span>**Figure 115** Multicast Configuration: Multicast Setting

The following table describes the labels in this screen.

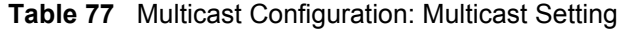

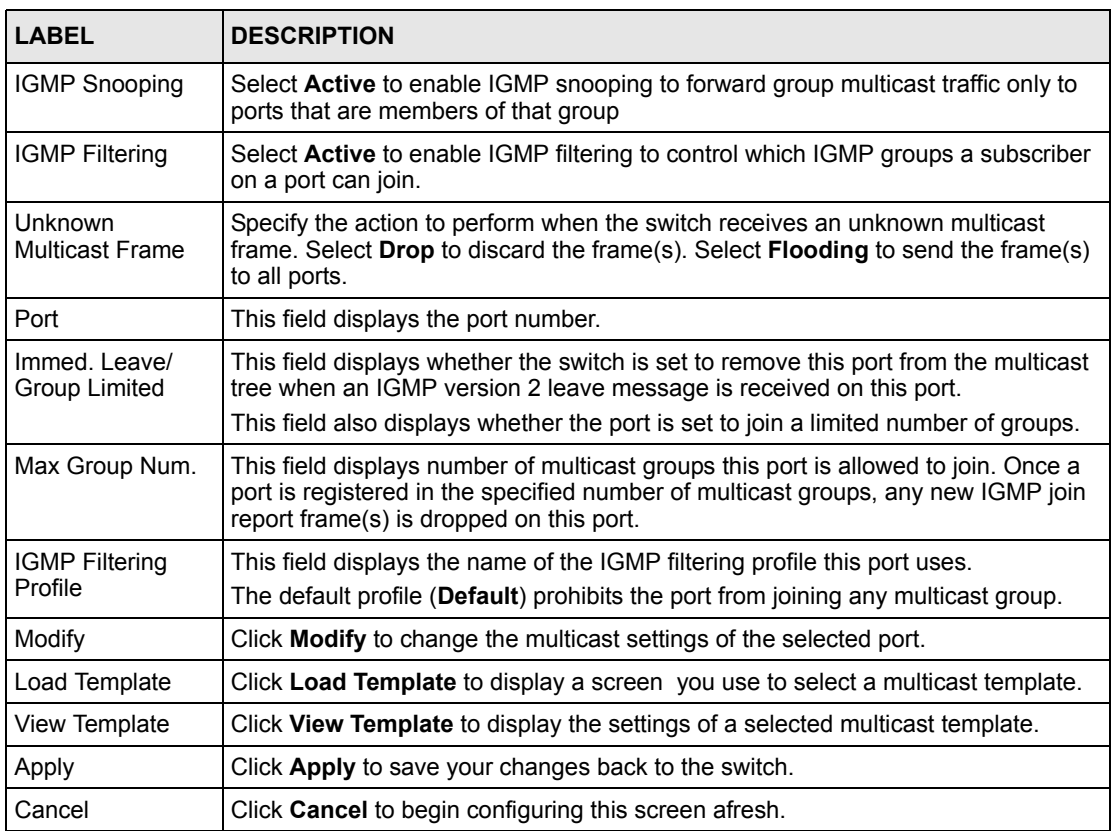

#### **18.2.1 Changing the Port Multicast Settings**

To change the multicast settings of a port, select a port in the **Multicast Setting** screen and click **Modify**. A screen displays.

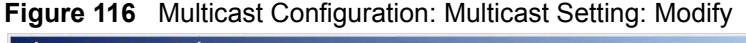

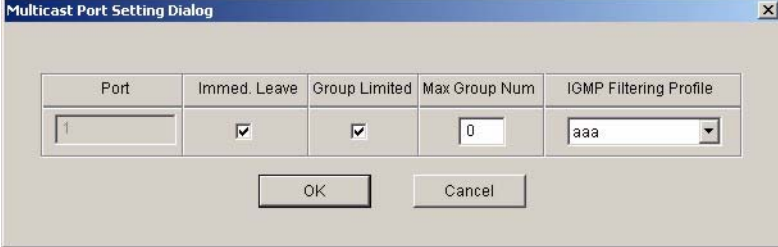

The following table describes the labels in this screen.

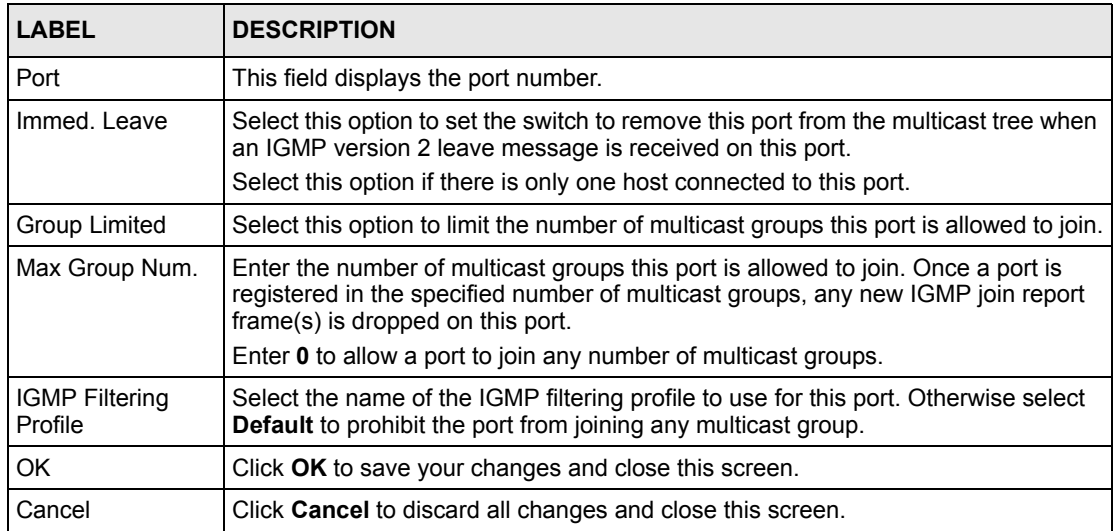

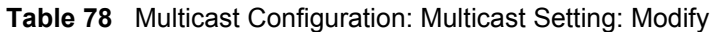

# **18.2.2 Applying a Multicast Template**

After you create a multicast template using the Template screen, you can apply the template to the switch in the **Multicast Setting** screen.

**Note:** When you apply a multicast template, all custom port multicast settings will be erased.

In the **Multicast Setting** screen, select a device in the device list panel and click **Load Template**. A screen displays as shown.

| Device Type:   | GS-2024        |               |              |                |  |
|----------------|----------------|---------------|--------------|----------------|--|
|                |                |               |              |                |  |
| Template       |                |               |              |                |  |
| No.            | Multicast Name |               |              |                |  |
| 1              | Example        |               |              |                |  |
| $\overline{2}$ | Example 2      |               |              |                |  |
|                |                |               |              |                |  |
|                |                |               |              |                |  |
|                |                |               |              |                |  |
|                |                |               |              |                |  |
|                |                |               |              |                |  |
|                |                |               |              |                |  |
| Port List      |                |               |              |                |  |
|                |                |               |              |                |  |
| Port.          | Immed. Leave   | Group Limited | Max Group Nu | IGMP Filtering |  |
| 1              | False          | False         | o            | Default        |  |
| 2              | False          | False         | o            | Default        |  |
| 3              | False          | False         | o            | Default        |  |
| 4              | False          | False         | o            | Default        |  |
| 5              | False          | False         | o            | Default        |  |
| 6              | False          | False         | o            | Default        |  |
| 7              | False          | False         | o            | Default        |  |
| 8              | False          | False         | o            | Default        |  |
| g              | False          | False         | o            | Default        |  |
| 10             | False          | False         | o            | Default        |  |
|                | False          | False         | o            | Default        |  |
| 11             | False          | False         | o            | Default        |  |
| 12             |                | False         | o            | Default        |  |
| 13             | False          |               | o            | Default        |  |
| 14             | False          | False         |              |                |  |
| 15             | False          | False         | o            | Default        |  |
| 16             | False          | False         | n            | Default        |  |

**Figure 117** Multicast Configuration: Multicast Setting: Load Template

The following table describes the labels in this screen.

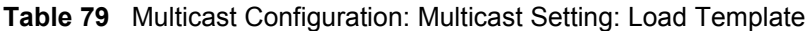

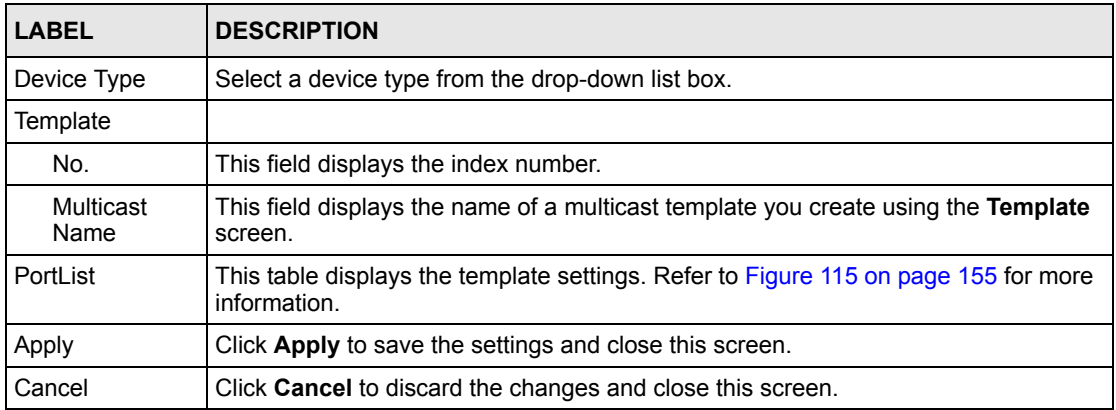

# **18.2.3 Displaying IGMP Filter Profile**

You can create IGMP filter templates in the **IGMP Filter Template** screen and apply IGMP filter templates in the **Multicast Template** screen.

In the **Multicast Setting** screen, select a port number and click **View Profile** to display IGMP filter profile settings.

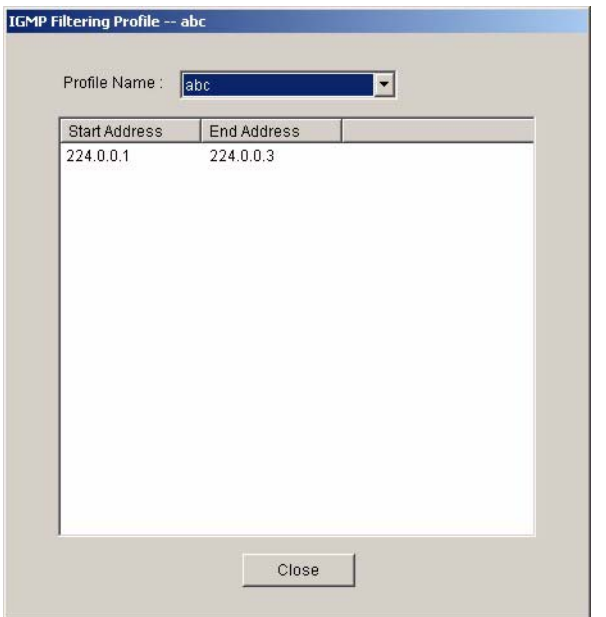

**Figure 118** Multicast Configuration: Multicast Setting: View Profile

The following table describes the labels in this screen.

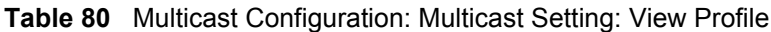

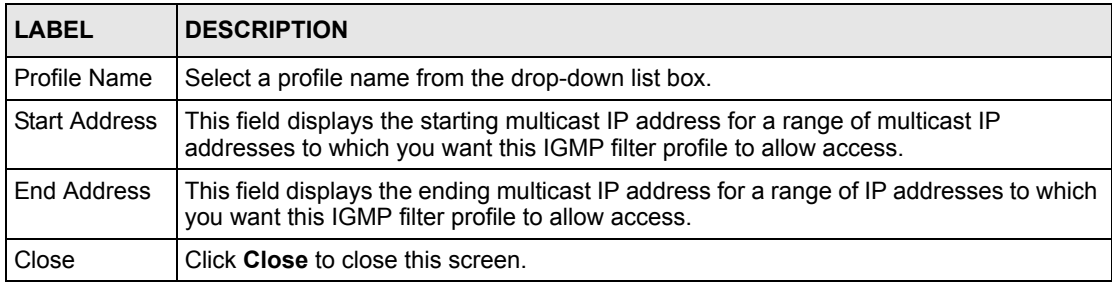

# **18.3 MVR**

<span id="page-157-3"></span><span id="page-157-2"></span><span id="page-157-1"></span>Multicast VLAN Registration (MVR) is designed for applications (such as Media-on-Demand (MoD)) that use multicast traffic across a service provider network.

MVR allows one single multicast VLAN to be shared among different subscriber VLANs on the network. While isolated in different subscriber VLANs, connected devices can subscriber to and unsubscribe from the multicast stream in the multicast VLAN. This improves bandwidth utilization with reduced multicast traffic in the subscriber VLANs and simplifies multicast group management.

<span id="page-157-0"></span>You must enable IGMP snooping to use MVR. However, MVR only responds to IGMP join and leave control messages from multicast groups that are configured under MVR. Join and leave reports from other multicast groups are managed by IGMP snooping.

#### **18.3.1 Types of MVR Ports**

<span id="page-158-3"></span>In MVR, a source port is a port on the switch that can send and receive multicast traffic in a multicast VLAN while a receiver port can only receive multicast traffic. Once configured, the switch maintains a forwarding table that matches the multicast stream to the associated multicast group.

#### **18.3.2 MVR Modes**

<span id="page-158-2"></span>You can set your switch to operate in either dynamic or compatible mode.

<span id="page-158-1"></span>In dynamic mode, the switch sends IGMP leave and join reports through the source port(s) to the other multicast devices (such as multicast routers or servers) in the multicast VLAN. This allows the multicast devices to update the multicast forwarding table to forward or not forward multicast traffic to the receiver ports.

<span id="page-158-0"></span>In compatible mode, the switch does not send any IGMP reports through the source port(s). In this case, you must manually configure the forwarding settings on the multicast devices in the multicast VLAN.

Refer to the user's guide that comes with your switch for more background information.

# **18.3.3 Viewing MVR Settings**

Click **Configuration**, **Multicast Configuration** and click the **MVR** tab to display the screen as shown.

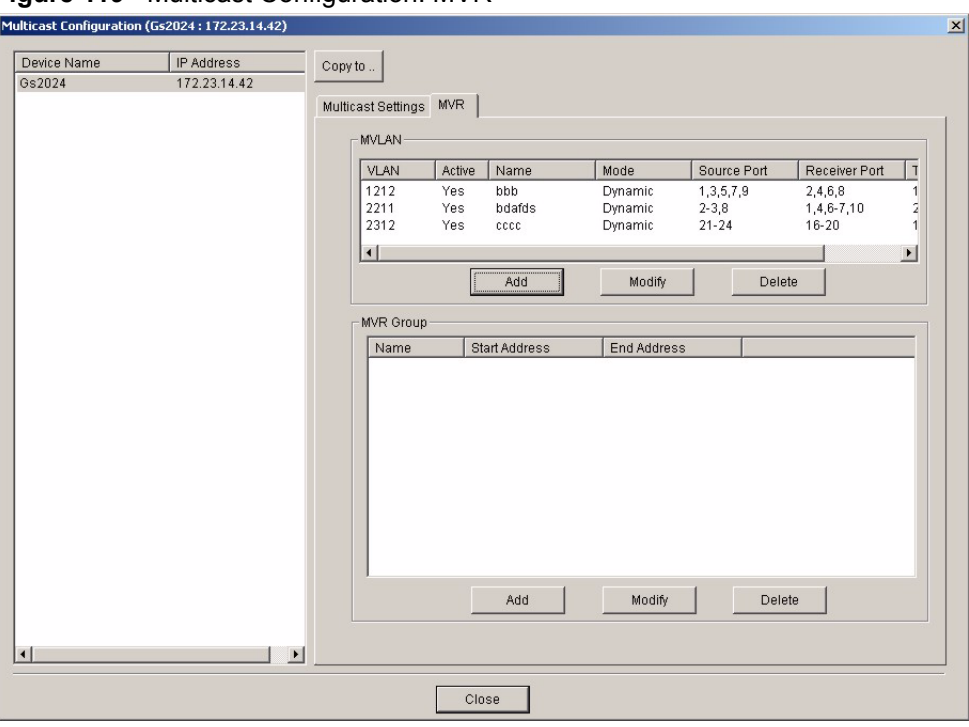

**Figure 119** Multicast Configuration: MVR

The following table describes the labels in this screen.

**Table 81** Multicast Configuration: MVR

| <b>LABEL</b>     | <b>DESCRIPTION</b>                                                                                      |
|------------------|----------------------------------------------------------------------------------------------------|
| <b>MVLAN</b>     | This table displays the settings the multicast VLAN settings.                                           |
| VI AN            | This field displays the multicast VLAN ID.                                                              |
| Active           | This field displays whether the multicast group is enabled or not.                                      |
| Name             | This field displays the descriptive name for this setting.                                              |
| Mode             | This field displays the MVR mode.                                                                       |
| Source<br>Port   | This field displays the source port number(s).                                                          |
| Receiver<br>Port | This field displays the receiver port number(s).                                                        |
| Tagging<br>Port  | This field displays the port number(s) that adds the VLAN ID tag to all outgoing frames<br>transmitted. |
| Add              | Click <b>Add</b> to add a new entry.                                                                    |
| Modify           | Click Modify to change the settings of the selected MVLAN.                                              |
| Delete           | Click Delete to remove the selected MVLAN.                                                              |
| <b>MVR Group</b> | This table displays the MVR group settings.                                                             |
| Name             | This field displays the descriptive name for this MVR group.                                            |
| Start<br>Address | This field displays the starting IP address of the MVR group.                                           |
| End<br>Address   | This field displays the ending IP address of the MVR group.                                             |

| <b>LABEL</b> | <b>IDESCRIPTION</b>                                      |
|--------------|----------------------------------------------------------|
| Add          | Click <b>Add</b> to add a new entry.                     |
| Modify       | Click Modify to change the settings of the selected MVR. |
| Delete       | Click Delete to remove the selected MVR.                 |

**Table 81** Multicast Configuration: MVR (continued)

#### **18.3.4 Creating a New Multicast VLAN**

Follow the steps below to create a new multicast VLAN.

**1** In the **MVR** screen, click **Add** under **MVLAN**. A screen displays as shown.

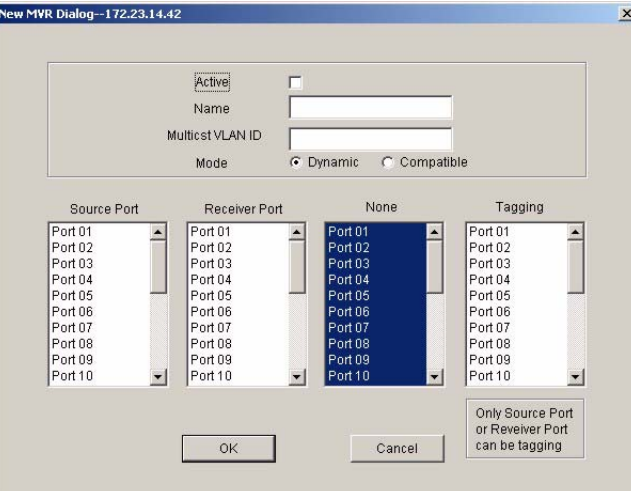

**Figure 120** Multicast Configuration: MVR: Add MVLAN

- **2** Select **Active** to enable this multicast VLAN setting.
- **3** In the **Name** field, enter a descriptive name (up to 32 ASCII characters) for identification purposes.
- **4** Specify a VLAN ID in the **Multicast VLAN ID** field. Enter a number between 1 and 4094.
- **5** In the **Mode** field, select **Dynamic** to send IGMP reports to all MVR source ports in the multicast VLAN. Select **Compatible** to set the switch not to send IGMP reports.
- **6** In the **Source Port** list box, select the MVR source port that sends and receives multicast traffic.
- **7** In the **Receiver Port** list box, select the port(s) that only receives multicast traffic.
- **8** In the **None** list box, select the port(s) not to participate in MVR. No MVR multicast traffic is sent or received on the port(s).
- **9** In the **Tagging** list box, select the port(s) to add the VLAN ID tag to all outgoing frames .
- **10**Click **OK** to save the settings and close this screen. Otherwise, click **Cancel** to discard the settings and close this screen.

**11**A screen displays showing the configuration result. Click **Done** to close the screen.

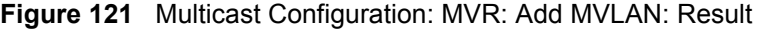

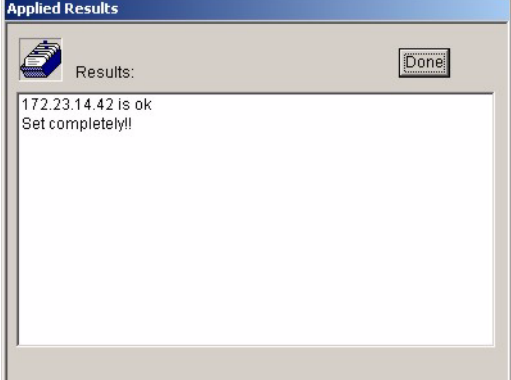

#### **18.3.5 Creating a New MVR Group**

Follow the steps below to create a new MVR group.

- **1** In the **MVR** screen, select one entry in the **MVLAN** list table.
- **2** Click **Add** under **MVR Group**.

**Figure 122** Multicast Configuration: MVR: Select MVLAN

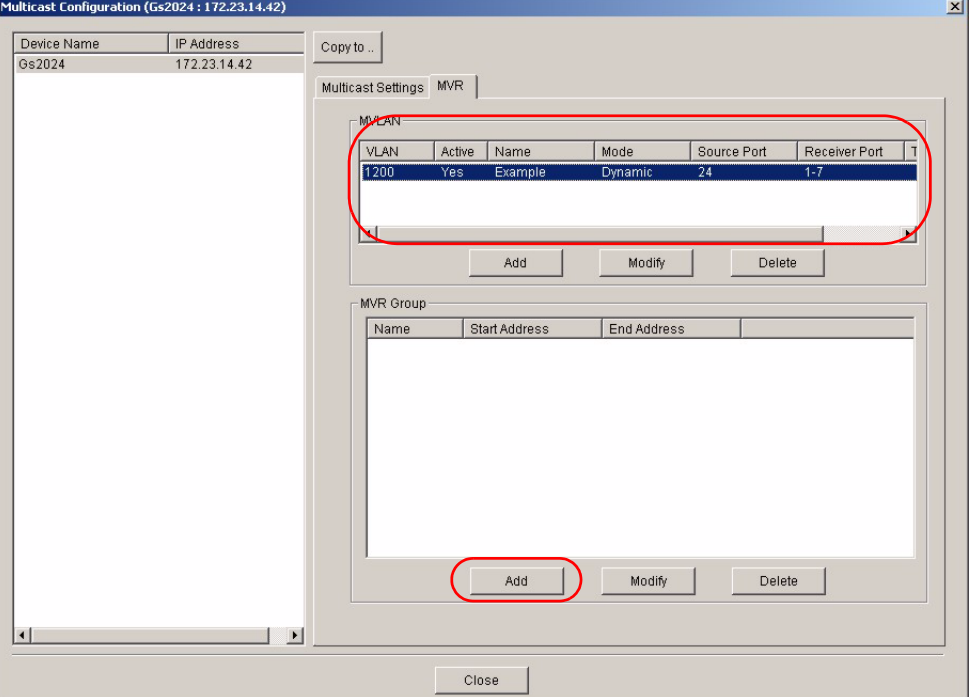

**3** A screen displays as shown. The **Multicast VLAN ID** field displays the VLAN ID to which this MVR group setting applies. In the **Name** field, enter a descriptive name for identification purposes.

#### **Figure 123** Multicast Configuration: MVR: Add

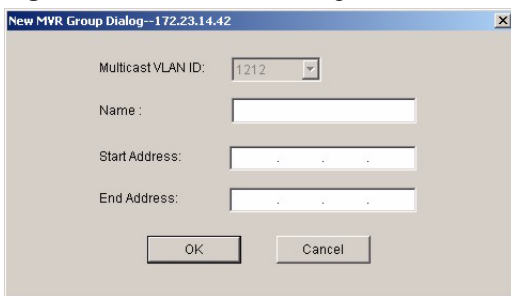

- **4** In the **Start Address** field, enter the starting IP multicast address of the multicast group in dotted decimal notation.
- **5** In the **End Address** field, enter the ending IP multicast address of the multicast group in dotted decimal notation.

Enter the same IP address as the **Start Address** field if you want to configure only one IP address for a multicast group.

- **6** Click **OK** to save the settings and close this screen. Otherwise, click **Cancel** to discard the settings and close this screen.
- **7** A screen displays showing the configuration result. Click **Done** to close the screen.

#### **Figure 124** Configuration: Multicast Configuration: MVR: Add MVR Group: Result

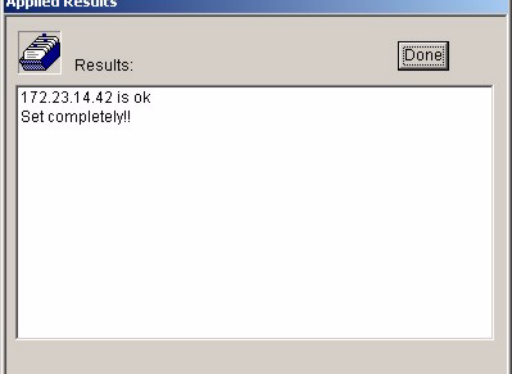

# **CHAPTER 19 Troubleshooting**

This chapter covers potential problems and the corresponding remedies.

# **19.1 Installation Problems**

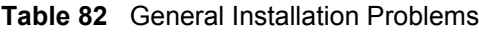

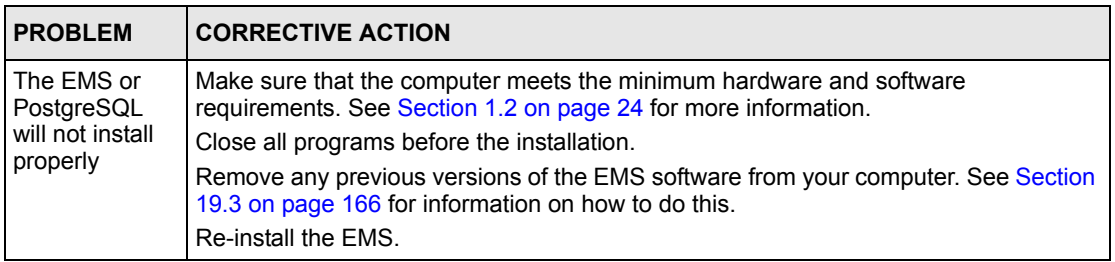

# **19.2 Problems Accessing the EMS**

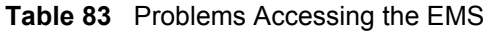

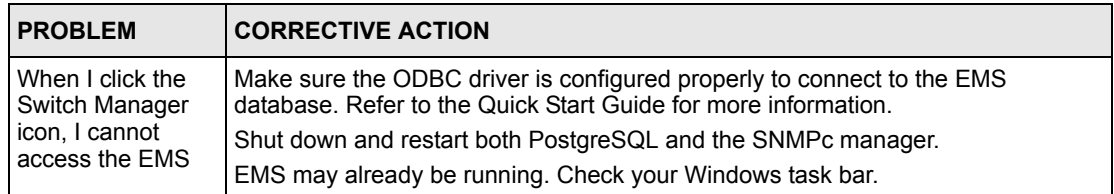

# <span id="page-165-0"></span>**19.3 Uninstalling the EMS**

When you install a new EMS version, the setup program automatically detects and uninstalls a previous EMS version.

Or you can manually uninstall the EMS. Follow the steps below.

**1** Click **Start**, **settings**, **Control Panel**, **Add/Remove Programs**. The **Add or Remove Programs** dialog box opens.

|                       | Add/Remove Programs                                                             |               | $ \Box$ $\times$ |
|-----------------------|---------------------------------------------------------------------------------|---------------|------------------|
|                       | Currently installed programs:                                                   | Sort by: Name |                  |
| Change or<br>Remove   | Windows 2000 Hotfix - KB894320                                                  |               |                  |
| Programs              | Windows 2000 Hotfix - KB896358                                                  |               |                  |
|                       | Windows 2000 Hotfix - KB896422                                                  |               |                  |
|                       | Windows 2000 Hotfix - KB896423                                                  |               |                  |
| <b>Add New</b>        | Windows 2000 Hotfix - KB896727                                                  |               |                  |
| Programs              | Windows 2000 Hotfix - KB897715                                                  |               |                  |
|                       | Windows 2000 Hotfix - KB899587                                                  |               |                  |
|                       | Windows 2000 Hotfix - KB899588                                                  |               |                  |
| Add/Remove<br>Windows | Windows 2000 Hotfix - KB901214                                                  |               |                  |
| Components            | Windows Installer 3.1 (KB893803)<br>得                                           |               |                  |
|                       | Windows Media Player Hotfix [See Q828026 for more<br>221<br>information]        | <b>Size</b>   | 492KB            |
| Set Program           | WinRAR archiver                                                                 | Size          | 2.77MB           |
| Access and            | WinZip<br>LJ.                                                                   | Size          | 5.02MB           |
| Defaults              | ZyXEL NetAtlas Enterprise V1.01                                                 | Size          | 904KB            |
|                       | To change this program or remove it from your<br>computer, click Change/Remove. | Change/Remove |                  |

**Figure 125** EMS: Remove

- **2** Select **ZyXEL NetAtlas Enterprise V1.01** and then click **Change/Remove** (or **Add/ Remove** depending on your version of Windows).
- **3** Click **Yes** when asked to confirm removal. The **Uninstall Shield** now runs.
- **4** Click **OK** when the uninstall has successfully completed. Restart the computer when prompted.

# **19.4 Problems Finding a Device**

| <b>PROBLEM</b>                                                   | <b>CORRECTIVE ACTION</b>                                                                                                    |
|------------------------------------------------------------------|----------------------------------------------------------------------------------------------------|
| In the SNMPc<br>Management<br>Console I cannot<br>find my device | Check that you have compiled and added the MIBs correctly.                                                                                                    |
|                                                                  | Check that you have enabled auto-discovery.                                                                                                    |
|                                                                  | Check that the map object properties are correct for initial installation. Make sure<br>the IP address entered is the IP address of the switch you want to manage via the<br>EMS. |
|                                                                  | Check that the ODBC driver is correctly configured.                                                                                                    |
|                                                                  | Make sure that PostgreSQL is running.                                                                                                    |
|                                                                  | Make sure that the computer you have installed the EMS on, is connected to the<br>network where the switch is located.                                                            |
|                                                                  | Make sure your computer's Ethernet card is working properly.                                                                                                    |
|                                                                  | If the problem still persists, uninstall and re-install the EMS software.                                                                                                    |

<span id="page-166-0"></span>**Table 84** Problems Accessing the EMS

# **Appendix A SNMPc Network Manager**

This appendix gives a brief overview of the SNMPc Network Manager.

# **Starting the SNMPc Network Manager**

You must have SNMPc properly installed before you can use the EMS; please refer to the Castle Rock web site at www.castlerock.com or see your SNMPc user's guide.

You may start the SNMPc Network Manager manually or automatically each time you turn on your computer.

#### **Manual Startup**

Click **Start**, **Programs**, **SNMPc**, **Startup System** to manually start the SNMPc network manager. This is the default location of the SNMPc network manager.

#### **Automatic Startup**

To automatically start the SNMPc network manager each time you turn on your computer:

- **1** In SNMPc main window, click **Config**, **System Startup**.
- **2** Select the **Auto Startup** check box and click **Done**.

**Figure 126** Automatic Startup

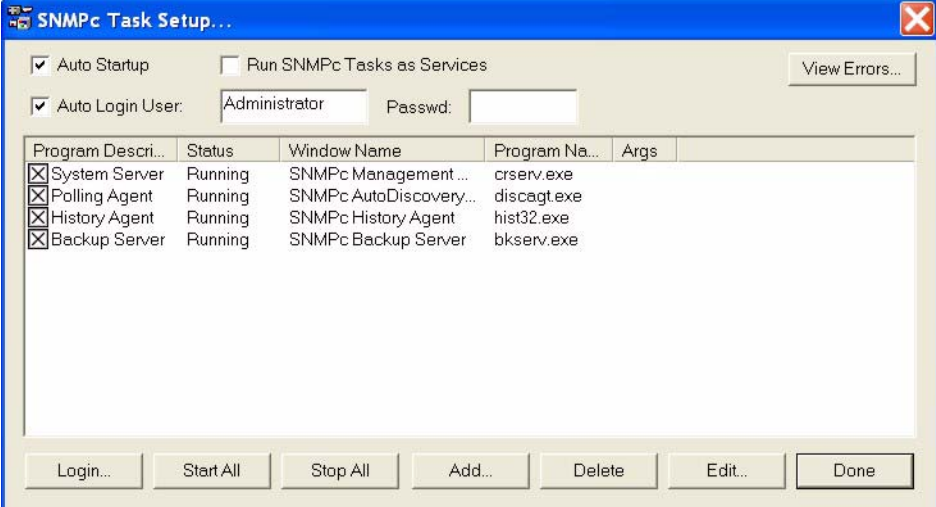

# **SNMPc Main Window**

The following figure and table show the elements of the SNMPc main window.

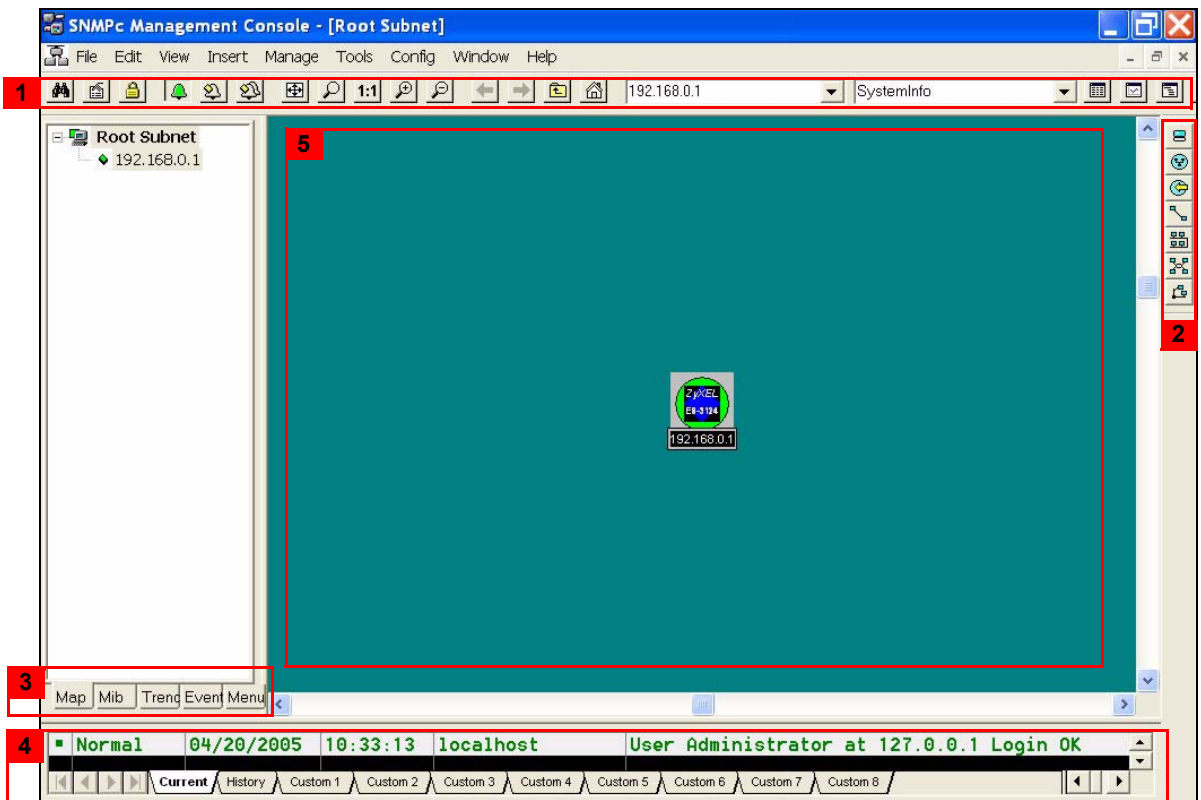

**Figure 127** SNMPc Main Windows

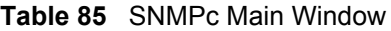

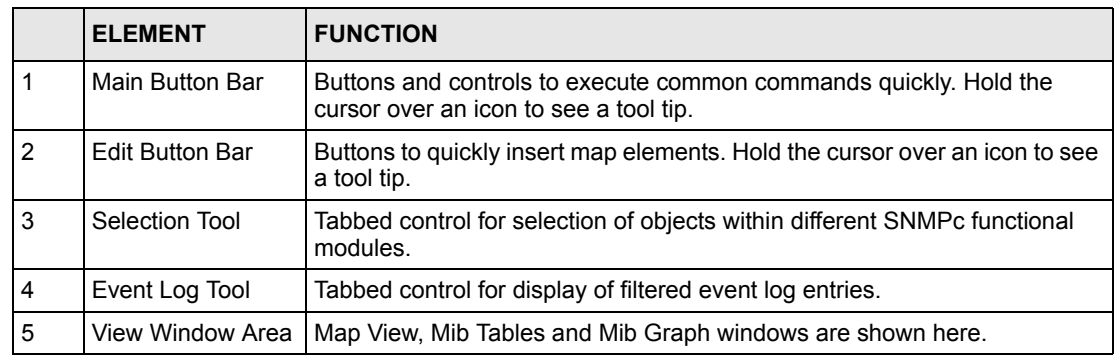

#### **Selection Tool**

If you can't see the selection tool, click **View**, **Selection Tool** to display it. Use the selection tool to manipulate objects from one of several databases. Use the drag control at the right of the selection tool to change its size. Select one of the selection tool tabs to display a tree control for the database. Right-click on an icon inside a selection tree for database-specific commands.

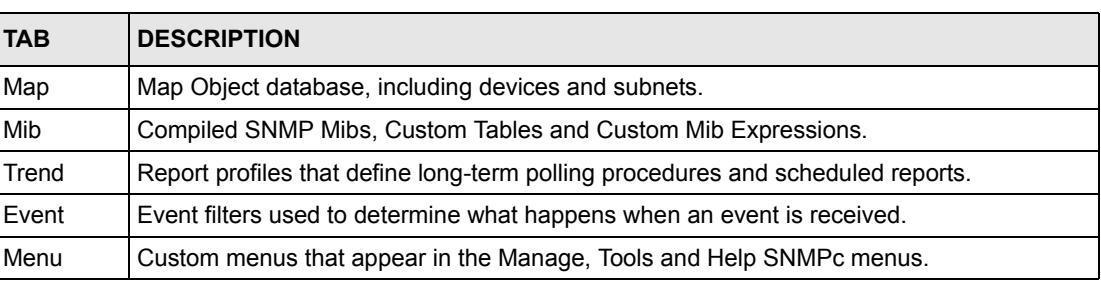

#### **Table 86** Selection Tool

#### **Event Log Tool**

The event log tool displays different filtered views of the SNMPc event log. If you can't see the event log tool, click **View**, **Event Log Tool** to display it.

- Select the **Current** tab to show unacknowledged (current) events. These events have a colored box at the left side of the log entry. The color of map objects is determined by the highest priority unacknowledged event for that object.
- Select the **History** tab to show all events, including acknowledged and unacknowledged events.
- Select one of the **Custom** tabs and use the right-click **Filter View** menu to specify what events should be displayed for that tab.
- Double-click an event entry to display a **Map View** window with the corresponding device icon visible.
- To quickly view events for a particular device, first select the device and then use one of the **View Events** buttons (or the **View**, **Active Events** and **View**, **History Events** menus). This will show the device events in a separate window in the View Windows area.
- To remove one or more events, select the events and click the **Delete** key.
- To acknowledge (remove current status of) an event, right-click on an event entry and click **Acknowledge**.
- To completely clear the event log, click **File** and **Clear Events**.

#### **View Window Area**

The View Window Area is the main interface for viewing the SNMPc map and command results. This area uses the Multi-Document-Interface (MDI) specification to display multiple windows at the same time. Click **Window** and select **Cascade**, **Tile Horizontally** or **Tile Vertically** to rearrange the windows in the View Window Area in a way that makes them all visible.

Windows in this area can be in one of several states:

- A **Maximized** window uses the entire area and hides any other windows behind it. If you close a maximized window, the next top-most window will still be displayed in the maximized state. You need to be careful when using maximized windows because it is easy to lose track of how many windows you have open and there is an upper limit. Use the Windows menu to see a list of windows. Click **Windows** and select either **Tile Horizontally** or **Tile Vertically** to view all windows at the same time.
- An **Overlapped** window does not take up the entire area. One window will be completely visible and other windows are partially hidden behind it. This is the most common situation for the View Window area because it lets you view maps, tables and graphs at the same time and quickly move between them. Click **Windows** and select **Cascade**.
- A **Minimized** window is displayed as a small title bar with window open/close buttons. Windows are not typically minimized within the View Window Area because, as with the maximized case, they can easily be lost behind other windows.

#### **Main and Edit Button Bar Icons**

The following figure is a brief overview of the SNMPc main button and edit button bar icons.

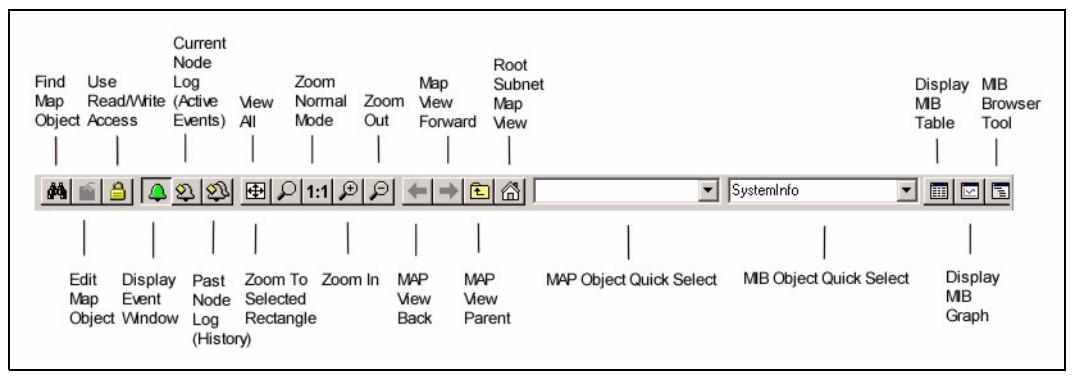

**Figure 128** SNMPc Main Button Bar Icons

#### **Figure 129** SNMPc Edit Button Bar Icons

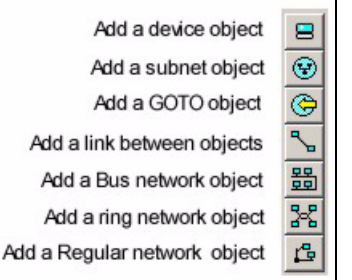

**Note:** For more detailed information, please see www.castlerock.com.

# **Appendix B Alarm Types and Causes**

This appendix shows examples of probable alarm types and causes.

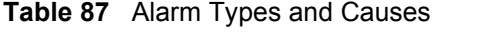

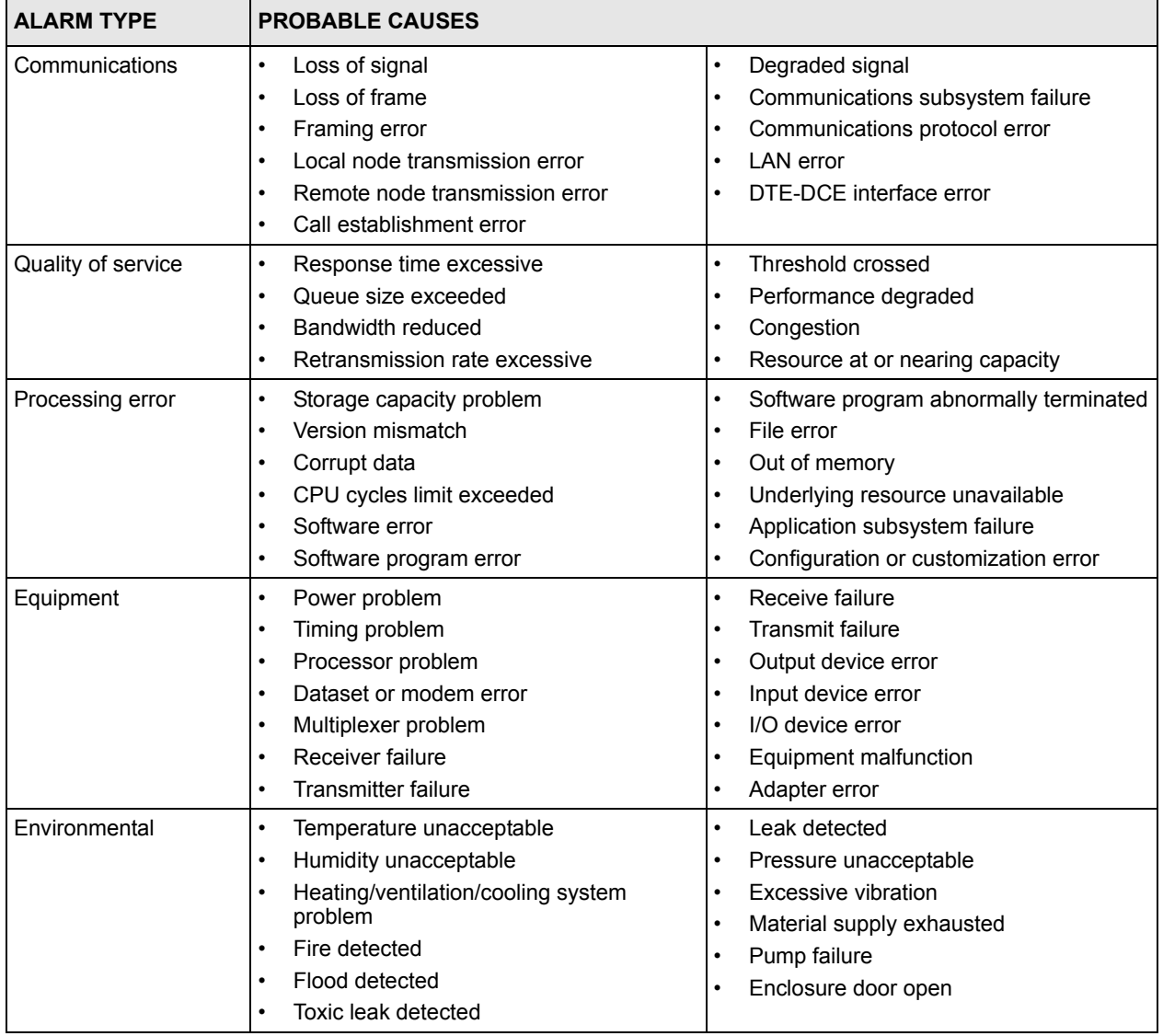

# **Index**

#### **Numerics**

110V AC **[4](#page-3-0)** 230V AC **[4](#page-3-1)**

# **A**

Abnormal Working Conditions **[5](#page-4-0)** AC **[4](#page-3-2)** Access EMS Troubleshooting **[167](#page-166-0)** Accessories **[4](#page-3-3)** Acts of God **[5](#page-4-1)** Airflow **[4](#page-3-4)** American Wire Gauge **[4](#page-3-5)** Authority **[3](#page-2-0)** AWG **[4](#page-3-6)**

# **B**

Basement **[4](#page-3-7)**

# **C**

Cables, Connecting **[4](#page-3-8)** Certifications **[3](#page-2-1)** Changes or Modifications **[3](#page-2-2)** Charge **[5](#page-4-2)** Circuit **[3](#page-2-3)** Class B **[3](#page-2-4)** Class of Service (CoS) **[142](#page-141-0)** Communications **[3](#page-2-5)** Compatible MVR mode **[159](#page-158-0)** Compliance, FCC **[3](#page-2-6)** Components **[5](#page-4-3)** Condition **[5](#page-4-4)**

Connecting Cables **[4](#page-3-9)** Consequential Damages **[5](#page-4-5)** Contact Information **[6](#page-5-0)** Contacting Customer Support **[6](#page-5-1)** Copyright **[2](#page-1-0)** Correcting Interference **[3](#page-2-7)** Corrosive Liquids **[4](#page-3-10)** Covers **[4](#page-3-11)** Customer Support **[6](#page-5-2)**

# **D**

Damage **[4](#page-3-12)** Dampness **[4](#page-3-13)** Danger **[4](#page-3-14)** Dealer **[3](#page-2-8)** Defective **[5](#page-4-6)** Denmark, Contact Information **[6](#page-5-3)** DHCP Relay agent **[118](#page-117-0)** Remote DHCP server **[119](#page-118-0) DiffServ** DS field **[127](#page-126-0)** DSCP **[142](#page-141-1)** PHB **[127](#page-126-1)** Disclaimer **[2](#page-1-1)** Discretion **[5](#page-4-7)** DS (Differentiated Services) **[127](#page-126-2) DSCP** Service level **[127](#page-126-3)** What it does **[127](#page-126-4)** DSCP (DiffServ Code Point) **[142](#page-141-2)** Dust **[4](#page-3-15)** Dynamic MVR mode **[159](#page-158-1)**

#### **E**

Electric Shock **[4](#page-3-16)** Electrical Pipes **[4](#page-3-17)** Electrocution **[4](#page-3-18)** Element Management System **[24](#page-23-1)** Equal Value **[5](#page-4-8)** Europe **[4](#page-3-19)** Exposure **[4](#page-3-20)**

# **F**

Failure **[5](#page-4-9)** FCC **[3](#page-2-9)** Compliance **[3](#page-2-10)** Rules, Part 15 **[3](#page-2-11)** Federal Communications Commission **[3](#page-2-12)** Finland, Contact Information **[6](#page-5-4)** Fitness **[5](#page-4-10)** France, Contact Information **[6](#page-5-5)** Functionally Equivalent **[5](#page-4-11)**

# **G**

Gas Pipes **[4](#page-3-21)** Germany, Contact Information **[6](#page-5-6)** God, act of **[5](#page-4-12)**

# **H**

Hardware **[24](#page-23-2)** Harmful Interference **[3](#page-2-13)** High Voltage Points **[4](#page-3-22)**

# **I**

IGMP snooping **[154](#page-153-0)**, **[158](#page-157-0)** Indirect Damages **[5](#page-4-13)** Insurance **[5](#page-4-14)** Interference **[3](#page-2-14)** Interference Correction Measures **[3](#page-2-15)** Interference Statement **[3](#page-2-16)**

#### **L**

```
Labor 5
LAN Setup 98
Legal Rights 5
Liability 2
License 2
Lightning 4
Liquids, Corrosive 4
```
#### **M**

Materials **[5](#page-4-17)** Media-on-Demand (MoD) **[158](#page-157-1)** Merchantability **[5](#page-4-18)** Mirror port **[125](#page-124-1)** Modifications **[3](#page-2-17)** Multicast VLAN Registration (MVR) **[158](#page-157-2)** MVR **[158](#page-157-3)** MVR modes **[159](#page-158-2)** MVR ports **[159](#page-158-3)**

#### **N**

Network Management System **[24](#page-23-3)** New **[5](#page-4-19)** NMS **[24](#page-23-4)** North America **[4](#page-3-25)** North America Contact Information **[6](#page-5-7)** Norway, Contact Information **[6](#page-5-8)**

# **O**

Opening **[4](#page-3-26)** Operating Condition **[5](#page-4-20)** Out-dated Warranty **[5](#page-4-21)** Outlet **[3](#page-2-18)**

#### **P**

Parts **[5](#page-4-22)** Patent **[2](#page-1-4)** Permission **[2](#page-1-5)** PHB (Per-Hop Behavior) **[127](#page-126-5)** Photocopying **[2](#page-1-6)** Pipes **[4](#page-3-27)** Pool **[4](#page-3-28)** Port mirroring **[125](#page-124-2)** Mirror port **[125](#page-124-3)** Postage Prepaid. **[5](#page-4-23)** Power Adaptor **[4](#page-3-29)** Power Cord **[4](#page-3-30)** Power Outlet **[4](#page-3-31)** Power Supply **[4](#page-3-32)** Power Supply, repair **[4](#page-3-33)** Product Model **[6](#page-5-9)** Product Page **[3](#page-2-19)** Product Serial Number **[6](#page-5-9)** Products **[5](#page-4-24)** Proof of Purchase **[5](#page-4-25)** Proper Operating Condition **[5](#page-4-26)** Purchase, Proof of **[5](#page-4-27)** Purchaser **[5](#page-4-28)**

# **Q**

Qualified Service Personnel **[4](#page-3-34)**

# **R**

Radio Communications **[3](#page-2-20)** Radio Frequency Energy **[3](#page-2-21)** Radio Interference **[3](#page-2-22)** Radio Reception **[3](#page-2-23)** Radio Technician **[3](#page-2-24)** Receiving Antenna **[3](#page-2-25)** Registered **[2](#page-1-7)** Registered Trademark **[2](#page-1-8)** Regular Mail **[6](#page-5-10)** Related Documentation **[22](#page-21-0)** Relocate **[3](#page-2-26)** Re-manufactured **[5](#page-4-29)** Removing **[4](#page-3-35)** Reorient **[3](#page-2-27)** Repair **[4](#page-3-36)**, **[5](#page-4-30)** Replace **[5](#page-4-31)** Replacement **[5](#page-4-32)** Reproduction **[2](#page-1-9)**

Restore **[5](#page-4-33)** Return Material Authorization (RMA) Number **[5](#page-4-34)** Returned Products **[5](#page-4-35)** Returns **[5](#page-4-36)** Rights **[2](#page-1-10)** Rights, Legal **[5](#page-4-37)** Risk **[4](#page-3-37)** RMA **[5](#page-4-38)**

#### **S**

Safety Warnings **[4](#page-3-38)** Separation Between Equipment and Receiver **[3](#page-2-28)** Serial Number **[6](#page-5-11)** Service **[4](#page-3-39)**, **[5](#page-4-39)** Service Personnel **[4](#page-3-40)** Shipping **[5](#page-4-40)** Shock, Electric **[4](#page-3-41)** SNMPc Network Manager **[24](#page-23-5)** Software **[24](#page-23-6)** Spain, Contact Information **[6](#page-5-12)** Supply Voltage **[4](#page-3-42)** Support E-mail **[6](#page-5-13)** Supporting Disk **[22](#page-21-1)** Sweden, Contact Information **[6](#page-5-14)** Swimming Pool **[4](#page-3-43)** Switch Manager **[26](#page-25-0)** Syntax Conventions **[22](#page-21-2)** System **[24](#page-23-7)**

# **T**

Tampering **[5](#page-4-41)** Telecommunication Line Cord. **[4](#page-3-44)** Telephone **[6](#page-5-15)** Television Interference **[3](#page-2-22)** Television Reception **[3](#page-2-29)** Thunderstorm **[4](#page-3-45)** Trademark **[2](#page-1-11)** Trademark Owners **[2](#page-1-12)** Trademarks **[2](#page-1-13)** Translation **[2](#page-1-14)** TV Technician **[3](#page-2-30)** Type of Service (ToS) **[127](#page-126-6)**

# **U**

Undesired Operations **[3](#page-2-31)**

# **V**

Value **[5](#page-4-42)** Vendor **[4](#page-3-46)** Ventilation Slots **[4](#page-3-47)** Viewing Certifications **[3](#page-2-32)** Voltage Supply **[4](#page-3-48)** Voltage, High **[4](#page-3-49)**

#### **W**

Wall Mount **[4](#page-3-50)** Warnings **[4](#page-3-51)** Warranty **[5](#page-4-43)** Warranty Information **[6](#page-5-16)** Warranty Period **[5](#page-4-44)** Water **[4](#page-3-52)** Water Pipes **[4](#page-3-53)** Web Site **[6](#page-5-17)** Wet Basement **[4](#page-3-54)** Workmanship **[5](#page-4-45)** Worldwide Contact Information **[6](#page-5-18)** Written Permission **[2](#page-1-15)**

# **Z**

Zero configuration Internet access **[98](#page-97-1)** ZyNOS **[2](#page-1-16)** ZyXEL Communications Corporation **[2](#page-1-17)** ZyXEL Home Page **[3](#page-2-33)** ZyXEL Limited Warranty Note **[5](#page-4-46)** ZyXEL Network Operating System **[2](#page-1-18)**